# Guide d'utilisation

### **MOBOTIX MOVE 2MP Vandal Bullet ALPR Camera**

**© 2024 MOBOTIX AG**

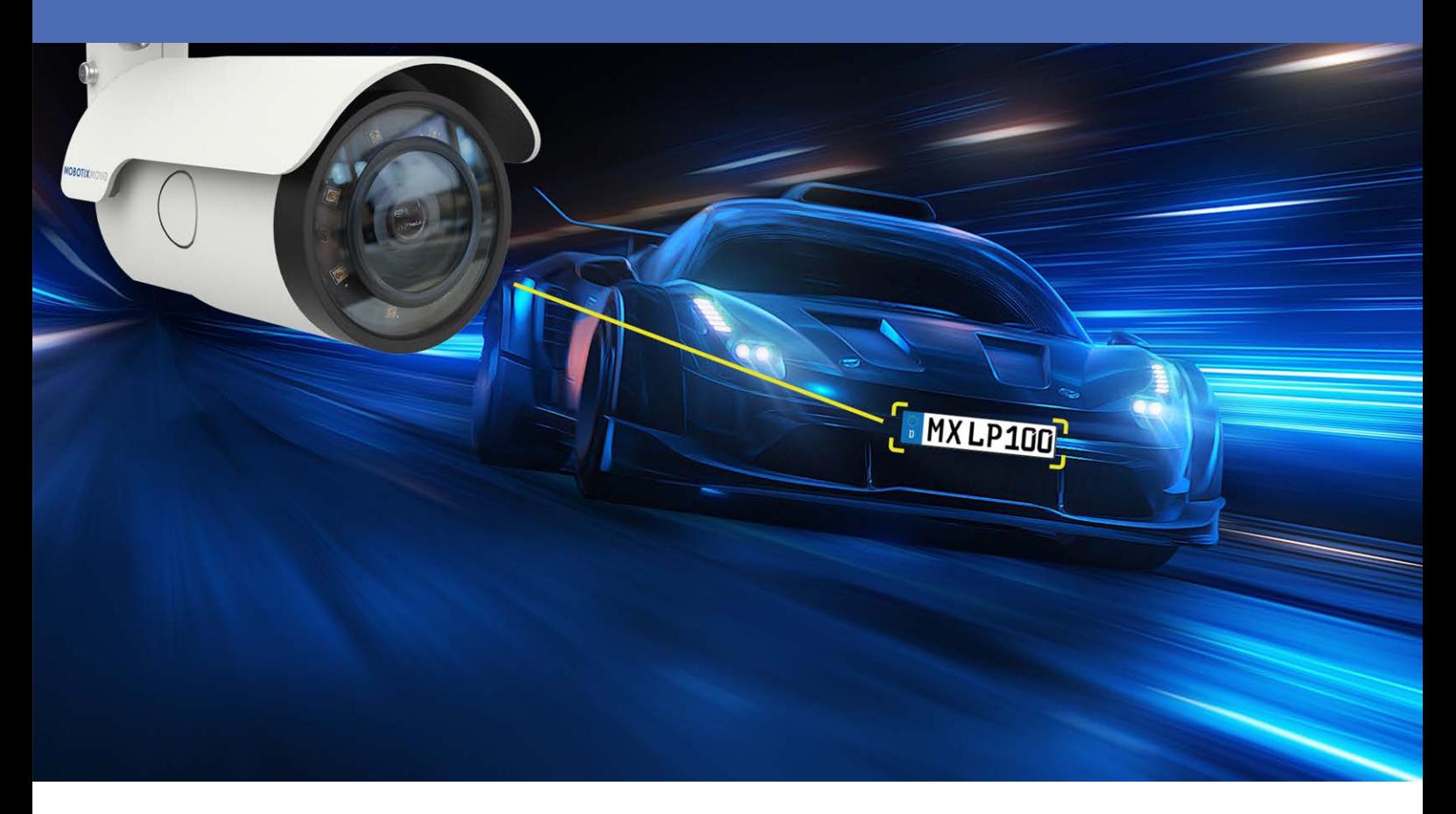

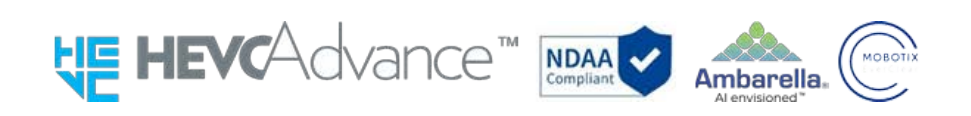

#### **Beyond Human Vision**

# **MOBOTIX MOVC**

# <span id="page-1-0"></span>**Table des matières**

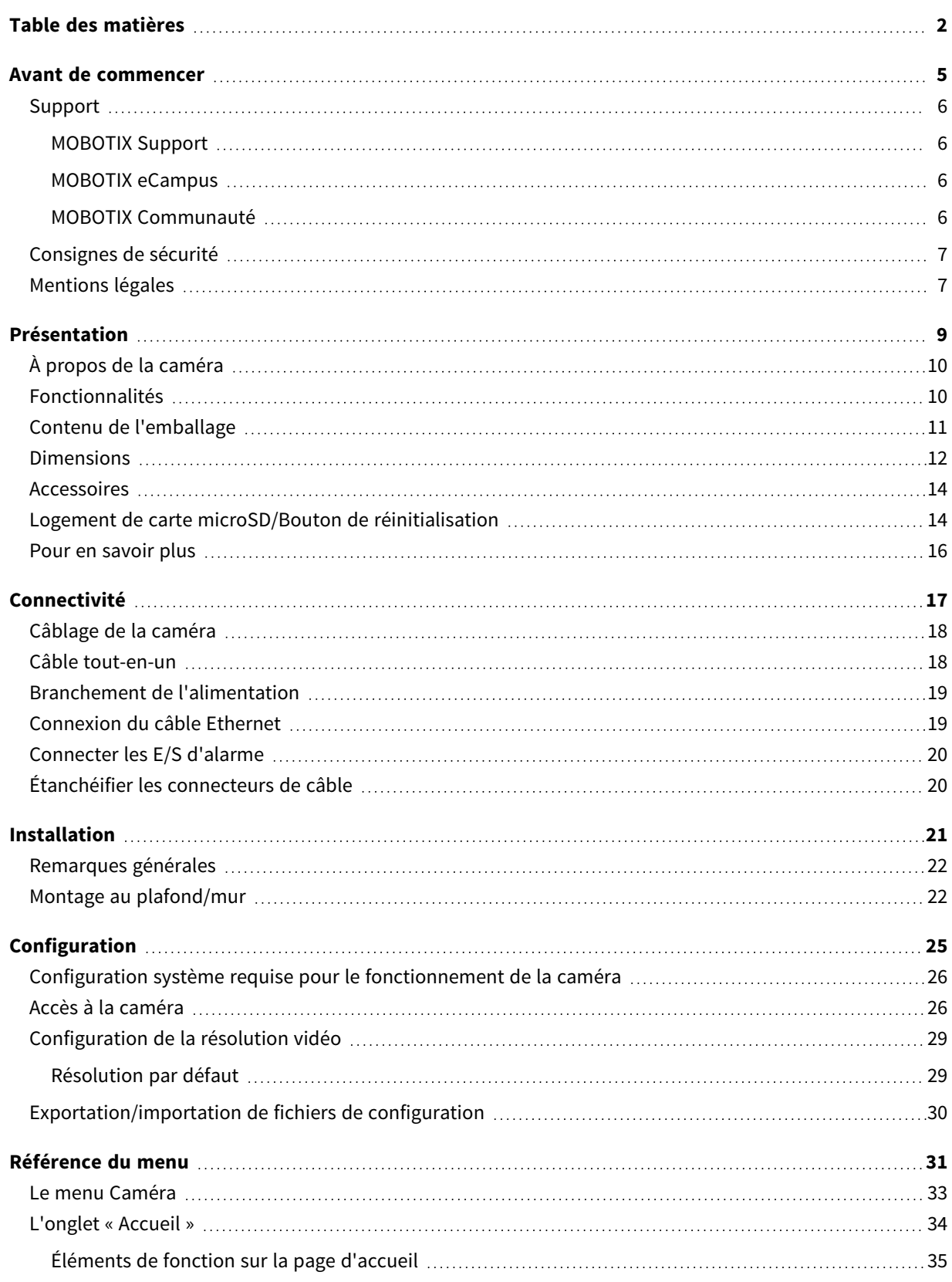

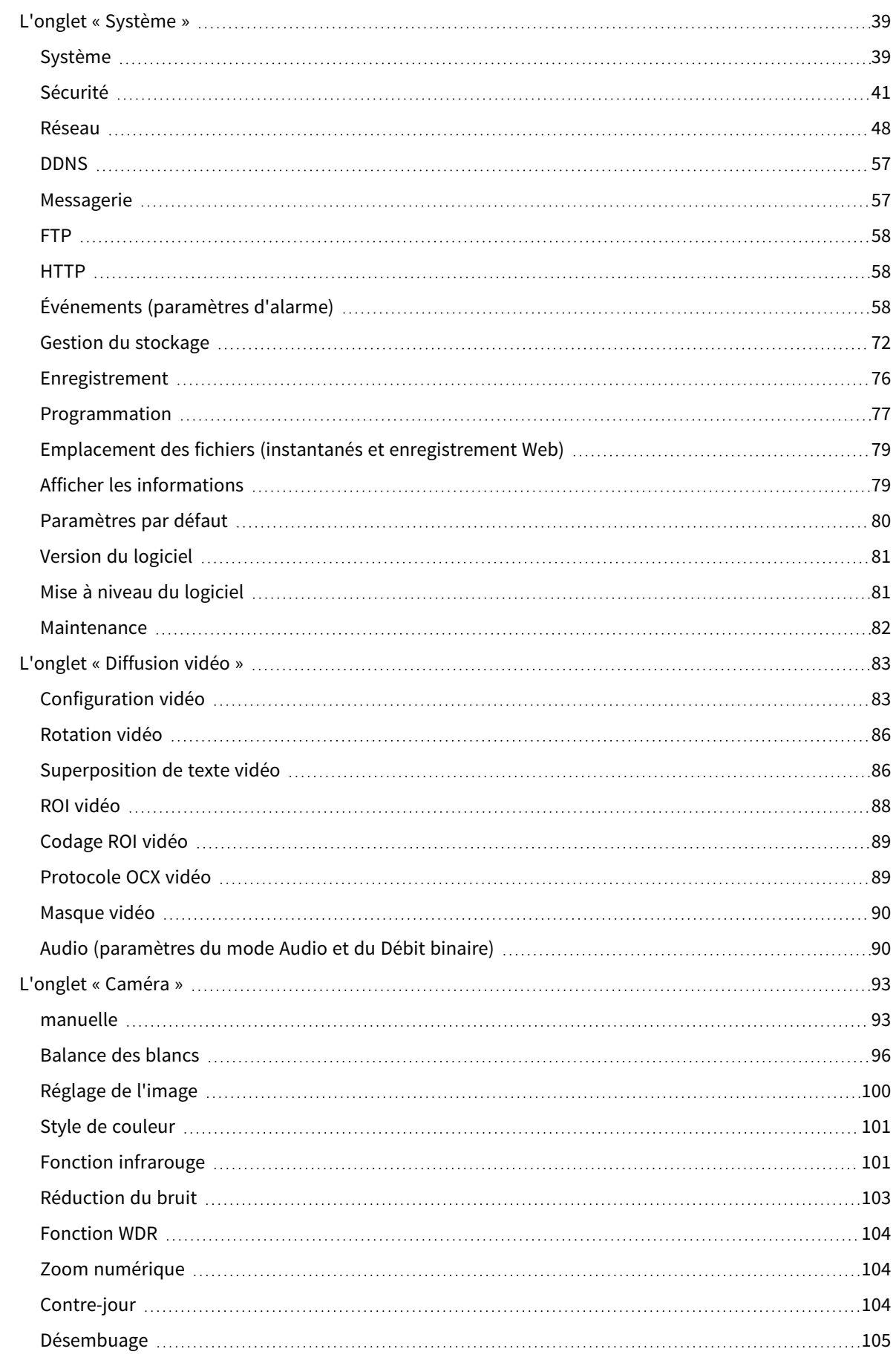

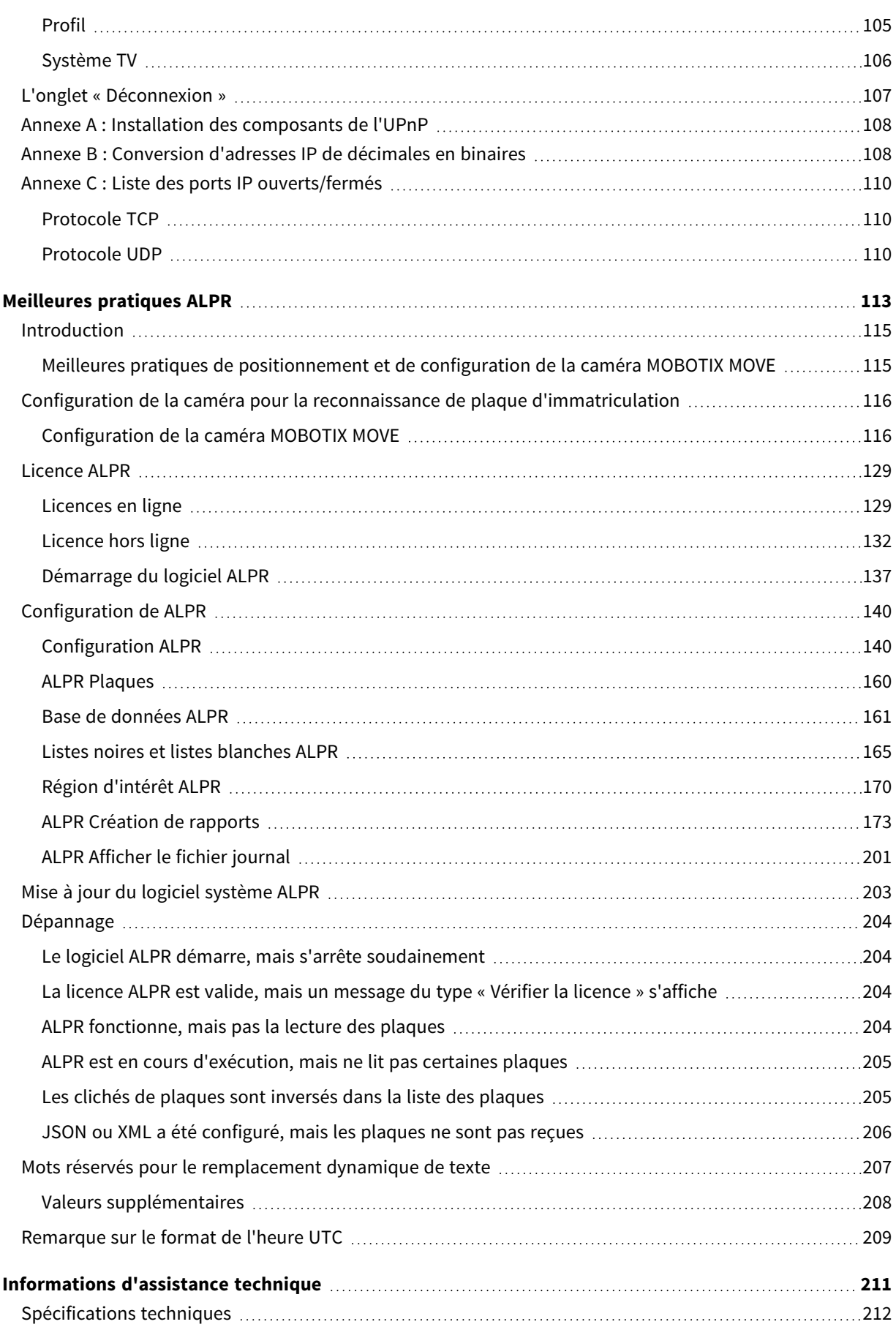

# 1

# <span id="page-4-0"></span>**Avant de commencer**

Ce chapitre contient les informations suivantes :

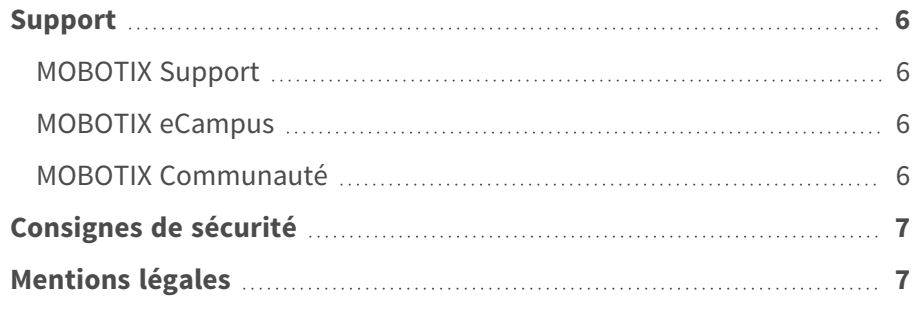

## <span id="page-5-0"></span>**Support**

## <span id="page-5-1"></span>**MOBOTIX Support**

Si vous avez besoin d'une assistance technique, contactez votre concessionnaire MOBOTIX. Si votre concessionnaire ne peut pas vous aider, il contactera le canal d'assistance afin d'obtenir une réponse le plus rapidement possible.

Si vous disposez d'un accès Internet, vous pouvez ouvrir le service d'assistance MOBOTIX pour obtenir des informations supplémentaires et des mises à jour logicielles.

<span id="page-5-2"></span>Rendez-vous sur **[www.mobotix.com/fr >](https://www.mobotix.com/support/help-desk) Support > Centre d'assistance**.

## **MOBOTIX eCampus**

MOBOTIX eCampus est une plateforme complète d'e-learning. Elle vous permet de décider quand et où consulter et traiter le contenu du cours. Il vous suffit d'ouvrir la page dans le navigateur et de sélectionner la formation de votre choix.

<span id="page-5-3"></span>Rendez-vous sur **[www.mobotix.com/ecampus-mobotix](https://www.mobotix.com/ecampus-mobotix)**.

## **MOBOTIX Communauté**

La MOBOTIX communauté est une autre source d'information précieuse. MOBOTIX Le personnel et les autres utilisateurs y partagent leurs informations, et vous pouvez faire de même.

Rendez-vous sur **[community.mobotix.com](https://community.mobotix.com/)**.

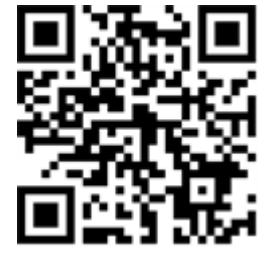

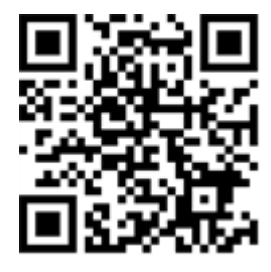

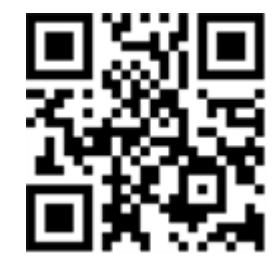

## <span id="page-6-0"></span>**Consignes de sécurité**

- Cette caméra doit être installée par un personnel qualifié et l'installation doit être conforme à tous les codes locaux.
- <sup>n</sup> Ce produit ne doit pas être utilisé dans des endroits exposés à des risques d'explosion.
- <sup>n</sup> Ne regardez pas directement les voyants infrarouges qui peuvent être actifs sur le produit.
- N'utilisez pas ce produit dans un environnement poussiéreux.
- Protégez ce produit de l'humidité ou de l'eau qui pourrait pénétrer dans le boîtier.
- Installez ce produit comme indiqué dans ce document. Une installation inappropriée pourrait endommager la caméra !
- Ne remplacez pas les batteries de la caméra. Si une batterie est remplacée par une batterie de type incorrect, elle peut exploser.
- Cet équipement n'est pas adapté à une utilisation dans des endroits où des enfants sont susceptibles d'être présents.
- Les alimentations externes doivent être conformes aux exigences de la norme LPS (Limited Power Source) et partager les mêmes caractéristiques d'alimentation que la caméra.
- <sup>n</sup> Lorsque vous utilisez un adaptateur de classe I, le cordon d'alimentation doit être branché à une prise de courant avec mise à la terre appropriée.
- Afin de se conformer aux exigences de la norme EN 50130-4 concernant l'alimentation des systèmes d'alarme pour le fonctionnement du système 24 h/24, 7 j/7, il est fortement recommandé d'utiliser un onduleur pour protéger l'alimentation de ce produit.

**AVIS !** Observez le document MOBOTIX MOVE Conseils [d'installation](https://www.mobotix.com/media/4346) pour garantir une performance optimale des fonctions de la caméra.

# <span id="page-6-1"></span>**Mentions légales**

#### **Questions juridiques relatives aux enregistrements vidéo et audio**

Lors de l'utilisation de produits MOBOTIX AG, vous êtes tenu de vous conformer à l'ensemble des réglementations relatives à la protection des données qui s'appliquent à la surveillance vidéo et audio. Selon la législation nationale et le site d'installation des caméras, l'enregistrement de données vidéo et audio peut être soumis à une documentation spéciale, voire être interdit. Tous les utilisateurs de produits MOBOTIX sont donc tenus de s'informer des réglementations applicables et de s'y conformer. MOBOTIX AG décline toute responsabilité en cas d'utilisation illicite de ses produits.

#### **Déclaration de conformité**

Les produits de MOBOTIX AG sont certifiés conformément aux réglementations applicables de l'UE et d'autres pays. Vous trouverez les déclarations de conformité des produits de MOBOTIX AG sur le site [www.mobotix.com](https://www.mobotix.com/), sous **Assistance > Centre de téléchargement > Marketing & Documentation > Certificats et déclarations de conformité**.

#### **Déclaration RoHS**

Les produits de MOBOTIX AG sont entièrement conformes aux restrictions de l'Union européenne relatives à l'utilisation de certaines substances dangereuses dans les équipements électriques et électroniques (directive RoHS 2011/65/CE), dans la mesure où ils sont soumis à ces réglementations (pour la déclaration RoHS de MOBOTIX, voir [www.mobotix.com](https://www.mobotix.com/), **Assistance > Centre de téléchargement > Marketing & Documentation > Brochures & Guides > Certificats**).

#### **Mise au rebut**

Les produits électriques et électroniques contiennent de nombreux matériaux précieux. Pour cette raison, nous vous recommandons de mettre au rebut les produits MOBOTIX en fin de vie conformément à l'ensemble des exigences et réglementations légales en vigueur (ou de déposer ces produits dans un centre de collecte municipal). Les produits MOBOTIX ne doivent pas être jetés avec les ordures ménagères ! Si le produit contient une batterie, mettez-la au rebut séparément (le cas échéant, les manuels des produits correspondants contiennent des instructions spécifiques).

#### **Exclusion de responsabilité**

MOBOTIX AG décline toute responsabilité en cas de dommages résultant d'une utilisation inappropriée ou du non-respect des manuels ou règles et réglementations applicables. Nos conditions générales s'appliquent. Vous pouvez télécharger la version actuelle des **Conditions générales** sur notre site Web à l'adresse [www.mobotix.com](https://www.mobotix.com/) en cliquant sur le lien correspondant au bas de chaque page.

# 2

# <span id="page-8-0"></span>**Présentation**

Ce chapitre contient les informations suivantes :

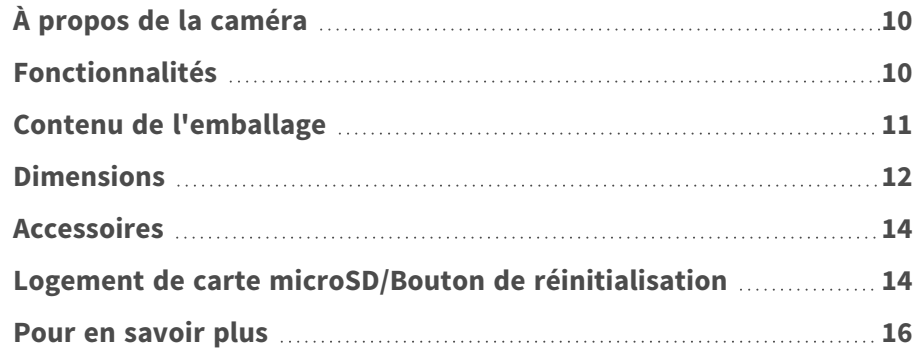

# <span id="page-9-0"></span>**À propos de la caméra**

Pour utiliser les fonctions avancées d'analyse vidéo de la caméra, veuillez consulter le manuel *Présentation de l'analyse vidéo avec les caméras MOBOTIX MOVE* disponible sur **[www.mobotix.com](https://www.mobotix.com/manuals) > Support > Centre de [téléchargement](https://www.mobotix.com/manuals) > Marketing et documentation > Manuels**.

# <span id="page-9-1"></span>**Fonctionnalités**

Performantes 2MP, caméras ALPR (Automatic License Plate Recognition) à résolution avec moteur ALPR/OCR intégré de haute performance. La caméra MOBOTIX MOVE Mx-VB1A-2-IR(-D)-ALPR élargit la gamme existante de caméras IP MOVE avec des fonctions ALPR avancées et la classification des véhicules MMC (marque, modèle, couleur) "à bord". verre frontal Le nanorevêtement superhydrophile et autonettoyant de MOBOTIX EverClear garantit une qualité d'image optimale, même sous la pluie, et réduit les efforts de nettoyage et les coûts d'exploitation.

- Reconnaissance automatique des plaques d'immatriculation pour toutes les vitesses de véhicules et pour les applications de type "stop and go
- 64 GB Carte SD préinstallée
- EverClear revêtement de verre frontal
- Mx-VB1A-2-IR-ALPR: Objectif motorisé à focale variable 2,7 à 12 mm, F1.6 à F2.9, zoom, mise au point, autofocus One-Push
- Mx-VB1A-2-IR-D-ALPR: Objectif zoom motorisé 9 à 22 mm, F1.6 à F2.4, zoom, mise au point, AF One-Push
- Gamme dynamique étendue (WDR) max. 130 dB
- LED IR intégrées jusqu'à 60 m/197 ft de distance visuelle, 20 m/35 m (66 ft/115 ft) efficace pour ALPR
- Prise en charge ONVIF S/G/T/M
- Support triple puissance (IEEE802.3bt/AC24V/DC24V)
- Plage de température -55 à 60 °C/-67 à 140 °F avec chauffage
- **N** IP66/IP67 et IK10
- Facilement intégrable dans de nombreuses solutions VMS courantes

**AVIS !** Observez le document MOBOTIX MOVE Conseils [d'installation](https://www.mobotix.com/media/4346) pour garantir une performance optimale des fonctions de la caméra.

## <span id="page-10-0"></span>**Contenu de l'emballage**

Vérifiez que l'emballage contient les éléments répertoriés ci-dessous.

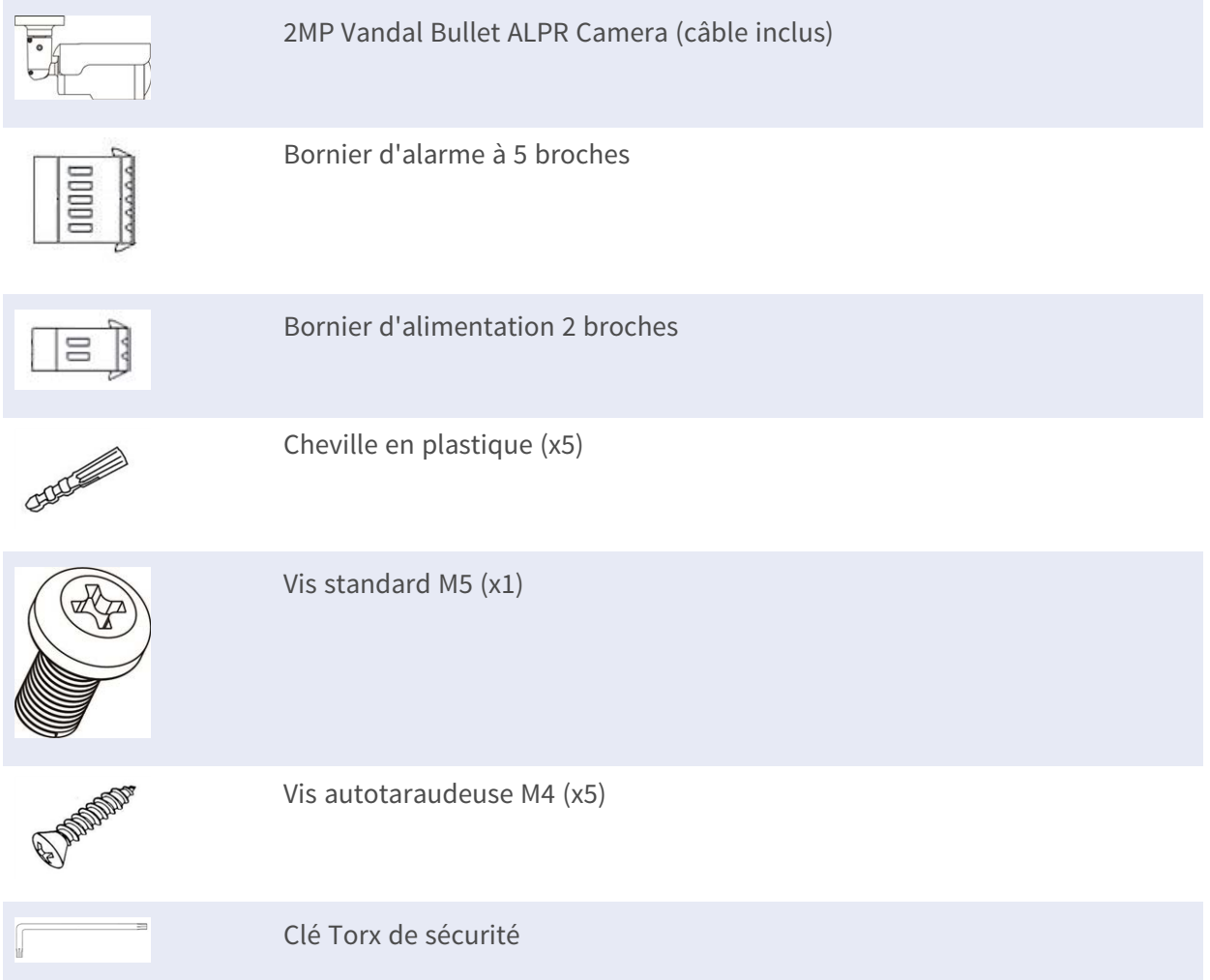

**AVIS !** Pour utiliser une alimentation externe, contactez le fabricant de la caméra afin de vérifier que l'alimentation est conforme aux exigences LPS et qu'elle possède les mêmes caractéristiques d'alimentation que la caméra.

**AVIS !** Les vis autotaraudeuses fournies sont destinées aux matériaux/substances tendres tels que le bois. Pour les autres environnements d'installation, tels que les murs en dur ou en plaques, les utilisateurs **doivent** pré-percer et utiliser des ancrages en plastique avant de fixer la caméra au mur.

**ATTENTION !** Ne remplacez pas les batteries de la caméra. Le remplacement de la batterie par un type incorrect peut entraîner un risque d'explosion.

# <span id="page-11-0"></span>**Dimensions**

**AVIS !** Téléchargez le modèle de perçage à partir de la site web MOBOTIX: **[www.mobotix.com](https://www.mobotix.com/drilling-templates) > Support > Centre de [téléchargement](https://www.mobotix.com/drilling-templates) > Marketing et documentation > Modèles de forage**.

**ATTENTION !** Imprimez ou copiez toujours le gabarit de perçage à 100 % de la taille originale !

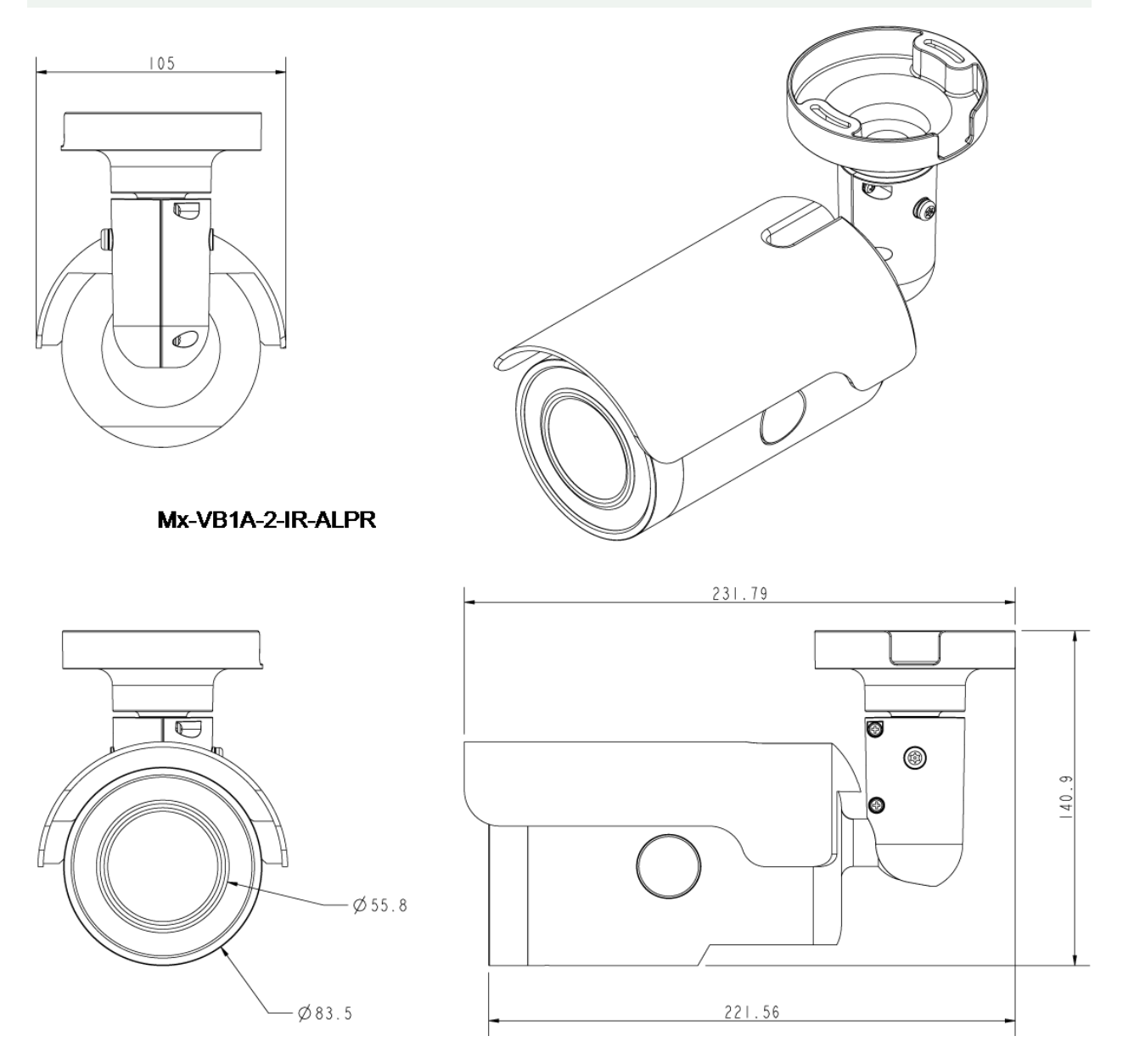

**Fig. 1 : Mx-VB1A-2-IR-ALPR: Toutes les mesures sont en mm**

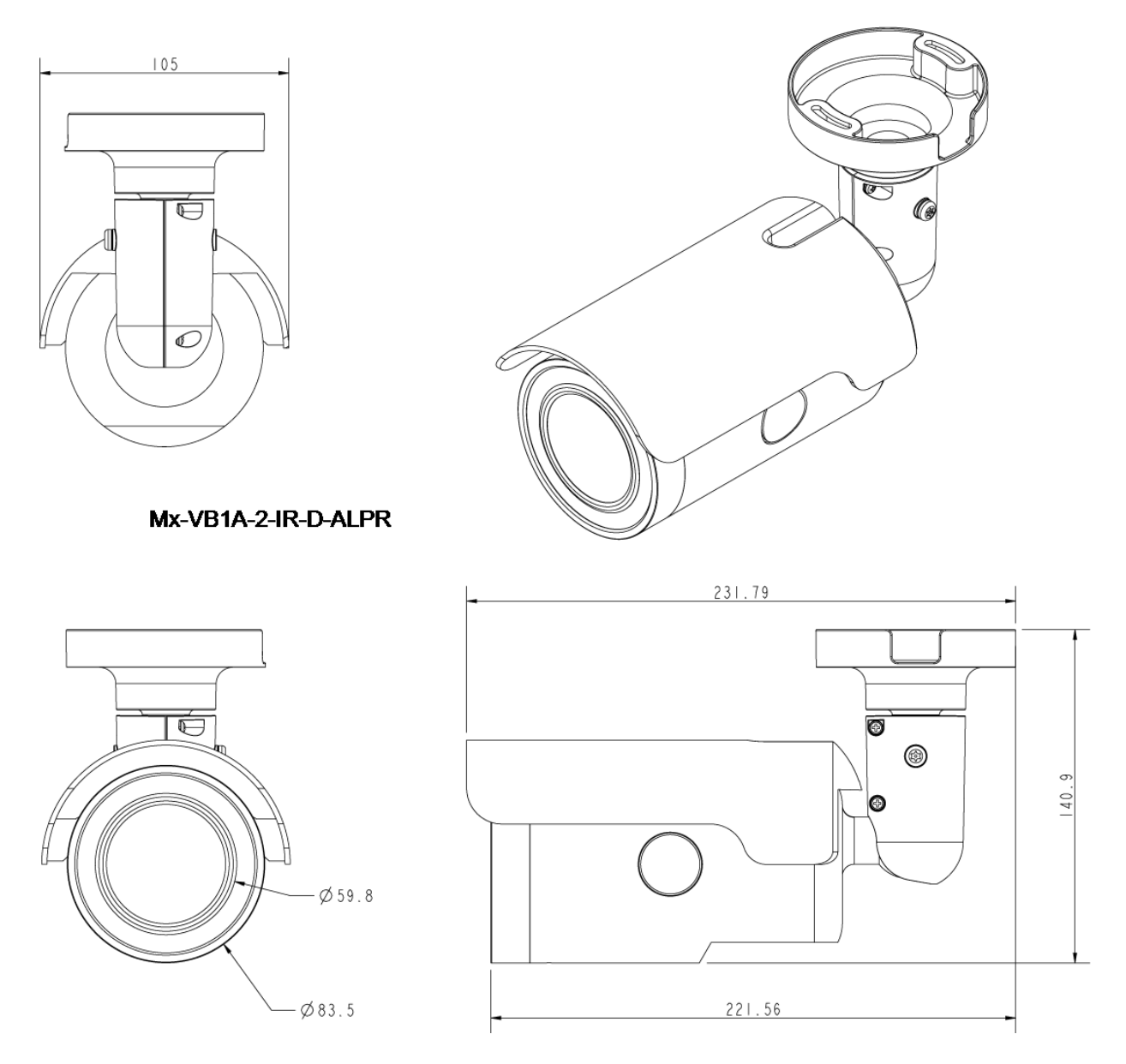

**Fig. 2 : 2MP Vandal Bullet ALPR Camera: Toutes les mesures sont en mm**

# <span id="page-13-0"></span>**Accessoires**

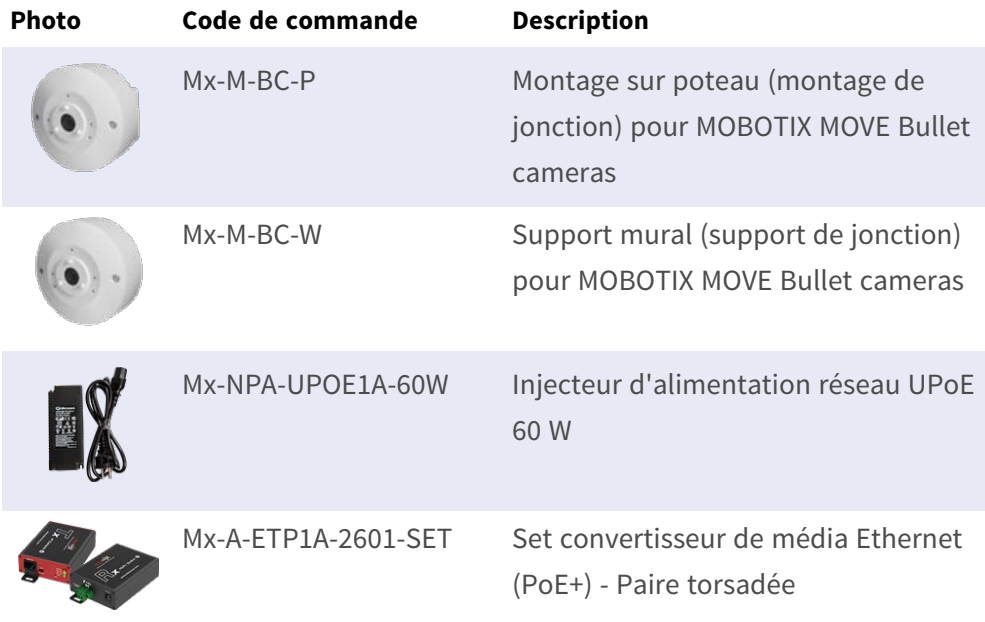

# <span id="page-13-1"></span>**Logement de carte microSD/Bouton de réinitialisation**

Le logement de carte microSD de la caméra et le bouton de réinitialisation sont situés à l'intérieur du boîtier avant. Pour y accéder, les utilisateurs doivent ouvrir le boîtier avant. Suivez les étapes ci-dessous pour accéder au logement de carte microSD et au bouton de réinitialisation.

1. Ouvrez le couvercle externe à l'aide d'un tournevis à tête plate.

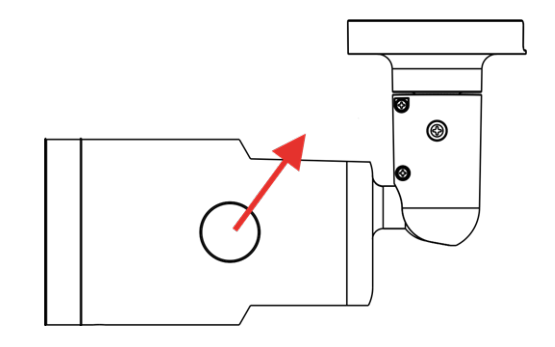

2. Ouvrez le couvercle interne à l'aide d'un outil Torx de sécurité.

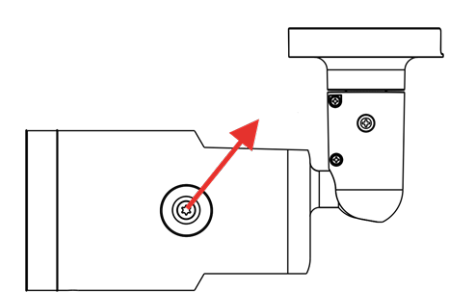

3. L'emplacement de la carte microSD et le bouton de paramètres sont tels que présentés

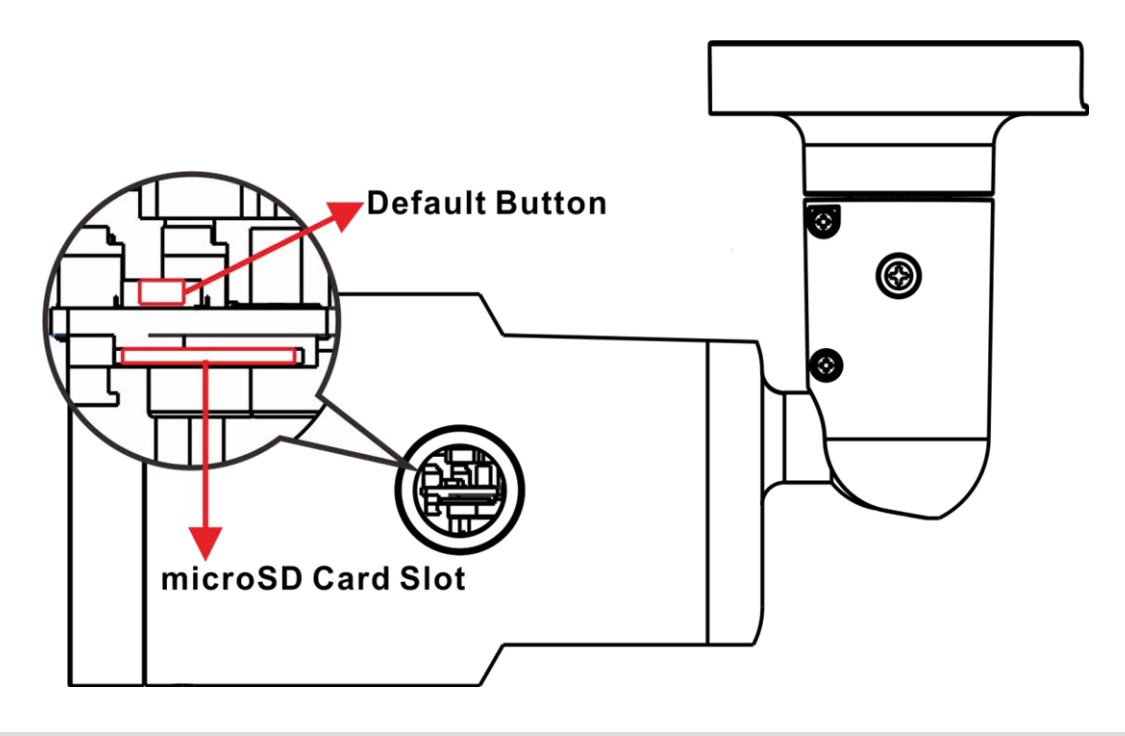

#### **AVIS !**

Il est déconseillé d'effectuer un enregistrement continu 24 h/24 et 7 j/7 avec la carte microSD, car il est possible qu'elle ne prenne pas en charge la lecture/l'écriture continue de données à long terme. Pour plus d'informations sur la fiabilité et la durée de vie de la carte microSD, contactez son fabricant.

# <span id="page-15-0"></span>**Pour en savoir plus**

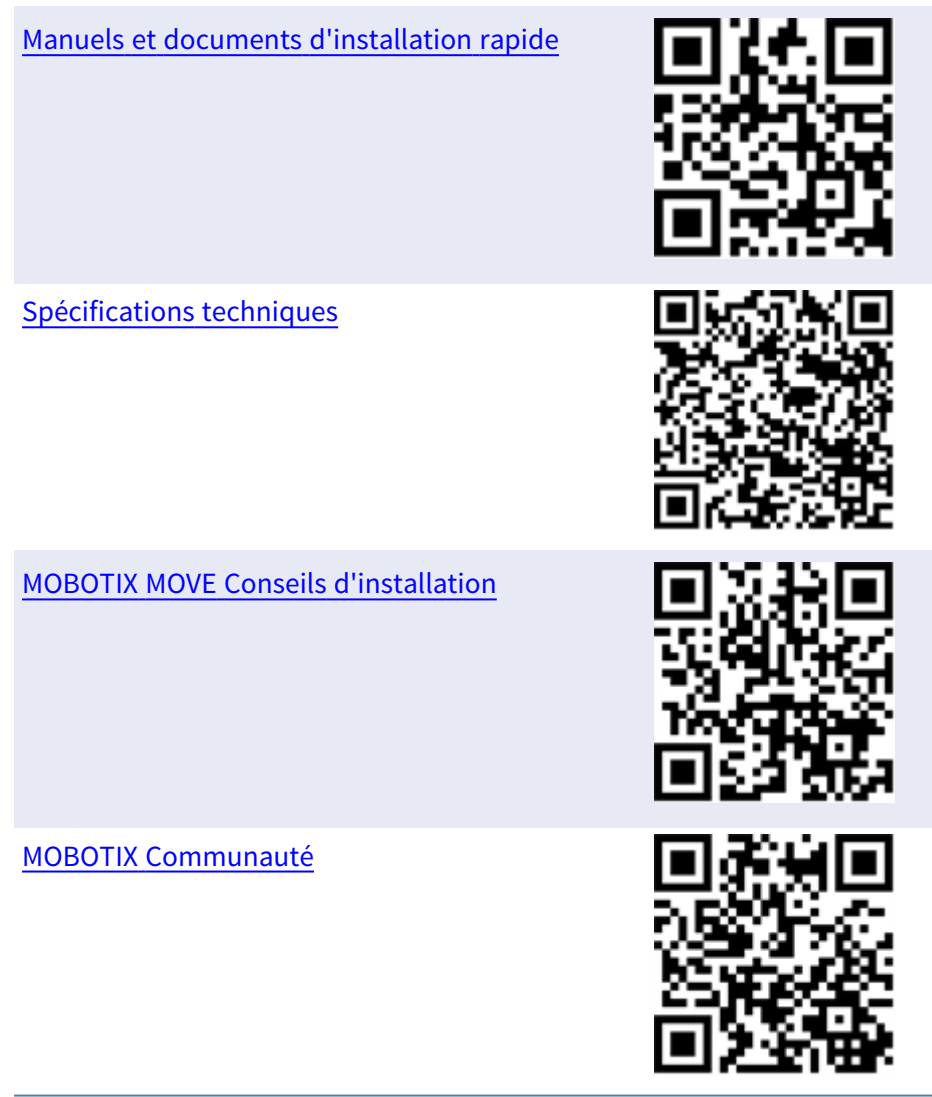

# 3

# <span id="page-16-0"></span>**Connectivité**

Ce chapitre contient les informations suivantes :

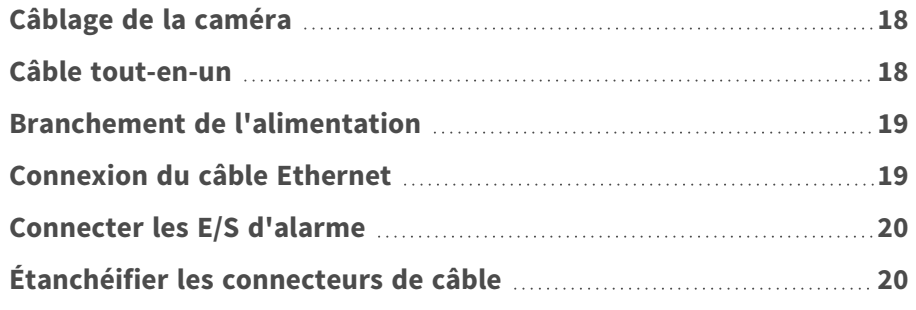

# <span id="page-17-0"></span>**Câblage de la caméra**

Avant de connecter les câbles, assurez-vous que tous les câbles et l'adaptateur secteur sont placés dans des environnements secs et bien étanches, par exemple dans des boîtiers hermétiques. L'objectif est d'empêcher que de l'humidité s'accumule à l'intérieur de la caméra et qu'elle pénètre dans les câbles, ce qui pourrait entraîner une panne de la caméra. Reportez-vous aux sections suivantes pour terminer la connexion de la caméra.

**AVIS !** Cette caméra doit être installée par un personnel qualifié et l'installation doit être conforme à tous les codes locaux.

# <span id="page-17-1"></span>**Câble tout-en-un**

Le schéma ci-dessous illustre le câble tout-en-un de la caméra. La définition de chaque câble est également indiquée comme suit.

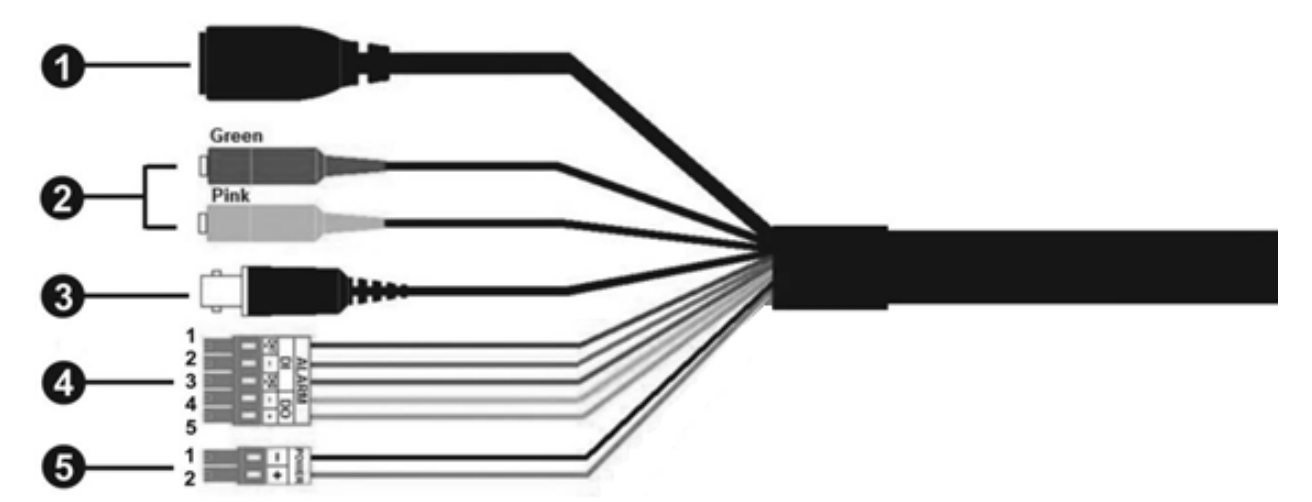

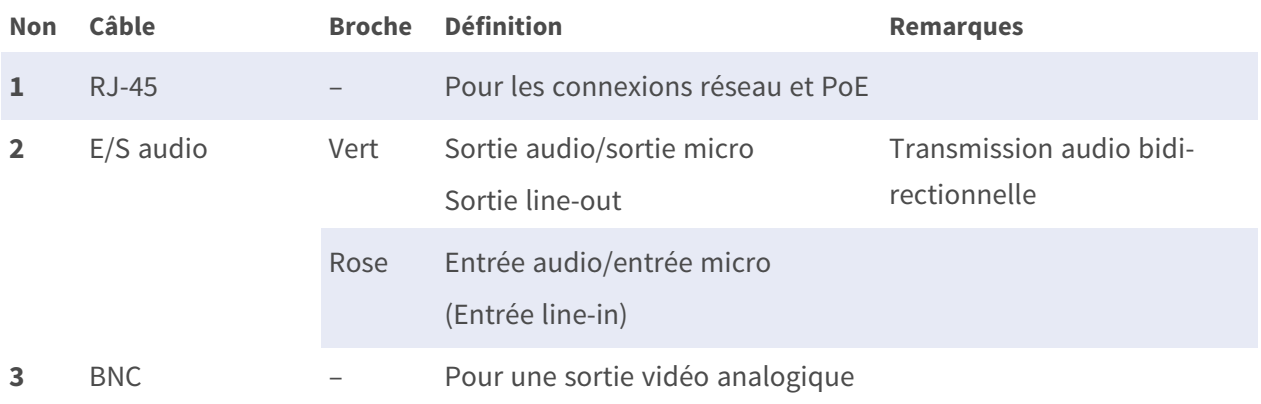

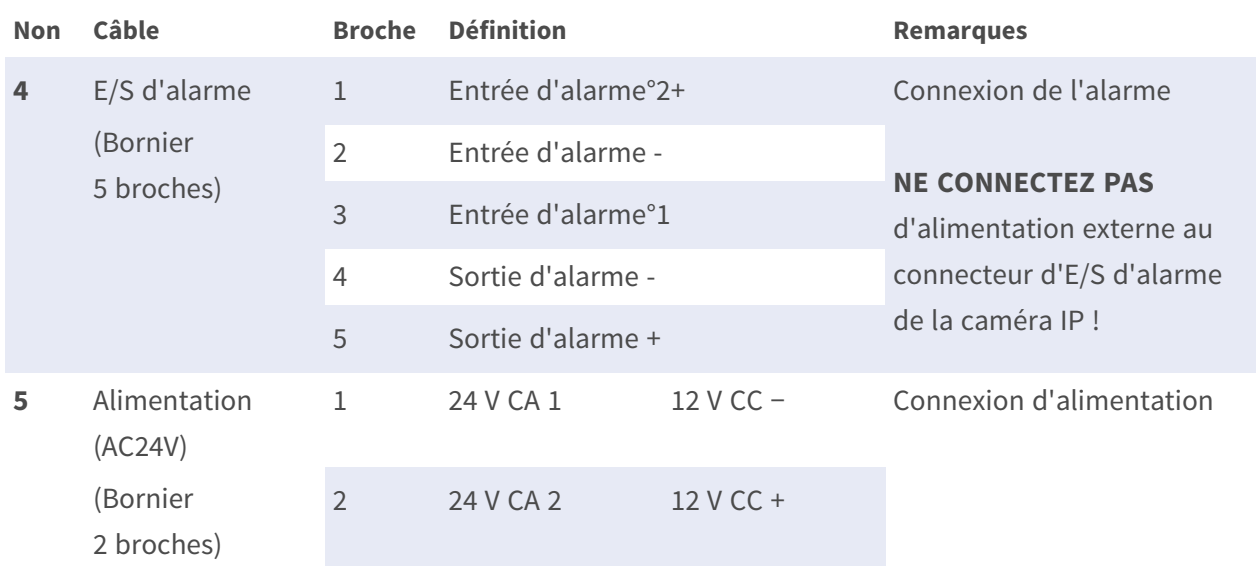

## <span id="page-18-0"></span>**Branchement de l'alimentation**

#### **Utilisation de l'alimentation par Ethernet (PoE)**

Utilisez un commutateur PoE (classe 0) et connectez le câble Ethernet au port RJ-45 de la caméra.

#### **Utilisation du CA ou CC**

Pour mettre la caméra sous tension, branchez l'adaptateur secteur **CA ou CC** sur le connecteur d'alimentation de la caméra et sur la prise secteur.

**ATTENTION !** Ne branchez jamais en même temps l'alimentation CC et l'alimentation CA au risque de **causer des dommages inattendus**.

## <span id="page-18-1"></span>**Connexion du câble Ethernet**

#### **Connexion par câble Ethernet**

Connectez une extrémité du câble Ethernet au connecteur RJ-45 de la caméra, et branchez l'autre extrémité au commutateur réseau ou à l'ordinateur.

#### **AVIS !**

- La longueur du câble Ethernet ne doit pas dépasser 100 m.
- <sup>n</sup> Vérifiez l'état des voyants de l'indicateur de liaison et de l'indicateur d'activité du commutateur. Si les voyants sont éteints, vérifiez la connexion LAN.
- Dans certains cas, un câble croisé Ethernet peut être nécessaire pour connecter la caméra directement au PC.

#### **Voyants du connecteur Ethernet**

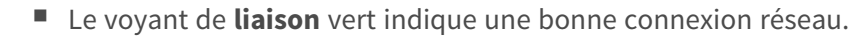

■ Le voyant d'activité orange clignote pour indiquer l'activité du réseau.

# <span id="page-19-0"></span>**Connecter les E/S d'alarme**

Pour la connexion d'E/S d'alarme, connectez les dispositifs d'alarme au bornier à 5 broches du câble tout-en-un.

# <span id="page-19-1"></span>**Étanchéifier les connecteurs de câble**

Suivez les étapes ci-dessous pour étanchéifier les connecteurs du câble tout-en-un.

- 1. Connectez les appareils requis au câble tout-en-un et enduisez les joints de gel de silicone. Il ne doit pas y avoir d'espace entre les connecteurs et les câbles. Pour le connecteur d'E/S d'alarme et le connecteur d'alimentation, assurez-vous que le côté avec les fils est également scellé avec du gel de silicone.
- 2. Scellez l'extrémité du revêtement en caoutchouc du câble tout-en-un comme indiqué sur la figure de droite. Utilisez suffisamment de gel de silicone pour remplir le tuyau et enduire autour de chaque câble. Sans cela, le fonctionnement étanche ne peut pas être garanti.

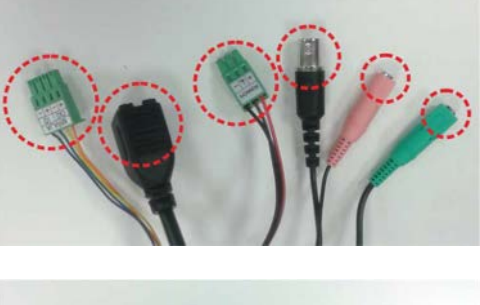

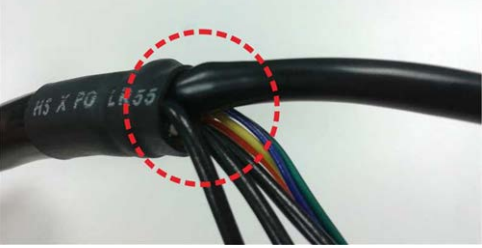

# 4

# <span id="page-20-0"></span>**Installation**

Ce chapitre contient les informations suivantes :

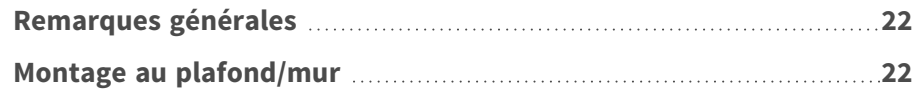

## <span id="page-21-0"></span>**Remarques générales**

Lisez attentivement les instructions fournies dans ce chapitre avant d'installer la caméra.

**AVIS !** Cette caméra doit être installée par un personnel qualifié et l'installation doit être conforme à tous les codes locaux.

**AVIS !** Observez le document MOBOTIX MOVE Conseils [d'installation](https://www.mobotix.com/media/4346) pour garantir une performance optimale des fonctions de la caméra.

# <span id="page-21-1"></span>**Montage au plafond/mur**

La caméra peut être installée directement sur un mur ou au plafond grâce au support de fixation réglable intégré. Veuillez noter que le mur ou le plafond doit être suffisamment résistant pour supporter la caméra. Suivez les étapes ci-dessous pour installer la caméra.

**ATTENTION !** Pour éviter tout dommage lors du réglage du champ de vision de la caméra, desserrez toutes les vis correspondantes. Une fois que vous avez terminé, resserrez ces vis.

**AVIS !** Pour vous assurer que l'appareil n'est pas affecté par les vibrations, les torsions, etc., après avoir ajusté la caméra, serrez correctement toutes les vis de montage.

1. Placez la caméra à l'emplacement d'installation. Sur le plafond/mur, marquez la position des deux trous de vis de la caméra.

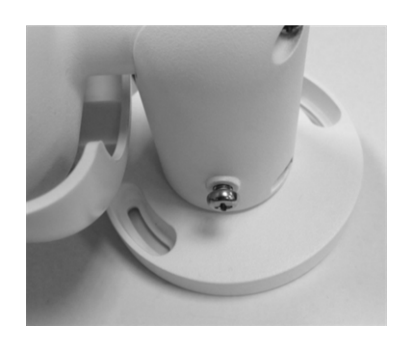

2. Si les trous de vis sont bloqués par le boîtier de la caméra, desserrez la vis indiquée sur la figure de droite sans la détacher. Faites ensuite pivoter le boîtier de la caméra pour atteindre les trous de vis.

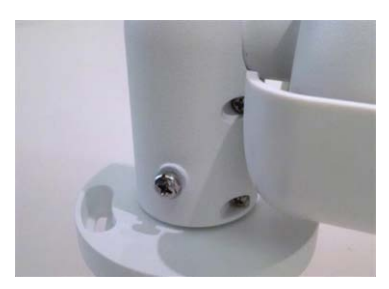

3. Au centre des deux trous marqués, percer un trou d'entrée de câble de 30 mm de diamètre (rayon de 15 mm). Percez ensuite un trou légèrement plus petit que la vis d'ancrage en plastique fournie sur chaque trou de vis marqué.

Faites passer le câble tout-en-un dans le trou d'entrée du câble. (Reportez-vous au chapitre Câblage de la caméra pour connaître les connexions des câbles.)

- 4. Faites correspondre les deux trous de vis de la caméra avec les vis d'ancrage en plastique à l'emplacement d'installation. Insérez les vis d'ancrage en plastique dans les deux trous percés, puis fixez la caméra à l'aide des vis autotaraudeuses M4x31 fournies.
- 5. Utilisez un tournevis cruciforme pour desserrer la vis indiquée sur la Figure 1, mais ne la détachez pas. Faites pivoter la caméra et dirigez-la dans la direction souhaitée. Serrez ensuite la vis. L'articulation de la caméra sera fixée.

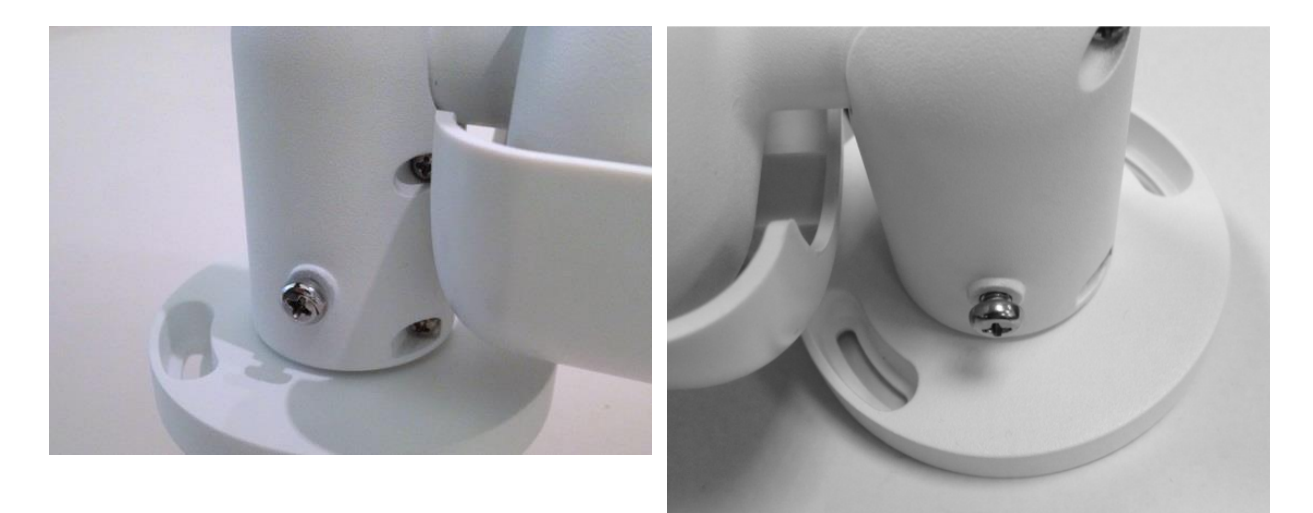

Figure 1 Figure 2

**AVIS !** Si l'articulation de la caméra n'est pas assez serrée pour les utilisateurs, fixez la vis standard M5x10.5 fournie dans l'orifice, comme illustré sur la Figure 2.

# 5

# <span id="page-24-0"></span>**Configuration**

Ce chapitre contient les informations suivantes :

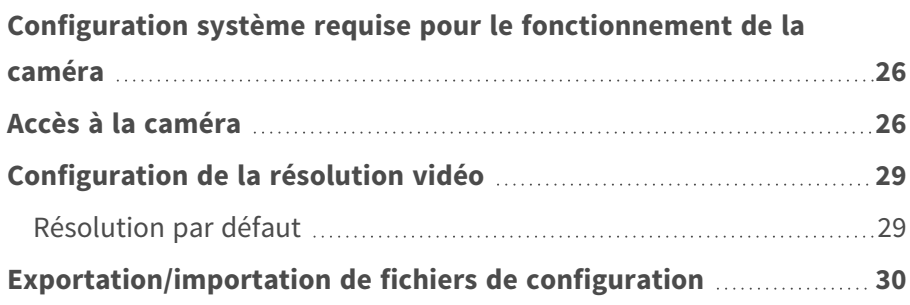

# <span id="page-25-0"></span>**Configuration système requise pour le fonctionnement de la caméra**

Pour utiliser la caméra IP via un navigateur Web, assurez-vous que l'ordinateur est bien connecté au réseau et que la configuration système est conforme aux exigences décrites ci-dessous.

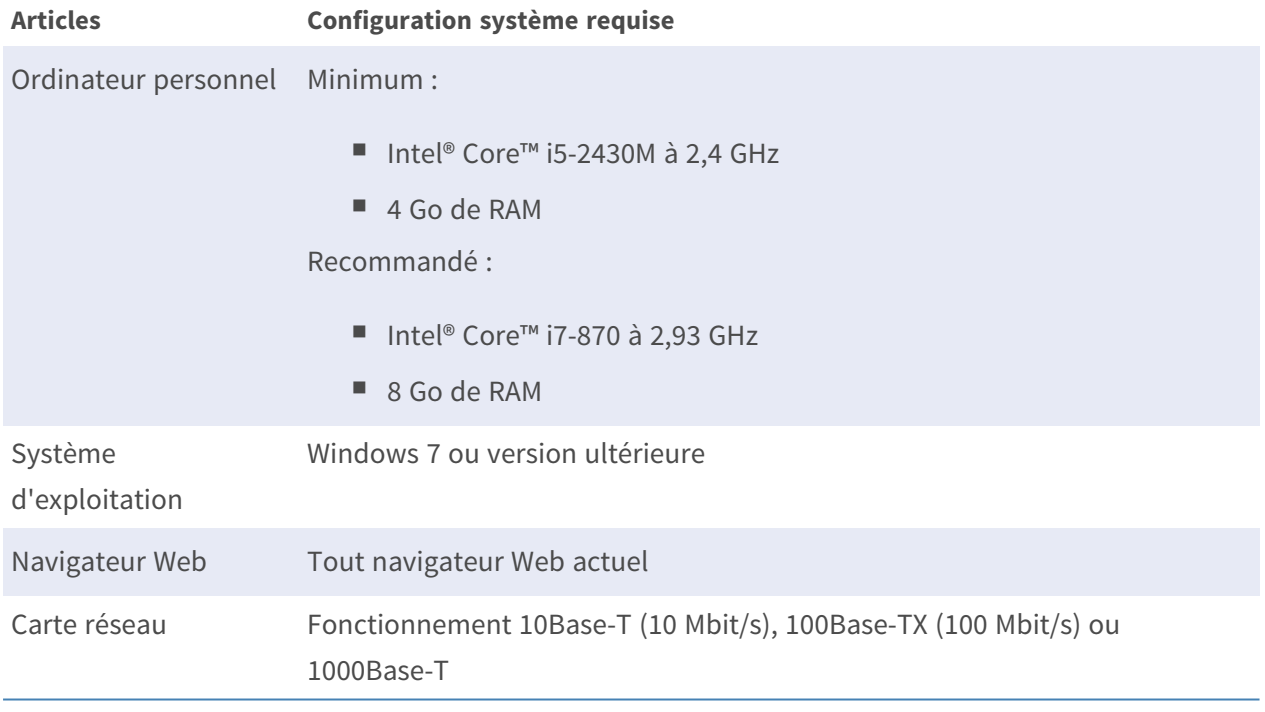

**AVIS !** L'ITE doit être connecté uniquement aux réseaux PoE sans routage vers l'usine extérieure ou une description équivalente.

# <span id="page-25-1"></span>**Accès à la caméra**

#### **Accès à la caméra**

Le 2MP Vandal Bullet ALPR Camera prend en charge tous les navigateurs actuels sans nécessiter de plug-ins ou de modules complémentaires (par exemple pour la prise en charge de H.264/H.265/MJPEG).

#### **Connexion à la caméra**

L'adresse IP par défaut de la caméra est : 10.x.x.x. Par défaut, la caméra démarre en tant que client DHCP et tente automatiquement d'obtenir une adresse IP à partir d'un serveur DHCP.

- 1. Saisissez l'adresse IP de la caméra dans la barre d'URL du navigateur Web et appuyez sur « Entrée ».
- 2. Saisissez le nom d'utilisateur (**admin**) et le mot de passe (**meinsm**) par défaut.

**AVIS !** Les noms d'utilisateur et les mots de passe sont sensibles à la casse.

3. Vous serez invité à définir un nouveau mot de passe administrateur.

**AVIS !** Le mot de passe peut comporter entre 6 et 14 caractères (au moins un chiffre, aucun caractère spécial n'est autorisé).

4. Après avoir défini un nouveau mot de passe, vous serez invité à vous reconnecter. N'oubliez pas d'utiliser le nouveau mot de passe.

#### **Modèles à objectif motorisé**

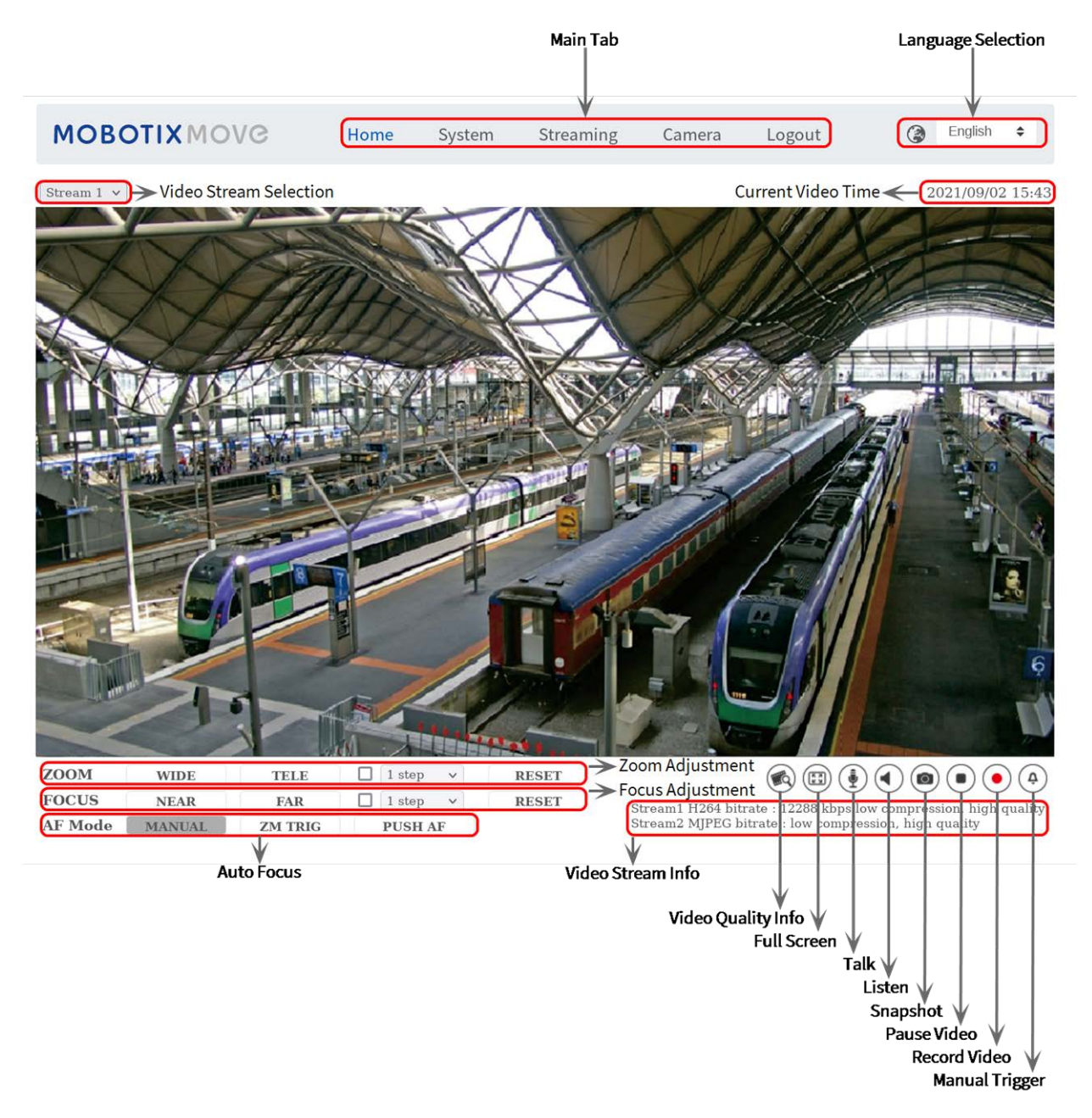

#### **Fig. 3 : Fenêtre de visualisation**

#### **Réglage du zoom et de la mise au point**

L'image en temps réel s'affiche sur la page d'accueil lorsque l'accès à la caméra est réussi. Si le zoom ou la mise au point ne sont pas à la position souhaitée, utilisez les boutons de fonction de la page d'accueil pour les régler.

**AVIS !** Pour plus d'informations sur les fonctions des boutons, reportez-vous à la section [Référence](#page-30-0)  [du menu, p. 31](#page-30-0) de la caméra IP WDR Vandal Bullet.

# <span id="page-28-0"></span>**Configuration de la résolution vidéo**

Pour modifier les paramètres de configuration vidéo, sélectionnez **Diffusion vidéo > Configuration vidéo**.

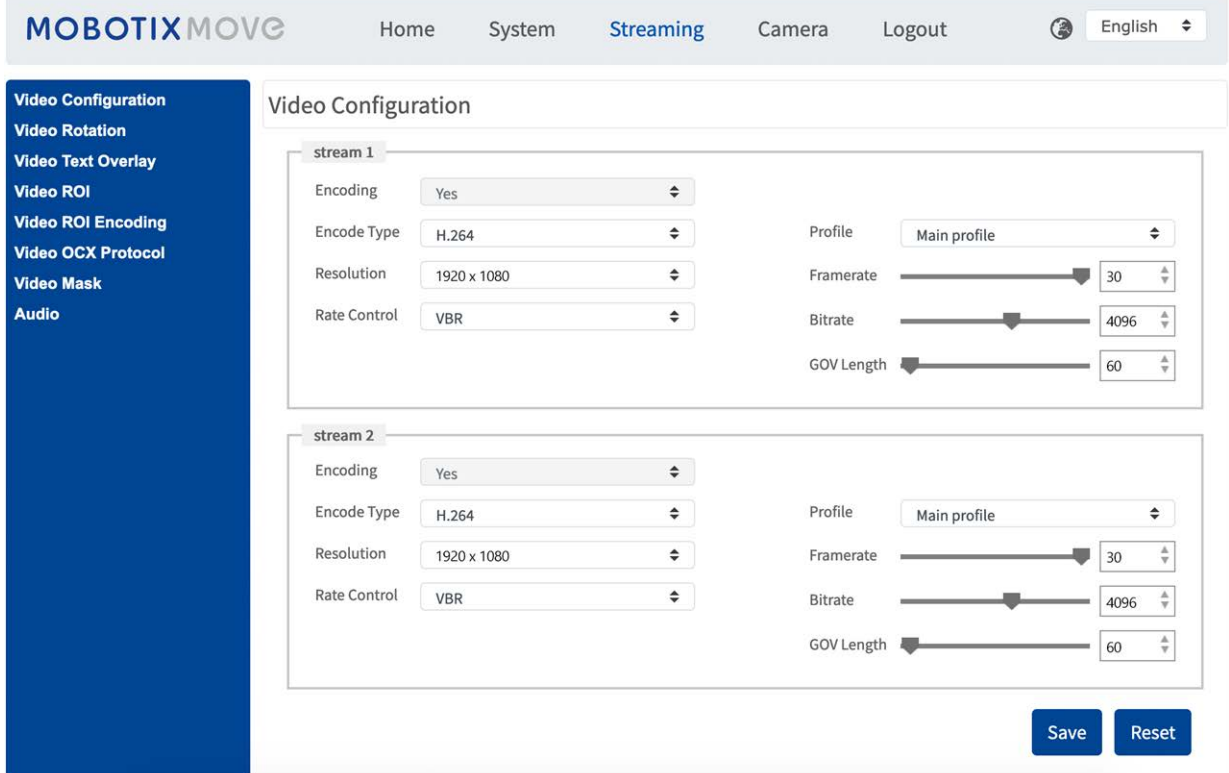

## <span id="page-28-1"></span>**Résolution par défaut**

Le tableau suivant répertorie la résolution par défaut de la caméra.

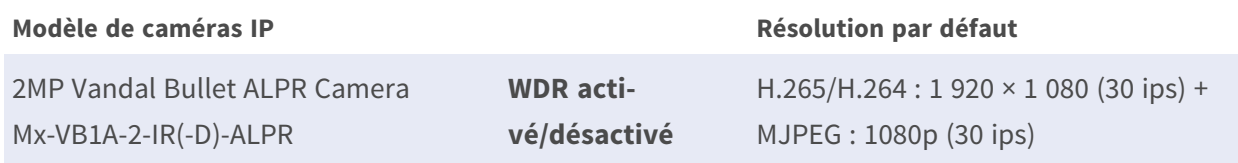

# <span id="page-29-0"></span>**Exportation/importation de fichiers de configuration**

Pour exporter et importer des fichiers de configuration, vous pouvez accéder à la page Maintenance de l'interface de configuration conviviale basée sur un navigateur.

Pour modifier les paramètres de maintenance, sélectionnez **Système > Maintenance**.

Vous pouvez exporter des fichiers de configuration vers un emplacement spécifié et récupérer des données en chargeant un fichier de configuration existant sur la caméra. Cela est particulièrement pratique pour que plusieurs caméras aient la même configuration.

#### **Exporter**

Vous pouvez enregistrer les paramètres système en exportant le fichier de configuration (.bin) vers un emplacement spécifié pour une utilisation ultérieure.

- Cliquez sur le bouton **Exporter** pour afficher la fenêtre contextuelle Téléchargement de fichier.
- Cliquez sur *Enregistrer* et spécifiez l'emplacement souhaité pour l'enregistrement du fichier de configuration.

#### **Charger**

Pour charger un fichier de configuration sur la caméra, cliquez sur **Parcourir** pour sélectionner le fichier de configuration, puis cliquez sur le bouton **Télécharger** pour le télécharger.

# 6

# <span id="page-30-0"></span>**Référence du menu**

Ce chapitre contient les informations suivantes :

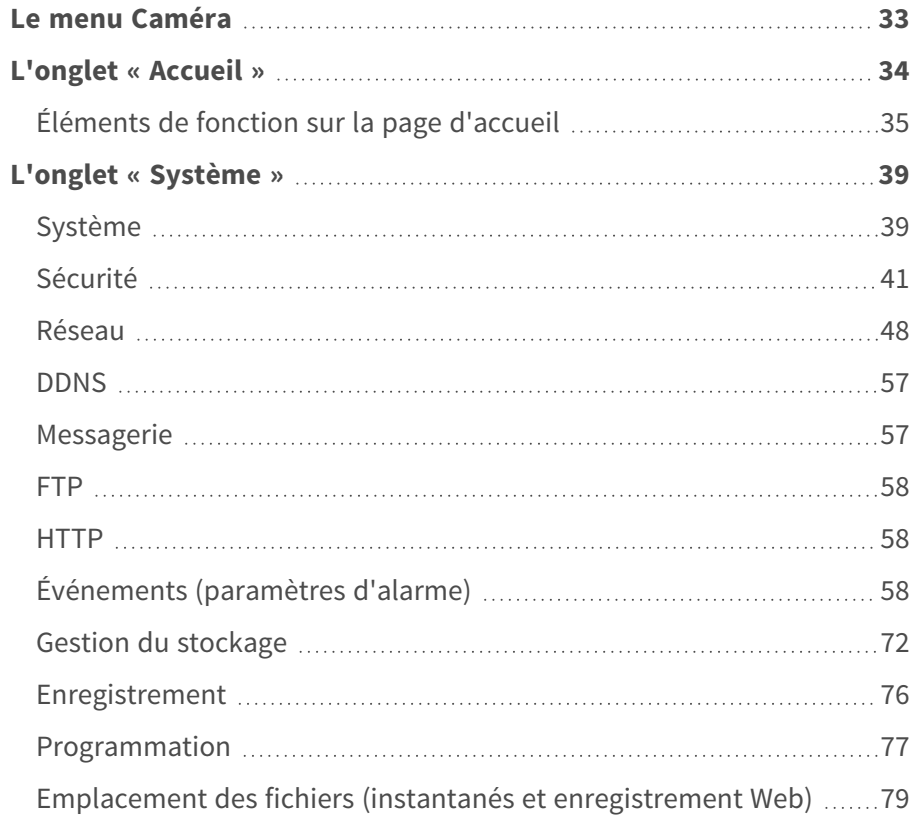

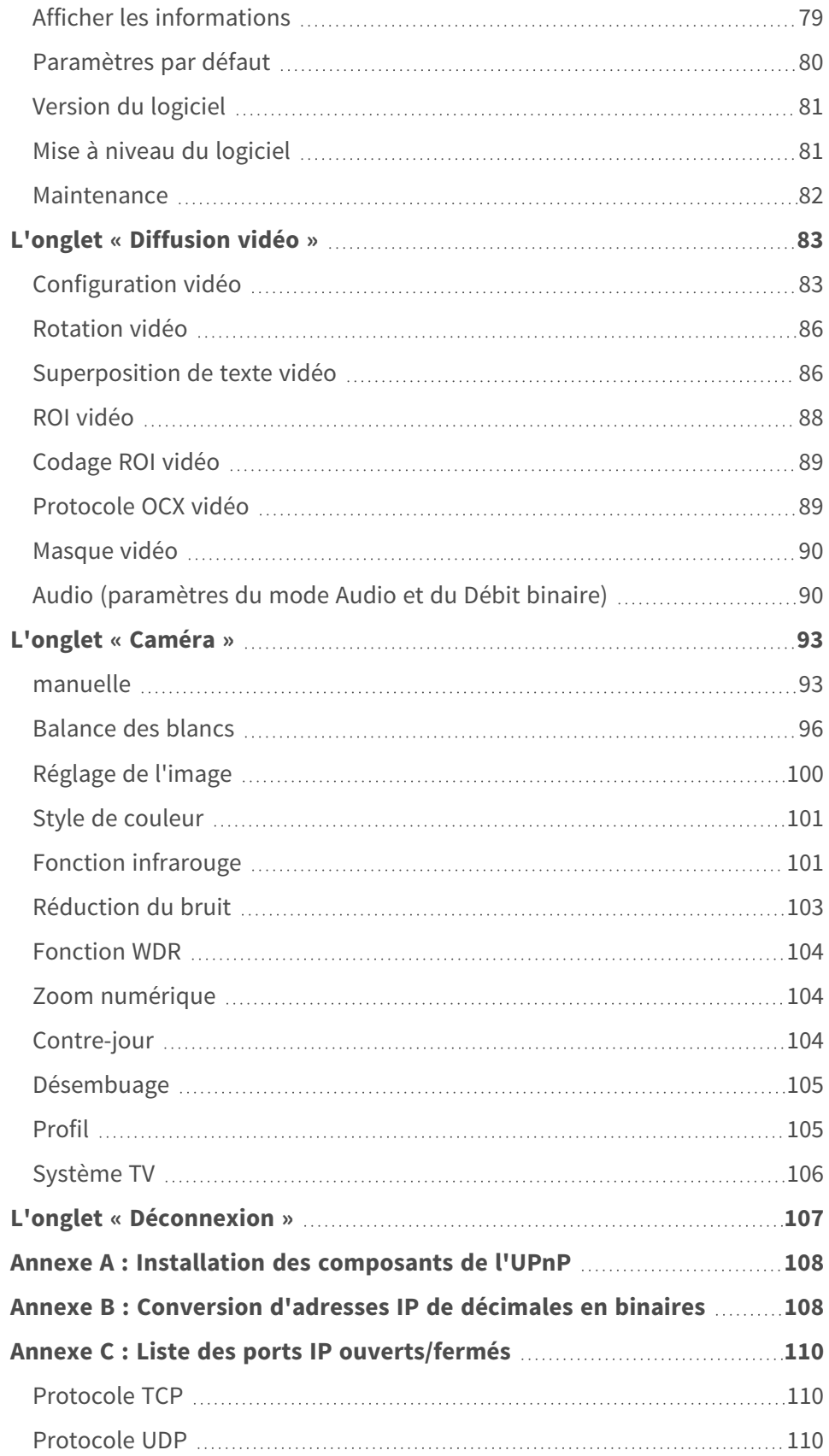

## <span id="page-32-0"></span>**Le menu Caméra**

**En haut de la page d'accueil de la caméra se trouvent les onglets principaux suivants :**

#### **[L'onglet « Accueil », p. 34](#page-33-0)**

Vous pouvez surveiller la vidéo en direct de la zone ciblée.

#### **[L'onglet « Système », p. 39](#page-38-0)**

L'administrateur peut définir le nom d'hôte, l'heure système, le mot de passe racine, les paramètres réseau, etc.

#### **[L'onglet « Diffusion vidéo », p. 83](#page-82-0)**

L'administrateur peut configurer le format vidéo, la compression vidéo, le protocole OCX vidéo, la fréquence d'images vidéo et la compression audio dans cette page.

#### **[L'onglet « Caméra », p. 93](#page-92-0)**

Cet onglet contient les paramètres de la caméra et n'est disponible que pour l'administrateur et les comptes utilisateur disposant des privilèges de contrôle de la caméra.

#### **[L'onglet « Déconnexion », p. 107](#page-106-0)**

Cliquez sur l'onglet pour vous déconnecter du système de caméras. Cliquez sur **Connexion** pour vous reconnecter, par exemple, avec un autre nom d'utilisateur et un autre mot de passe.

# <span id="page-33-0"></span>**L'onglet « Accueil »**

Cliquez sur l'onglet **Accueil** pour accéder à la page d'accueil. Cette page comporte plusieurs boutons de fonction. Des informations détaillées de chaque élément sont disponibles dans la section suivante.

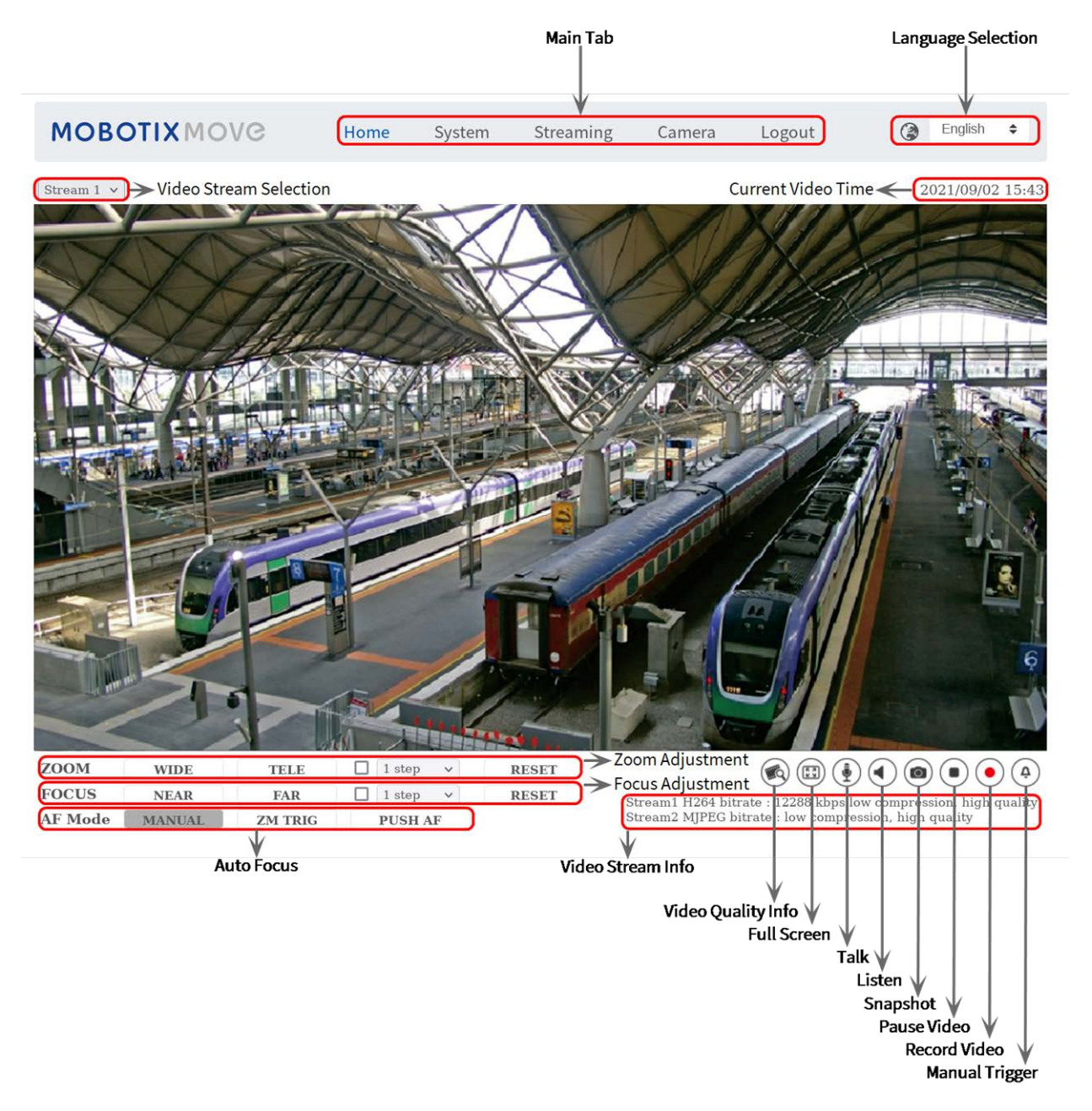

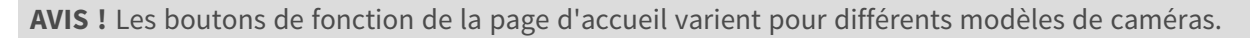

## <span id="page-34-0"></span>**Éléments de fonction sur la page d'accueil**

### **Prise en charge de plusieurs langues**

La 2MP Vandal Bullet ALPR Camera prend en charge différentes langues pour l'interface du navigateur, y compris l'allemand, l'anglais, l'espagnol, le français, l'italien, le japonais, le portugais, le russe, le chinois simplifié et le chinois traditionnel.

### **Afficher la sélection du flux**

En fonction du paramètre de diffusion, vous pouvez choisir le flux à afficher dans le menu déroulant.

#### **Contrôle du zoom numérique**

En mode plein écran, vous pouvez utiliser la caméra PTZ en tournant la molette de la souris (pour effectuer un zoom avant/arrière). Une fois que vous avez effectué un zoom avant, vous pouvez faire glisser la souris dans n'importe quelle direction pour déplacer l'image agrandie.

#### **Infos caméra**

Double-cliquez sur le volet de visualisation en direct pour afficher la fenêtre d'informations sur la caméra. Vous pouvez vérifier instantanément les informations de base de la caméra, telles que l'adresse IP, l'état du réseau, le format vidéo, etc.

## **Qualité vidéo**

Cliquez pour afficher/masquer les informations de qualité vidéo, y compris le débit binaire et la compression.

## **Plein écran**

Utilisez ce bouton pour passer en mode plein écran. Vous pouvez également cliquer avec le bouton droit de la souris sur le volet **Vidéo en direct** et sélectionner **Plein écran**. Pour quitter le mode plein écran :

- Appuyez sur la touche **Echap** du clavier.
- Double-cliquez sur le volet Vidéo en direct.

■ Cliquez avec le bouton droit de la souris sur le volet **Vidéo en direct** et sélectionnez Vue nor**male**.

## Parole  $\bigcirc$  (Activer/Désactiver)

La fonction de parole permet au site local de parler au site distant. Cliquez sur le bouton pour activer/désactiver cette fonction. Les utilisateurs doivent sélectionner le mode de transmission approprié sous ce chemin : Diffusion vidéo > Audio pour activer cette fonction.

## **Écoute (Activer/Désactiver)**

Cliquez sur **Écoute** pour activer/désactiver le son. Pour activer cette fonction, les utilisateurs doivent sélectionner le mode de transmission approprié sous **Diffusion vidéo > Audio**.

**AVIS !** Les fonctions de parole et d'écoute ne sont disponibles que pour les comptes d'utilisateur auxquels l'administrateur a accordé ce privilège. Pour plus d'informations, reportez-vous à la section **Parler/écouter** dans **Système > Sécurité >** [Utilisateur, p. 41.](#page-40-1)

### **Instantané**

Cliquez sur le bouton pour enregistrer automatiquement les instantanés JPEG à l'endroit désigné. L'emplacement par défaut de l'enregistrement des instantanés est : C :\. Pour modifier l'emplacement de stockage, reportez-vous à la section [Emplacement des fichiers \(instantanés et](#page-78-0)  [enregistrement Web\), p. 79.](#page-78-0)

### **Vue en direct (Pause/Redémarrer)**

Cliquez sur **Pause** pour désactiver la diffusion vidéo. La vidéo en direct s'affichera en noir. Cliquez sur **Redémarrage** pour afficher à nouveau la vidéo en direct.

### Enregistrement **(activé/désactivé)**

Cliquez sur **Enregistrer** et la visualisation en direct via le navigateur Web sera directement enregistrée à l'emplacement spécifique sur le disque dur local, qui peut être configuré sur la page Emplacement des fichiers. L'emplacement de stockage par défaut de l'enregistrement Web est : C :\. Pour plus d'informations, reportez-vous à la section [Emplacement des fichiers \(instantanés et](#page-78-0)  [enregistrement Web\), p. 79.](#page-78-0)
## **Déclenchement manuel (Activer/Désactiver)**

Cliquez sur **Déclenchement manuel** pour activer/désactiver le déclenchement manuel. Pour plus d'informations, reportez-vous à la section [Déclenchement manuel, p. 70](#page-69-0).

## **Réglage du zoom**

**WIDE** <sup>n</sup> **Grand angle/Téléobjectif TELE** 

Maintenez le bouton **GRAND ANGLE/TÉLÉOBJECTIF** enfoncé et réglez le zoom en continu. Pour les modèles avec objectif zoom, les fonctions de zoom optique avant/arrière peuvent également être mises en œuvre en déplaçant le curseur sur le volet vidéo en direct et en faisant défiler la molette de la souris en mode d'affichage Vue normale.

- **Étapes Grand angle/Téléobjectif** Ø1step  $\overline{\mathbf{v}}$ Sélectionnez une valeur d'étape Grand angle/Téléobjectif dans le menu déroulant pour déplacer l'objectif zoom en fonction de la valeur définie.
- Réinitialiser<sup>RESET</sup>

Cliquez sur **Réinitialiser** pour étalonner l'objectif zoom sur le grand angle maximal.

## **Réglage manuel de la mise au point**

Près/Loin NEAR **FAR** 

Maintenez le bouton **Près/Loin** enfoncé et réglez la mise au point en continu.

■ Étapes Près/Loin Ø<sup>1step</sup> ∨

Sélectionnez une valeur d'étape Grand angle/Téléobjectif dans le menu déroulant pour déplacer l'objectif de mise au point en fonction de la valeur définie.

<sup>n</sup> **Réinitialiser**

Cliquez sur **Réinitialiser** et l'objectif de mise au point se réinitialisera d'abord sur l'extrémité proche maximale. La lentille est ensuite étalonnée dans une position adaptée à l'environnement de surveillance.

## **Réglage de la mise au point automatique (AF)**

**Prise en charge du | MANUAL** 

Cliquez sur **Manuel** pour régler la mise au point manuellement à l'aide des boutons **Près/Loin**.

**E** Zm Trig (Mise au point automatique du déclenchement de zoom) ZM TRIG

Dans ce mode, la mise au point automatique est activée à chaque réglage du zoom.

### **n** Mise au point automatique par pression PUSHAF

La fonction de mise au point automatique par simple pression permet de fixer la mise au point en un seul clic.

# **L'onglet « Système »**

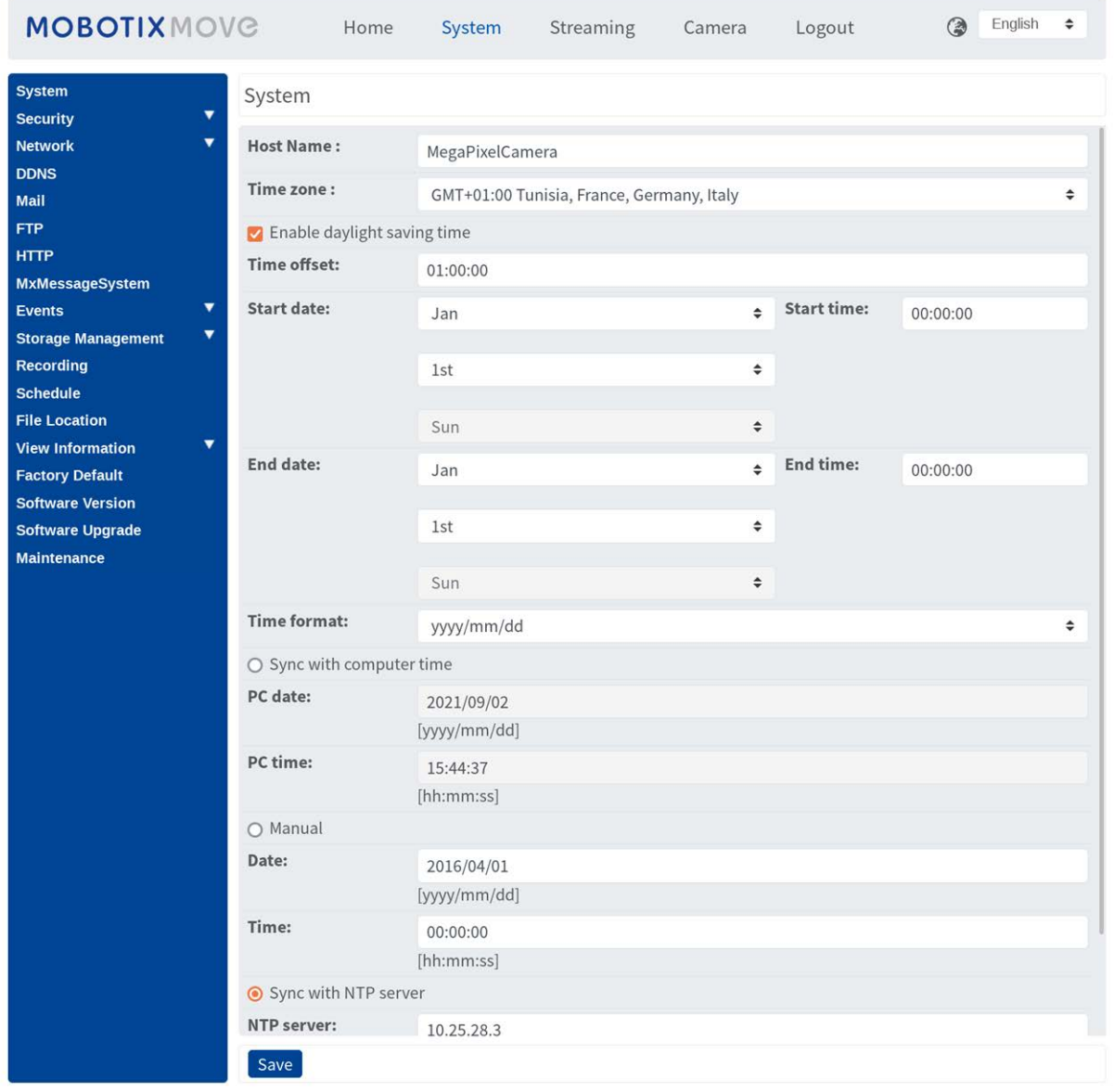

**AVIS !** Seuls les administrateurs peuvent accéder à la page de configuration **Système**.

## **Système**

Pour modifier les paramètres du système, sélectionnez **Système > Système**.

## **Nom d'hôte**

Le nom permet d'identifier la caméra. Si les actions d'alarme [voir [Actions déclenchées \(communes à](#page-58-0)  [tous les types d'événement\), p. 59\]](#page-58-0) sont activées et configurées pour envoyer des messages d'alarme par messagerie/FTP, le nom d'hôte saisi ici s'affiche dans le message d'alarme.

## **Fuseau horaire**

Sélectionnez le fuseau horaire dans le menu déroulant en fonction de l'emplacement de la caméra.

## **Activer l'heure d'été**

Pour activer l'heure d'été, cochez l'élément et spécifiez le décalage horaire et la durée de l'heure d'été. Le format du décalage horaire est [hh :mm :ss]. Par exemple, si le décalage horaire est d'une heure, saisissez « 01 :00 :00 » dans le champ.

## **Format de date**

Choisissez un format de date (aaaa/mm/jj ou jj/mm/aaaa) dans le menu déroulant. Le format de la date et de l'heure affichées au-dessus de la fenêtre de vidéo en direct sera modifié en fonction du format sélectionné.

## **Synchronisation avec l'heure de l'ordinateur**

Sélectionnez l'élément pour que l'affichage de la date et de l'heure de la vidéo se synchronise avec celui de l'ordinateur.

**AVIS !** Les utilisateurs DOIVENT cliquer sur **Enregistrer** pour confirmer le paramètre. Sinon, l'heure ne sera pas synchronisée.

## **Prise en charge du**

L'administrateur peut définir manuellement la date et l'heure de la vidéo. Le format de saisie doit être identique aux exemples affichés à côté des champs de saisie.

## **Synchroniser avec le serveur NTP**

Le protocole NTP (Network Time Protocol) est un autre moyen de synchroniser l'horloge de la caméra avec un serveur NTP. Indiquez le serveur à synchroniser dans le champ de saisie. Sélectionnez ensuite un intervalle de mise à jour dans le menu déroulant. Pour plus d'informations sur NTP, consultez le site Web [www.ntp.org.](http://www.ntp.org/)

**AVIS !** La synchronisation s'effectue à chaque démarrage de la caméra.

Cliquez sur **Enregistrer** pour appliquer et enregistrer les paramètres.

## **Sécurité**

Pour modifier les paramètres de sécurité, sélectionnez **Système > Sécurité**. Cliquez sur **Sécurité**. Un menu déroulant contenant les onglets **Utilisateur**, **HTTPS**, **Filtre IP** et **IEEE 802.1X** s'affiche.

## **Utilisateur**

Pour modifier les paramètres utilisateur, sélectionnez **Système > Sécurité > Utilisateur**.

## **Mot de passe administrateur**

Cet élément permet à l'administrateur de réinitialiser le mot de passe. Saisissez le nouveau mot de passe dans **Mot de passe administrateur** et **confirmez le mot de passe**. Les caractères saisis s'affichent sous forme de points à des fins de sécurité. Cliquez sur **Enregistrer** pour confirmer les modifications. Une fois les modifications confirmées, le navigateur Web demande à l'administrateur de se reconnecter à l'aide du nouveau mot de passe.

**AVIS !** Le mot de passe peut comporter entre 6 et 14 caractères (au moins un chiffre, aucun caractère spécial n'est autorisé).

## **Ajouter un utilisateur**

Cet élément permet à l'administrateur d'ajouter de nouveaux utilisateurs. Saisissez le nom du nouvel utilisateur dans **Nom d'utilisateur** et le mot de passe dans **Mot de passe utilisateur**. Le nom utilisateur peut comporter jusqu'à 16 caractères et le mot de passe entre 6 et 14 caractères (avec au moins un chiffre et sans caractères spéciaux). Cliquez sur **Ajouter** pour ajouter le nouvel utilisateur. Le nom du nouvel utilisateur ajouté s'affiche dans le menu déroulant **Nom d'utilisateur** sous **Gérer l'utilisateur**. Les comptes utilisateur sont au nombre de vingt maximum.

Activez les cases ci-dessous pour accorder des privilèges aux fonctionnalités :

### <sup>n</sup> **Accès E/S**

Cet élément prend en charge les fonctions essentielles qui permettent aux utilisateurs de visionner la vidéo en direct lorsqu'ils accèdent à la caméra.

### ■ Contrôle de la caméra

Cet élément permet à l'utilisateur désigné de modifier les paramètres de la caméra sur la page des paramètres **Caméra** et **Panoramique/Inclinaison**.

#### ■ Parler/écouter

Cet élément permet à l'utilisateur désigné sur le site local (site de la caméra) de communiquer avec, par exemple, l'administrateur sur le site distant.

## **Gérer l'utilisateur**

#### $\blacksquare$  Supprimer un utilisateur

Ouvrez le menu déroulant **Nom d'utilisateur** et sélectionnez le nom d'utilisateur à supprimer. Cliquez sur **Supprimer** pour supprimer le nom sélectionné.

#### ■ Modifier un utilisateur

Ouvrez le menu déroulant **Nom d'utilisateur** et sélectionnez le nom d'utilisateur. Cliquez sur **Modifier** pour afficher une fenêtre contextuelle. Saisissez le nouveau mot de passe utilisateur et réinitialisez les droits d'accès. Cliquez sur **Enregistrer** pour confirmer les modifications. Cliquez ensuite sur **Fermer** pour terminer les modifications.

## **Paramètre d'authentification HTTP**

Ce paramètre permet des connexions sécurisées entre la caméra IP et le navigateur Web en appliquant des contrôles d'accès aux ressources Web. Lorsque les utilisateurs s'approchent du navigateur Web, un nom d'utilisateur et un mot de passe leur sont demandés afin de protéger les paramètres de la caméra ou les informations de diffusion en direct contre l'espionnage. Deux modèles de sécurité sont disponibles : Basic et Digest. Reportez-vous aux descriptions ci-dessous pour plus de détails.

#### <sup>n</sup> **Basic**

Ce mode n'assure qu'une protection de base pour la sécurité de la connexion. Des risques subsistent que le mot de passe soit intercepté.

<sup>n</sup> **Digest**

Le mode « Digest »est une option de protection plus sûre. Le mot de passe est envoyé dans un format chiffré pour éviter qu'il ne soit volé.

**AVIS !** Les utilisateurs DOIVENT cliquer sur **Enregistrer** pour appliquer le paramètre.

### **Paramètre d'authentification de diffusion vidéo**

Ce paramètre offre une sécurité contre l'accès au streaming des utilisateurs non autorisés via le protocole RTSP (Real Time Streaming Protocol). Si le paramètre est activé, les utilisateurs sont invités à saisir leur nom d'utilisateur et leur mot de passe avant de lancer la diffusion vidéo. Trois modes de sécurité sont disponibles : Désactiver, Basic et Digest. Reportez-vous aux descriptions ci-dessous pour plus de détails.

### <sup>n</sup> **Désactiver**

Si le mode « Désactiver » est sélectionné, aucune sécurité n'est fournie contre les accès non autorisés. Les utilisateurs ne seront pas invités à saisir leur nom d'utilisateur et leur mot de passe pour s'authentifier.

<sup>n</sup> **Basic**

Ce mode peut uniquement fournir une protection de base pour les flux en direct. Des risques subsistent que le mot de passe soit intercepté.

**n** Digest

Le mode « Digest »est une option de protection plus sûre. Le mot de passe est envoyé dans un format chiffré pour éviter qu'il ne soit volé.

**AVIS !** Les utilisateurs DOIVENT cliquer sur **Enregistrer** pour appliquer le paramètre.

## **Activer la fonction de verrouillage de compte**

La fonction de verrouillage de compte permet de verrouiller un compte lorsque quelqu'un tente de se connecter plusieurs fois de suite sans succès. Pour protéger le compte de l'utilisateur, la fonction de verrouillage du compte est activée lorsque plusieurs échecs de connexion se produisent. Cochez la case **Activer la fonction de verrouillage du compte** et saisissez la valeur de seuil et la durée.

<sup>n</sup> **Seuil**

Le seuil est un nombre maximum de tentatives de connexion compris entre 5 et 20. La valeur par défaut est 5 (tentatives).

<sup>n</sup> **Durée**

La durée désigne la période pendant laquelle le compte reste verrouillé une fois la fonction de verrouillage de compte déclenchée, allant de 1 à 60 minutes (la valeur par défaut est 10 minutes).

### **Paramètre de déconnexion automatique**

Si l'option **Activer la minuterie de déconnexion** est activée, la caméra déconnecte l'utilisateur actuel après le nombre de minutes spécifié sans interaction (la valeur par défaut est 5 minutes).

## **HTTPS**

Pour modifier les paramètres HTTPS, sélectionnez **Système > Sécurité > HTTPS**.

**HTTPS** permet des connexions sécurisées entre la caméra et le navigateur Web à l'aide des protocoles **SSL (Secure Socket Layer)** ou **TLS (Transport Layer Security)**, qui protègent les paramètres de la caméra ou les informations de nom d'utilisateur/mot de passe de l'espionnage. Il est nécessaire d'installer un certificat auto-signé ou généré, ou un certificat CA signé pour mettre en œuvre HTTPS.

Pour utiliser HTTPS sur la caméra, un certificat HTTPS doit être installé. Le certificat HTTPS peut être obtenu en créant et en envoyant une demande de certificat à une autorité de certification (AC), en téléchargeant un certificat ou en créant un certificat HTTPS auto-signé.

**AVIS !** Sur les caméras MOBOTIX MOVE, un certificat a déjà été installé. Si vous n'êtes pas tenu d'utiliser un certificat spécifique (fourni par votre administrateur réseau), vous pouvez utiliser le certificat pré-installé.

## **Activer HTTPS**

Sélectionnez le mode sécurisé HTTPS dans la liste déroulante **Activer HTTPS**. Une fois activé, choisissez l'un des deux modes suivants.

### <sup>n</sup> **Désactiver**

Aucune sécurité contre les accès non autorisés. Les utilisateurs ne seront pas invités à installer un nouveau certificat.

### <sup>n</sup> **HTTP et HTTPS**

Dans ce mode, les connexions sécurisées HTTP et HTTPS sont activées.

 $\blacksquare$  **HTTPS uniquement** 

Dans ce mode, la connexion sécurisée est assurée uniquement par HTTPS.

Cliquez sur **Enregistrer** pour appliquer et enregistrer les paramètres.

## **Installer le nouveau certificat**

Ouvrez la liste déroulante **Installer le nouveau certificat** et sélectionnez le type de certificat. Choisissez l'un des types suivants.

### <sup>n</sup> **Générer un certificat auto-signé**

Avant d'obtenir un certificat émis par l'autorité de certification, vous pouvez d'abord créer et installer un certificat auto-signé.

Sous **Générer un certificat auto-signé**, cliquez sur **Créer** et donnez les informations requises comme indiqué sous [Fournir les informations de certificat, p. 45](#page-44-0).

**AVIS !** Le certificat auto-signé ne procure pas le même niveau de sécurité élevé que lors de l'utilisation d'un certificat émis par l'autorité de certification.

#### <sup>n</sup> **Générer une demande de certificat**

Cliquez sur **Générer une demande de certificat** pour créer une demande de certificat et obtenir un certificat signé de l'autorité de certification. Donnez les renseignements demandés comme indiqué dans la section [Fournir les informations de certificat, p. 45.](#page-44-0)

Lorsque la demande est terminée, l'objet de la demande créée s'affiche dans le champ. Cliquez sur **Propriétés** sous le champ **Objet**, copiez la demande au format PEM et envoyez-la à l'autorité de certification sélectionnée.

<span id="page-44-1"></span>Lorsque le certificat signé est renvoyé, téléchargez-le pour l'installer (voir [Télécharger la clé](#page-44-1)  [privée/le certificat, p. 45](#page-44-1)).

#### **Télécharger la clé privée/le certificat**

- Procédez de l'une des façons suivantes :
	- <sup>n</sup> Si vous disposez d'un fichier de *clé privée*, cliquez sur **Parcourir** sous **Clé privée** et sélectionnez le fichier.
	- Si vous disposez d'un fichier de *certificat*, cliquez sur **Parcourir** sous **Certificat** et sélectionnez le fichier.
- <sup>n</sup> Cliquez sur **Télécharger** et attendez la fin de l'installation.

<span id="page-44-0"></span>Cliquez sur **Enregistrer** pour appliquer et enregistrer les paramètres.

## **Fournir les informations de certificat**

Pour créer un certificat HTTPS auto-signé ou une demande de certificat à l'autorité de certification, renseignez les informations requises.

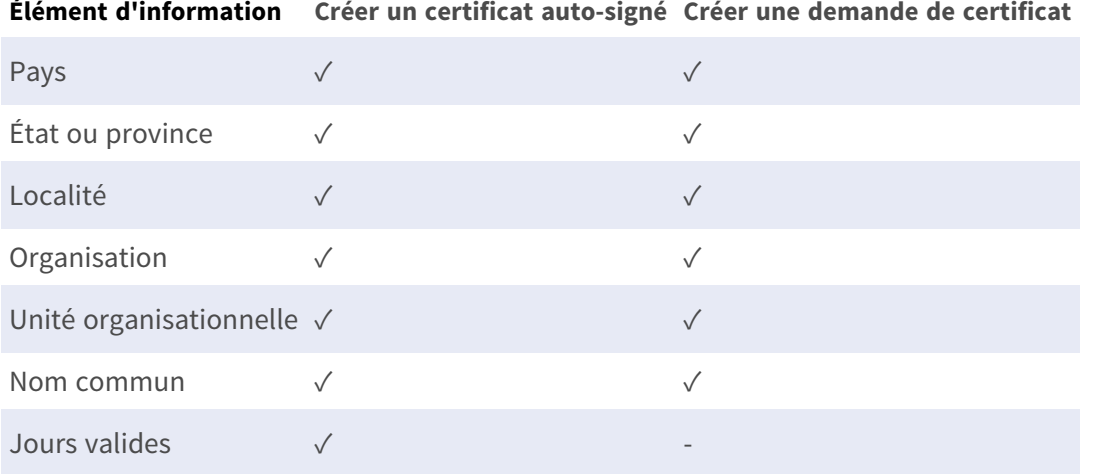

### <sup>n</sup> **Pays**

Indiquez un code de combinaison en deux lettres pour indiquer le pays dans lequel le certificat sera utilisé. Par exemple, tapez « US » pour indiquer les États-Unis.

#### ■ État ou province

Indiquez la région administrative locale.

#### <sup>n</sup> **Localité**

Indiquez les informations géographiques complémentaires.

#### ■ Organisation

Indiquez le nom de l'organisation à laquelle appartient l'entité identifiée dans « Nom commun ».

#### **unité organisationnelle**

Indiquez le nom de l'unité organisationnelle à laquelle appartient l'entité identifiée dans « Nom commun ».

#### ■ Nom commun

Indiquez le nom de la personne ou de l'autre entité identifiée par le certificat (souvent le site Web).

#### ■ Jours valides

Indiquez la période en jours (1 à 9999) pour indiquer la période de validité du certificat. Cliquez sur **OK** pour enregistrer les informations de certificat une fois le paramètre défini.

## **Filtre IP**

Pour modifier les paramètres du filtre IP, sélectionnez **Système > Sécurité > Filtre IP**. Le filtre IP vous permet d'autoriser ou de refuser l'accès à la caméra à des adresses IP spécifiques.

## **Activer le filtre IP**

Cochez cette case pour activer la fonction de filtre IP. Une fois activée, l'accès à la caméra des adresses IP répertoriées (IPv4) dans la zone de liste **Adresses IP filtrées** est autorisé ou refusé. Sélectionnez **Autoriser** ou **Refuser** dans le menu déroulant, puis cliquez sur **Appliquer** pour définir le comportement du filtre IP.

### **Ajouter une adresse IP**

Saisissez l'adresse IP dans l'espace vide situé sous la liste **Adresses IP filtrées**, puis cliquez sur **Ajouter**. L'adresse que vous venez d'ajouter s'affiche dans la liste. Il est possible de spécifier jusqu'à 256 entrées d'adresse IP.

En outre, pour filtrer un groupe d'adresses IP, saisissez une adresse dans l'espace vide suivi d'une barre oblique et d'un nombre compris entre 1 et 31, par exemple, 192.168.2.81/30. Le nombre après la barre oblique peut définir le nombre d'adresses IP à filtrer. Pour plus de détails, reportez-vous à [Exemple : Filtrage d'un groupe d'adresses IP consécutives, p. 47 :Exemple : Filtrage d'un groupe](#page-46-0)  [d'adresses IP consécutives, p. 47](#page-46-0) ci-dessous.

### **Supprimer une adresse IP**

<span id="page-46-0"></span>Pour supprimer une adresse IP de la liste **Adresses IP filtrées**, sélectionnez-la et cliquez sur **Supprimer**.

### **Exemple : Filtrage d'un groupe d'adresses IP consécutives**

- 1. Convertissez 192.168.2.81/30 en nombres binaires (voir [Annexe B : Conversion d'adresses](#page-107-0)  [IP de décimales en binaires, p. 108](#page-107-0) :[Annexe B : Conversion d'adresses IP de décimales en](#page-107-0)  [binaires, p. 108](#page-107-0)). Les nombres binaires sont 11000000.10101000.00000010.01010001. Le nombre « 30 » après la barre oblique fait référence aux 30 premiers chiffres des nombres binaires.
- 2. Convertissez quelques adresses IP avant et après 192.168.2.81 en nombres binaires. Comparez ensuite leurs 30 premiers chiffres avec les nombres binaires de 192.168.2.81.
	- 1. Convertissez 192.168.2.80 en nombres binaires. Les nombres binaires sont 11000000.10101000.00000010.01010000. Les 30 premiers chiffres étant les mêmes que pour les nombres binaires 192.168.2.81, l'adresse 192.168.2.80 sera filtrée.
	- 2. Convertissez 192.168.2.79 en nombres binaires. Les nombres binaires sont 11000000.10101000.00000010.01001111. Les 30 premiers chiffres étant différents des nombres binaires de 192.168.2.81, l'adresse 192.168.2.79 ne sera pas filtrée. Cela signifie également que les adresses IP précédant l'adresse 192.168.2.79 ne seront pas filtrées. Par conséquent, vous pouvez arrêter de convertir les adresses IP avant 192.168.2.79 en nombres binaires.
	- 3. Répétez la même procédure dans « a » avec les adresses IP après 192.168.2.81. Arrêtez lorsque la situation se produit dans « b ». C'est-à-dire que le 30e chiffre des nombres binaires de l'adresse IP 192.168.2.84 est différent et qu'elle ne sera pas filtrée.

Par conséquent, les adresses IP 192.168.2.80 à 192.168.2.83 seront filtrées lors de la saisie de 192.168.2.81/30. Le tableau suivant indique clairement que le 30<sup>e</sup> chiffre des nombres binaires des adresses IP 192.168.79 et 192.168.84 est différent des autres. Par conséquent, ces deux adresses IP ne seront pas filtrées.

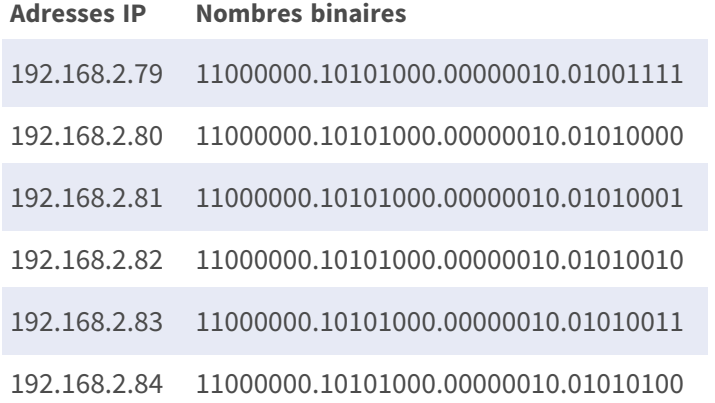

## **IEEE 802.1X**

Pour modifier les paramètres IEEE 802.1x, sélectionnez **Système > Sécurité > IEEE 802.1X**.

La caméra est autorisée à accéder à un réseau protégé par protocole 802.1X/EAPOL (Extensible Authentication Protocol over LAN).

Sélectionnez **Activé** pour activer la fonction IEEE 802.1X.

Sélectionnez l'un des quatre types de protocole : **EAP-MD5**, **EAP-TLS**, **EAP-TTLS** et **EAP-PEAP**. Les utilisateurs doivent contacter l'administrateur réseau pour obtenir des certificats, des ID utilisateur et des mots de passe.

## **Certificat CA**

Le certificat CA est créé par l'autorité de certification à des fins d'auto-validation. Téléchargez le certificat pour vérifier l'identité du serveur.

## **Certificat client/clé privée**

Téléchargez le certificat client et la clé privée pour authentifier la caméra elle-même.

## **Configuration**

<sup>n</sup> **Identité**

Saisissez l'identité de l'utilisateur associée au certificat. Vous pouvez utiliser jusqu'à 16 caractères.

### ■ Mot de passe de clé privée

Saisissez le mot de passe (16 caractères maximum) pour l'identité de l'utilisateur.

### **Activer IEEE 802.1X**

Cochez cette case pour activer IEEE 802.1X.

Cliquez sur **Enregistrer** pour appliquer et enregistrer les paramètres.

## **Réseau**

Pour modifier les paramètres réseau, sélectionnez **Système > Réseau**.

Cliquez sur **Réseau**. Un menu déroulant contenant des onglets tels que **Basic**, **QoS**, **VLAN**, **SNMP** et **UPnP** s'affiche.

## **Basic**

Pour modifier les paramètres de base, sélectionnez **Système > Réseau > Basic**.

Cette page de paramètres permet de définir une nouvelle adresse IP pour la caméra, de configurer d'autres paramètres liés au réseau et d'activer l'adresse IPv6 (si pris en charge par le réseau).

## **Général**

Ce menu permet de configurer une nouvelle adresse IP pour la caméra. Pour configurer une adresse IP, déterminez d'abord le type de réseau. Contactez votre opérateur réseau. Reportez-vous ensuite au type de réseau et suivez les instructions pour configurer l'adresse IP.

**AVIS !** Si le type de réseau est PPPoE (Point-to-Point Protocol over Ethernet), procurez-vous le nom d'utilisateur et le mot de passe PPPoE auprès de votre opérateur réseau.

### ■ Obtenir l'adresse IP automatiquement (DHCP)

Sélectionnez l'élément et cliquez sur **Enregistrer** pour confirmer le nouveau paramètre. Une remarque concernant le redémarrage du système de la caméra s'affiche. Cliquez sur **OK** pour redémarrer le système de la caméra. Une nouvelle adresse IP sera attribuée à la caméra. Fermez le navigateur Web et recherchez la caméra via le programme d'installation : DeviceSearch.exe. Reportez-vous aux étapes ci-dessous pour connecter la caméra via le logiciel « DeviceSearch ».

**AVIS !** Avant de rechercher la caméra via DeviceSearch.exe, enregistrez l'adresse MAC de la caméra indiquée sur l'étiquette ou l'emballage de la caméra, en prévision d'une utilisation ou identification ultérieure.

- Double-cliquez sur le programme DeviceSearch.exe.
- <sup>n</sup> À l'ouverture de la fenêtre, cliquez sur **Recherche de périphériques** en haut. Tous les périphériques IP de recherche sont répertoriés sur la page.
- Recherchez la caméra dans la liste par adresse MAC.
- Effectuez ensuite un double-clic ou un clic droit et sélectionnez **Parcourir** pour accéder directement à la caméra via un navigateur Web.
- <sup>n</sup> Une fenêtre d'invite demandant le nom d'utilisateur et le mot de passe s'affiche. Saisissez le nom d'utilisateur et le mot de passe pour vous connecter à la caméra.

#### $\blacksquare$  Utiliser une adresse IP fixe

Sélectionnez l'élément et insérez la nouvelle adresse IP, par exemple, 192.168.7.123. Notez que l'adresse IP insérée doit se trouver dans le même réseau local que l'adresse IP de l'ordinateur. Ensuite, accédez à la passerelle par défaut (expliquée plus loin) et modifiez le paramètre, par exemple, 192.168.7.254. Cliquez sur **Enregistrer** pour confirmer le nouveau paramètre. Une remarque concernant le redémarrage du système s'affiche. Cliquez sur **OK** pour redémarrer le système de la caméra. Patientez 15 secondes. L'adresse IP de la caméra dans la barre d'URL sera modifiée et les utilisateurs devront se reconnecter.

Lorsque vous utilisez une adresse IP statique pour connecter la caméra, vous pouvez y accéder en saisissant l'adresse IP dans la barre d'URL et en appuyant sur la touche **Entrée** du clavier. Vous pouvez également accéder à la caméra via le programme d'installation : DeviceSearch.exe. Reportez-vous aux étapes ci-dessous pour connecter la caméra via le logiciel DeviceSearch avec une adresse IP statique.

- Double-cliquez sur le programme DeviceSearch.exe.
- <sup>n</sup> À l'ouverture de la fenêtre, cliquez sur **Recherche de périphériques** en haut. Tous les périphériques IP de recherche sont répertoriés sur la page.
- Recherchez la caméra par son adresse IP.
- Effectuez ensuite un double-clic ou un clic droit et sélectionnez **Parcourir** pour accéder directement à la caméra via un navigateur Web.
- Une fenêtre d'invite demandant le nom d'utilisateur et le mot de passe s'affiche. Saisissez le nom d'utilisateur et le mot de passe pour vous connecter à la caméra.
	- Adresse IP

Ceci est nécessaire pour l'identification réseau.

#### <sup>n</sup> **Masque de sous-réseau**

Permet de déterminer si la destination se trouve dans le même sous-réseau. La valeur par défaut est « 255.255.255.0 ».

#### **Passerelle par défaut**

Il s'agit de la passerelle utilisée pour transférer des images vers des destinations dans différents sous-réseaux. Un paramètre de passerelle non valide ne permet pas la transmission vers des destinations dans un sous-réseau différent.

#### **n** DNS principal

Le DNS principal est le serveur de noms de domaine principal qui convertit les noms d'hôtes en adresses IP.

#### $\blacksquare$  DNS secondaire

Le DNS secondaire est un serveur de noms de domaine secondaire qui sauvegarde le DNS principal.

#### ■ Utiliser PPPoE

Pour les utilisateurs PPPoE, entrez le nom d'utilisateur et le mot de passe PPPoE dans les champs de saisie.

Cliquez sur **Enregistrer** pour appliquer et enregistrer les paramètres.

### **Avancé**

Ce qui suit présente le port du serveur Web de la caméra, le port RTSP, le port MJPEG sur HTTP et le port HTTPS.

#### **Port du serveur Web**

Le port par défaut du serveur Web est 80. La définition par défaut du port du serveur Web sur 80 vous permet de saisir simplement l'adresse IP de la caméra dans la barre d'URL d'un navigateur Web pour connecter la caméra. Lorsque le port du serveur Web est remplacé par un numéro autre que 80, les utilisateurs doivent saisir l'adresse IP de la caméra, suivie du caractère « deux points » et du numéro de port. Par exemple, pour se connecter à une caméra dont l'adresse IP est définie sur 192.168.0.100 et le port du serveur Web sur 8080, il convient de saisir « http://192.168.0.100 :8080 » dans la barre d'URL.

### <sup>n</sup> **Port RTSP**

Le paramètre par défaut du port RTSP est 554; le port RTSP doit être défini sur 554 ou dans la plage 1024 à 65535.

### $M$  **MJPEG sur le port HTTP**

Ce paramètre utilise toujours le port 80. Pour accéder au flux MJPEG via HTTP, ouvrez http://<adresse IP>**/live/stream<#>**, où <#> est le numéro du flux que vous souhaitez afficher.

### **Port HTTPS**

Le paramètre par défaut du port HTTPS est 443; le port HTTPS doit être défini sur 443 ou dans la plage 1024 à 65535.

**AVIS !** Assurez-vous que les numéros de port définis ci-dessus sont différents les uns des autres pour éviter tout risque de conflit réseau.

#### **uRL RTSP**

Lorsque les utilisateurs utilisent des lecteurs RTSP pour regarder des flux vidéo en direct, la caméra offre la possibilité de configurer le nom d'accès à la diffusion pour le flux de 1 au flux 4. Le format de diffusion est rtsp ://**adresse ip** :**rtsp port**/**nom d'accès**. Prenons l'exemple d'une caméra dont l'adresse IP est définie sur 192.168.0.100. Si les utilisateurs saisissent « liveview.1 » dans le champ vide du nom d'accès au flux 1, l'adresse de diffusion du flux 1 sera « rtsp ://192.168.0.100 :554/liveview.1 ».

**AVIS !** La longueur maximale du nom d'accès est de 32 caractères; les caractères valides sont A-Z, a-z, 0-9 et !#\$%&'-.@^\_~.

**AVIS !** Pour obtenir la liste des ports par défaut, reportez-vous à [Annexe C : Liste des ports IP](#page-109-0)  [ouverts/fermés, p. 110.](#page-109-0)

Cliquez sur **Enregistrer** pour appliquer et enregistrer les paramètres.

### **Configuration de l'adresse IPV6**

Si le réseau prend en charge IPv6, vous pouvez cocher la case en regard de **Activer IPv6** et cliquer sur **Enregistrer**. Une adresse IPv6 apparaît en regard de **Adresse**, et vous pouvez l'utiliser pour vous connecter à la caméra.

Cliquez sur **Enregistrer** pour appliquer et enregistrer les paramètres.

## **QoS**

Pour modifier les paramètres QoS (*Qualité de service* ), sélectionnez **Système > Réseau > QoS**. La qualité de service (QoS, Quality of Service) permet de fournir des niveaux de service différenciés pour différents types de paquets de trafic, ce qui garantit la livraison des services prioritaires, en particulier en cas de congestion du réseau. En adaptant le modèle DiffServ (Differentiated Services), les flux de trafic sont classés et marqués avec des valeurs DSCP (DiffServ Codepoint), et reçoivent ainsi le traitement de transmission correspondant des routeurs compatibles DiffServ.

### **Paramètres DSCP**

La plage de valeurs DSCP est comprise entre 0 et 63. La valeur DSCP par défaut est 0 (DSCP est désactivé). La caméra utilise les classes QoS suivantes :

#### ■ **Gestion DSCP**

**AVIS !** La classe se compose du trafic HTTP : Navigation Web.

#### $\blacksquare$  Flux 1~4 DSCP

**AVIS !** Vous pouvez définir le DSCP Audio/Vidéo de chaque flux.

#### <sup>n</sup> **DSCP Vidéo**

La classe se compose d'applications telles que MJPEG sur HTTP, RTP/RTSP et RTSP/HTTP.

#### **n** DSCP Audio

Ce paramètre n'est disponible que pour les caméras audio.

**AVIS !** Pour activer cette fonction, assurez-vous que les commutateurs/routeurs réseau prennent en charge le mode QoS.

Cliquez sur **Enregistrer** pour appliquer et enregistrer les paramètres.

## **VLAN**

Pour modifier les paramètres VLAN, sélectionnez **Système > Réseau > VLAN**.

Cochez la case **Activer VLAN** pour activer la fonction VLAN. Entrez l'ID du VLAN. La plage d'ID de VLAN autorisée est comprise entre 1 et 4095. La valeur par défaut est 20.

## **CoS**

CoS signifie *Classe de service*. Plus la valeur de CoS est élevée, meilleures sont les performances de transmission. La valeur détermine également la priorité de transmission parmi les trois classes suivantes :

### ■ Vidéo en direct

La plage de valeurs est comprise entre 0 et 7.

■ Audio en direct

La plage de valeurs est comprise entre 0 et 7.

<sup>n</sup> **Gestion**

La plage de valeurs est comprise entre 0 et 7.

## **SNMP**

Pour modifier les paramètres SNMP (Simple Network Management Protocol), sélectionnez

#### **Système > Réseau > SNMP**.

La prise en charge du protocole SNMP permet au système de gestion de réseau de contrôler et de gérer la caméra à distance.

### **SNMP v1/v2**

#### ■ Activer SNMP v1/v2

Sélectionnez la version de SNMP à utiliser en cochant la case.

#### ■ Communauté en lecture

Spécifiez le nom de la communauté qui dispose d'un accès en lecture seule à tous les objets SNMP pris en charge. La valeur par défaut est « public ».

### ■ Communauté en écriture

Spécifiez le nom de la communauté qui dispose d'un accès en lecture/écriture à tous les objets SNMP pris en charge (à l'exception des objets en lecture seule). La valeur par défaut est « privé ».

#### **SNMP v3**

SNMP v3 prend en charge un système de sécurité amélioré qui offre une protection contre les utilisateurs non autorisés et garantit la confidentialité des messages. Les utilisateurs doivent saisir le nom de sécurité, le mot de passe d'authentification et le mot de passe de chiffrement lors de la configuration des connexions de la caméra dans le système de gestion du réseau. Avec SNMP v3, les messages envoyés entre les caméras et le système de gestion du réseau sont chiffrés pour garantir la confidentialité.

#### ■ Activer SNMP v3

Activez SNMP v3 en cochant la case.

#### ■ Nom de sécurité

La longueur maximale du nom de sécurité est de 32 caractères.

**AVIS !** Les caractères valides sont A-Z, a-z, 0-9 et !#\$%&'-.@^\_~.

#### <sup>n</sup> **Type d'authentification**

Deux types d'authentification sont disponibles : MD5 et SHA. Sélectionnez **SHA** pour un niveau de sécurité plus élevé.

#### ■ Mot de passe d'authentification

Le mot de passe d'authentification doit comporter au moins 8 caractères. Les caractères saisis s'affichent sous forme de points à des fins de sécurité.

**AVIS !** Les caractères valides sont A-Z, a-z, 0-9 et !#\$%&'-.@^\_~.

#### ■ Type de chiffrement

Deux types de chiffrement sont disponibles : DES et AES. Sélectionnez **AES** pour un niveau de sécurité supérieur.

#### ■ Mot de passe de chiffrement

La longueur minimale du mot de passe de chiffrement est de 8 caractères et la longueur maximale est de 512 caractères. Les caractères saisis s'affichent sous forme de points à des fins de sécurité. Le mot de passe de chiffrement peut également être laissé vide. Cependant, les messages ne seront pas chiffrés pour protéger la confidentialité.

**AVIS !** Les caractères valides sont A-Z, a-z, 0-9 et !#\$%&'-.@^\_~.

## **Traps (format d'alerte) pour SNMP v1/v2/v3**

Les traps sont utilisés par la caméra pour envoyer des messages à un système de gestion en cas d'événements importants ou de changements d'état.

■ Activer les traps

Cochez la case pour activer le reporting de traps.

■ Adresse de trap

Saisissez l'adresse IP du serveur de gestion.

■ Communauté de trap

Indiquez la communauté à utiliser lors de l'envoi d'un message trap au système de gestion.

## **Option de trap**

#### <sup>n</sup> **Démarrage à chaud**

Un trap SNMP de démarrage à chaud signifie que le périphérique SNMP, c.-à-d. la caméra IP, effectue le rechargement du logiciel.

Cliquez sur **Enregistrer** pour appliquer et enregistrer les paramètres.

## **UPnP**

Pour modifier les paramètres UPnP, sélectionnez **Système > Réseau > UPnP**.

### **Paramètre UPnP**

#### ■ Activer UPnP

Lorsque UPnP est activé, chaque fois que la caméra est présentée au réseau LAN, l'icône des caméras connectées s'affiche dans les favoris réseau pour permettre un accès direct.

**AVIS !** Pour activer cette fonction, assurez-vous que le composant UPnP est installé sur l'ordinateur. Veuillez consulter l'[Annexe A : Installation des composants de l'UPnP, p. 108](#page-107-1) pour connaître la procédure d'installation.

#### ■ Activer le transfert de port UPnP

Lorsque le transfert de port UPnP est activé, la caméra est autorisée à ouvrir automatiquement le port du serveur Web sur le routeur.

**AVIS !** Pour activer cette fonction, assurez-vous que le routeur prend en charge UPnP et que le protocole est activé.

#### ■ Nom descriptif

Définissez un nom pour l'identité de la caméra.

Cliquez sur **Enregistrer** pour appliquer et enregistrer les paramètres.

## **OpenVPN**

Cette caméra utilise [OpenVPN](https://en.wikipedia.org/wiki/OpenVPN) pour implémenter un réseau privé virtuel (VPN). Un VPN établit des connexions point à point ou site à site sécurisées entre les réseaux et les ordinateurs (par exemple, pour les travailleurs distants). Votre administrateur de passerelle VPN fournira les valeurs des paramètres ci-dessous.

#### <sup>n</sup> **OpenVPN**

Sélectionnez **Activé** pour activer le VPN.

#### <sup>n</sup> **Adresse du serveur**

Saisissez l'adresse IP ou le nom DNS de la passerelle VPN que vous souhaitez utiliser.

#### <sup>n</sup> **Port du serveur**

Saisissez le port du serveur de la passerelle VPN spécifiée.

#### $\blacksquare$  Protocole de communication

Sélectionnez le type de protocole pour la passerelle VPN spécifiée.

#### ■ Chiffrement

Sélectionnez le chiffrement utilisé pour coder les données réseau.

■ Certificat CA

Cliquez sur **Parcourir** pour charger un nouveau fichier de certificat d'autorité de certification (CA) (pour plus de détails, adressez-vous à votre administrateur VPN).

#### ■ Certificat client

Cliquez sur **Parcourir** pour charger un nouveau fichier de certificat client (pour plus de détails, adressez-vous à votre administrateur VPN).

#### ■ Clé privée

Cliquez sur **Parcourir** pour charger un nouveau fichier de clé privée (pour plus de détails, adressez-vous à votre administrateur VPN).

Cliquez sur **Enregistrer** pour appliquer et enregistrer les paramètres.

## **Bonjour**

Bonjour (également connu sous le nom de Zero [Configuration](https://en.wikipedia.org/wiki/Zero-configuration_networking) Networking ou *zeroconf*) est une méthode permettant d'établir des réseaux pair à pair automatiques (c'est-à-dire sans services réseau dédiés, tels que les serveurs DHCP ou DNS).

Cochez la case **Activer Bonjour** pour utiliser cette fonction.

Cliquez sur **Enregistrer** pour appliquer et enregistrer les paramètres.

## **DDNS**

Pour modifier les paramètres DDNS, sélectionnez **Système > DDNS**.

Le système DDNS (Dynamic Domain Name System) permet de synchroniser en permanence un nom d'hôte avec une adresse IP dynamique. En d'autres termes, il permet à ceux qui utilisent une adresse IP dynamique d'être associés à un nom de domaine statique afin que d'autres puissent s'y connecter par nom.

■ Activer DDNS

Cochez l'élément pour activer DDNS.

<sup>n</sup> **Fournisseur**

Sélectionnez un hôte DDNS dans la liste des fournisseurs.

■ Nom d'hôte

Saisissez le nom de domaine enregistré dans le champ.

■ Nom d'utilisateur/e-mail

Saisissez le nom d'utilisateur ou l'adresse e-mail requis par le fournisseur DDNS pour l'authentification.

■ Mot de passe/clé

Saisissez le mot de passe ou la clé requis par le fournisseur DDNS pour l'authentification.

## **Messagerie**

Pour modifier les paramètres de messagerie, sélectionnez **Système > Messagerie**.

L'administrateur peut envoyer un e-mail via le protocole SMTP (Simple Mail Transfer Protocol) lorsqu'une alarme est déclenchée. SMTP est un protocole d'envoi d'e-mails entre serveurs. SMTP est un protocole texte relativement simple, où un ou plusieurs destinataires d'un message sont spécifiés et où le texte du message est transféré.

Deux ensembles de SMTP peuvent être configurés. Chaque ensemble comprend les paramètres Serveur SMTP, Nom du compte, Mot de passe et Adresse e-mail. Pour le serveur SMTP, contactez le fournisseur de services réseau pour obtenir des informations plus spécifiques.

Cliquez sur **Enregistrer** lorsque vous avez terminé. Cliquez ensuite sur **Tester** pour vérifier la connexion entre la caméra et le serveur SMTP spécifié.

## **FTP**

Pour modifier les paramètres FTP, sélectionnez **Système > FTP**.

L'administrateur peut configurer la caméra pour qu'elle envoie les messages d'alarme à un site FTP (File Transfer Protocol) spécifique lorsqu'une alarme est déclenchée. Vous pouvez attribuer un message d'alarme à deux sites FTP maximum. Saisissez les détails FTP dans les champs respectifs, soit le nom du serveur, le port du serveur, le nom d'utilisateur, le mot de passe et le dossier distant. Cliquez sur **Enregistrer** lorsque vous avez terminé. Cliquez ensuite sur **Tester** pour vérifier la connexion entre la caméra et le serveur FTP spécifié.

## **HTTP**

Pour modifier les paramètres HTTP, sélectionnez **Système > HTTP**.

Un serveur de notification HTTP peut écouter les messages de notification en provenance des caméras au moyen d'événements déclenchés. Saisissez les détails HTTP dans les champs respectifs, soit le nom du serveur (par exemple, http://192.168.0.100/admin.php), le nom d'utilisateur et le mot de passe. Les notifications d'**alarme** déclenchée et de **détection de mouvement** peuvent être envoyées au serveur HTTP spécifié.

Cliquez sur **Enregistrer** pour appliquer et enregistrer les paramètres.

**AVIS !** Reportez-vous à **Événements > Application >**[Envoyer une notification HTTP, p. 62](#page-61-0) pour les paramètres de notification HTTP.

## **Événements (paramètres d'alarme)**

Pour modifier les paramètres d'événements, sélectionnez **Système > Événements**. Vous verrez les sections suivantes :

- **Application**
- Détection de mouvement
- Détection des pannes réseau
- <sup>n</sup> **Anti-vandalisme**
- <sup>n</sup> **Événement périodique**
- Déclenchement manuel
- Détection audio
- <span id="page-58-0"></span><sup>n</sup> **ALPR**

## **Actions déclenchées (communes à tous les types d'événement)**

Les actions d'alarme suivantes peuvent être déclenchées par la caméra lorsqu'elle détecte l'événement correspondant.

**AVIS !** Selon les fonctions de la caméra et les paramètres spécifiques, certaines actions peuvent ne pas être disponibles (par exemple, FTP n'est disponible que si un site FTP a été spécifié).

### <sup>n</sup> **Activer la sortie d'alarme (élevée/faible)**

Sélectionnez ces éléments pour activer les sorties du relais d'alarme.

#### **Filtre infrarouge**

Sélectionnez l'élément et le filtre infrarouge (IR Cut filter, ICR) de la caméra sera supprimé (on) ou bloqué (off) au déclenchement de l'entrée d'alarme. Cette fonction n'est disponible que pour les modèles avec filtre infrarouge.

**AVIS !** La [Fonction infrarouge, p. 101](#page-100-0) ne peut pas être définie sur le mode **Auto** si cette action déclenchée est activée.

### <sup>n</sup> **Envoyer un message d'alarme par FTP/e-mail**

L'administrateur peut choisir d'envoyer un message d'alarme par FTP et/ou par e-mail en cas de détection audio.

#### **n** Charger une image par FTP

Sélectionnez cet élément pour que l'administrateur puisse attribuer un site FTP et configurer divers paramètres. En cas de détection audio, les images d'événements seront téléchargées sur le site FTP désigné. Notez que pour activer cette fonction, l'un des flux doit être défini sur MJPEG; sinon, cette fonction sera grisée et ne sera pas accessible.

La fonction **Tampon pré-déclenchement** permet aux utilisateurs de vérifier la situation à l'origine du déclenchement. La fréquence d'image dans le **tampon pré-déclenchement** peut être prédéterminée. D'autre part, **le tampon post-déclenchement** permet aux utilisateurs de télécharger une certaine quantité d'images après un événement audio.

**AVIS !** Le **tampon de pré-déclenchement** est généralement compris entre 1 et 20 images. Cependant, la plage changera en conséquence si la fréquence d'images de MJPEG sur **Streaming > Video Configuration** est de 6 ou moins.

Cochez la case **Continuer le téléchargement d'images** pour télécharger les images déclenchées pendant un certain temps ou continuer le téléchargement jusqu'à la désactivation du déclencheur. Sélectionnez **Charger pendant \_\_ s** et saisissez la durée dans le champ vide. Les images pour la durée définie sont téléchargées sur le FTP lorsque l'événement audio se produit. La plage de réglage est comprise entre 1 et 99999 s. Sélectionnez **Télécharger pendant que le déclencheur est actif** pour que les images continuent d'être téléchargées sur le FTP pendant que le déclencheur est actif jusqu'à l'arrêt de l'événement. Définissez la fréquence d'image comme fréquence d'image de téléchargement. La plage de réglage est comprise entre 1 et 15 images par seconde.

**AVIS !** Assurez-vous que la configuration du FTP est terminée. Reportez-vous à la section FTP pour plus de détails.

#### <sup>n</sup> **Télécharger une image par e-mail**

Sélectionnez cet élément pour que l'administrateur puisse attribuer une adresse e-mail et configurer divers paramètres. En cas de détection audio, les images d'événements sont envoyées à l'adresse e-mail désignée. Notez que pour activer cette fonction, l'un des flux doit être défini sur MJPEG; sinon, cette fonction sera grisée et ne sera pas accessible.

La fonction **Tampon pré-déclenchement** permet aux utilisateurs de vérifier la situation à l'origine du déclenchement. La fréquence d'image dans le **tampon pré-déclenchement** peut être prédéterminée. D'autre part, le **tampon post-déclenchement** permet aux utilisateurs de télécharger une certaine quantité d'images après l'événement audio.

**AVIS !** Le **tampon de pré-déclenchement** est généralement compris entre 1 et 20 images. Cependant, la plage changera en conséquence si la fréquence d'images de MJPEG sur **Streaming > Video Configuration** est de 6 ou moins.

Cochez la case **Continuer le téléchargement d'images** pour télécharger les images déclenchées pendant un certain temps ou continuer le téléchargement jusqu'à la désactivation du déclencheur. Sélectionnez **Charger pendant \_\_ s** et saisissez la durée dans le champ vide. Les images pour la durée définie sont téléchargées par e-mail lorsque l'événement audio se produit. La plage de réglage est comprise entre 1 et 99999 s. Sélectionnez **Télécharger pen**dant l'activation du déclencheur pour que les images continuent d'être téléchargées vers un e-mail pendant l'activation du déclencheur jusqu'à l'arrêt de l'événement. Définissez la fréquence d'image comme fréquence d'image de téléchargement. La plage de réglage est comprise entre 1 et 15 images par seconde.

**AVIS !** Assurez-vous que la configuration SMTP est terminée. Reportez-vous à la section « Messagerie » pour plus de détails.

#### ■ Télécharger l'image sur la carte SD

Sélectionnez cet élément pour que les images soient téléchargées périodiquement sur la carte SD. Notez que pour activer cette fonction, l'un des flux doit être défini sur MJPEG; sinon, cette fonction sera grisée et ne sera pas accessible.

La fonction **Tampon pré-déclenchement** permet de définir le nombre d'images à télécharger avant le moment déclenché. La fonction **Tampon post-déclenchement** permet de définir le nombre d'images à télécharger après le moment déclenché.

**AVIS !** Le **tampon de pré-déclenchement** est généralement compris entre 1 et 20 images. Cependant, la plage changera en conséquence si la fréquence d'images de MJPEG sur **Streaming > Video Configuration** est de 6 ou moins.

**AVIS !** Avant d'implémenter l'option **Télécharger l'image sur la carte SD**, assurez-vous que la carte SD est correctement détectée et installée. Pour plus d'informations, reportez-vous à **Gestion du stockage > Carte SD > Informations sur le périphérique**.

#### **Envoyer le message par MxMessageSystem**

<span id="page-61-0"></span>Cochez cette case et sélectionnez un message à envoyer à MxMessageSystem. Si nécessaire, ajoutez des paramètres JSON personnalisés au message.

#### **Envoyer une notification HTTP**

Cochez cet élément, sélectionnez l'adresse HTTP de destination et spécifiez les paramètres pour les notifications d'événements par **détection audio** déclenchée. Lorsqu'une alarme est déclenchée, la notification peut être envoyée au serveur HTTP spécifié.

Par exemple, si le paramètre personnalisé est défini sur « action=1&group=2 » et que le nom du serveur HTTP est « http://192.168.0.1/admin.php », la notification est envoyée au serveur HTTP sous la forme « http://192.168.0.1/admin.php ? action=1&group=2 » lorsque l'alarme est déclenchée.

#### **Envoyer le message par MxMessageSystem**

Cochez cette case et sélectionnez un message à envoyer à MxMessageSystem. Si nécessaire, ajoutez des paramètres JSON personnalisés au message.

#### **Enregistrer un clip vidéo**

Cochez cet élément et sélectionnez un type de stockage d'enregistrement vidéo, **Carte SD** ou **NAS** (Network-Attached Storage). L'enregistrement de la détection audio est stocké sur une carte microSD/SD ou sur le NAS en cas de détection audio.

La fonction d'enregistrement du **tampon pré-déclenchement** permet aux utilisateurs de vérifier la situation à l'origine du déclenchement. L'intervalle de temps du tampon pré-déclenchement est compris entre 1 et 3 s. Sélectionnez **Charger pendant \_\_ s** pour définir la durée d'enregistrement après le déclenchement audio. La plage de réglage est comprise entre 1 et 99999 s. Sélectionnez **Télécharger pendant que le déclencheur est actif** pour enregistrer la vidéo déclenchée jusqu'à la désactivation du déclencheur.

**AVIS !** Assurez-vous que l'enregistrement local (avec carte microSD/SD) ou l'enregistrement à distance (avec NAS) est activé pour que cette fonction puisse être mise en œuvre. Reportez-vous à la section « Enregistrement » pour plus de détails.

### **Nom de fichier**

Entrez un nom de fichier dans l'emplacement vide, par exemple image.jpg. Le format du nom de fichier de l'image téléchargée peut être défini dans cette section. Veuillez sélectionner celui qui répond aux exigences.

<sup>n</sup> **Ajouter le suffixe de date/heure**

Nom du fichier : imageAAMMJJ\_HHNNSS\_XX.jpg

- A : année, M : mois, J : jour
- H : heure, N : minute, S : seconde
- X : numéro de séquence
- <sup>n</sup> **Ajouter un suffixe de numéro de séquence (pas de valeur maximale)**

Nom du fichier : imageXXXXXXX.jpg X : numéro de séquence

<sup>n</sup> **Ajouter le suffixe du numéro de séquence jusqu'à #, puis recommencer**

Nom du fichier : imageXX.jpg

X : numéro de séquence

**AVIS !** Le suffixe du nom de fichier se termine au numéro défini. Par exemple, si le paramètre est jusqu'à 10, le nom de fichier commence à partir de 00, se termine à 10, puis recommence du début.

### **n** Remplacer

l'image d'origine du site FTP sera écrasée par le nouveau fichier téléchargé avec un nom de fichier statique.

Cliquez sur **Enregistrer** pour appliquer et enregistrer les paramètres.

## **Application**

Pour modifier les paramètres d'application, sélectionnez **Système > Événements > Application**. La caméra prend en charge une entrée d'alarme et une sortie de relais pour la coopération avec le système d'alarme afin de capturer les images d'événements. Reportez-vous à la définition des broches d'alarme ci-dessous pour connecter les dispositifs d'alarme à la caméra si nécessaire.

## **Commutateur d'alarme**

Le réglage par défaut de la fonction du commutateur d'alarme est **Désactivé**. Activez la fonction en sélectionnant **Activé**. Vous pouvez également activer la fonction selon la programmation définie précédemment dans la page de configuration **Programmation**. Sélectionnez **Par programmation** et cliquez sur **Veuillez sélectionner…** pour choisir la programmation souhaitée dans le menu déroulant.

## **Type d'alarme**

Sélectionnez un type d'alarme, **Fermeture normale** ou **Ouverture normale**, correspondant à l'application de l'alarme.

## **Action déclenchée**

Reportez-vous à la section [Actions déclenchées \(communes à tous les types d'événement\), p. 59](#page-58-0) pour plus d'informations sur les différentes actions pouvant être déclenchées.

Cliquez sur **Enregistrer** pour appliquer et enregistrer les paramètres.

## **Détection de mouvement**

Pour modifier les paramètres de détection de mouvement, sélectionnez **Système > Événements > Détection de mouvement**.

La fonction de détection de mouvement permet à la caméra de détecter les mouvements suspects et de déclencher des alarmes en comparant les pixels d'échantillonnage dans la zone de détection de deux images en temps réel consécutives. Lorsque le volume de mouvement dans la zone de détection atteint/dépasse la valeur de seuil de sensibilité déterminée, l'alarme se déclenche. La fonction prend en charge jusqu'à 4 ensembles de paramètres de détection de mouvement. Les paramètres peuvent être choisis dans le menu déroulant « Détection de mouvement ».

### **Détection de mouvement**

Par défaut, la détection de mouvement est définie sur **Désactivée**. Sélectionnez **Activé** pour activer cette fonction.

Vous pouvez également activer la fonction selon la programmation définie précédemment dans la page de configuration **Programmation**. Sélectionnez **Par programmation** et cliquez sur **Veuillez sélectionner…** pour choisir la programmation souhaitée dans le menu déroulant.

## **Peinture de région de mouvement**

La caméra divise la zone de détection en 1 200 grilles de détection (40 x 30); vous pouvez tracer la zone de détection de mouvement à l'aide du pinceau.

Cochez la case **Activer le pinceau** et sélectionnez la taille du pinceau, 1 x 1, 3 x 3 ou 5 x 5. Cliquez ensuite avec le bouton gauche et faites glisser le curseur pour tracer la région de détection choisie. Pour effacer la zone de détection tracée, cliquez avec le bouton gauche et faites glisser le curseur sur les grilles colorées.

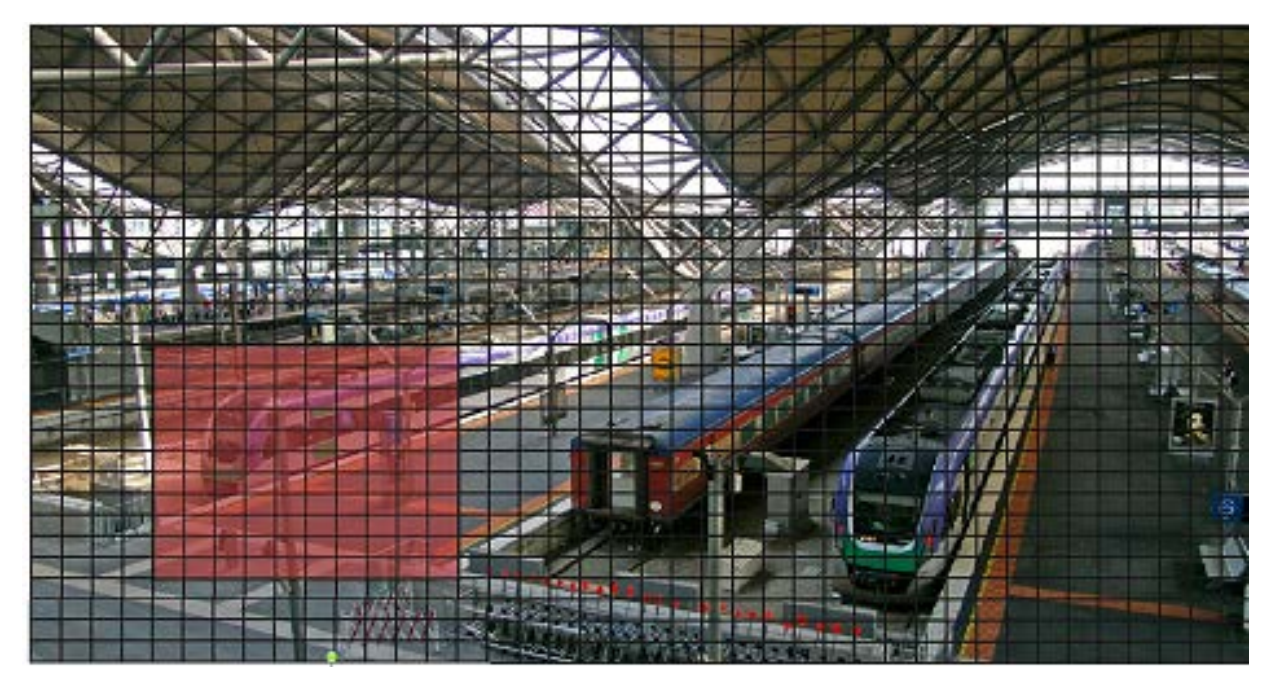

## **Paramètres de détection de mouvement**

Les utilisateurs peuvent régler divers paramètres de détection de mouvement dans cette section.

### ■ Intervalle de pixel d'échantillonnage [1-10] :

Cet élément permet d'examiner les différences entre deux images. Vous pouvez configurer l'intervalle de pixel d'échantillonnage. La valeur par défaut est 1. Par exemple, si les utilisateurs définissent l'intervalle sur 3, le système de caméra IP prend un pixel d'échantillonnage tous les 3 pixels de chaque ligne et de chaque colonne dans la zone de détection (voir la figure ci-dessous). L'alarme se déclenche lorsque des différences sont détectées.

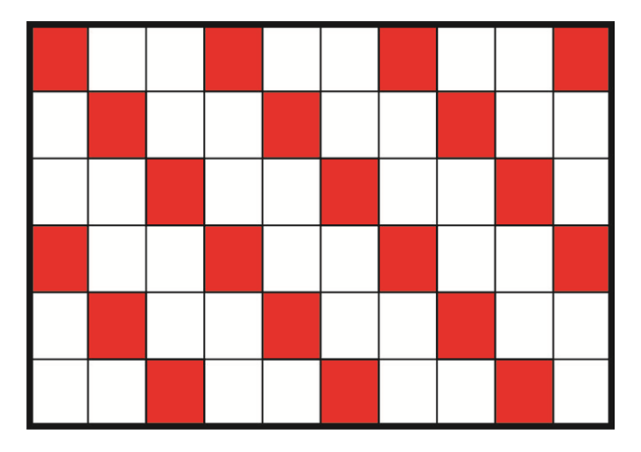

#### ■ Niveau de détection [1-100] :

Vous pouvez configurer le niveau de détection pour chaque pixel d'échantillonnage. Le niveau de détection indique dans quelle mesure la caméra peut accepter les différences entre deux pixels d'échantillonnage. Plus la valeur est faible, plus de petits mouvements sont détectés. Le paramètre par défaut est 10.

#### ■ Niveau de sensibilité [1-100] :

Le niveau par défaut est 80, ce qui signifie que si 20 % ou plus de pixels d'échantillonnage détectés sont différents, le système détectera le mouvement. Plus la valeur est élevée, plus la sensibilité est élevée. Par ailleurs, plus la valeur est élevée, plus la ligne horizontale rouge dans la fenêtre d'indication de mouvement est basse.

■ Intervalle en secondes [0-7200] :

Les utilisateurs peuvent régler l'intervalle entre chaque mouvement détecté. L'intervalle par défaut est 10.

### **Barre d'indication de mouvement**

Lorsque la fonction de détection de mouvement est activée et que le mouvement est détecté, les signaux s'affichent sur la barre d'indication de mouvement. La barre d'indication de mouvement apparaît en rouge ou en vert lorsqu'un mouvement se produit dans la zone de détection.

Le vert indique que le mouvement en cours est détecté et ne dépasse pas le seuil du niveau de détection et du niveau de sensibilité. Aucune alarme n'est déclenchée.

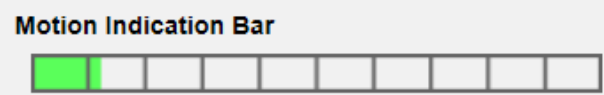

Le rouge indique que le mouvement en cours dépasse le seuil du niveau de détection et du niveau de sensibilité. L'alarme est déclenchée.

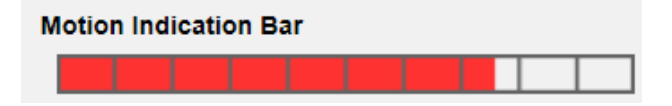

## **Action déclenchée**

Reportez-vous à la section [Actions déclenchées \(communes à tous les types d'événement\), p. 59](#page-58-0) pour plus d'informations sur les différentes actions pouvant être déclenchées.

Cliquez sur **Enregistrer** pour appliquer et enregistrer les paramètres.

## **Détection des pannes réseau**

Pour modifier les paramètres de détection des pannes réseau, sélectionnez **Système >** 

### **Événements > Détection des pannes réseau**.

La détection des pannes réseau permet à la caméra d'envoyer périodiquement une requête ping à un autre périphérique IP (NVR, VSS, Video Server, etc.) au sein du réseau et génère certaines actions en cas de panne réseau, lorsque, par exemple, un serveur vidéo est déconnecté.

Capable d'implémenter l'enregistrement local (via une carte microSD/SD) ou à distance (via le NAS) en cas de panne réseau, la caméra peut servir de dispositif d'enregistrement de secours pour le système de surveillance.

## **Commutateur de détection**

Le paramètre par défaut de la fonction du commutateur de détection est **Désactivé**. Activez la fonction en sélectionnant **Activé**. Vous pouvez également activer la fonction selon l'horaire de programmation précédemment défini dans la page **Programmation**. Sélectionnez **Par programmation** et cliquez sur **Veuillez sélectionner…** pour choisir la programmation souhaitée dans le menu déroulant.

## **Type de détection**

Saisissez l'adresse du périphérique IP et la période de ping. La caméra envoie une requête ping au périphérique IP toutes les N minutes. Après trois tentatives échouées, l'alarme se déclenche. L'intervalle de ping est compris entre 1 et 99 min.

## **Action déclenchée**

Reportez-vous à la section [Actions déclenchées \(communes à tous les types d'événement\), p. 59](#page-58-0) pour plus d'informations sur les différentes actions pouvant être déclenchées.

Cliquez sur **Enregistrer** pour appliquer et enregistrer les paramètres.

## **Anti-vandalisme**

Pour modifier les paramètres d'anti-vandalisme, sélectionnez **Système > Événements > Anti-vandalisme**.

La fonction d'alarme d'anti-vandalisme aide la caméra IP à éviter toute effraction (redirection délibérée, blocage, jet de peinture, cache de l'objectif, etc.) par l'analyse vidéo et la réaction à de tels événements en envoyant des notifications ou en téléchargeant des instantanés vers la ou les destinations spécifiées.

La détection d'anti-vandalisme de la caméra est réalisée en mesurant les différences entre les anciennes images vidéo (qui sont stockées dans des tampons) et les images plus récentes.

## **Alarme anti-vandalisme**

Le paramètre par défaut de la fonction « Alarme d'anti-vandalisme » est **Désactivé**. Activez la fonction en sélectionnant **Activé**. Vous pouvez également activer la fonction selon la programmation définie précédemment dans la page de configuration **Programmation**. Sélectionnez **Par programmation** et cliquez sur **Veuillez sélectionner…** pour choisir la programmation souhaitée dans le menu déroulant.

### **Durée d'anti-vandalisme**

La durée minimale de la fonction d'anti-vandalisme correspond au temps nécessaire à l'analyse vidéo pour déterminer si une altération de la caméra s'est produite. La durée minimale peut également s'interpréter comme la définition du seuil d'altération; une durée plus longue représente un seuil plus élevé. La durée de la fonction paramétrable d'anti-vandalisme est comprise entre 10 et 3 600 s. La valeur par défaut est 20 s.

## **Action déclenchée**

Reportez-vous à la section [Actions déclenchées \(communes à tous les types d'événement\), p. 59](#page-58-0) pour plus d'informations sur les différentes actions pouvant être déclenchées.

Cliquez sur **Enregistrer** pour appliquer et enregistrer les paramètres.

## **Événement MxMessageSystem**

Pour modifier les paramètres d'événement MxMessageSystem, sélectionnez **Système > Événements > Événement MxMessageSystem**.

MxMessageSystem La fonction d'alarme peut déclencher une action si une notification par le MxMessageSystem est reçue

## **MxMessageSystem Alarme**

Le paramètre par défaut de la MxMessageSystem fonction alarme est **Désactivé**. Activez la fonction en sélectionnant **Activé**. Vous pouvez également activer la fonction selon la programmation définie précédemment dans la page de configuration **Programmation**. Sélectionnez **Par programmation** et cliquez sur **Veuillez sélectionner…** pour choisir la programmation souhaitée dans le menu déroulant.

## **MxMessageSystem Paramètres**

- **E** Chemin/Nom du message : Entrez le chemin du message MxMessage qui doit déclencher une action. La durée minimale de la fonction d'anti-vandalisme correspond au temps nécessaire à l'analyse vidéo pour déterminer si une altération de la caméra s'est produite. La durée minimale peut également s'interpréter comme la définition du seuil d'altération; une durée plus longue représente un seuil plus élevé. La durée de la fonction paramétrable d'anti-vandalisme est comprise entre 10 et 3 600 s. La valeur par défaut est 20 s.
- **Durée de l'action :** Définissez une période en secondes après laquelle une action déclenchée, telle que l'enregistrement vidéo, doit être terminée.

## **Action déclenchée**

Reportez-vous à la section [Actions déclenchées \(communes à tous les types d'événement\), p. 59](#page-58-0) pour plus d'informations sur les différentes actions pouvant être déclenchées.

Cliquez sur **Enregistrer** pour appliquer et enregistrer les paramètres.

## **Événement périodique**

Pour modifier les paramètres d'événement périodique, sélectionnez **Système > Événements > Événement périodique**.

Le paramètre Événement périodique vous permet de configurer la caméra pour qu'elle télécharge périodiquement des images vers un site FTP ou une adresse e-mail. Par exemple, si l'intervalle de temps est défini sur 60 secondes, la caméra télécharge les images sur le site FTP ou l'adresse e-mail toutes les 60 secondes. Les images à télécharger sont celles présentes avant et après le moment

déclenché. Vous pouvez définir le nombre d'images à télécharger dans la section **Action déclenchée** de cette page de paramètres.

## **Événement périodique**

Le paramètre par défaut de la fonction « Événement périodique » est **Désactivé**. Activez la fonction en sélectionnant **Activé**.

## **Intervalle de temps**

La valeur par défaut de l'intervalle de temps est de 60 secondes. La plage de réglage de l'intervalle de temps est comprise entre 60 et 3 600 secondes.

## **Action déclenchée**

Reportez-vous à la section [Actions déclenchées \(communes à tous les types d'événement\), p. 59](#page-58-0) pour plus d'informations sur les différentes actions pouvant être déclenchées.

<span id="page-69-0"></span>Cliquez sur **Enregistrer** pour appliquer et enregistrer les paramètres.

## **Déclenchement manuel**

Pour modifier les paramètres de déclenchement manuel, sélectionnez **Système > Événements > Déclenchement manuel**.

Le paramètre de déclenchement manuel permet de télécharger les images ou vidéos actuelles vers la destination désignée, par exemple un site FTP ou une adresse e-mail. L'administrateur peut spécifier les actions déclenchées à effectuer lorsque les utilisateurs cliquent sur le bouton « Déclenchement manuel ». Toutes les options sont répertoriées ci-dessous.

### **Déclenchement manuel**

Le réglage par défaut de la fonction de déclenchement manuel est **Désactivé**. Activez la fonction en sélectionnant **Activé**. Une fois la fonction de déclenchement manuel activée, cliquez sur le bouton « Déclenchement manuel » de la page d'accueil pour commencer à télécharger les données. Cliquez à nouveau pour arrêter le téléchargement.

## **Action déclenchée**

Reportez-vous à la section [Actions déclenchées \(communes à tous les types d'événement\), p. 59](#page-58-0) pour plus d'informations sur les différentes actions pouvant être déclenchées.

Cliquez sur **Enregistrer** pour appliquer et enregistrer les paramètres.

## **Détection audio**

Pour modifier les paramètres de détection audio, sélectionnez **Système > Événements > Détection audio**.

La fonction de détection audio permet à la caméra de détecter le son et de déclencher des alarmes lorsque le volume audio dans la zone détectée atteint ou dépasse la valeur de seuil de sensibilité déterminée.

**AVIS !** La fonction de détection audio n'est disponible que sur les modèles équipés de la fonction d'E/S audio.

## **Détection audio**

Dans la configuration de détection audio, la définition par défaut de la fonction est **Désactivé**. Activez la fonction en sélectionnant **Activé**.

## **Paramètre de détection audio**

Les utilisateurs peuvent régler divers paramètres de détection audio dans cette section.

### ■ Niveau de détection [1-100] :

L'élément consiste à définir le niveau de détection pour chaque volume d'échantillonnage; plus la valeur est faible, plus la sensibilité est élevée. Le paramètre par défaut est 10.

### ■ Intervalle en secondes [0-7200] :

La valeur correspond à l'intervalle entre chaque signal audio détecté. L'intervalle par défaut est 10.

## **Action déclenchée**

Reportez-vous à la section [Actions déclenchées \(communes à tous les types d'événement\), p. 59](#page-58-0) pour plus d'informations sur les différentes actions pouvant être déclenchées.

Cliquez sur **Enregistrer** pour appliquer et enregistrer les paramètres.

## **ALPR**

Cliquez sur cet élément de menu pour accéder aux ALPRfonctions (*Reconnaissance automatique des plaques d'immatriculation*) de la caméra. Comme ce système possède son propre environnement opérationnel, vous pouvez utiliser l'une des méthodes suivantes avec ALPR :

- <sup>n</sup> Sélectionnez **ALPR** dans **Système > Événements**.
- Ouvrez http://<IPAddress>/mobotix/index.html

### **AVIS !**

■ Pour comprendre le fonctionnement du système ALPR, il est fortement recommandé de lire l'ensemble de la section [Meilleures pratiques ALPR, p. 113.](#page-112-0)

## **Gestion du stockage**

Pour modifier les paramètres de gestion du stockage, sélectionnez **Système > Gestion du stockage**. Cliquez sur **Gestion du stockage**. Un menu déroulant contenant les onglets **Carte SD** et **Partage réseau** s'affiche.

## **Carte SD**

Pour modifier les paramètres de la carte SD, sélectionnez **Système > Gestion du stockage > Carte SD**.

Vous pouvez mettre en œuvre l'enregistrement local sur la carte microSD/SDHC/SDXC jusqu'à 1 TB. Cette page affiche les informations de capacité du support de stockage et une liste de tous les fichiers d'enregistrement présents sur la carte mémoire. Vous pouvez également formater le support de stockage et mettre en œuvre le nettoyage automatique des enregistrements à partir de la page de configuration.

Pour mettre en œuvre l'enregistrement sur un support de stockage, accédez à la page **Enregistrement** (voir [Enregistrement, p. 76](#page-75-0)).

**AVIS !** Formatez le support de stockage lors de sa première utilisation. Le formatage est également nécessaire lorsque le support de stockage est utilisé sur une caméra et transféré ensuite sur une autre caméra dont la plateforme logicielle est différente.

Il est déconseillé d'effectuer un enregistrement continu 24 h/24 et 7 j/7 sur une carte microSD/SD, car les opérations continues de lecture/écriture de données à long terme ne sont généralement pas possibles avec ce type de carte. Pour plus d'informations sur la fiabilité et la durée de vie de la carte microSD/SD, contactez son fabricant.

## **Informations sur le périphérique**

Une fois le support de stockage inséré dans la caméra, les informations sur la carte, telles que la capacité de mémoire et l'état, s'affichent dans **Informations sur le périphérique**.

## **Source d'enregistrement**

Sélectionnez un flux vidéo à définir comme source d'enregistrement. Le format par défaut du flux vidéo est **Flux 1**. Sélectionnez un flux préféré dans la liste déroulante.

Cliquez sur **Enregistrer** pour appliquer et enregistrer les paramètres.
### **Format du nom de fichier d'enregistrement**

Sélectionnez un format comme format du nom de fichier d'enregistrement. Le format du nom de fichier d'enregistrement par défaut est **Heure de début uniquement**. Sélectionnez un format préféré dans la liste déroulante.

Cliquez sur **Enregistrer** pour appliquer et enregistrer les paramètres.

### **Configuration du périphérique**

Cliquez sur **Formater** pour formater le support de stockage.

Deux systèmes de fichiers sont fournis : **vfat** (par défaut) et **ext4**. Il est recommandé de sélectionner **ext4** comme système de fichiers pour des performances stables et de meilleure qualité.

### **Configuration du nettoyage de disque**

Cochez **Activer le nettoyage automatique du disque**, puis spécifiez l'intervalle **1 à 999 jour(s) ou 1 à 142 semaine(s)** et les limites de stockage **1 à 99 %** pour configurer les paramètres de nettoyage du disque.

Cliquez sur **Enregistrer** pour appliquer et enregistrer les paramètres.

### **Liste d'enregistrements**

Entrez la période dans les champs de date et cliquez sur **Rechercher**. Sélectionnez **Vidéo**/**JPEG**; chaque fichier vidéo/image du support de stockage apparaît dans la liste des enregistrements. La taille maximale du fichier est de 60 Mo/par fichier.

Lorsque le mode d'enregistrement est défini sur **Toujours** (enregistrement consécutif) et que l'enregistrement sur le support de stockage peut également être activé par des événements déclenchés, le système met immédiatement en œuvre l'enregistrement des événements sur la carte mémoire. Une fois l'enregistrement des événements terminé, la caméra revient au mode d'enregistrement normal.

#### <sup>n</sup> **Supprimer**

Pour supprimer un fichier, sélectionnez-le d'abord, puis cliquez sur le bouton **Supprimer**.

#### <sup>n</sup> **Trier**

Cliquez sur **Trier** pour afficher les fichiers de la liste d'enregistrements par nom et par ordre de date.

La lettre majuscule au début d'un nom indique le type d'enregistrement :

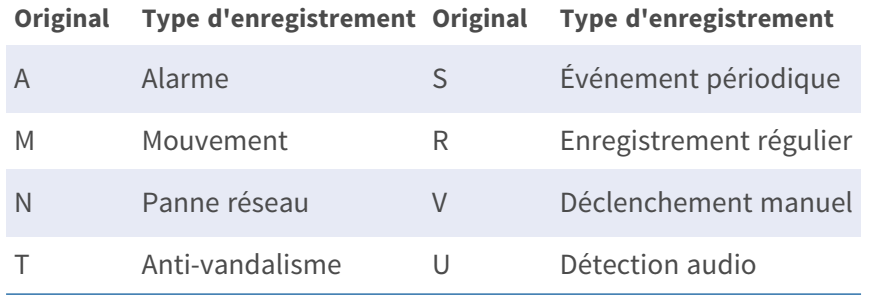

#### ■ Téléchargement

Pour ouvrir/télécharger un clip/une image vidéo, sélectionnez d'abord le fichier, puis cliquez sur **Télécharger** sous le champ de la liste d'**enregistrements**. La fenêtre du fichier sélectionné s'affiche. Cliquez sur le fichier AVI/JPEG pour le télécharger vers un emplacement spécifié.

### **Partage réseau (NAS)**

Pour modifier les paramètres de partage réseau, sélectionnez **Système > Gestion du stockage > Partage réseau**.

Vous pouvez stocker les vidéos enregistrées dans un dossier de partage réseau ou NAS (Network-Attached Storage). Un périphérique NAS est utilisé pour le stockage et le partage de données via le réseau. Cette page affiche les informations de capacité du périphérique réseau et une liste d'enregistrements contenant tous les fichiers d'enregistrement présents sur le périphérique réseau. Vous pouvez également formater le NAS et mettre en œuvre le nettoyage automatique de l'enregistrement via la page de configuration.

### **Informations sur le périphérique**

Lorsqu'un NAS est correctement installé, les informations sur le périphérique, telles que la capacité de mémoire et l'état, s'affichent dans **Informations sur le périphérique**.

### **Paramètre de stockage**

L'administrateur peut configurer la caméra pour qu'elle envoie les messages d'alarme à un site NAS spécifique lorsqu'une alarme est déclenchée. Saisissez dans les champs les détails du périphérique réseau, notamment l'hôte (l'adresse IP du NAS), le partage (le nom de dossier NAS), le nom d'utilisateur et le mot de passe.

Cliquez sur **Enregistrer** pour appliquer et enregistrer les paramètres.

### **Outils de stockage**

Cliquez sur **Formater** pour formater le NAS.

### **Source d'enregistrement**

Sélectionnez un flux vidéo à définir comme source d'enregistrement. Le format par défaut du flux vidéo est **Flux 1**. Sélectionnez un flux préféré dans la liste déroulante.

Cliquez sur **Enregistrer** pour appliquer et enregistrer les paramètres.

### **Format du nom de fichier d'enregistrement**

Sélectionnez un format à définir comme format du nom de fichier d'enregistrement. Le format du nom de fichier d'enregistrement par défaut est **Heure de début uniquement**. Sélectionnez un format préféré dans la liste déroulante

Cliquez sur **Enregistrer** pour appliquer et enregistrer les paramètres.

### **Configuration du nettoyage de disque**

Cochez **Activer le nettoyage automatique du disque**, puis spécifiez l'intervalle **1 à 999 jour(s) ou 1 à 142 semaine(s)** et les limites de stockage **1 à 99 %** pour configurer les paramètres de nettoyage du disque.

Cliquez sur **Enregistrer** pour confirmer les paramètres.

### **Liste d'enregistrements**

Chaque fichier vidéo du partage réseau est répertorié dans la liste enregistrements. La taille maximale du fichier est de 60 Mo/par fichier.

Lorsque le mode d'enregistrement est défini sur **Toujours** (enregistrement consécutif) et que l'enregistrement NAS peut également être activé par des événements déclenchés, le système met immédiatement en œuvre l'enregistrement des événements sur le NAS. Une fois l'enregistrement des événements terminé, la caméra revient au mode d'enregistrement normal.

#### $\blacksquare$  Supprimer

Pour supprimer un fichier, sélectionnez-le d'abord, puis cliquez sur **Supprimer**.

#### **n** Trier

Cliquez sur **Trier** pour afficher les fichiers de la liste d'enregistrements par nom et par ordre de date.

La lettre majuscule au début d'un nom indique le type d'enregistrement :

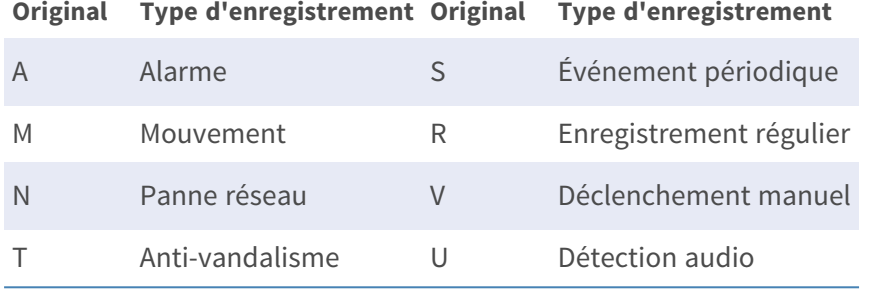

#### ■ Téléchargement

Pour ouvrir/télécharger un clip vidéo, sélectionnez d'abord le fichier, puis cliquez sur **Télécharger** sous le champ de la liste d'enregistrements. La fenêtre du fichier sélectionné s'affiche. Cliquez sur le fichier AVI pour lire directement la vidéo dans le lecteur ou la télécharger à un emplacement spécifié.

## **Enregistrement**

Pour modifier les paramètres d'enregistrement, sélectionnez **Système > Enregistrement**. Dans la page de configuration **Enregistrement**, vous pouvez spécifier le programme d'enregistrement correspondant aux exigences de surveillance actuelles.

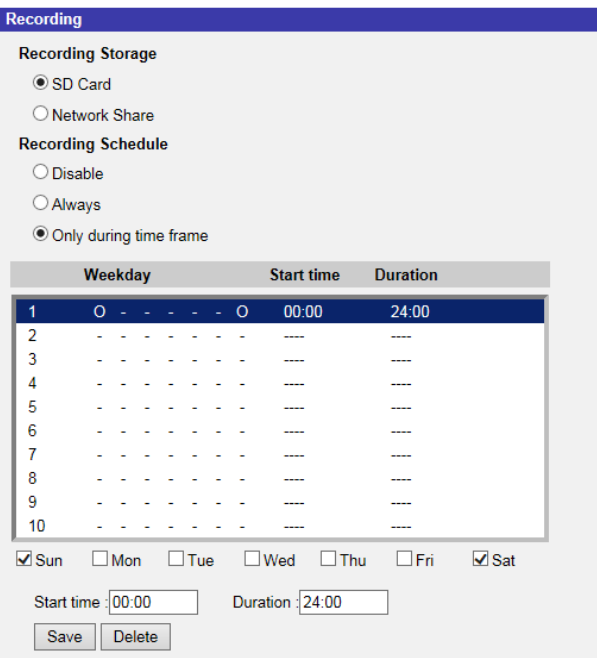

## **Sélecteur d'enregistrement**

Sélectionnez *Caméra 1* à *Caméra 4* dans le menu déroulant pour configurer le flux vidéo de la tête de caméra correspondante.

## **Stockage d'enregistrement**

Sélectionnez **Carte SD** ou **Partage réseau** pour le stockage des enregistrements.

## **Activer la programmation d'enregistrements**

Deux types de mode de programmation sont proposés : **Toujours** et **Uniquement pendant la période**. Vous pouvez sélectionner **Toujours** pour activer en permanence l'enregistrement sur un support de stockage ou un stockage réseau. Vous pouvez également sélectionner une série de programmations à partir de la période vide, vérifier les jours de la semaine spécifiques et configurer l'heure de début (heure :minute) et la période (heure :minute) pour activer l'enregistrement à certaines périodes. La plage de réglage de la période est comprise entre 00 :00 et 168 :59.

Cliquez sur **Enregistrer** pour appliquer et enregistrer les paramètres.

Pour supprimer une programmation, sélectionnez-en une dans la liste, puis cliquez sur **Supprimer**.

## **Désactiver la programmation d'enregistrements**

- Sélectionnez **Désactiver** pour arrêter la fonction d'enregistrement.
- Cliquez sur **Enregistrer** pour appliquer et enregistrer les paramètres.

## **Programmation**

Pour modifier les paramètres de programmation, sélectionnez **Système > Programmation**.

**L'onglet « Système »**

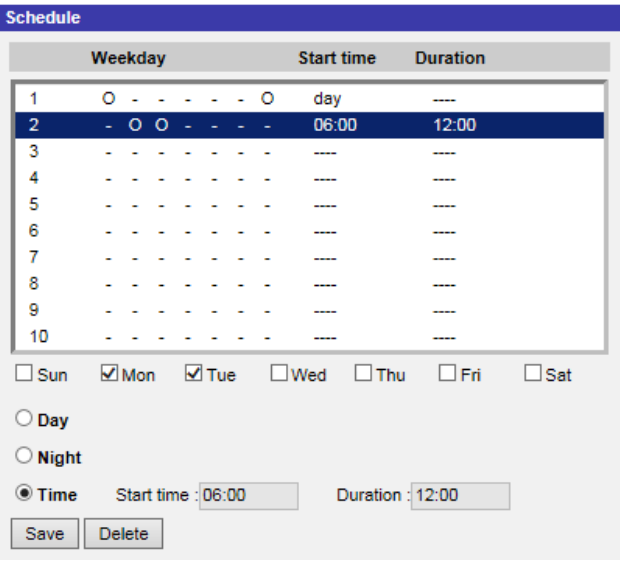

### **Configuration de programmations**

- 1. Sélectionnez une période dans la liste.
- 2. Cochez les cases des jours de la semaine ci-dessous pour sélectionner les jours de votre choix.
- 3. Sélectionnez le mode Jour, Nuit ou Date/Heure. En mode Date/Heure, spécifiez l'heure de début (heure :minute) et la durée (heure :minute) pour activer les fonctions déclenchées par Date/Heure. La plage de réglage de la durée est comprise entre 00 :00 et 168 :59.
- 4. Cliquez sur **Enregistrer** pour appliquer et enregistrer les paramètres. Vous pouvez également cliquer sur **Supprimer** pour supprimer la période mise en évidence.

### **Mode Date/Heure**

■ jour

Le profil de la caméra est chargé lorsque le filtre infrarouge est activé.

**n** Nuit

Le profil de la caméra est chargé lorsque le filtre infrarouge est désactivé.

■ Date/heure

Indique l'heure de début et la durée programmée.

**AVIS !** Les utilisateurs DOIVENT sélectionner **Par programmation** sous chaque page de paramètres de fonction pour activer la fonction de programmation.

## **Emplacement des fichiers (instantanés et enregistrement Web)**

Pour modifier les paramètres d'emplacement des fichiers, sélectionnez **Système > Emplacement des fichiers**.

Vous pouvez spécifier un emplacement de stockage sur l'ordinateur ou sur le disque dur pour les instantanés et les enregistrements vidéo en direct. Le paramètre par défaut est : C :\. Une fois le paramètre confirmé, cliquez sur **Enregistrer** pour enregistrer tous les instantanés et les enregistrements Web à l'emplacement désigné.

**AVIS !** Assurez-vous que le chemin du fichier sélectionné contient des caractères valides, tels que des lettres et des chiffres.

## **Afficher les informations**

Pour modifier les paramètres d'informations d'affichage, sélectionnez **Système > Afficher les informations**.

Cliquez sur **Afficher les informations**. Un menu déroulant contenant les onglets **Fichiers de journal**, **Informations utilisateur** et **Paramètres** s'affiche.

## **Fichier journal**

Pour modifier les paramètres du fichier journal, sélectionnez **Système > Afficher les informations > Fichier journal**.

Cliquez sur l'onglet pour afficher le fichier journal du système. La caméra conserve un enregistrement du comportement du système et des informations de la caméra. Ces données de journal peuvent être exportées pour une utilisation ultérieure. Cliquez sur **Générer syslog**; la boîte de dialogue « Enregistrer le fichier sous » s'affiche. Le nom de fichier par défaut est nommé d'après le nom du modèle et l'adresse MAC sous la forme « Model Name-MAC-log.tgz ». Sélectionnez la destination du fichier et cliquez sur **Enregistrer** pour exporter les données du journal.

**AVIS !** La boîte de dialogue « Enregistrer le fichier sous » peut ne pas s'afficher immédiatement en raison du délai nécessaire à la caméra pour traiter les données du journal.

## **Informations utilisateur**

Pour modifier les paramètres des informations utilisateur, sélectionnez **Système > Afficher les informations > Informations utilisateur**.

L'administrateur peut afficher les droits d'accès de chaque utilisateur (voir la section [Sécurité, p. 41](#page-40-0)). Les lignes utilisateur suivent la syntaxe suivante :

<User name> : <I/O access> :<camera control> :<talk> :<listen>

Exemple: <main-entrance> : 1 :1 :0 :1 Valeurs pour <I/O Access>, <camera control>, <talk> et <Listen> :

- $\blacksquare$  1 : fonction autorisée
- 0 : fonction bloquée

**AVIS !** Les privilèges de parole et d'écoute sont définis, quelles que soient les capacités audio de la caméra.

### **Paramètres**

Pour modifier les paramètres, sélectionnez **Système > Afficher les informations > Paramètres**. Cliquez sur cet élément pour afficher les paramètres de l'ensemble du système, tels que les paramètres de la caméra, les informations de masque et les informations réseau.

## **Paramètres par défaut**

Pour modifier les paramètres d'usine par défaut, sélectionnez **Système > Paramètres d'usine par défaut**.

Vous pouvez suivre les instructions de cette page pour rétablir les paramètres par défaut de la caméra si nécessaire.

## **Restauration complète**

Cliquez sur **Restauration complète** pour rétablir les paramètres d'usine par défaut. Le système de la caméra redémarre après 30 secondes. L'adresse IP est restaurée sur la valeur par défaut. Une fois le système de caméra redémarré, reconnectez la caméra à l'aide de l'adresse IP par défaut. L'adresse IP par défaut est 192.168.0.250.

## **Restauration partielle**

Cliquez sur **Restauration partielle** pour rétablir les paramètres d'usine par défaut (à l'exception des paramètres réseau). Le système de la caméra redémarre après 30 secondes. Actualisez la page du navigateur après le redémarrage du système de la caméra.

**AVIS !** L'adresse IP n'est pas restaurée sur la valeur par défaut.

## **Redémarrer**

Cliquez sur **Redémarrer** pour redémarrer le système de la caméra sans modifier les paramètres actuels. Actualisez la page du navigateur après le redémarrage du système de la caméra.

## **Version du logiciel**

Pour afficher la version du logiciel, sélectionnez **Système > Version du logiciel**.

## **Mise à niveau du logiciel**

Pour modifier les paramètres de mise à niveau logicielle, sélectionnez **Système > Mise à niveau du logiciel**.

**AVIS !** Assurez-vous que le fichier du logiciel de mise à niveau est disponible avant de procéder à la mise à niveau.

La procédure de mise à niveau du logiciel est la suivante.

1. Cliquez sur **Parcourir** et localisez le fichier de mise à niveau, par exemple « ulmage\_userland ».

**AVIS !** Ne modifiez pas le nom du fichier de mise à niveau, sinon le système ne trouvera pas le fichier.

- 2. Sélectionnez un type de fichier dans le menu déroulant. Dans ce cas, sélectionnez « ulmage+userland.img ».
- 3. Cliquez sur **Mettre à niveau**. Le système se prépare alors à lancer la mise à niveau logicielle. Par la suite, une barre d'état de mise à niveau s'affiche sur la page pour indiquer la progression du processus de mise à niveau. Une fois le processus terminé, la visionneuse revient à la **page d'accueil**.
- 4. Fermez le navigateur vidéo.
- 5. Cliquez sur **Démarrer** et ouvrez le **Panneau de configuration**. Dans la fenêtre qui s'affiche, double-cliquez sur **Ajout/Suppression de programmes**. Une fenêtre contenant la liste des **programmes** actuellement installés s'affiche. Dans la liste, sélectionnez la visionneuse et cliquez sur **Supprimer** pour désinstaller le programme existant.
- 6. Ouvrez le navigateur Web et reconnectez-vous à la caméra. Les utilisateurs sont invités à télécharger la visionneuse. Une fois la visionneuse téléchargée et installée, la vidéo en direct est disponible.

## **Maintenance**

Pour modifier les paramètres de maintenance, sélectionnez **Système > Maintenance**.

Vous pouvez exporter des fichiers de configuration vers un emplacement spécifié et récupérer des données en téléchargeant un fichier de configuration existant sur la caméra.

## **Exporter des fichiers**

Vous pouvez enregistrer les paramètres système en exportant le fichier de configuration (.bin) vers un emplacement spécifié pour une utilisation ultérieure. Cliquez sur le bouton **Exporter** pour afficher la fenêtre contextuelle « Téléchargement de fichier ». Cliquez sur **Enregistrer** et spécifiez l'emplacement souhaité pour l'enregistrement du fichier de configuration.

## **Télécharger des fichiers**

Pour télécharger un fichier de configuration sur la caméra, cliquez sur **Parcourir** pour sélectionner le fichier de configuration, puis cliquez sur le bouton **Télécharger** pour le télécharger.

# **L'onglet « Diffusion vidéo »**

Pour modifier les paramètres de configuration vidéo, sélectionnez **Diffusion vidéo > Configuration vidéo**.

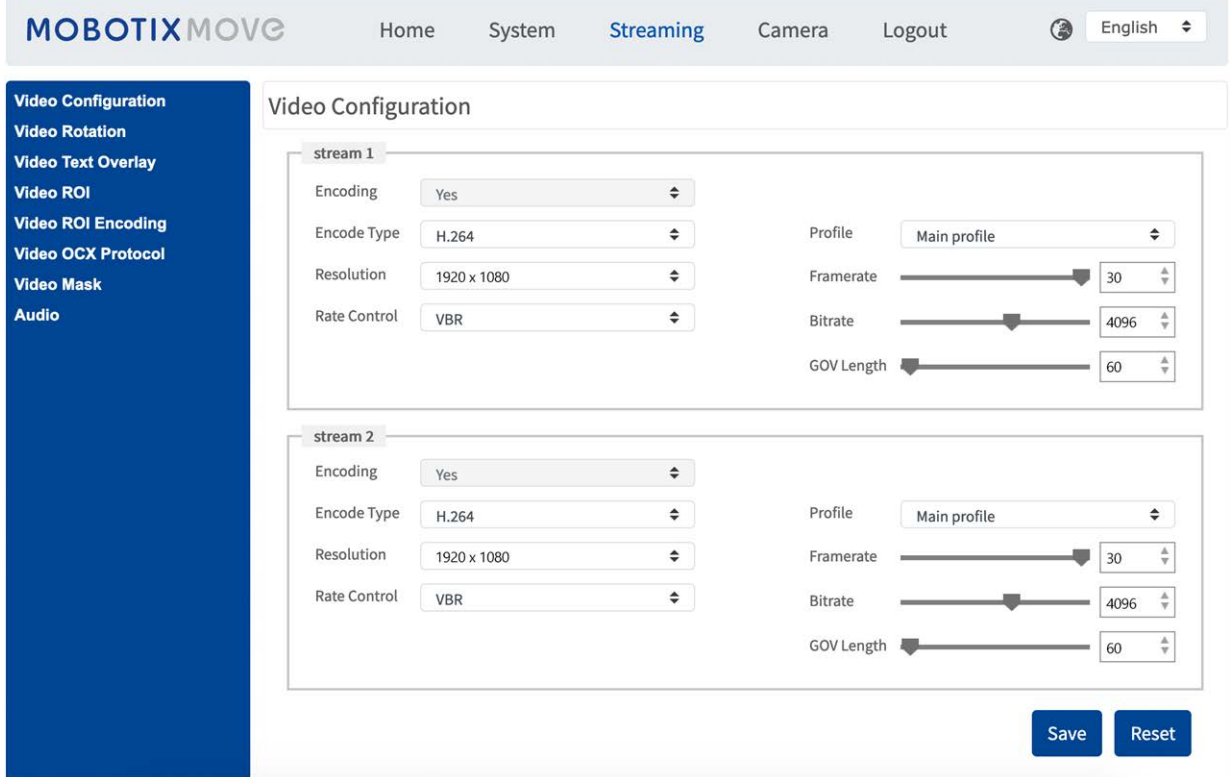

#### **AVIS !**

- Seul l'administrateur peut accéder à la page de configuration Diffusion vidéo.
- La résolution prédéfinie et les autres paramètres varient en fonction du modèle de la caméra.

## **Configuration vidéo**

Pour modifier la configuration vidéo, sélectionnez **Diffusion vidéo > Configuration vidéo**.

### **Codage**

Pour les sections **flux 2** à **flux 4**, sélectionnez **Oui** pour activer un flux et **Non** pour le désactiver.

## **Type de codage**

Les formats de résolution vidéo disponibles sont H.265, H.264 et MJPEG. Vous pouvez sélectionner le type de codage souhaité dans le menu déroulant.

### **Résolution**

Le tableau suivant répertorie la résolution par défaut de la caméra.

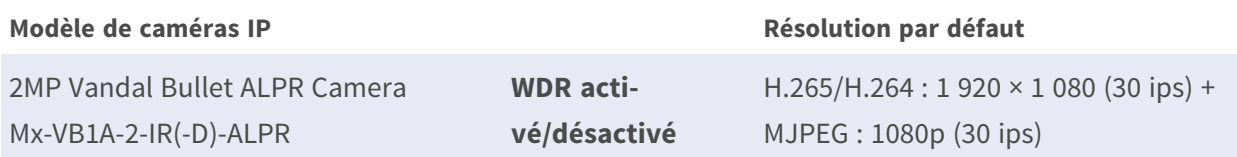

## **Fréquence d'image**

La fréquence d'image permet de définir le nombre d'images par seconde (ips) si nécessaire. Le paramètre par défaut du Flux 1 est de 30 ips (NTSC) ou 25 ips (PAL). La plage de fréquence d'image maximale de chaque flux varie en fonction de la résolution vidéo sélectionnée.

#### **AVIS !**

- Une fréquence d'image faible diminue la fluidité de la vidéo.
- <sup>n</sup> Assurez-vous que le taux de compression le plus élevé est pris en charge par le système avant la configuration.

### **Profil**

Vous pouvez définir le profil H.265/H.264 sur **High Profile** ou **Main Profile** en fonction de leurs besoins de compression. Avec le même débit binaire, plus le taux de compression est élevé, meilleure est la qualité de l'image. Le paramètre par défaut est **Main Profile**.

## **Contrôle du débit**

Les modes de débit binaire H.265/H.264 suivants sont pris en charge :

■ CBR (débit binaire constant)

Le débit binaire vidéo du flux vidéo est fixe et constant pour maintenir la bande passante.

<sup>n</sup> **VBR (débit binaire variable)**

Le débit binaire vidéo du flux vidéo varie en fonction de l'activité de l'environnement de surveillance pour obtenir une meilleure qualité d'image.

Cliquez sur **Enregistrer** pour appliquer et enregistrer les paramètres.

## **Débit binaire**

Le paramètre par défaut du débit binaire H.265/H.264 pour Flux 1/2 est de 4 096 kbit/s. Pour Flux 3/4, il est de 2 048 kbit/s. La plage de réglage est comprise entre 64 et 20 480 kbit/s et le débit binaire total ne doit pas dépasser 51200 kbit/s.

### **Longueur de GOV**

Vous pouvez définir la longueur de GOV pour déterminer la structure des images (images I et images P) dans un flux vidéo afin d'économiser la bande passante. Moins de bande passante est nécessaire si la longueur de GOV est définie sur une valeur élevée. Cependant, plus la longueur de GOV est courte, meilleure est la qualité vidéo.

Le paramètre par défaut pour les flux disponibles est de 50. La plage de réglage de la longueur de GOV est comprise entre 1 et 4094.

## **Facteur Q (Qualité) (MJPEG uniquement)**

Le paramètre par défaut du facteur Q MJPEG est de 35. La plage de paramètres est comprise entre 1 et 70.

## **Support BNC**

Le **Support BNC : (Oui/non)** indique si la combinaison de résolution actuelle prend en charge la sortie BNC.

Si les utilisateurs souhaitent vérifier la vue de la caméra en connectant un moniteur BNC, configurez les paramètres de flux/résolution comme suit :

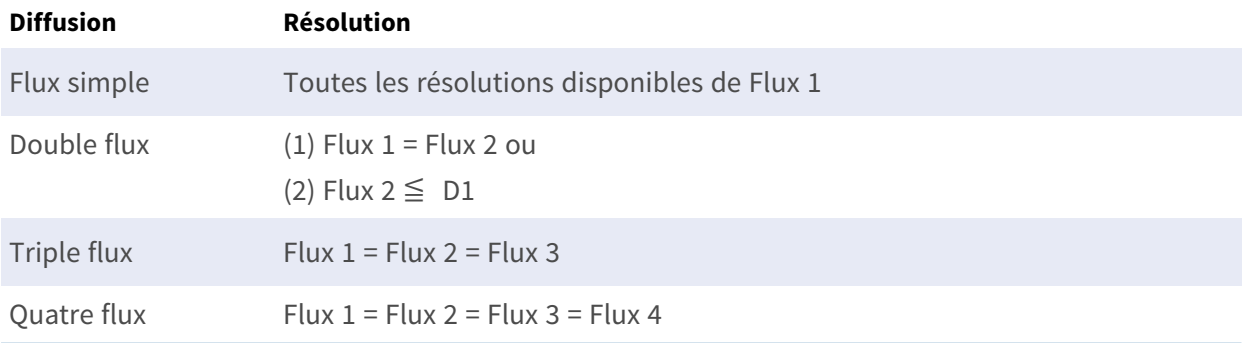

### **Source**

Vous pouvez définir ici le mode de visualisation de certains modèles de caméras. Les options de résolution varient en fonction du mode d'affichage sélectionné dans la liste déroulante **Source**.

Le paramètre par défaut du Flux 1 est le mode « vue d'ensemble ».

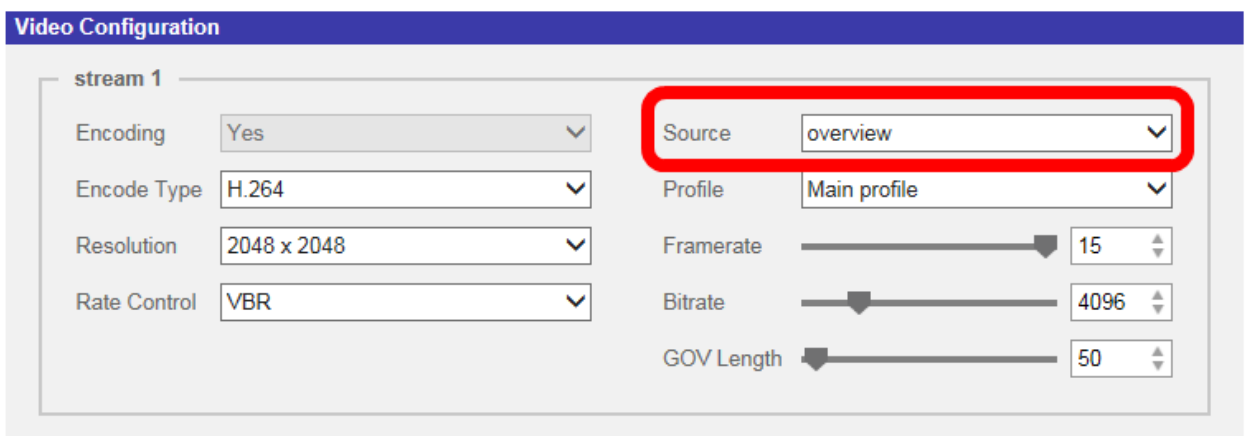

Cliquez sur **Enregistrer** pour confirmer le paramètre ou sur **Réinitialiser** pour revenir aux paramètres précédents.

## **Rotation vidéo**

### **Fonction de rotation**

Vous pouvez modifier le type d'affichage vidéo si nécessaire. Les types de rotation vidéo sélectionnables incluent la vidéo miroir et une rotation de 90/180/270 degrés dans le sens horaire. Reportez-vous aux descriptions suivantes pour connaître les différents types de rotation vidéo.

 $M$  **Miroir** 

Sélectionnez **Oui** dans le menu déroulant pour renverser l'image horizontalement.

**Type de rotation** 

Vous pouvez choisir 0, 90, 180 ou 270 degrés dans le menu déroulant pour faire pivoter l'image.

Cliquez sur **Enregistrer** pour appliquer et enregistrer les paramètres.

## **Superposition de texte vidéo**

Vous pouvez sélectionner les éléments pour afficher des données, notamment la date et l'heure, du texte, des sous-titres ou une image dans le volet de la vidéo en direct.

## **Type de superposition**

Vous pouvez sélectionner au maximum trois éléments parmi quatre options, notamment la date et l'heure, du texte, des sous-titres ou une image dans le volet de la vidéo en direct.

### $\blacksquare$  Inclure la date et l'heure

Cochez la case pour activer l'affichage de la date et de l'heure dans le volet vidéo en direct. La fenêtre de superposition de texte vidéo s'affiche. Déplacez le curseur de la souris au centre de la fenêtre, puis cliquez et faites glisser la fenêtre jusqu'à la position d'affichage souhaitée. Vous pouvez choisir d'afficher la date, l'heure ou les deux informations dans le menu déroulant et de décider de la position d'alignement (gauche/droite).

#### $\blacksquare$  Inclure du texte

Cochez la case pour activer l'affichage du texte dans le volet vidéo en direct. La fenêtre de superposition de texte vidéo s'affiche. Déplacez le curseur de la souris au centre de la fenêtre, puis cliquez et faites glisser la fenêtre jusqu'à la position d'affichage souhaitée. Tapez le texte à afficher dans le champ de saisie et choisissez la position d'alignement (gauche/droite). La longueur maximale du texte est de 15 caractères alphanumériques.

### $\blacksquare$  Inclure des sous-titres

Cochez la case pour activer l'affichage des sous-titres dans le volet vidéo en direct. La fenêtre de superposition de texte vidéo s'affiche. Déplacez le curseur de la souris au centre de la fenêtre, puis cliquez et faites glisser la fenêtre jusqu'à la position d'affichage souhaitée. Tapez le texte à afficher dans le champ de saisie et choisissez la position d'alignement (gauche/droite). Vous pouvez définir au maximum 5 sous-titres et la longueur maximale de chaque sous-titre est de 16 caractères alphanumériques.

#### $\blacksquare$  Inclure une image

Cochez la case pour activer l'affichage des images dans le volet de la vidéo en direct. La fenêtre de superposition de texte vidéo s'affiche. Déplacez le curseur de la souris au centre de la fenêtre, cliquez et faites glisser la fenêtre jusqu'à la position d'affichage souhaitée, puis choisissez la position d'alignement (gauche/droite).

Cliquez sur **Définir** pour confirmer les paramètres.

## **Paramètre de superposition de texte**

Vous pouvez choisir la couleur de superposition de texte (noir, blanc, jaune, rouge, vert, bleu, cyan ou magenta) et la taille de superposition du texte (petite, moyenne ou grande) de l'affichage de la date et de l'heure, du texte ou des sous-titres.

Cliquez sur **Définir** pour confirmer les paramètres.

### **Paramètre de superposition d'image**

Les utilisateurs doivent enregistrer l'image en tant que fichier BMP 8 bits; la longueur doit être le multiple de 32 et la largeur doit être le multiple de 4. La résolution maximale de l'image ne doit pas dépasser 32768 pixels.

Cliquez sur **Définir** et **Télécharger** pour confirmer les paramètres.

## **ROI vidéo**

Pour modifier les paramètres de ROI vidéo, sélectionnez **Diffusion vidéo > ROI vidéo**.

ROI signifie région d'intérêt. Cette fonction permet aux utilisateurs de sélectionner une région de surveillance spécifique pour les Flux 1~Flux 4, au lieu d'afficher l'image entière.

**AVIS !** Pour utiliser la fonction ROI, le double flux ou plus doit être activé et la résolution de chaque flux doit être différente.

**AVIS !** La fonction ROI vidéo n'est pas disponible lorsque le zoom numérique est ouvert.

### **Activer le paramètre ROI des Flux 1 au Flux 3**

Seul le flux ayant la deuxième résolution la plus élevée parmi les flux activés est disponible pour le paramètre ROI vidéo.

Cochez la case du flux spécifique pour afficher la fenêtre ROI. Notez que le paramètre ROI vidéo n'est PAS disponible lorsque 1 flux ou les 3 flux sont activés ou lorsqu'au moins deux flux sont définis sur la même résolution. Pour ajuster la fenêtre ROI, cliquez et faites glisser le bord de la fenêtre vers l'extérieur/l'intérieur. Pour déplacer la fenêtre vers l'emplacement souhaité, cliquez au centre de la fenêtre ROI et faites glisser le curseur de la souris.

Cliquez sur **Enregistrer** pour appliquer les paramètres.

## **Activer le paramètre ROI des Flux 1 au Flux 4**

Cochez les cases : la fenêtre ROI des Flux 1~ Flux 4 s'affiche. Notez que le ROI vidéo n'est PAS disponible pour le flux défini comme la résolution la plus élevée parmi les flux activés. Pour ajuster la fenêtre ROI, cliquez et faites glisser le bord de la fenêtre vers l'extérieur/l'intérieur. Pour déplacer la fenêtre vers l'emplacement souhaité, cliquez au centre de la fenêtre ROI et faites glisser le curseur de la souris.

Cliquez sur **Enregistrer** pour appliquer les paramètres.

## **Codage ROI vidéo**

Pour modifier les paramètres de codage de la ROI vidéo, sélectionnez **Diffusion vidéo > Codage ROI vidéo**.

Le codage ROI vidéo permet de définir la compression de la zone sélectionnée dans la ROI pour de meilleures performances. Au maximum trois zones peuvent être définies dans la région concernée. Toutefois, cette fonction ne prend PAS en charge le format vidéo MJPEG.

La section suivante explique comment configurer le codage ROI vidéo. Pour activer cette fonction, la ROI vidéo doit être configurée au préalable.

- Sélectionnez un flux vidéo dans **Flux vidéo**.
- **E** Sélectionnez **Activer** à partir de **Codage ROI** pour implémenter le codage ROI.
- Cliquez sur **Ajouter**. Cliquez et faites glisser le centre de la fenêtre pour la déplacer vers l'emplacement souhaité. Cliquez et faites glisser le bord de la fenêtre vers l'extérieur/vers l'intérieur pour redimensionner la fenêtre.

**AVIS !** La taille totale des trois fenêtres ne peut PAS être supérieure à la moitié de la ROI. Si cela dépasse, une fenêtre d'avertissement s'affiche.

<sup>n</sup> Sélectionnez la qualité de la zone de réglage dans **Qualité**.

Plus la valeur est élevée, meilleure sera la qualité de l'image (débit binaire plus élevé) de la zone de réglage. À l'inverse, plus la valeur est faible, plus la qualité de l'image (débit binaire inférieur) de la zone sélectionnée est faible.

■ Cliquez sur **Enregistrer** pour appliquer et enregistrer les paramètres.

## **Protocole OCX vidéo**

Pour modifier les paramètres du protocole OCX vidéo, sélectionnez **Diffusion vidéo > Protocole OCX vidéo**.

Sur la page de configuration du **Protocole OCX vidéo**, l'administrateur peut sélectionner RTP sur UDP, RTP sur RTSP(TCP), RTSP sur HTTP ou MJPEG sur HTTP pour la diffusion de média sur le réseau. Dans le cas d'un réseau à diffusion multiple, vous pouvez sélectionner le mode Multidiffusion. Cliquez sur **Enregistrer** pour confirmer le paramètre.

Les options de configuration du protocole vidéo OCX sont les suivantes :

- RTP sur UDP/RTP sur RTSP(TCP)/RTSP sur HTTP/MJPEG sur HTTP
- $M$  **Mode Multidiffusion**

Saisissez toutes les données requises, y compris **l'adresse vidéo du flux de multidiffusion 1~4/l'adresse audio du flux de multidiffusion**, le **port de multidiffusion** et le **TTL de multidiffusion** dans chaque champ vide.

Cliquez sur **Enregistrer** pour appliquer et enregistrer les paramètres.

## **Masque vidéo**

Pour modifier les paramètres du masque vidéo, sélectionnez **Diffusion vidéo > Masque vidéo**.

### **Fonction de masque actif**

<sup>n</sup> **Ajouter un masque**

Cochez la case Masque vidéo pour faire apparaître un cadre rouge dans le volet Vidéo en direct. À l'aide de la souris, faites un glisser-déposer et placez le masque dans la zone cible. Vous pouvez définir jusqu'à 5 masques vidéo.

**AVIS !** Il est recommandé de définir un masque vidéo légèrement plus grand que l'objet.

#### $\blacksquare$  Annuler un masque

Décochez la case du masque vidéo à supprimer. Le masque disparaît instantanément du volet Vidéo en direct.

### **Paramètres du masque**

■ Couleur du masque

Les sélections de couleur de masque incluent le noir, le blanc, le jaune, le rouge, le vert, le bleu, le cyan et le magenta.

Cliquez sur **Enregistrer** pour appliquer et enregistrer les paramètres.

## **Audio (paramètres du mode Audio et du Débit binaire)**

Pour modifier les paramètres du mode audio, sélectionnez **Diffusion vidéo > Audio**.

Sur cette page, l'administrateur peut régler le mode de transmission du son, les niveaux de gain audio et le débit binaire audio. Un réglage permettant d'activer l'enregistrement du son sur la carte microSD/SD est également disponible.

## **Mode de transmission**

<sup>n</sup> **Full-duplex (parole et écoute simultanées)**

En mode Full-duplex, les deux sites, local et distant, peuvent communiquer entre eux simultanément, c'est-à-dire que les deux sites peuvent parler et écouter simultanément.

■ Half-duplex (parole ou écoute, non simultanées)

En mode Half-duplex, le site local/distant peut uniquement parler ou écouter l'autre site à la fois.

 $\blacksquare$  Simplex (parole uniquement)

En mode Simplex (parole uniquement), le site local/distant peut uniquement parler à l'autre site.

**E** Simplex (écoute uniquement)

En mode Simplex (écoute uniquement), le site local/distant peut uniquement écouter l'autre site.

**■ Désactiver** 

Sélectionnez l'option pour désactiver la fonction de transmission audio.

## **Paramètre de gain du serveur**

Définissez les niveaux de gain d'entrée/sortie audio pour l'amplification sonore. La valeur du gain d'entrée audio est réglable de 1 à 10. La valeur du gain de sortie audio est réglable de 1 à 6. Le son est désactivé si le gain audio est réglé sur « Sourdine ».

## **Débit binaire**

Le débit binaire de transmission audio sélectionnable comprend 16 kbit/s, 24 kbit/s, 32 kbit/s, 40 kbit/s, uLAW (64 kbit/s), ALAW (64 kbit/s), AAC (128 kbit/s), PCM (128 kbit/s), PCM (256 kbit/s), PCM (384 kbit/s) et PCM (768 kbit/s). Un débit binaire plus élevé permet une meilleure qualité audio et nécessite une bande passante plus large.

Cliquez sur **Enregistrer** pour appliquer et enregistrer les paramètres.

## **Type d'entrée**

Cliquez sur **Enregistrer** pour appliquer et enregistrer les paramètres.

## **Stockage d'enregistrement**

Sélectionnez **Activer** dans le menu déroulant pour activer l'enregistrement audio avec les vidéos sur la carte microSD/SD ou le NAS.

**AVIS !** Si le débit binaire choisi n'est pas compatible avec le lecteur, il n'y aura que du bruit au lieu du son lors de la lecture.

Cliquez sur **Enregistrer** pour appliquer et enregistrer les paramètres.

#### **MOBOTIX MOVE** English  $\div$ Home System ◎ Streaming Camera Logout Stream  $1 \vee$ 2021/09/03 11:51 **Exposure White Balance** Ÿ **Picture Adjustment** Y **Color Style** ¥ **IR Function** Ŷ **Noise Reduction** ¥ **WDR Function** Ÿ **Digital Zoom** Ÿ **Backlight** Profile **TV System** WDR 2 shutter  $\div$ **ZOOM**  $\Box$  1 step **RESET**  $\textcircled{\scriptsize{1}}\textcircled{\scriptsize{1}}\textcircled{\scriptsize{1}}\textcircled{\scriptsize{1}}\textcircled{\scriptsize{1}}\textcircled{\scriptsize{1}}\textcircled{\scriptsize{1}}$ **WIDE** TELE  $\vee$  $\hfill\Box$ <br/> $\hfill\Box$ <br/> $\hfill\Box$ <br/> $\hfill\Box$ **FOCUS NEAR** FAR  $\checkmark$ **RESET** ه) AF Mode MANUAL **ZM TRIG PUSH AF**

# **L'onglet « Caméra »**

## **manuelle**

Pour modifier les paramètres d'exposition, sélectionnez **Caméra > Exposition**.

L'exposition correspond à la quantité de lumière reçue par le capteur d'image. Elle est déterminée par la largeur de l'ouverture du diaphragme de l'objectif, la vitesse d'obturation et d'autres paramètres d'exposition. Ces éléments vous permettent de définir le fonctionnement de la fonction d'exposition automatique. Vous pouvez sélectionner l'un des modes d'exposition en fonction de l'environnement de fonctionnement. Chaque mode d'exposition est spécifié comme suit.

**AVIS !** Les paramètres disponibles et la plage de vitesse d'obturation varient en fonction de la combinaison objectif/capteur CMOS.

### **Mode automatique**

#### <sup>n</sup> **Réglage de la fenêtre**

Grâce à cette fonction, vous pouvez déterminer la zone de la scène de la caméra utilisée pour calculer l'exposition. Suivez la procédure ci-dessous pour définir la fenêtre Exposition automatique (EA).

- Pointez la caméra vers la zone de surveillance.
- Sélectionnez **Activé** pour activer la fonction.
- Cliquez et faites glisser le centre de la fenêtre EA pour la déplacer vers l'emplacement souhaité. Cliquez et faites glisser le bord de la fenêtre vers l'extérieur/vers l'intérieur pour redimensionner la fenêtre.
- $\blacksquare$  Cliquez sur  $\blacksquare$  pour que la caméra ajuste automatiquement les paramètres d'exposition en fonction de la luminosité de la zone définie par l'utilisateur.

**AVIS !** La fonction Réglage de la fenêtre EA n'est **PAS** disponible lorsque le système TV est réglé sur **Obturateur WDR 2**.

#### <sup>n</sup> **Gain max.**

Le gain maximum peut être défini pour réduire les bruits numériques. Le gain maximum est compris entre 3 dB et 48 dB ou sélectionnez **Désactivé** pour désactiver la fonction. Le paramètre par défaut est 48 dB.

#### $\blacksquare$  Diaphragme automatique

Dans ce mode, la caméra ajuste automatiquement le diaphragme en fonction de l'éclairage de l'environnement. La vitesse d'obturation minimale peut être réglée entre 1/30 et 1 s (NTSC) ou entre 1/25 et 1/3 s (PAL). Le Contrôle automatique du gain (AGC, Auto Gain Control) s'enclenche automatiquement en fonction des conditions d'éclairage du sujet.

#### ■ Mode Priorité Diaphragme-P

Le Mode Priorité Diaphragme-P n'est disponible que pour les modèles à objectif zoom et objectif motorisé. De plus, les options de réglage associées varient en fonction de l'objectif. Reportez-vous aux sections suivantes pour plus d'informations.

#### <sup>n</sup> **Objectif zoom**

Sélectionnez **Détection automatique** pour que la caméra détecte automatiquement la taille de diaphragme la plus adaptée à l'environnement. Vous pouvez également régler manuellement la taille du diaphragme en sélectionnant **Manuel**. Cliquez sur  $\begin{bmatrix} + \\ + \end{bmatrix}$ et **Pour régler la taille du diaphragme. La vitesse d'obturation minimale peut être** réglée entre 1/30 et 1 s (NTSC) ou entre 1/25 et 1/1,5 s (PAL).

#### ■ Objectif motorisé

Cliquez sur  $\Box$  pour que la caméra détecte automatiquement la taille de diaphragme la plus adaptée à l'environnement. Si nécessaire, vous pouvez sélectionner et régler manuellement la taille du diaphragme. Vous pouvez également cliquer sur pour réinitialiser la taille du diaphragme, qui sera alors réglée sur la plus grande. Vous pouvez ensuite régler manuellement la taille du diaphragme en sélectionnant  $\begin{bmatrix} + \\ + \end{bmatrix}$  et  $\begin{bmatrix} - \\ - \end{bmatrix}$ . La vitesse d'obturation minimale peut être réglée entre 1/500 et 1/2 s (NTSC) ou entre 1/425 et 1/3 s (PAL).

#### ■ Mode Priorité diaphragme

Dans ce mode, le diaphragme a la priorité dans le contrôle de l'exposition. La taille du diaphragme est comprise entre 0 et 9, ou sélectionnez **Ouverture complète** pour ouvrir complètement le diaphragme. La vitesse d'obturation minimale peut être réglée entre 1/30 et 1 s (NTSC) ou entre 1/25 et 1/1,5 s (PAL).

#### $\blacksquare$  Mode Obturation automatique

Dans ce mode, la caméra ajuste automatiquement la vitesse d'obturation et la taille du diaphragme en fonction de l'intensité lumineuse. Il est également efficace si un objectif à diaphragme fixe est utilisé. La plage de vitesse d'obturation minimale est réglable entre 1/500 et 1/2 s (NTSC) ou entre 1/425 et 1/3 s (PAL).

#### ■ Mode Priorité à l'obturation

Dans ce mode, la vitesse d'obturation prend le contrôle principal de l'exposition. La plage est réglable entre 1/500 et 1/30 s (NTSC) ou entre 1/425 et 1/25 s (PAL).

### **Mode Manuel**

Avec ce mode, vous pouvez sélectionner la vitesse d'obturation, la taille du diaphragme et la valeur de gain en fonction de l'éclairage de l'environnement. La vitesse d'obturation est comprise entre 1/10000 et 1 s (NTSC) ou entre 1/10000 et 1/1,5 s (PAL).

La taille du diaphragme est comprise entre 0 et 9, ou sélectionnez **Ouverture complète** pour ouvrir complètement le diaphragme. La plage de valeurs de gain est comprise entre 3 dB et 48 dB, ou sélectionnez **Désactivé** pour désactiver la fonction.

**AVIS !** Le paramètre **Taille du diaphragme** n'est disponible que pour les modèles avec objectif zoom.

**AVIS !** Pour les modèles à objectif motorisé, le réglage de la taille du diaphragme est différent. Pour définir la taille du diaphragme, cliquez sur  $\Box$ : la caméra détecte automatiquement la taille de diaphragme la plus adaptée à l'environnement. Si nécessaire, les utilisateurs peuvent toujours ajuster manuellement la taille du diaphragme en sélectionnant  $\begin{bmatrix} + \\ - \end{bmatrix}$  et  $\begin{bmatrix} - \\ - \end{bmatrix}$ . Vous pouvez également cliquer sur  $\Box$  pour réinitialiser la taille du diaphragme. La taille du diaphragme sera réglée sur la plus grande. Vous pouvez ensuite régler manuellement la taille du diaphragme en sélectionnant  $\begin{bmatrix} + \\ - \end{bmatrix}$  et  $\begin{bmatrix} - \\ - \end{bmatrix}$ 

## **Balance des blancs**

Pour modifier les paramètres de balance des blancs, sélectionnez **Caméra > Balance des blancs**. Une caméra doit trouver la température de couleur de référence, qui permet de mesurer la qualité d'une source de lumière, pour calculer toutes les autres couleurs. L'unité de mesure de ce rapport est le degré Kelvin (K). Vous pouvez sélectionner l'un des modes de Contrôle de la balance des blancs en fonction de l'environnement de fonctionnement. Le tableau suivant indique la température de couleur de certaines sources lumineuses à titre de référence.

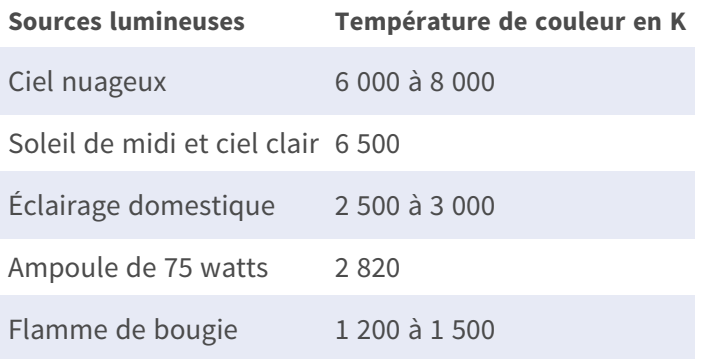

## **Mode automatique**

Le mode Balance automatique des blancs est adapté aux environnements dont la température de couleur de la source lumineuse est comprise entre 2 700 K et 7 800 K.

## **Mode ATW (Balance de suivi automatique des blancs)**

Avec la fonction Balance de suivi automatique des blancs, la balance des blancs d'une scène est automatiquement ajustée lorsque la couleur de la température change. Le mode AWB.wide est adapté aux environnements dont la température de couleur de la source lumineuse est comprise entre 2 500 K et 10 000 K.

### **AWB.normal**

Le mode AWB.normal (Balance automatique des blancs) est adapté aux environnements dont la température de couleur de la source lumineuse est comprise entre 2 700 K et 7 800 K.

### **AWB.wide**

Avec la fonction AWB.wide, la balance des blancs d'une scène est automatiquement ajustée lorsque la couleur de la température change. Le mode AWB.wide est adapté aux environnements dont la température de couleur de la source lumineuse est comprise entre 2 500 K et 10 000 K.

### **AWB.all**

Le mode AWB.all convient aux environnements dont la température de couleur de la source lumineuse est inférieure à 2 500 K ou supérieure à 10 000 K.

## **Mode Intelligent**

Le mode Intelligent convient aux environnements dont la seule couleur d'arrière-plan est fortement saturée, par exemple dans une forêt.

### **One Push**

Avec la fonction One Push, la balance des blancs est réglée et fixée en fonction de la scène que la caméra voit actuellement. Cette fonction est idéale pour les situations où les changements de scène sont minimes et où l'éclairage est continu. Cette fonction est adaptée aux sources lumineuses de tout type de température de couleur. Procédez comme suit pour régler la balance des blancs.

- Pointez la caméra vers la zone de surveillance.
- Sélectionnez One Push dans le menu de réglage de la balance des blancs.
- Cliquez sur le bouton  $\Box$  pour régler le ton des couleurs des images en temps réel.

**AVIS !** Dans ce mode, la valeur de la balance des blancs ne change pas lorsque la scène ou la source lumineuse varie. Par conséquent, il se peut que les utilisateurs doivent régler à nouveau la balance des blancs en cliquant à nouveau sur le bouton  $\Box$  si nécessaire.

## **Mode Smart Touch**

Grâce à la fonction Smart Touch, vous pouvez sélectionner une zone de la scène de la caméra comme point de référence pour la balance des blancs. Assurez-vous que la couleur d'arrière-plan de la zone sélectionnée est blanche. La fonction Smart Touch est adaptée aux environnements dont le niveau de luminosité reste inchangé.

## **Mode Manuel**

Dans ce mode, vous pouvez régler manuellement la valeur de la balance des blancs. Entrez un nombre compris entre 0 et 249 pour « Rgain/Bgain » pour régler le voyant rouge/bleu sur le volet Vidéo en direct. La section suivante décrit plusieurs situations pouvant survenir lors du réglage manuel de la balance des blancs.

■ L'image vidéo devient rougeâtre (comme l'image de gauche ci-dessous).

Plus la valeur Rgain est élevée, plus l'image sera rouge. Pour résoudre le problème, réduisez la valeur Rgain et l'image vidéo sera moins rougeâtre.

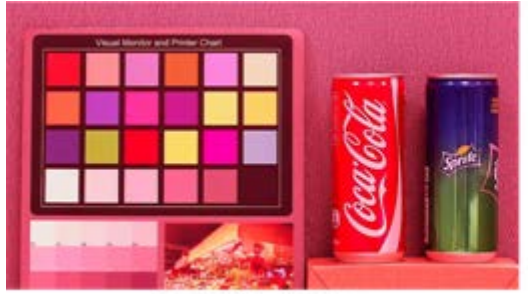

Reddish Image

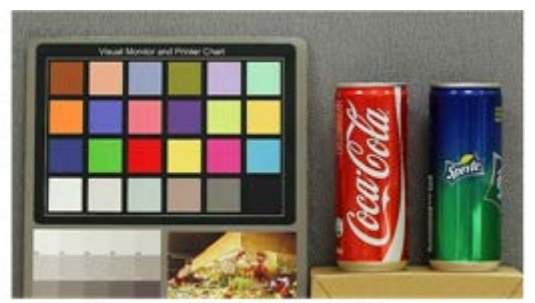

**Corrected White Balance** 

■ L'image vidéo devient verdâtre (comme l'image de gauche ci-dessous).

Plus la valeur Rgain est faible, plus l'image sera verte. Pour résoudre le problème, augmentez la valeur Rgain et l'image vidéo devient moins verdâtre.

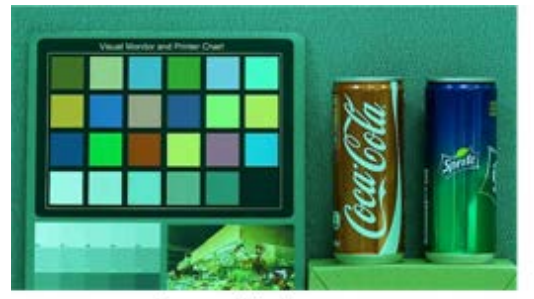

Greenish Image

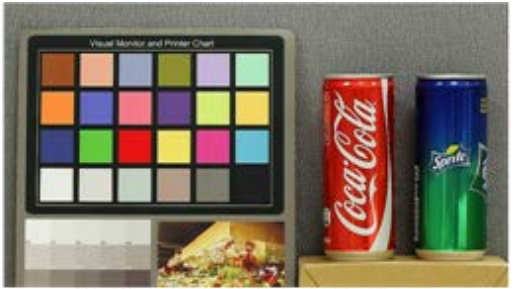

Corrected White Balance

<sup>n</sup> L'image vidéo devient bleuâtre (comme l'image de gauche ci-dessous).

Plus la valeur Bgain est élevée, plus l'image sera bleue. Pour résoudre le problème, réduisez la valeur Bgain et l'image vidéo devient moins bleuâtre.

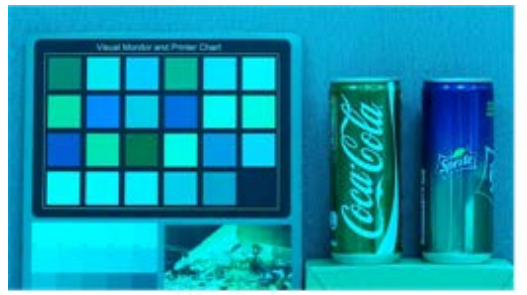

**Bluish Image** 

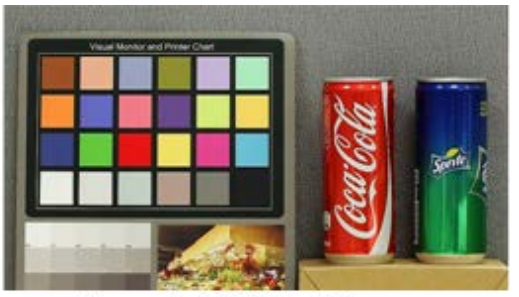

Corrected White Balance

■ L'image vidéo devient jaunâtre (comme l'image de gauche ci-dessous).

Plus la valeur Bgain est faible, plus l'image sera jaune. Pour résoudre le problème, augmentez la valeur Bgain et l'image vidéo devient moins jaunâtre.

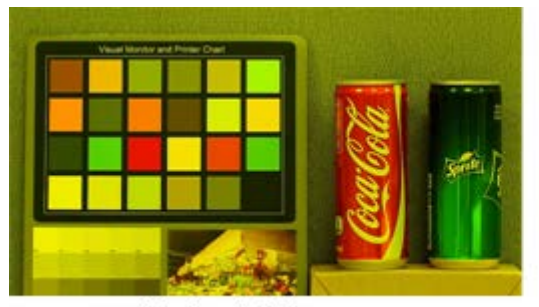

Yellowish Image

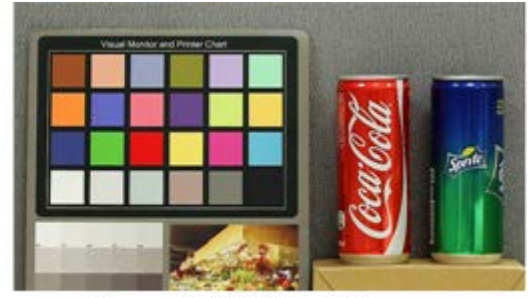

Corrected White Balance

L'image suivante présente les changements de couleur généraux de la scène lorsque différentes combinaisons Rgain/Bgain sont appliquées.

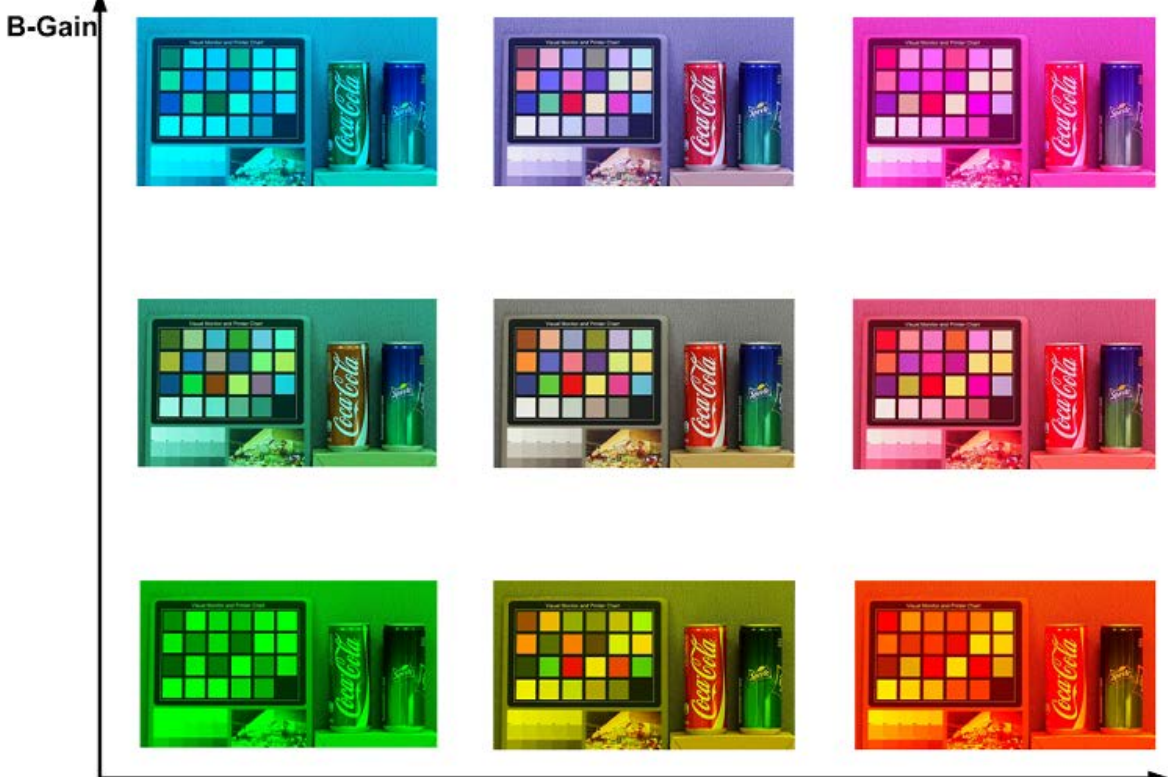

R-Gain

## **Réglage de l'image**

Pour modifier les paramètres de réglage de l'image, sélectionnez **Caméra > Réglage de l'image**.

#### <sup>n</sup> **sombre**

Le niveau de luminosité des images est réglable de -12 à +13. La valeur par défaut est 0.

#### ■ automatique/manuelle

Le niveau de netteté des images est réglable de +0 à +15. Le contour des objets est amélioré au fur et à mesure que le niveau de netteté augmente. La valeur par défaut est +4.

■ manuel

Le niveau de contraste des images est réglable de -6 à +19. La valeur par défaut est 0.

<sup>n</sup> **manuelle**

Le niveau de saturation des images est réglable de -6 à +19. La valeur par défaut est 0.

<sup>n</sup> **manuelle**

Le niveau de teinte des images est réglable de -12 à +13. La valeur par défaut est 0.

## **Style de couleur**

Pour modifier les paramètres de style de couleur, sélectionnez **Caméra > Style de couleur**. Le style de couleur peut régler automatiquement la luminosité, ce qui permet aux utilisateurs de sélectionner le meilleur mode style de couleur en fonction de l'environnement de fonctionnement.

■ Normal

Le paramètre par défaut est Mode normal.

 $\blacksquare$  Détails sombres plus lumineux

Ce mode augmente la luminosité des zones sombres de l'image.

<sup>n</sup> **Mettre en surbrillance les détails plus lumineux**

Ce mode augmente la luminosité des zones généralement éclairées de l'image.

## **Fonction infrarouge**

Pour modifier les paramètres de la fonction infrarouge, sélectionnez **Caméra > Fonction infrarouge**.

### **Fonction Jour/Nuit**

Cette fonction permet aux utilisateurs de définir l'action du filtre infrarouge et des lumières LED IR. Reportez-vous aux descriptions de chaque option ci-dessous et sélectionnez un mode approprié.

■ Auto

Ce mode permet à la caméra de décider quand retirer le filtre infrarouge. Veuillez vous référer au [Seuil Jour/Nuit, p. 102](#page-101-0) pour plus de détails.

#### $N$

Utilisez ce mode lorsque le niveau de luminosité de l'environnement est faible. Le filtre infrarouge est supprimé pour permettre à la caméra de produire des images nettes en noir et blanc.

#### ■ jour

Sélectionnez ce mode pour activer le filtre infrarouge. Le filtre infrarouge peut filtrer la lumière infrarouge et permettre à la caméra de produire des images couleur de haute qualité.

#### <sup>n</sup> **Capteur de lumière (par défaut)**

Dans ce mode, pour les caméras dotées de modules LED IR intégrés, le capteur de lumière décide quand allumer/éteindre les lumières LED IR. Pour les caméras dotées de modules non IR, le capteur de lumière décide quand activer/désactiver le filtre infrarouge.

#### <sup>n</sup> **Lumières allumées (modules LED IR intégrés uniquement)**

Dans ce mode, les lumières LED IR sont toujours allumées.

### <sup>n</sup> **Lumières éteintes (modules LED IR intégrés uniquement)**

Dans ce mode, les lumières LED IR sont toujours éteintes.

#### ■ Intelligent

Ce mode permet à la caméra de décider quand retirer le filtre infrarouge. Le mécanisme du mode Intelligent détermine si la source lumineuse principale provient de l'éclairage infrarouge. Si tel est le cas, le filtre infrarouge restera désactivé (c'est-à-dire mode monochrome/nuit).

<span id="page-101-0"></span>**AVIS !** Il est recommandé de sélectionner le « mode Intelligent » lorsque la caméra définit un rapport de zoom élevé pour la vue rapprochée.

### **Seuil Jour/Nuit**

Cette option permet aux utilisateurs de définir le moment où la caméra doit passer du mode jour au mode nuit ou inversement. La caméra détecte la luminosité environnante et la valeur seuil correspond au niveau de la lumière. Une fois que l'appareil photo détecte que le niveau de lumière atteint le seuil défini, il passe automatiquement en mode Jour/Nuit. La plage du niveau est comprise entre 0 et 10, (plus sombre = 0; plus lumineux = 10).

#### ■ Du mode Nuit au mode Jour **J→Ö**

Plus la valeur est faible, plus vite la caméra passe en mode Jour. La valeur par défaut est 7.

#### ■ Du mode Jour au mode Nuit **○→**

Plus la valeur est élevée, plus vite la caméra passe en mode Nuit. La valeur par défaut est 3.

**AVIS !** Équipé de différents capteurs CMOS, l'heure à laquelle la caméra passe en mode Jour/Nuit peut également varier d'un modèle à l'autre, même si le seuil est réglé sur la même valeur.

### **Compensation de lumière IR**

Avec la fonction de compensation de lumière IR, la caméra peut empêcher l'objet central proche de la caméra d'être trop lumineux lorsque les lumières LED IR sont allumées.

**AVIS !** La fonction de compensation de lumière IR n'est **PAS** disponible lorsque la fonction **Réglage automatique de la fenêtre d'exposition** est activée.

## **Chauffage IR**

La fonction de chauffage infrarouge est fournie pour les caméras installées dans un environnement glacial et humide. Activez la fonction pour éviter l'accumulation de glace sur la surface.

## **Réduction du bruit**

Pour modifier les paramètres de réduction du bruit, sélectionnez **Caméra > Réduction du bruit**. La caméra propose plusieurs options de **Réduction du bruit** pour une qualité d'image optimale, notamment dans des conditions de luminosité très faible.

### **3DNR**

La fonction 3DNR (3D Noise Reduction) (Réduction du bruit 3D) offre une qualité d'image optimisée, notamment dans des conditions de luminosité très faible.

Différents niveaux de 3DNR sont proposés, à savoir 3DNR Low, 3DNR Mid et 3DNR High. Un niveau plus élevé de 3DNR génère une réduction du bruit relativement plus importante.

### **2DNR**

La fonction 2DNR (2D Noise Reduction) (Réduction du bruit 2D) permet d'obtenir des images claires sans flou de mouvement dans des conditions de luminosité très faible.

Sélectionnez **Activé** pour activer la fonction 2DNR; sinon, sélectionnez **Désactivé** pour désactiver la fonction 2DNR.

## **ColorNR**

Dans un environnement sombre ou peu lumineux et lorsque la caméra est en mode Couleur, ColorNR (Color Noise Reduction) (Réduction du bruit de chrominance) permet d'éliminer le bruit de chrominance.

Trois niveaux de ColorNR, à savoir Color Low, Color Mid et Color High, sont proposés. Le niveau supérieur de ColorNR génère une réduction du bruit relativement plus importante.

## **Fonction WDR**

Pour modifier les paramètres WDR, sélectionnez **Caméra > Fonction WDR**.

La fonction WDR (Wide Dynamic Range) (Plage dynamique étendue) permet de résoudre les problèmes de contraste élevé ou de modification de la lumière afin d'améliorer la qualité d'affichage vidéo. Les différentes options de niveau de WDR incluent les niveaux Low, Mid et Hi. Un niveau plus élevé de WDR représente une plage dynamique plus large, de sorte que la caméra peut capturer une plus grande échelle de luminosité.

## **Zoom numérique**

Pour modifier les paramètres de zoom numérique, sélectionnez **Caméra > Zoom numérique**. Sélectionnez **Activé** pour activer le zoom numérique, puis sélectionnez **Désactivé** pour désactiver la fonction.

## **Contre-jour**

Pour modifier les paramètres de contre-jour, sélectionnez **Caméra > Contre-jour**. Cette fonction est disponible lorsque le format vidéo du [Système TV, p. 106](#page-105-0) est réglé sur « 60 ips » ou « 50 ips ».

**AVIS !** La fonction Contre-jour **n'est pas** disponible lorsque le [Système TV, p. 106](#page-105-0) a été réglé sur *Obturateur WDR 2*.

La fonction Compensation de contre-jour empêche l'objet central d'être trop sombre lorsque la luminosité de l'arrière-plan est trop grande. Sélectionnez **Activé** pour activer la fonction; sinon, sélectionnez **Désactivé** pour la désactiver.

## **Désembuage**

Cliquez sur **Caméra > Désembuage** et sélectionnez *Activé* pour améliorer les images de la caméra dans des conditions de brouillard. Dans ce mode, la caméra améliore le contraste pour rehausser les couleurs des images.

## **Profil**

Pour modifier les paramètres de profil de la caméra, sélectionnez **Caméra > Profil**.

Le profil de la caméra permet aux utilisateurs de configurer les paramètres d'image souhaités pour des environnements spécifiques avec des programmations horaires différentes. Vous pouvez configurer au maximum 10 séries de paramètres de caméra sous l'onglet Caméra. Pour activer cette fonction, les utilisateurs doivent configurer les programmations à l'avance. Reportez-vous à la section Programmation pour plus de détails sur la configuration de la programmation. Suivez ensuite les étapes ci-dessous pour configurer un profil de caméra.

## **Configuration du profil de la caméra**

- 1. Dans l'onglet « Caméra », configurez les paramètres de la caméra, tels que Balance des blancs, Réglage de l'image, etc., à l'exception du Système TV.
- 2. Cliquez sur Profil pour afficher son menu de réglage. Sélectionnez un numéro dans le menu déroulant Num.
- 3. Saisissez un nom de profil dans le champ Nom.
- 4. Cliquez sur  $\left(\bigvee\right)$  sous le champ Nom. La configuration de la caméra est enregistrée et appliquée au profil. Un profil de caméra est maintenant créé et enregistré.
- 5. Sélectionnez un profil dans le menu déroulant Num.
- 6. Cochez la case Par programmation. Vérifiez la ou les programmations souhaitées dans le menu déroulant Programmation. Plusieurs programmations peuvent être appliquées à un profil.
- 7. Cliquez sur **sous Par programmation**.
- 8. Suivez les étapes ci-dessus pour définir le reste des profils.

La caméra changera désormais automatiquement de profil en fonction de la programmation. Vous pouvez également sélectionner manuellement un numéro dans le menu déroulant Num. Cliquez

ensuite sur  $\left[\begin{array}{c} \bullet \\ \bullet \end{array}\right]$ , la caméra se charge et applique le réglage du profil.

**AVIS !** Si les utilisateurs souhaitent définir les paramètres par défaut de la caméra, sélectionnez **Normal** dans le menu déroulant Num. La caméra commence à charger les valeurs par défaut.

**AVIS !** Les utilisateurs DOIVENT définir le paramètre de caméra du dernier profil comme paramètre par défaut. Ainsi, en cas d'écarts entre les programmations, la caméra applique le réglage du dernier profil.

## <span id="page-105-0"></span>**Système TV**

Pour modifier les paramètres du système TV, sélectionnez **Caméra > Système TV**.

Sélectionnez dans le menu déroulant le format vidéo qui correspond au système TV actuel. Le tableau suivant indique les formats vidéo disponibles pour différents types de modèles. Les formats vidéo pris en charge pour chaque modèle sont marqués par un « ✓ ».

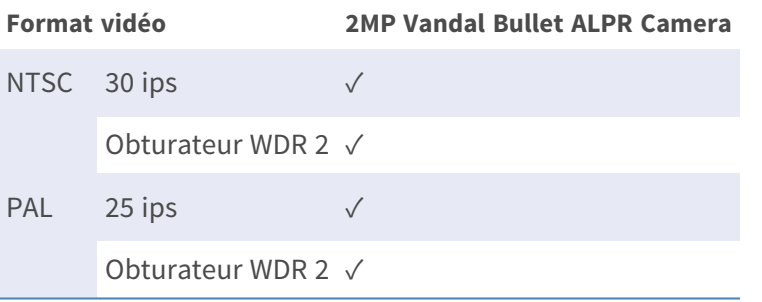

# **L'onglet « Déconnexion »**

Cliquez sur l'onglet **Déconnexion** en haut de la page pour afficher la fenêtre de connexion. Cela permet de se connecter avec un autre nom d'utilisateur.

# **Annexe A : Installation des composants de l'UPnP**

Suivez les instructions ci-dessous pour installer les composants de l'UPnP sur les ordinateurs Windows.

- 1. Dans le menu **Démarrer** de Windows, cliquez sur **Panneau de configuration**, puis double-cliquez sur **Ajout/Suppression de programmes**.
- 2. Cliquez sur **Ajout/Suppression de composants Windows** sur la page **Ajout/Suppression de programmes**.
- 3. Sélectionnez **Services réseau** dans la liste des composants de la fenêtre de l'assistant des composants de Windows, puis cliquez sur **Détails**.
- 4. Sélectionnez **Interface utilisateur de l'UPnP** dans la liste des sous-composants des services réseau, puis cliquez sur **OK**.
- 5. Cliquez sur **Suivant** dans la fenêtre de l'assistant des composants de Windows.
- 6. Cliquez sur **Terminer** pour terminer l'installation.

# **Annexe B : Conversion d'adresses IP de décimales en binaires**

Suivez l'exemple ci-dessous pour convertir les adresses IP en nombres binaires. Utilisez la calculatrice de l'ordinateur pour la conversion : **Démarrer > tous les programmes > Accessoires > Calculatrice**.

- Windows 7/8 : Cliquez sur **Afficher** dans la calculatrice, puis sur **Programmeur**.
- $\blacksquare$  Windows 10/11 : Cliquez sur le bouton du menu  $\equiv$  et sélectionnez **Programmeur**.
L'exemple ci-dessous montre comment convertir 192.168.2.81 en nombres binaires.

1. Sur la gauche de la calculatrice, sélectionnez **Déc**. Entrez ensuite le premier nombre décimal de l'adresse IP, « 192 ». Sélectionnez **Bin** et le nombre sera converti en nombre binaire. Répétez la même procédure avec le reste des nombres décimaux. N'oubliez pas de sélectionner **Déc** avant d'entrer le nombre décimal suivant. Sinon, un nombre décimal ne peut pas être saisi. Le tableau ci-dessous indique la représentation binaire de chaque nombre décimal.

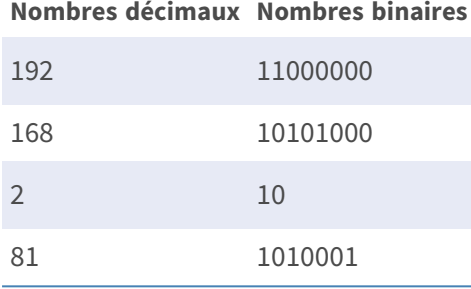

2. Chaque numéro binaire doit comporter huit chiffres. Si un nombre binaire ne comporte pas huit chiffres, veuillez ajouter des zéros devant lui jusqu'à ce qu'il les ait. Le nombre binaire de chaque nombre décimal doit être le suivant.

#### **Nombres décimaux Nombres binaires**

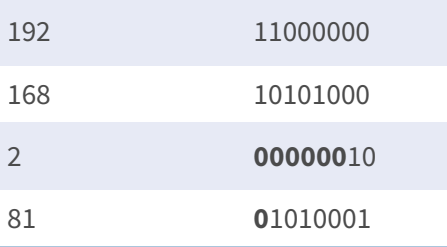

Par conséquent, les représentations binaires de l'adresse IP 192.168.2.81 sont **11000000.10101000.00000010.01010001**.

# **Annexe C : Liste des ports IP ouverts/fermés**

Les tableaux suivants répertorient les ports des protocoles TCP et UDP IP sur les caméras MOBOTIX MOVE.

# **Protocole TCP**

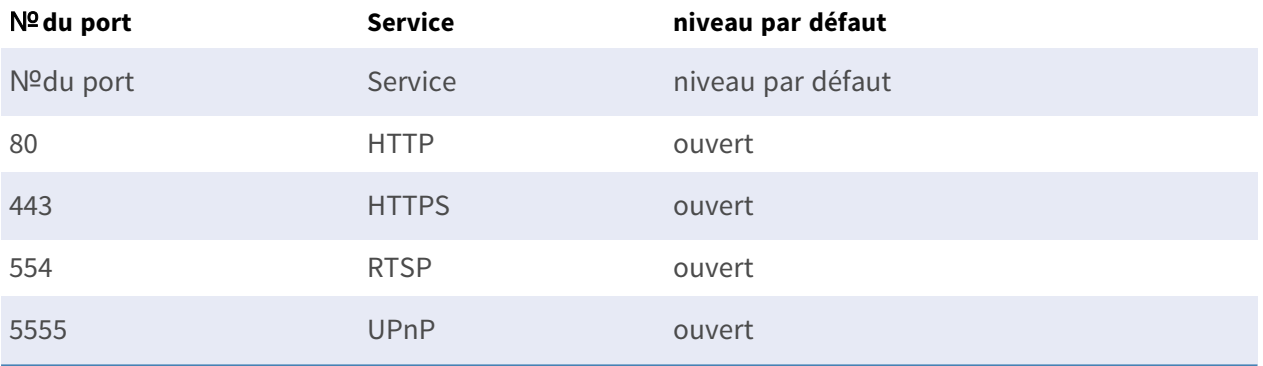

# **Protocole UDP**

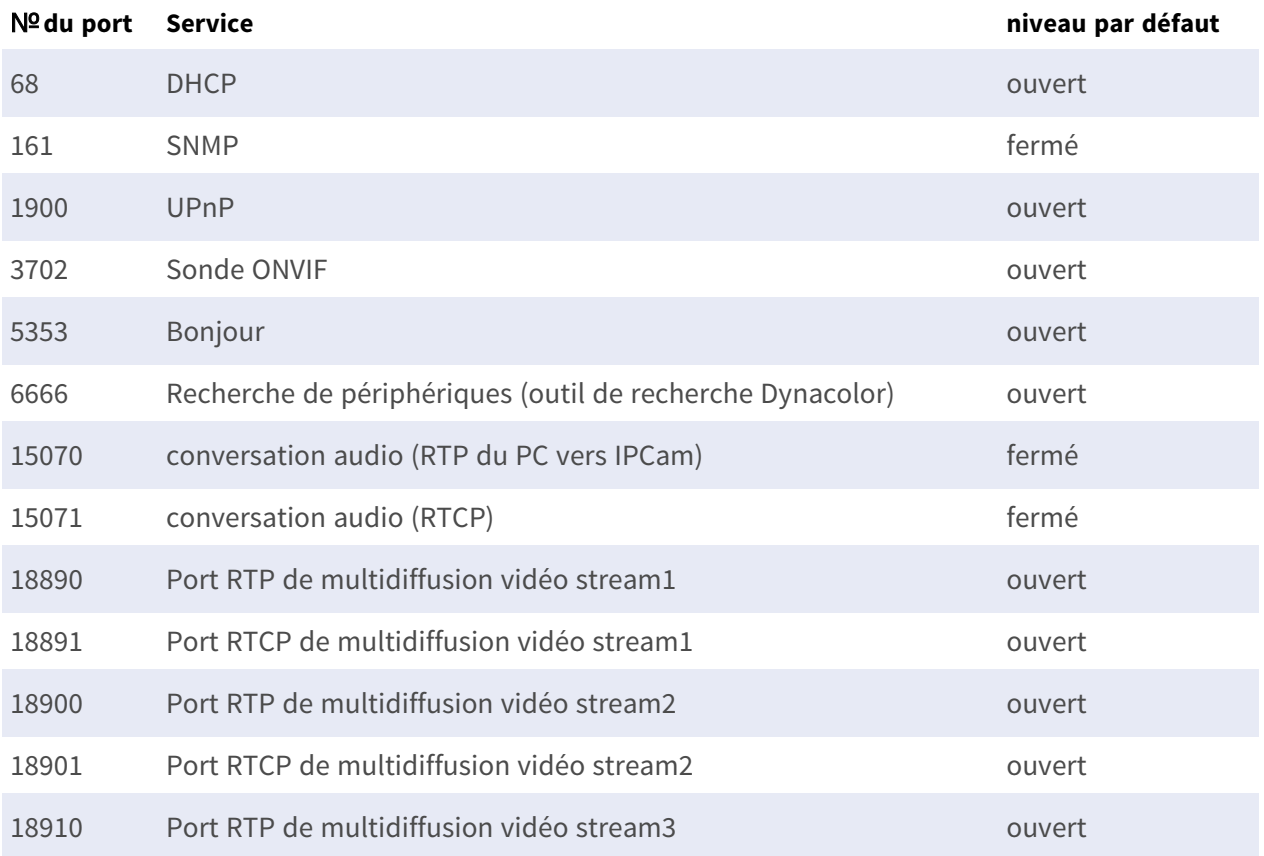

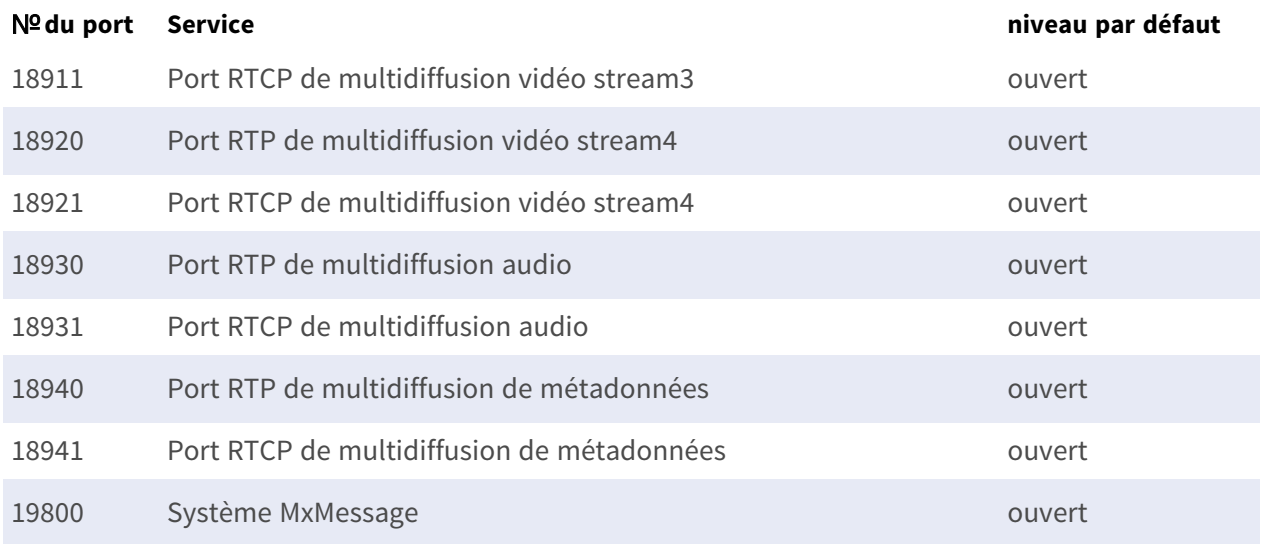

# 7

# **Meilleures pratiques ALPR**

Ce chapitre contient les informations suivantes :

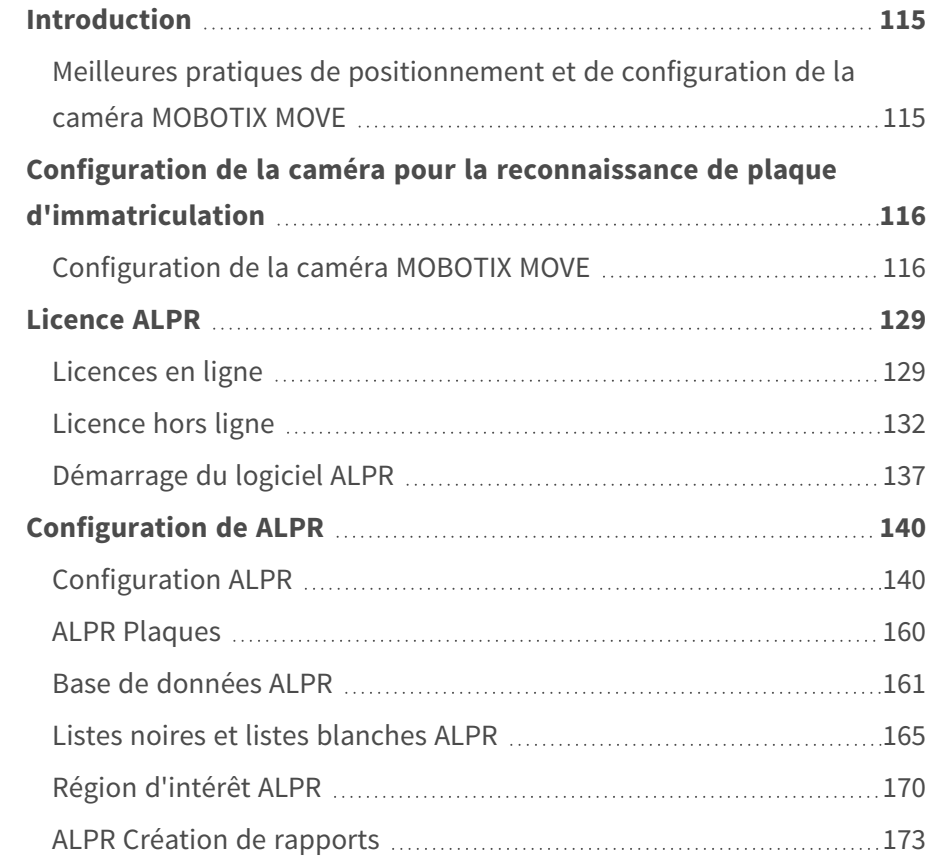

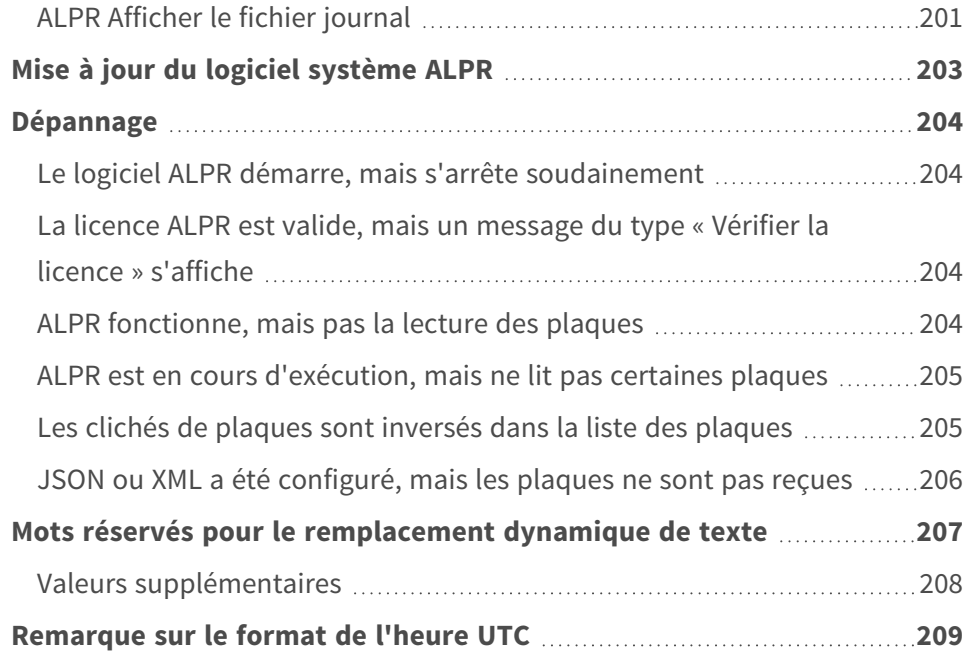

# <span id="page-114-0"></span>**Introduction**

Cette section va vous guider tout au long du processus de configuration de la caméra MOBOTIX MOVE et du logiciel ALPR.

Le logiciel ALPR est une solution en temps réel pour la reconnaissance automatique des plaques d'immatriculation (ALPR - Automatic License Plate Recognition) qui fonctionne entièrement dans la caméra MOBOTIX MOVE. Le logiciel inclut la reconnaissance de marque, de modèle et de couleur (MMC) avec classification du véhicule.

# <span id="page-114-1"></span>**Meilleures pratiques de positionnement et de configuration de la caméra MOBOTIX MOVE**

La reconnaissance automatique des plaques d'immatriculation (ALPR pour « Automatic License Plate Recognition » en anglais) est une technologie de traitement d'image utilisée pour identifier les véhicules à l'aide de leurs plaques d'immatriculation. Il est également appelé ANPR (« Automatic Number Plate Recognition » en anglais) entre autres noms.

Une image nette de bonne qualité capturée à l'angle optimal est essentielle pour obtenir un taux correct de reconnaissance de plaque d'immatriculation.

# <span id="page-115-0"></span>**Configuration de la caméra pour la reconnaissance de plaque d'immatriculation**

Dans cette section, nous décrivons la configuration de la caméra MOBOTIX MOVE pour obtenir une qualité d'image optimale.

Une caméra ALPR intelligente est une caméra CCTV spécialisée dotée d'un logiciel intégré permettant d'identifier les plaques d'immatriculation sur les véhicules fixes ou en mouvement. Le logiciel ALPR a été optimisé pour fonctionner sur la caméra MOBOTIX MOVE en tirant parti du processeur grande vitesse et du transfert direct des données depuis le capteur d'image.

# <span id="page-115-1"></span>**Configuration de la caméra MOBOTIX MOVE**

Une fois la caméra MOBOTIX MOVE installée, elle doit être configurée. Utilisez un navigateur Web pour vous connecter à la caméra à l'aide de son adresse IP.

**AVIS !** Reportez-vous à la documentation MOBOTIX MOVE pour connaître l'adresse IP par défaut. En principe, le nom d'utilisateur et le mot de passe par défaut sont admin/meinsm.

# **Régler la date et l'heure de la caméra**

Pour régler la date et l'heure dans la caméra MOBOTIX MOVE, cliquez sur l'onglet **Système** :

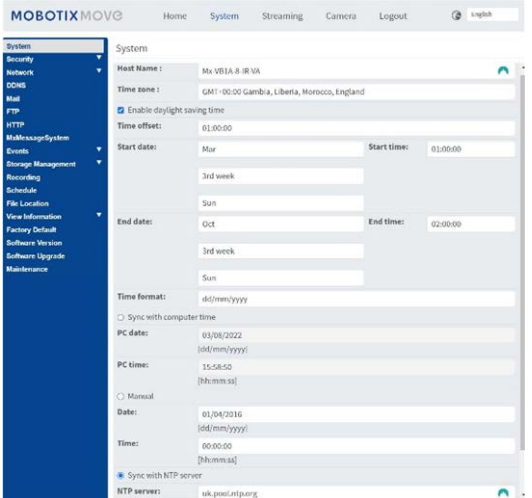

il permet de définir le fuseau horaire et de synchroniser l'heure avec un serveur de temps. Dans cet exemple, nous utilisons l'un des serveurs NTP du Royaume-Uni.

# **Configuration d'un serveur DNS**

Lors de la première exécution, le logiciel tente de se connecter à Internet pour vérifier la dernière version du logiciel. Pour ce faire, vous devez configurer un serveur DNS (Domain Name Server). (Notez que cela est souvent nécessaire pour les connexions BOF afin de mapper vos noms de domaine).

#### **Pour ce faire, accédez au menu principal de l'onglet système MOBOTIX MOVE et sélectionnez Réseau, puis Paramètres de base :**

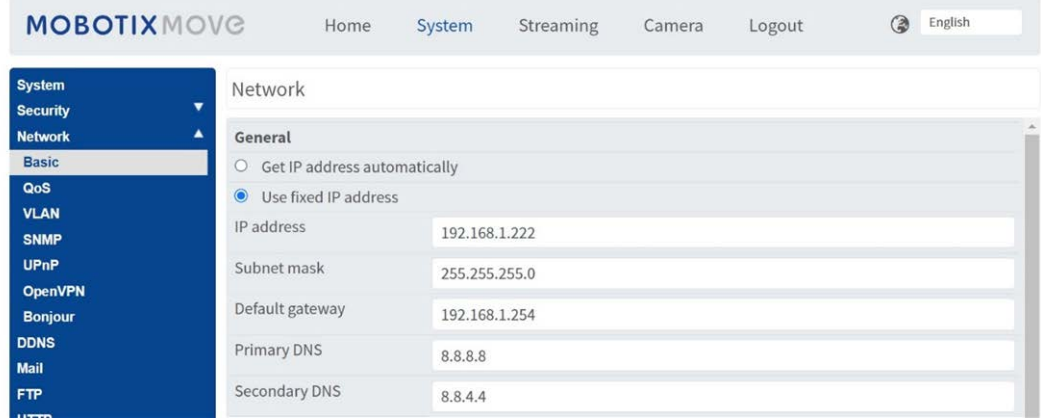

Sélectionnez un serveur DNS (Google, par exemple) comme suit :

Dans ce cas, Google est 8.8.8.8 avec un serveur secondaire 8.8.4.4. Ce sont des serveurs Google DNS gratuits qui mapperont tous les noms de domaine nécessaires à la bonne adresse IP.

### **Zoom (distance focale) et mise au point**

Dans l'onglet Caméra, vous pouvez modifier le champ de vision (FOV) de la caméra à l'aide des boutons ZOOM selon la partie de la route dont vous avez besoin. Concentrez le champ de vision uniquement sur la route et ne gaspillez pas la résolution sur les pelouses, les trottoirs, etc. Il arrive parfois que la résolution disponible soit insuffisante pour obtenir des résultats précis dans la partie principale de l'image et que les temps de reconnaissance soient également lents.

**Dans cet exemple, environ 2 m à gauche de l'image ne sont pas utilisés pour la reconnaissance :**

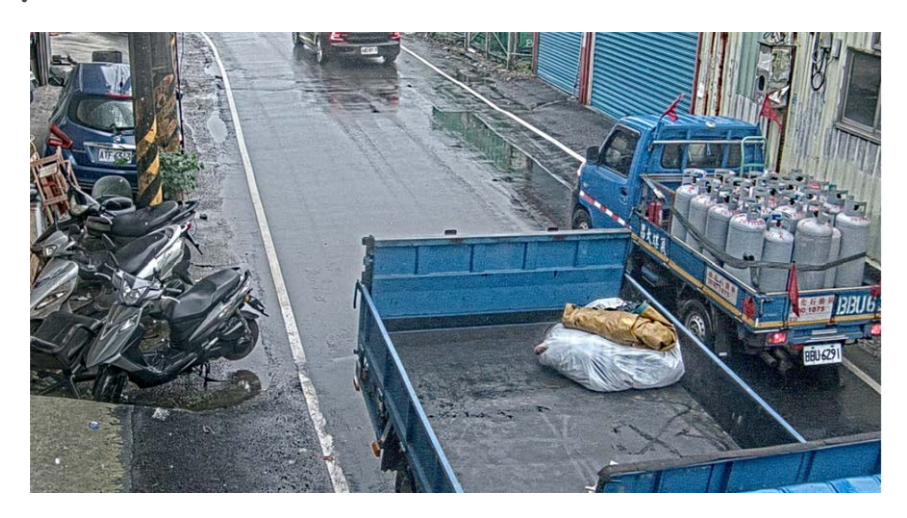

La distance focale de l'objectif détermine le degré de **zoom avant** de l'image. Elle est généralement exprimée en millimètres (par exemple, 6 mm, 25 mm ou 50 mm). Elle indique l'angle de vue (la surface de la scène à capturer) et le grossissement (la taille de chacun des éléments). Plus la distance focale est grande, plus l'angle de vue est étroit et plus le grossissement est élevé. Plus la distance focale est petite, plus l'angle de vue est large et plus le grossissement est faible.

Pour les objectifs zoom, les distances focales minimale et maximale sont indiquées, par exemple 3,6 à 22 mm.

Les caméras MOBOTIX MOVE sont équipées d'objectifs zoom ou motorisés. À titre indicatif, les caméras suivantes fonctionnent dans les plages spécifiées :

Voie simple (3 m de large) :

MOVE 4K (objectif 3,6 - 11 mm) à 1 920 HFOV max 3 m : 2 - 12,5 m Plage Jour/Nuit MOVE 2K (objectif motorisé 3,6 - 11 mm) à 1 920 HFOV max 3 m : 2,5 - 16 m Plage Jour/Nuit MOVE 2K (objectif zoom 9 - 22 mm) à 1 920 HFOV max 3 m : 5,5 - 33 m Plage Jour, Nuit 25 m est. Voie double/large (6 m de large) :

MOVE 4K (objectif 3,6 - 11 mm) à 1 920 HFOV max 6 m : 4 - 12 m Plage Jour/Nuit MOVE 2K (objectif motorisé 3,6 - 11 mm) à 1 920 HFOV max 6 m : 4,5 - 16 m Plage Jour/Nuit MOVE 2K (objectif zoom 9 - 22 mm) à 1 920 HFOV max 6 m : 10,5 - 33 m Plage Jour, Nuit 25 m est.

#### **Paramètres de flux : Résolution**

La résolution de la caméra détermine la quantité de détails pouvant être capturés. Plus les détails de l'objet sont petits, plus la résolution doit être élevée. Si vous exécutez uniquement l'application MOBOTIX MOVE ALPR, il n'est pas nécessaire de définir la résolution dans les paramètres principaux de la caméra. Vous pouvez la spécifier ultérieurement dans les paramètres de l'application. Toutefois, vous devez définir l'UN des flux de sorte que son type d'encodage soit MJPEG, afin que la vidéo en direct puisse être visualisée lors de la configuration de l'application

## **Paramètres de flux : Fréquence d'image**

#### **AVIS !** N'a pas besoin d'être défini pour ALPR

La fréquence d'image correspond au nombre de trames ou d'images que la caméra peut capturer par seconde. Par exemple, 30 ips signifie que la caméra capture 30 images en une seule seconde de vidéo.

Si vous exécutez uniquement l'application MOBOTIX MOVE ALPR, il n'est pas nécessaire de définir la fréquence d'image. L'application va la définir en interne.

# **Réglage de la vitesse d'obturation et d'autres paramètres d'image importants**

Les paramètres d'image et d'obturateur de la caméra doivent avoir été définis en usine pour ALPR. Si vous souhaitez les modifier ou les rétablir, cliquez sur l'onglet Caméra.

**Les options suivantes s'affichent :**

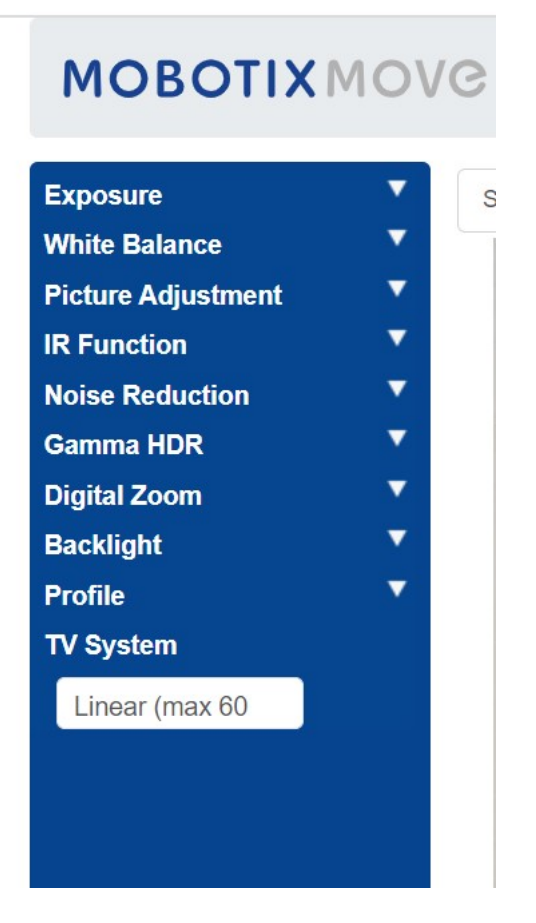

**Nous allons maintenant examiner ces options en détail :**

#### **manuelle**

#### **Réglage de la fenêtre**

Activez et utilisez le curseur pour définir une fenêtre (rouge) à utiliser pour modifier la luminosité de l'image. Utile si vous disposez d'une vue grand angle et que vous prenez des objets lumineux du bord de l'image qui affectent l'exposition des véhicules.

#### **Priorité de l'exposition automatique (EA)**

La priorité d'ouverture vous permet de définir la vitesse d'obturation (qui doit être rapide) sur la qualité de l'image. Le temps réel garantit que la vitesse d'obturation est prioritaire sur les paramètres du diaphragme

#### **Priorité du mode nuit**

- <sup>n</sup> Normal : permet d'éclaircir les images plus sombres
- <sup>n</sup> Détail de la mise en surbrillance : diminue la luminosité globale pour rendre les cibles lumineuses plus visibles

#### **Gain max.**

30 db éclaire les images de nuit, mais plus le gain est élevé et plus le bruit sera important dans les images dans des conditions de faible éclairage. C'est un compromis.

#### **Obturateur automatique**

■ Réglez la vitesse d'obturation sur 1/500<sup>e</sup> de seconde pour un trafic lent à moyen débit.

■ Augmentez cette valeur si la circulation est rapide afin d'éviter les flous de mouvement. 1/1000<sup>e</sup> de seconde doit être une valeur correcte jusqu'à 150 kph avec un angle de vue faible. Utilisez 1/2000<sup>e</sup> de seconde pour des vitesses très élevées.

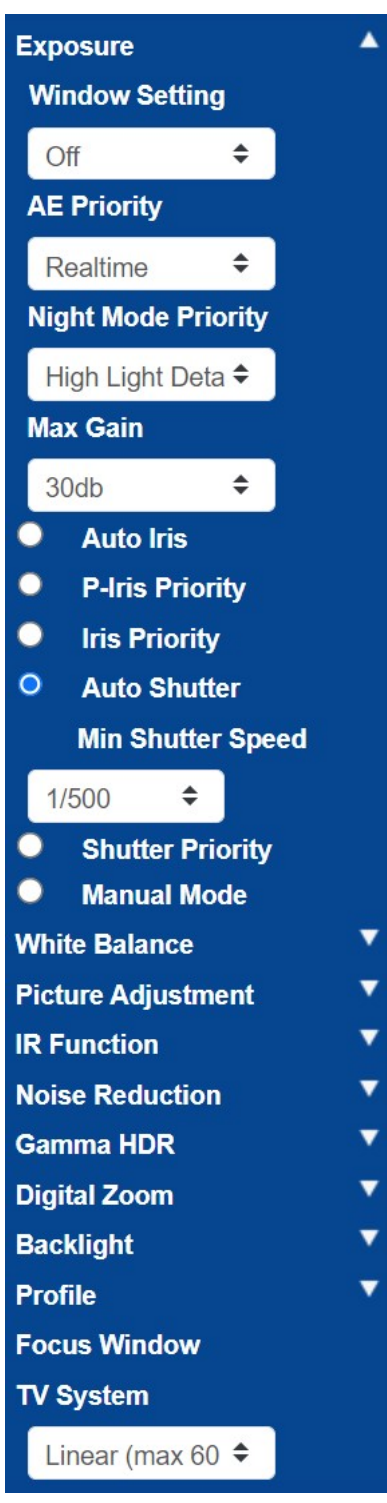

#### **Balance des blancs**

Réglez la balance des blancs automatique sur Normal

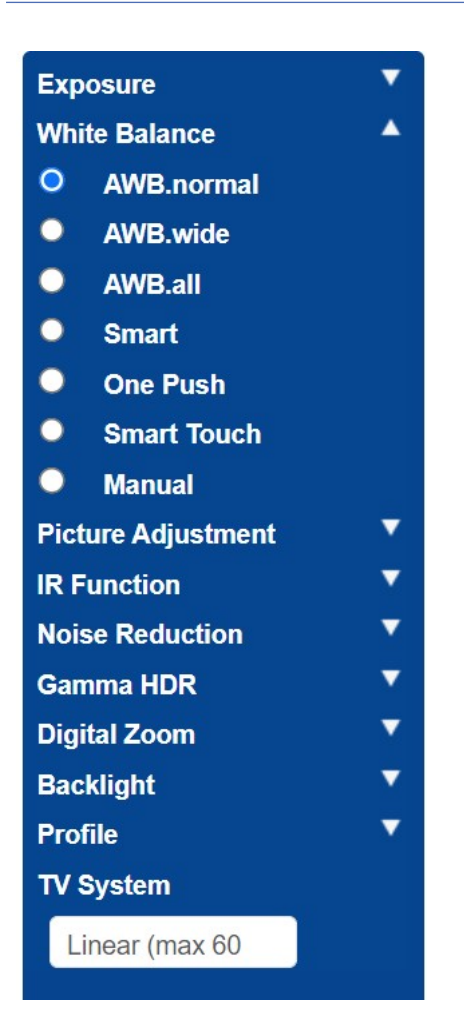

#### **Réglage de l'image**

Réglez la luminosité et le contraste selon vos besoins.

Si vous utilisez la caméra sur de plus grandes distances (plus de 20 m) la nuit, il peut être utile d'augmenter légèrement le contraste de +1 ou +2 pour éclaircir les plaques. (Il peut également être utile d'augmenter le gain – voir ci-dessus.)

Il est préférable de ne PAS améliorer la netteté de l'image, car cela interfère avec l'image d'origine.

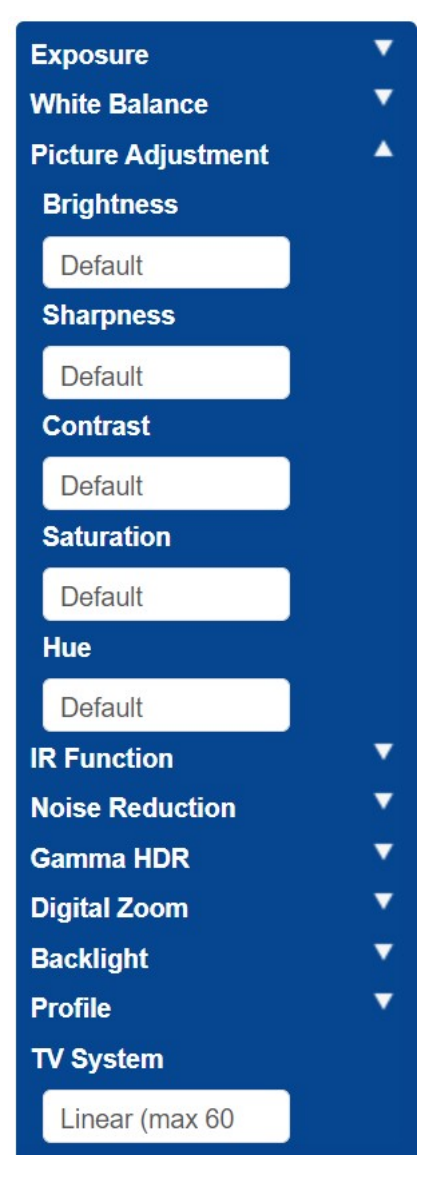

#### **Fonction infrarouge**

Configurez la fonction IR pour utiliser le capteur de lumière intégré, afin de déterminer s'il fait sombre. La caméra doit passer en mode nuit et allumer les LED IR.

Les seuils déterminent le niveau de luminosité de la caméra. Cela peut varier en raison des réflexions de bâtiments ou d'objets ou de la lumière ambiante de votre scène.

#### **Du mode Nuit au mode Jour**

Plus la valeur est faible, plus vite la caméra passe en mode Jour. La valeur par défaut est 7. Ainsi, si vous souhaitez passer au mode Jour plus tard, augmentez cette valeur.

Cela peut être utile si la caméra refait le point et a très peu d'éléments pour le faire, l'image étant encore sombre.

#### **Du mode Jour au mode Nuit**

Plus la valeur est élevée, plus vite la caméra passe en mode Nuit. La valeur par défaut est 4.

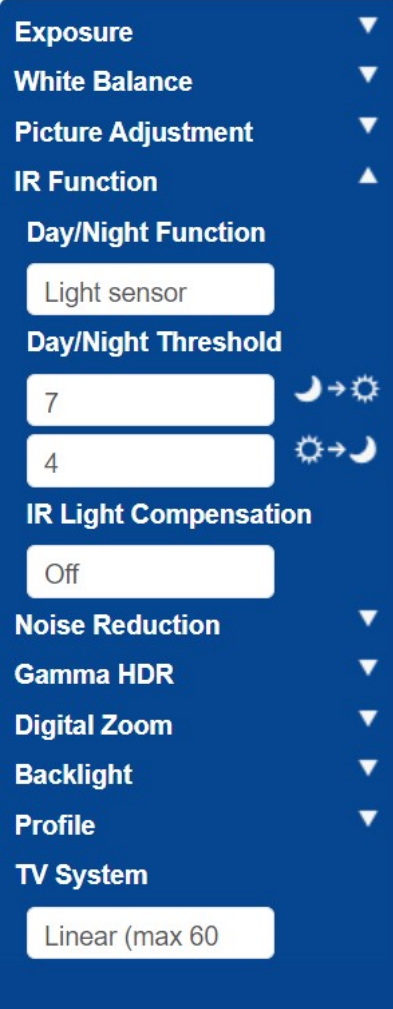

#### **Réduction du bruit**

La réduction du bruit 2D est recommandée (l'option 3D combine les images et ne doit donc pas être utilisée)

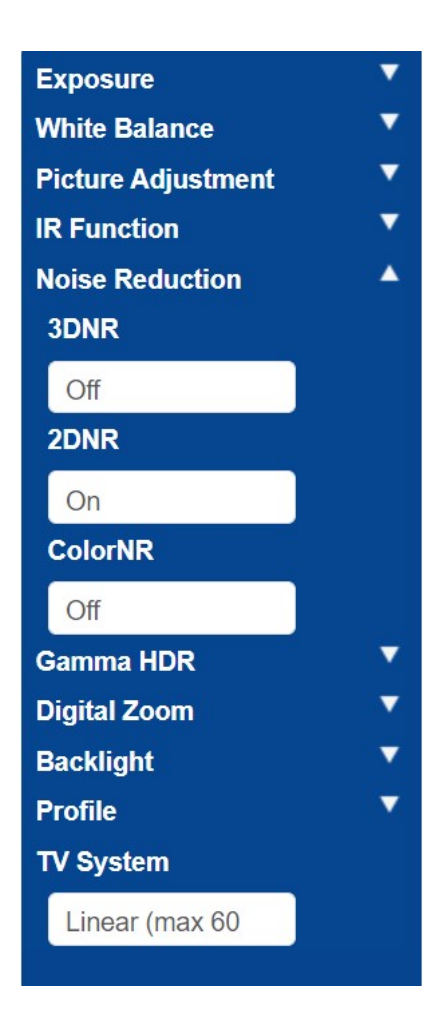

#### **Gamma HDR**

Désactivez la fonction Gamma HDR, car elle combine les images.

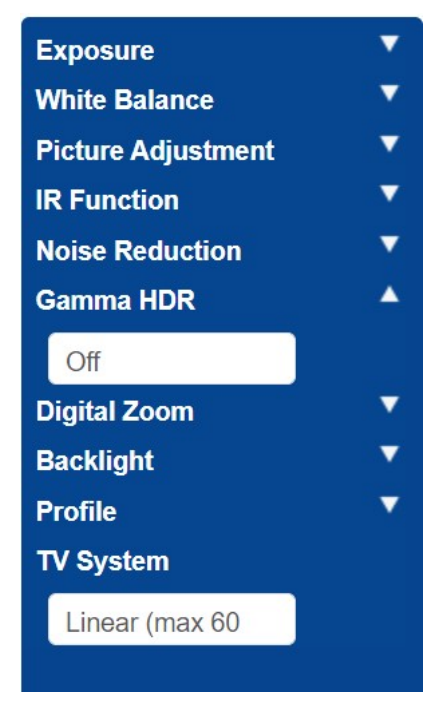

#### **Zoom numérique**

Désactivez le zoom numérique. Utilisez le zoom optique si nécessaire.

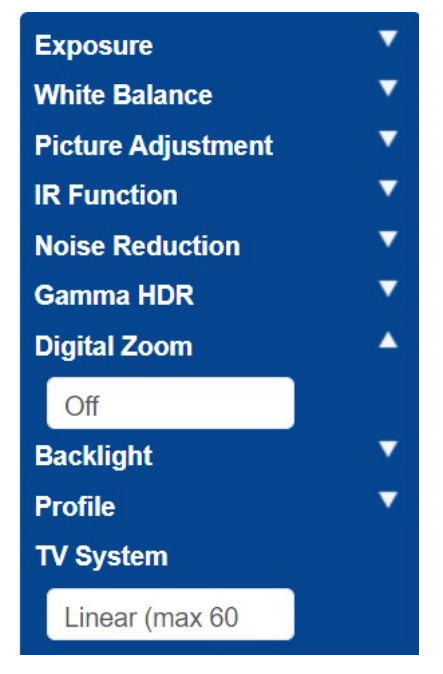

#### **Contre-jour**

Désactivez l'exposition à contre-jour.

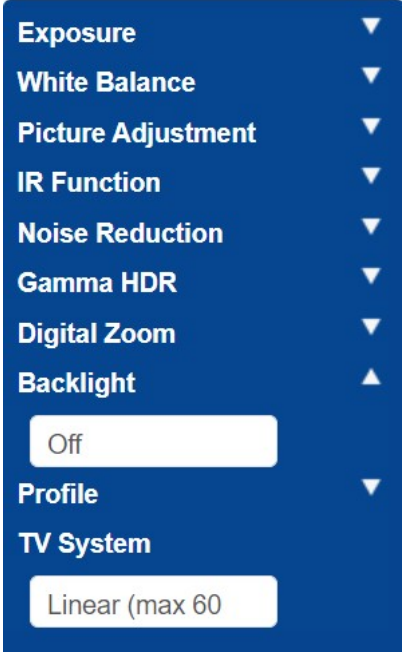

#### **Profil**

Vous pouvez définir et enregistrer différents profils de caméra si nécessaire.

L'icône de coche  $\boxed{\smile}$  permet d'enregistrer le profil actuel.

Pour charger et appliquer un profil, sélectionnez un numéro de profil et utilisez l'icône de

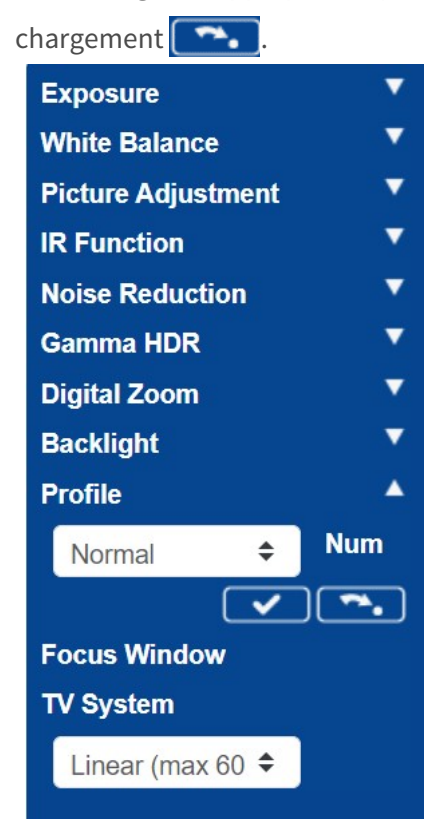

#### **Système TV**

Le système TV n'est normalement utilisé que si vous y connectez un moniteur CCTV analogique (PAL ou NTSC). Cela n'est normalement pas nécessaire. Réglez-le sur Linéaire 60 pour pouvoir utiliser des vitesses d'obturation plus élevées.

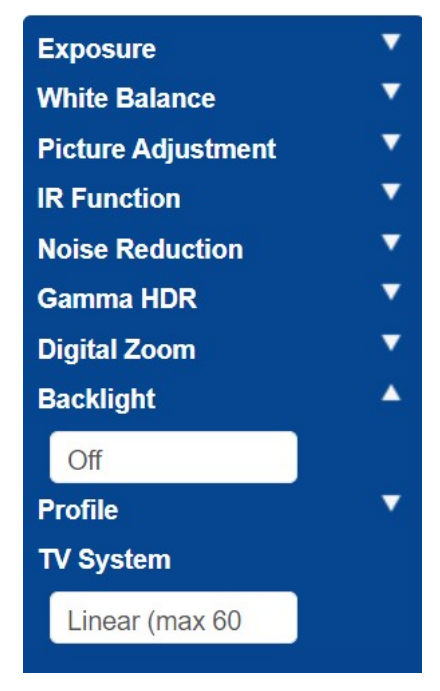

Testez les réglages ci-dessus en suivant le scénario avec un véhicule. Pour de meilleurs résultats, testez les paramètres dans les conditions d'éclairage les plus sombres. Vous obtenez ainsi un bon résultat qu'il fasse nuit ou jour.

# <span id="page-128-0"></span>**Licence ALPR**

Le logiciel ALPR de reconnaissance de marque, de modèle et de couleur doit déjà être installé sur votre caméra MOVE. Cela inclut la clé de produit (licence) requise pour utiliser le logiciel. Si, pour une raison quelconque, vous devez appliquer une autre clé de produit, suivez les instructions de cette section.

**Une fois installé, ouvrez la page ALPR de la caméra :** http://<IPAddress>/mobotix/index.html Le titre de l'onglet sur la page ALPR affichera le numéro de version et le numéro de build. Les deux numéros doivent correspondre aux valeurs attendues pour la version actuelle.

MOBOTIX WAXTOR

VaxALPR 1.0.8 [26717]

#### **Il existe deux méthodes de mise sous licence du logiciel :**

- 1. [Licences en ligne, p. 129](#page-128-1), si votre caméra est connectée à Internet (recommandé).
- <span id="page-128-1"></span>2. [Licence hors ligne, p. 132,](#page-131-0) si votre caméra n'est pas connectée à Internet.

# **Licences en ligne**

Assurez-vous que la date et l'heure de la caméra sont correctement réglées. L'utilisation d'un serveur NTP n'est pas obligatoire et la synchronisation de l'heure avec l'ordinateur est une méthode valide.

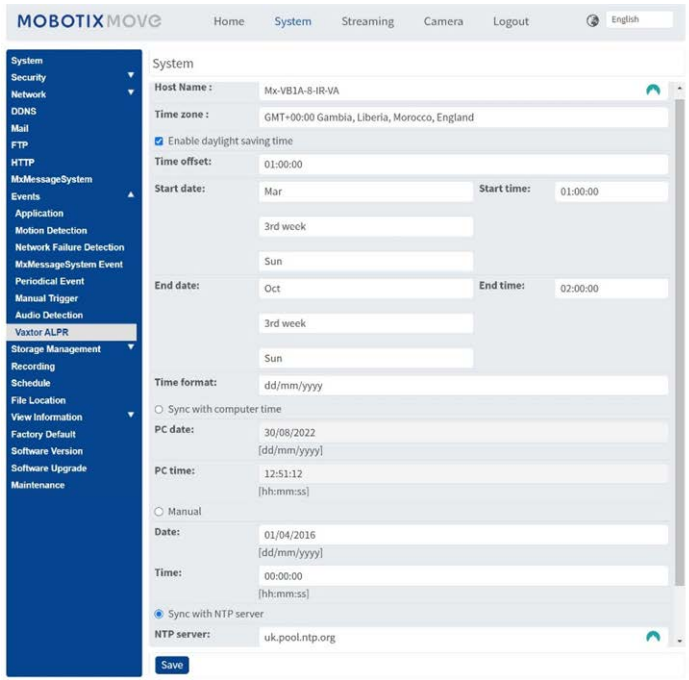

Vérifiez que la configuration réseau est correctement définie. Un serveur DNS correct doit être configuré pour la caméra. Pour ce faire, accédez au menu système MOVE principal et sélectionnez Réseau et Paramètres de base.

**Sélectionnez un serveur DNS tel que :** 8.8.8.8 avec un serveur secondaire 8.8.4.4, par exemple. Ce sont des serveurs Google DNS gratuits qui mapperont vos noms d'URL.

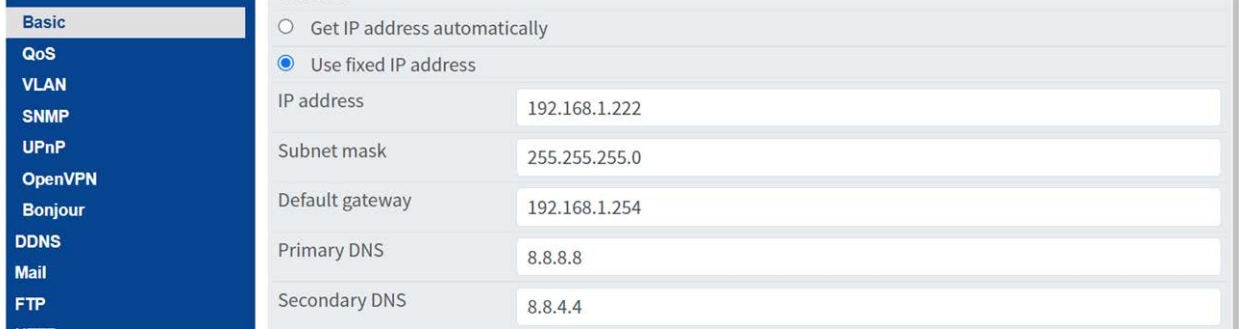

**Sélectionnez la page ALPR dans Système > Événements :**

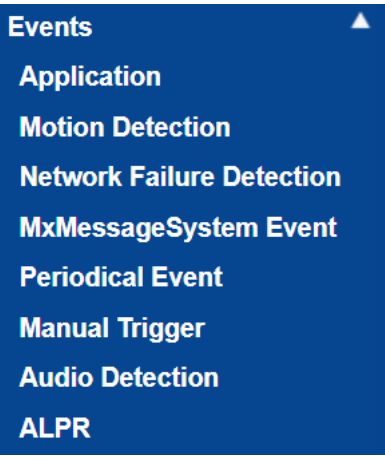

#### **La boîte de dialogue de licence s'ouvre :**

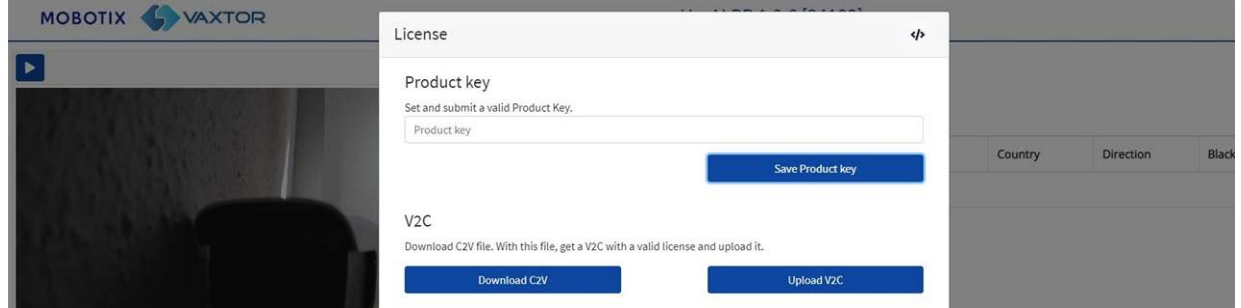

Dans la zone Clé de produit, entrez la clé de produit fournie.

#### **Il s'agit d'un code composé de 5 groupes de lettres et de chiffres, tels que :**

c9641677-4881-4283-9f42-cb169cb55b98

Cliquez sur le bouton **Enregistrer la clé de produit**. La fenêtre devrait passer à :

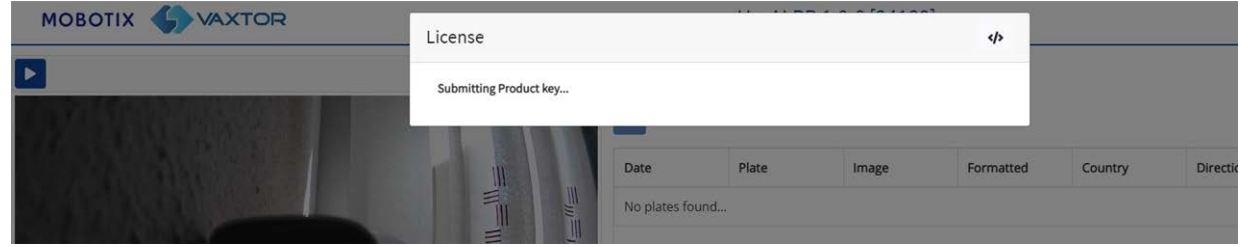

**Si la licence a fonctionné correctement, vous serez redirigé vers la page principale des plaques du logiciel ALPR :**

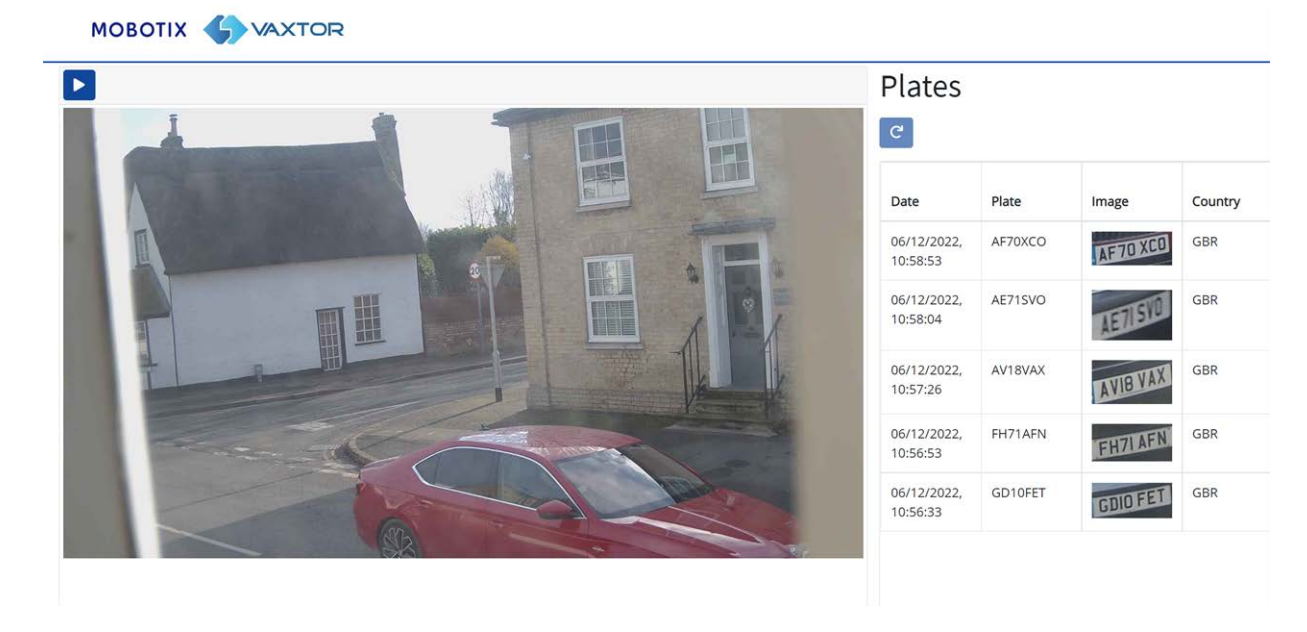

**En cas d'erreur, un message descriptif s'affiche dans le coin inférieur droit de l'écran :**

**Licence ALPR**

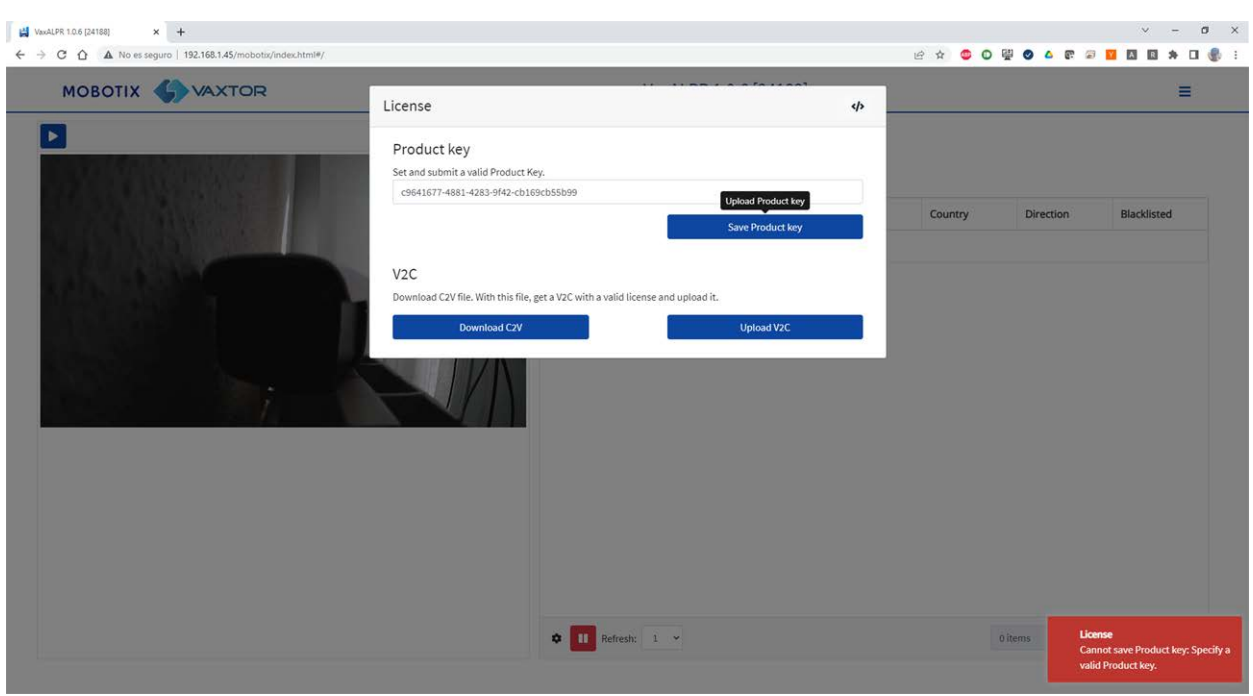

Les détails de l'erreur peuvent être consultés dans le fichier journal. Pour ouvrir le journal, cliquez sur le symbole </> dans le coin supérieur droit de la fenêtre de licence.

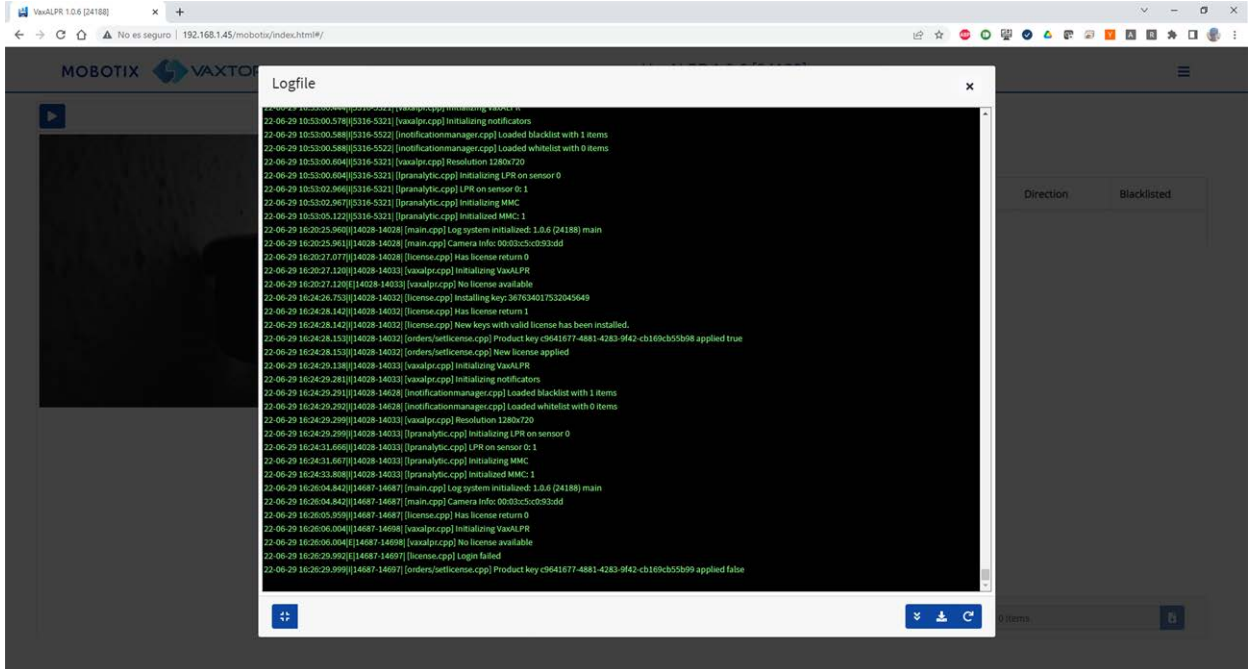

# <span id="page-131-0"></span>**Licence hors ligne**

Ouvrez la page ALPR de la caméra http://<IPAddress>/mobotix/index.html. La boîte de dialogue de licence s'ouvre.

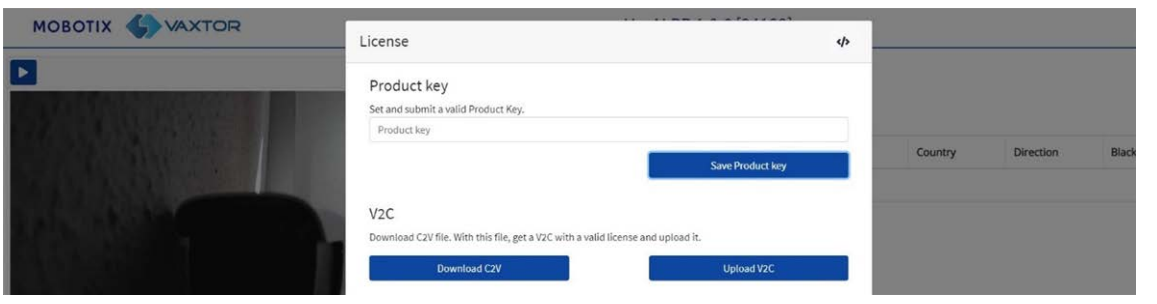

Cliquez sur le bouton Télécharger C2V. Un fichier C2V sera enregistré dans votre répertoire de téléchargement.

Ensuite, à l'aide de votre navigateur Web, accédez au portail de licences [https://-](about :blank)

[licensing.vaxtor.com](about :blank) et saisissez votre clé de produit dans la zone de texte. Cliquez sur **Connexion**.

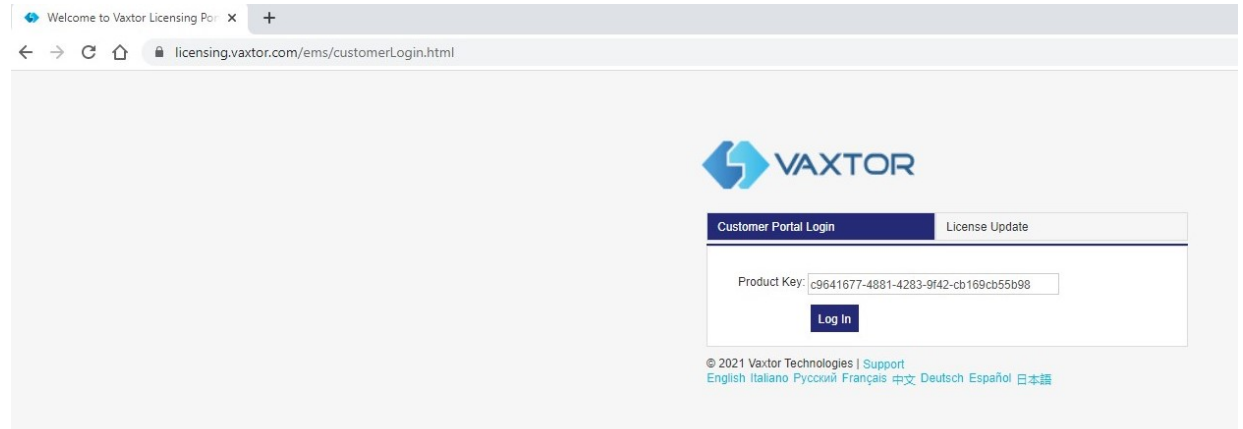

Si une fenêtre client s'affiche, cliquez sur **S'inscrire plus tard**.

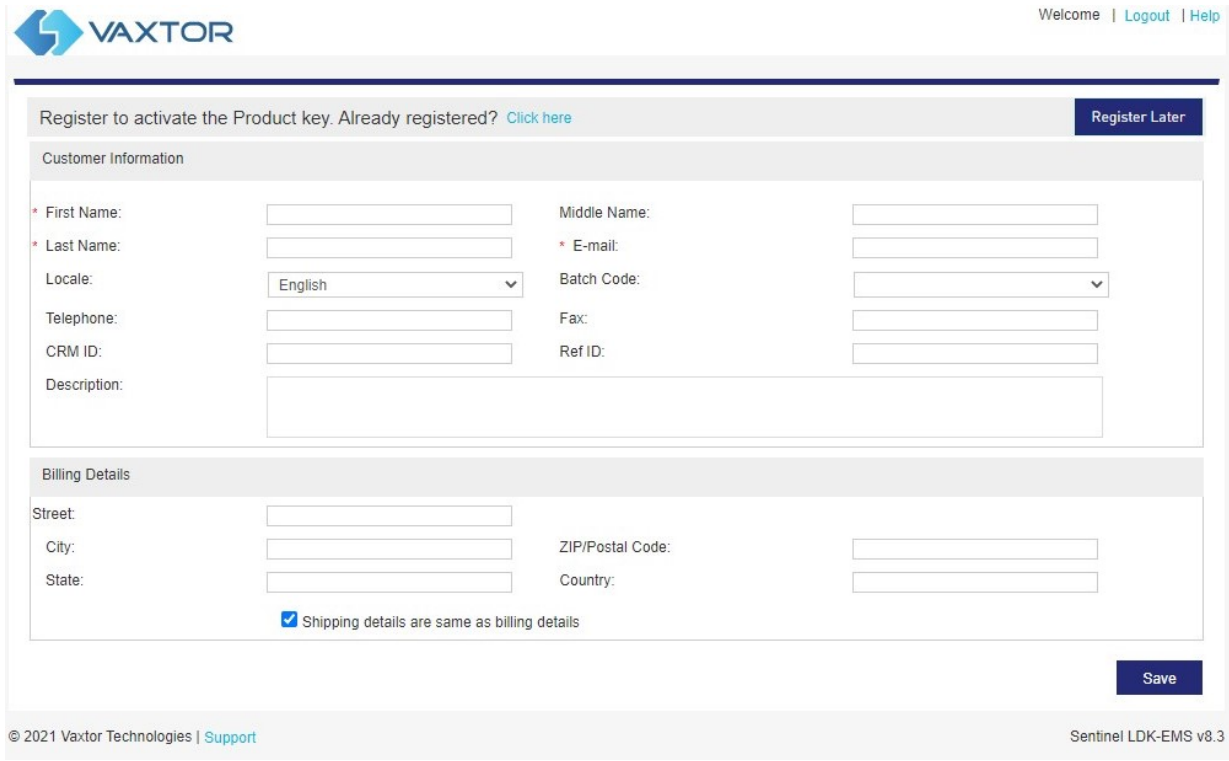

#### Cliquez sur **Activation hors ligne**.

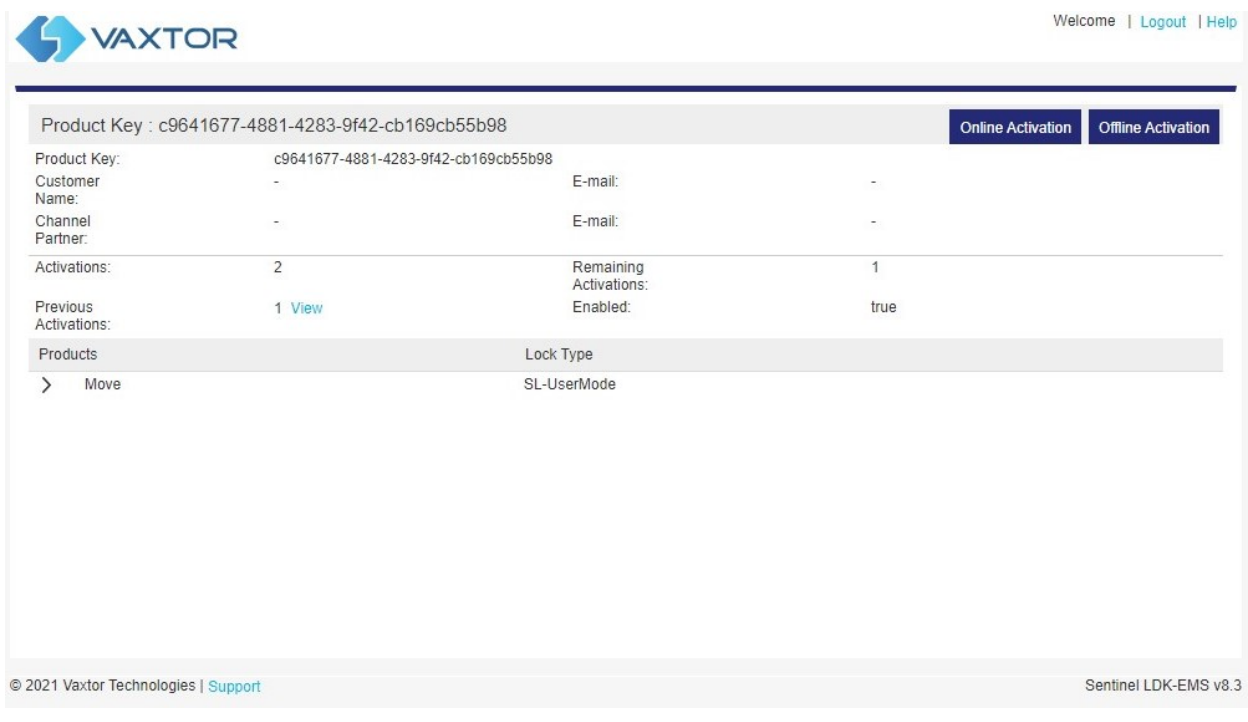

Cliquez sur le bouton « … » et chargez le fichier *C2V* téléchargé précédemment.

Cliquez sur Générer pour générer un fichier *V2C*.

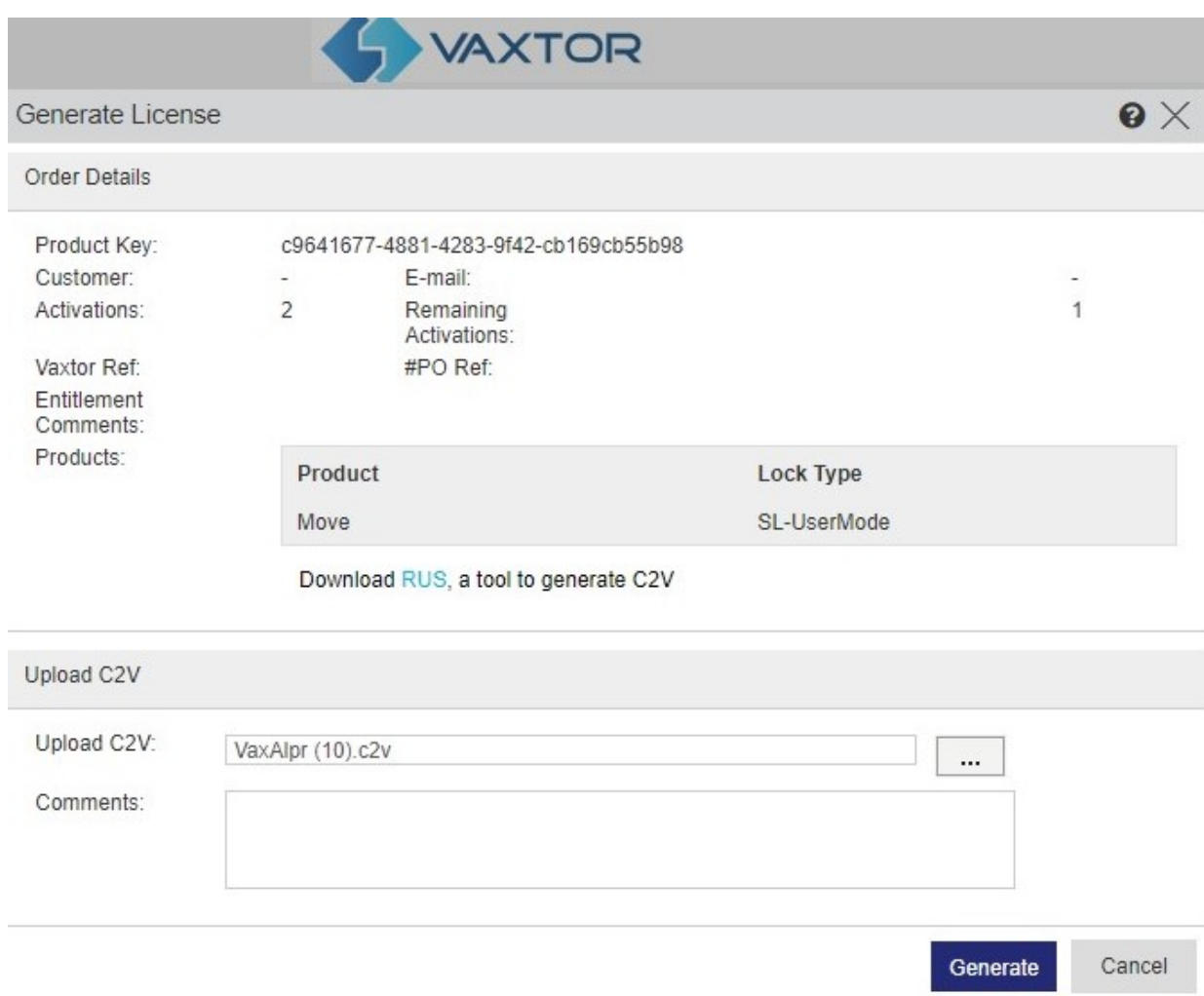

Téléchargez le fichier V2C en cliquant sur le lien bleu.

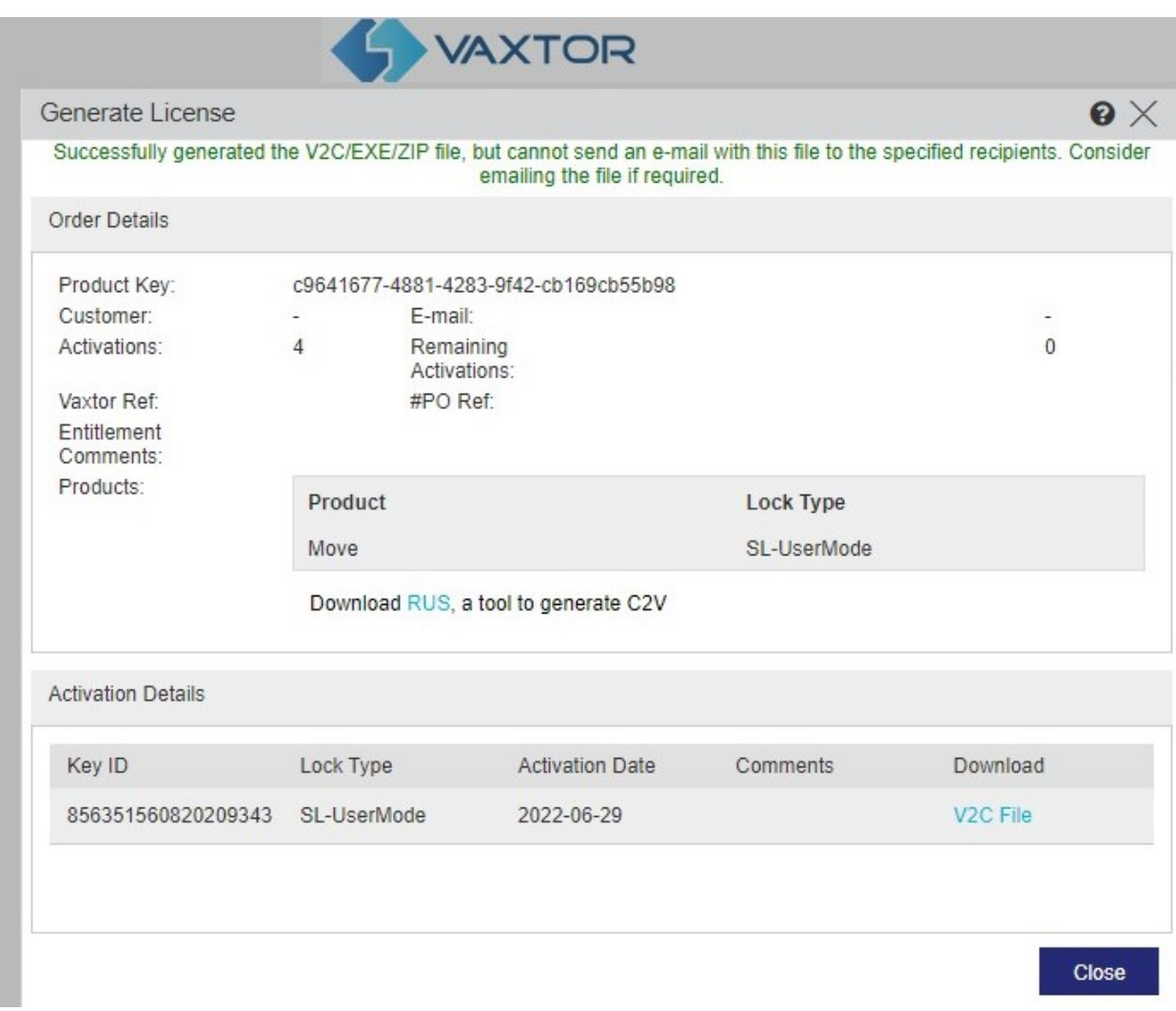

Retournez à la page de licence de la caméra (http://<IPAddress>/mobotix/index.html) et cliquez sur **Télécharger V2C**.

Sélectionnez le fichier téléchargé à l'étape précédente.

La caméra vous redirige vers la page Paramètres et un message de confirmation s'affiche dans le coin inférieur droit.

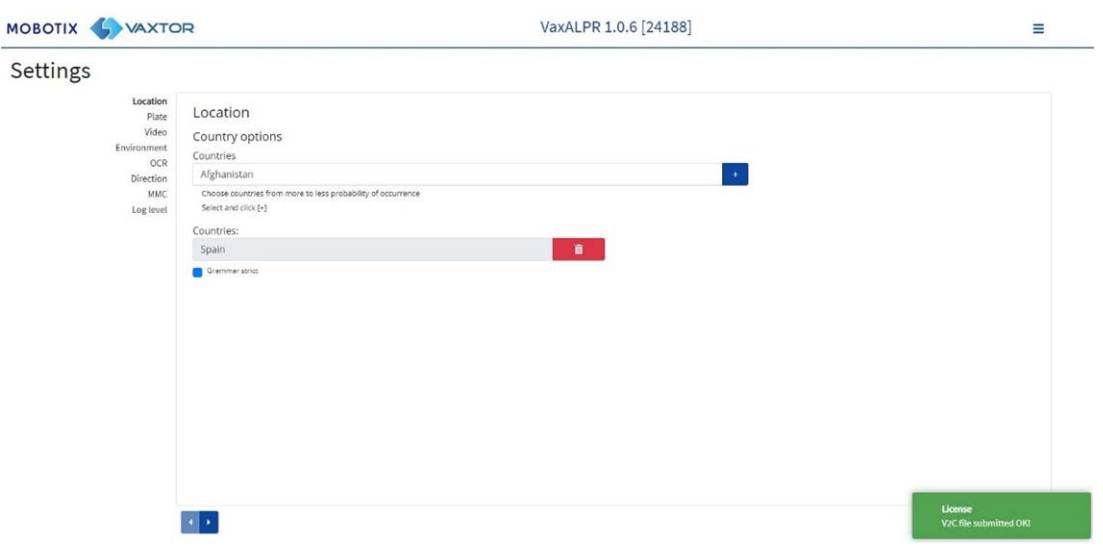

# <span id="page-136-0"></span>**Démarrage du logiciel ALPR**

Une fois la licence accordée, accédez à la page ALPR de la caméra en procédant de l'une des façons suivantes.

- <sup>n</sup> Sélectionnez **ALPR** dans **Système > Événements**.
- Ouvrez http://<IPAddress>/mobotix/index.html

#### **Interface utilisateur ALPR**

Une nouvelle fenêtre s'ouvre avec l'interface ALPR principale.

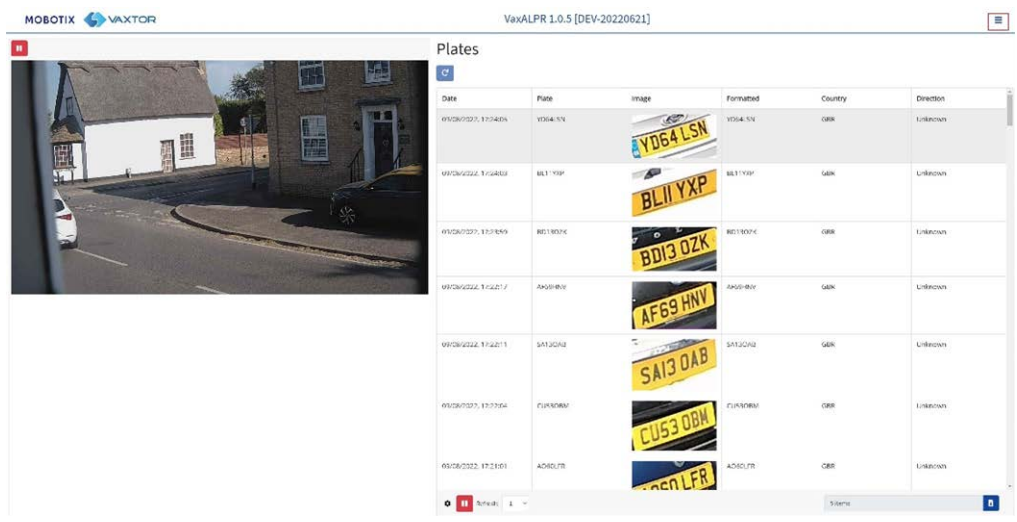

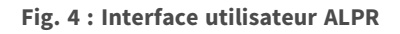

**L'icône dans le coin supérieur droit affiche le menu d'options, notamment :**

- **Plaques :** permet d'afficher le flux en direct de toutes les plaques les plus récentes lues (si configuré).
- **Paramètres :** permet de configurer le logiciel ALPR.
- <sup>n</sup> **Région d'intérêt (ROI) :** permet d'ajouter/modifier des régions d'intérêt à inclure ou à exclure dans l'analyse OCR.
- **T** Création de rapports : permet de configurer les options de création de rapport pour ALPR.
- **Liste noire :** permet de gérer une liste noire (pour déclencher des alarmes, par exemple).
- Liste blanche : permet de gérer une liste blanche (pour activer un relais, par exemple, ils apparaissent s'ils ont été activés dans les paramètres).
- **Base de données :** permet de consulter et de faire une recherche dans la liste des plaques enregistrées (si elle est configurée).
- <sup>n</sup> **Télécharger la configuration (XML) :** permet d'exporter les paramètres ALPR vers un fichier XML.

L'exportation n'inclut pas les listes noires/blanches, ni le fichier journal enregistré des plaques.

- **formal Charger la configuration XML :** permet d'importer les paramètres ALPR à partir d'un fichier XML.
- **Fichier journal :** permet d'afficher le dernier journal système à des fins de débogage.
- **Mise à jour du système :** permet de mettre à jour le logiciel ALPR vers la version la plus récente.

#### **Bouton vidéo en direct**

Au démarrage de l'interface graphique, une seule image est capturée par la caméra, puis figée pour vous permettre de la sélectionner dans le menu ou d'afficher les plaques capturées. Appuyez sur l'icône de lecture bleue pour lancer la vidéo en direct.

Si vous n'avez pas besoin de voir la vidéo en direct, appuyez sur l'icône de pause rouge.

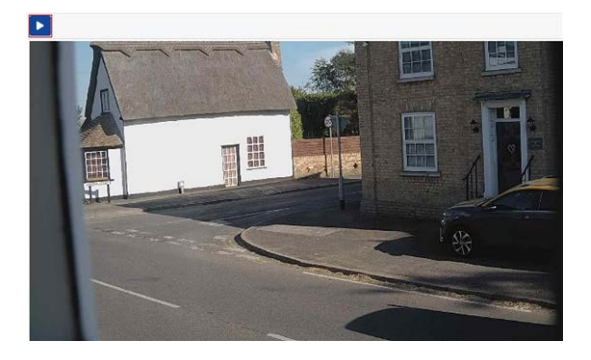

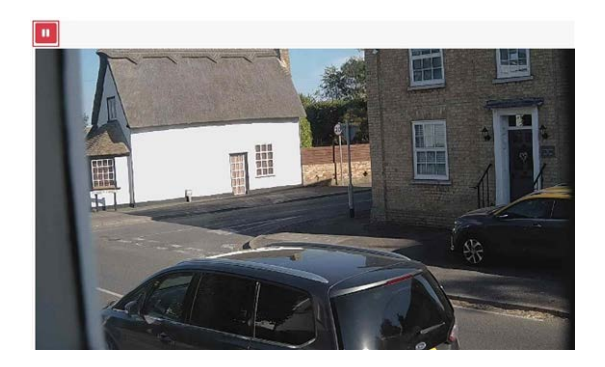

**AVIS !** Si vous utilisez une connexion 4G à la caméra, regarder une image en direct dans une fenêtre de navigateur entraîne la diffusion de données sur votre connexion à votre PC, ce qui peut entraîner des frais.

# <span id="page-139-0"></span>**Configuration de ALPR**

Cette section couvre tout ce que vous devez savoir sur la configuration et la mise à jour de votre système ALPR.

# <span id="page-139-1"></span>**Configuration ALPR**

Dans la ALPR page **Paramètres**, il est possible de configurer tous les paramètres LPR. Les paramètres sont divisés en différentes sections.

**AVIS !** Le numéro de version/build est affiché dans l'onglet de titre de la page Web :

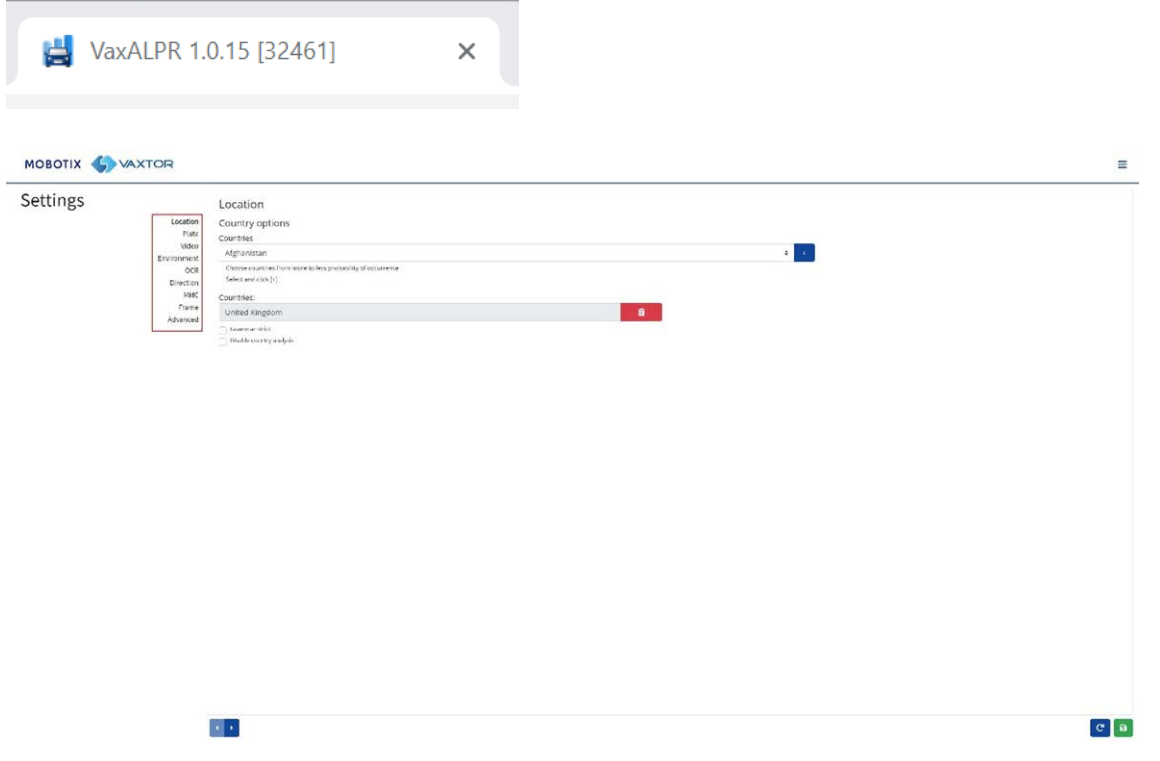

**Sélectionnez chaque section tour à tour dans les en-têtes à gauche ou passez de l'une à** 

**l'autre à l'aide des flèches gauche et droite en bas de l'écran :**

**Vous pouvez abandonner vos modifications et recharger le fichier de configuration actuellement enregistré en cliquant sur le symbole Recharger, en bas à droite :**

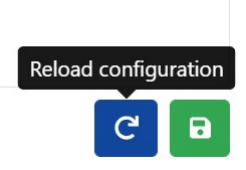

**Vous pouvez également enregistrer les paramètres actuels à tout moment en cliquant sur le symbole du disque, en bas à droite :**

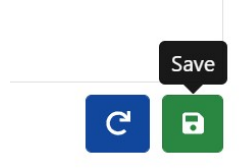

(Voir [Paramètres ALPR : Enregistrer les modifications, p. 159](#page-158-0).)

#### **Paramètres ALPR : Emplacement**

#### **Pays (1-10)**

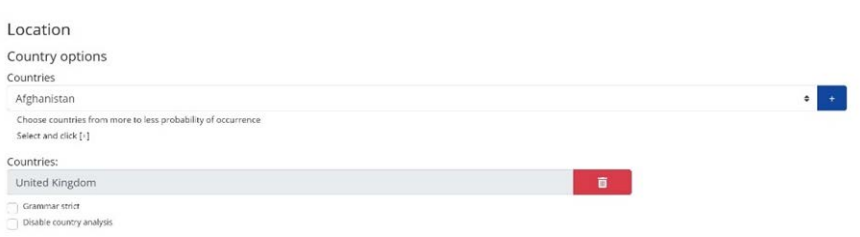

Au moins un pays doit être sélectionné et jusqu'à dix pays peuvent être inclus.

- Sélectionnez un pays dans la liste déroulante et cliquez sur le bouton  $\overline{a}$ . Le pays est ajouté à la liste.
- Pour supprimer un pays de la liste, cliquez sur le bouton  $\Box$
- D'autres pays seront ajoutés en bas de la liste. Assurez-vous que la liste est classée de sorte que les pays ayant la probabilité d'occurrence la plus élevée apparaissent en premier. (Astuce : réfléchissez, puis ajoutez les pays un par un. Si vous faites une erreur, vous devrez supprimer une ou plusieurs entrées et les ajouter à nouveau.)

## **État requis (1-5)**

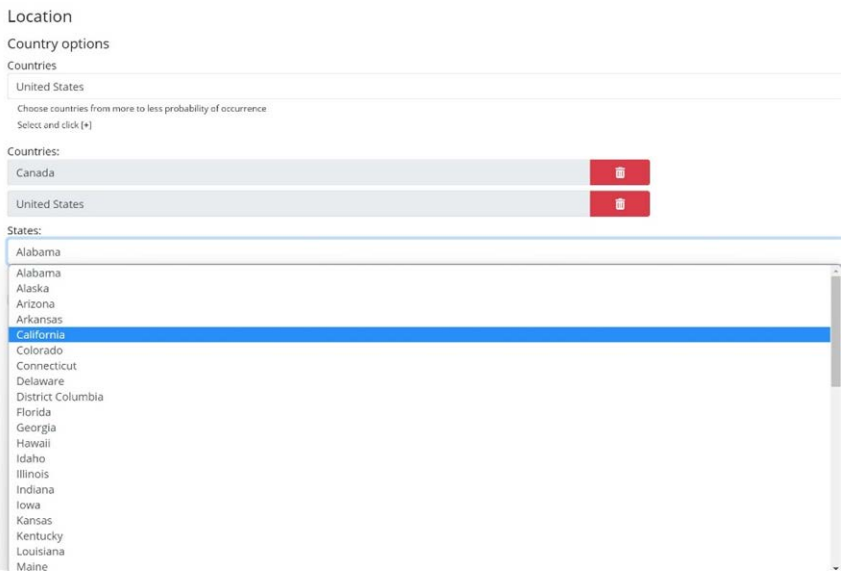

Si l'un des pays sélectionnés est États-Unis, un état principal doit être sélectionné dans le menu déroulant. Un total de cinq États peut être ajouté – encore une fois dans l'ordre probable de l'occurrence.

**AVIS !** Le même moteur neuronal (utilisé pour faire correspondre les formes de caractères) est utilisé pour toutes les Amériques. En sélectionnant un État, vous chargez simplement la syntaxe possible (grammaire) de l'État, par exemple pour aider à la lecture de la lettre O et du zéro. Les autres États qui ne sont pas dans la liste seront toujours reconnus.

#### **Grammaire stricte**

**Z** Grammar Strict

- Cochez cette case pour forcer le moteur à utiliser uniquement la syntaxe des pays ou des États que vous avez sélectionnés. Les plaques qui ne correspondent pas à ces règles ne seront pas signalées. Il s'agit de l'option recommandée pour utiliser l'ALPR pour le contrôle d'accès lorsque des correspondances exactes sont requises
- n Ne cochez pas cette case si vous souhaitez signaler TOUTES les plaques d'immatriculation valides. Il s'agit de l'option recommandée pour ALPR en mode déclenché (voir ).
- Aux États-Unis, les plaques proviennent souvent de plusieurs États, c'est pourquoi il est recommandé de régler ce paramètre sur OFF.

**AVIS !** Un déclenchement erroné peut se produire lorsque cette case n'est pas cochée. Par exemple, un texte visible à l'arrière d'un camion peut être lu, car il ne correspond pas à la grammaire sélectionnée.

#### **Désactiver l'analyse du pays**

Disable country analysis

Cochez cette case pour désactiver l'analyse des pays.

Si cette option est activée, l'analyse des pays utilise l'apprentissage machine pour déterminer le pays d'origine de la plaque, même si elle ne figure pas dans la liste des pays sélectionnés ci-dessus. Les résultats reposent sur les caractéristiques de l'image de la plaque par rapport à une base de données en constante évolution d'échantillons internationaux.

**AVIS !** Ce processus supplémentaire ajoutera un certain temps au traitement OCR. Lors du réglage ultérieur de votre système, notez-en l'effet.

#### **Paramètres ALPR : Options de plaque**

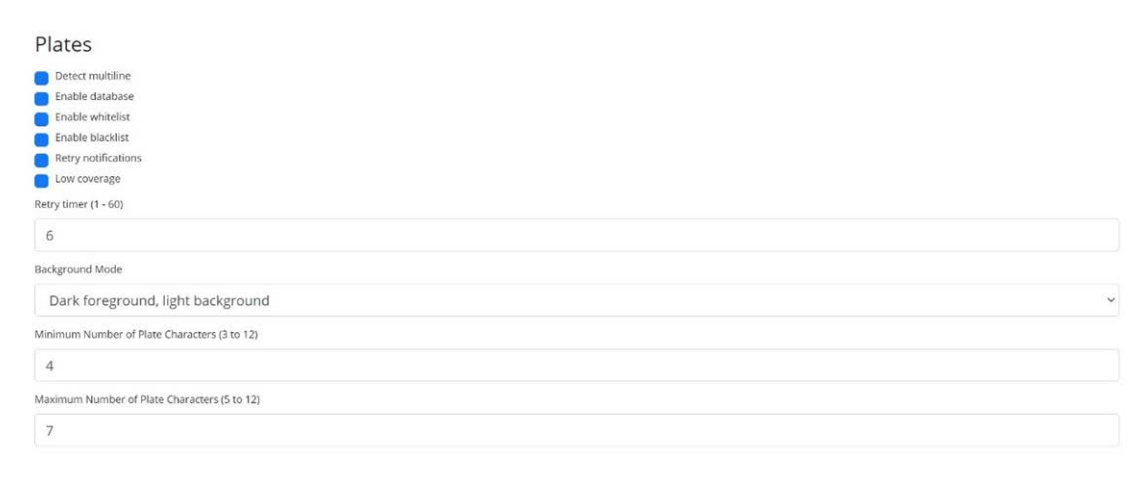

#### **Détecter les plaques multilignes**

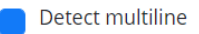

■ Certains pays ou régions n'ont pas de plaques à deux ou trois lignes. Si c'est le cas, désactiver cette option permettra au moteur de tourner plus rapidement.

#### **Base de données**

**IMPORTANT :** Pour enregistrer les plaques figurant dans le stockage de la caméra afin de les récupérer ou de les visualiser ultérieurement, vous devez installer et configurer une carte SD appropriée dans la caméra. Vous pouvez le vérifier à partir du menu Système de la caméra, sous Gestion du stockage.

L'application vérifie uniquement l'espace disponible sur la carte SD lors du lancement, et si elle est pleine, aucune nouvelle lecture de plaque ne sera ajoutée à la base de données. La taille maximale

par défaut est de 100 000 enregistrements. Lorsque cette limite est atteinte, les enregistrements les plus anciens sont écrasés.

**AVIS !** Si vous utilisez une petite carte SD, elle risque d'être saturée avant que cette limite de mémoire tampon circulaire ne soit atteinte. Par conséquent, aucune nouvelle lecture ne sera écrite sur la carte. Vous devez donc réduire cette taille de mémoire tampon en conséquence. Aucune taille d'enregistrement standard n'est définie, car cela dépend de la résolution vidéo, de la complexité de l'image, du facteur de compression JPEG utilisé, etc. À titre indicatif, une carte SD 32 Go enregistrerait environ 80 000 lectures à 1920h.

#### **Activer la base de données**

Enable database

■ Pour générer une base de données intégrée (fichier journal) des plaques détectées, cochez la case Activer la base de données. 100 000 enregistrements au maximum peuvent être stockés dans la base de données. La taille de chaque image dépend de la complexité de l'image, de sa résolution, etc., mais une carte SD 64 Go doit stocker 100 000 lectures et images.

#### **Activer les listes blanches/noires**

Enable whitelist Enable blacklist

#### **Activer la liste blanche**

<sup>n</sup> Cochez cette case pour activer la vérification de plaque par rapport à une liste blanche prédéfinie.

#### **Activer la liste noire**

■ Cochez cette case pour activer la vérification de plaque par rapport à une liste blanche prédéfinie (voir [Listes noires et listes blanches ALPR, p. 165](#page-164-0)).

**AVIS !** Les listes noires et les listes blanches peuvent être stockées de manière centralisée sur MOBOTIX SYNC/Helix le back-office et automatiquement synchronisées avec toutes les caméras connectées.

#### **Renvoyer les notifications**

<sup>n</sup> Cochez cette case pour faire une nouvelle tentative d'envoi de notifications en cas d'échec (en raison d'un problème de communication, par exemple). Vous pouvez ensuite spécifier un délai de nouvelle tentative en secondes (voir [Temporisateur de nouvelle tentative, p. 145\)](#page-144-0).

#### **Mode de couverture basse (FIFO)**
■ Cochez cette case si votre caméra est éloignée et que les liaisons de communication (Wi-Fi ou 3G, par exemple) sont régulièrement mises hors tension. Lorsque cette option est sélectionnée, les événements ne sont envoyés en temps réel à aucun back-office ou destinataire configuré (voir [ALPR Création de rapports, p. 173](#page-172-0)). Dans de très mauvaises conditions, cela provoquerait un retard d'événements faisant l'objet de tentatives constantes. Lorsque le mode de couverture basse est sélectionné, les lectures sont retransmises après un intervalle plus long, ce qui réduit le risque de retard croissant.

Le système utilise donc une stratégie FIFO pour envoyer des lectures.

**AVIS !** Il ne doit PAS être utilisé lors de l'utilisation du protocole UTMC ou lors de l'utilisation du système pour le contrôle d'accès lorsque des événements en temps réel sont essentiels.

### **Temporisateur de nouvelle tentative**

Retry timer (1 - 60)

 $10$ 

<sup>n</sup> Vous pouvez spécifier un délai de nouvelle tentative en secondes pour faire une nouvelle tentative d'envoi de notifications en cas d'échec, par exemple en raison d'un problème de communication (voir [ALPR Création de rapports, p. 173\)](#page-172-0).

#### **Fonctionnement des nouvelles tentatives**

En principe, le processus de transfert prend environ 100 ms sans image et 300 ms avec image. Si la réponse du serveur prend plus de 5 secondes, une erreur de délai d'attente s'affiche sur la caméra, MAIS cela ne signifie pas que les données ne sont pas arrivées à destination.

En général, cela est dû au serveur qui reçoit la demande et traite les données avant d'envoyer l'accusé de réception des données au client (la caméra). Les données se trouvent déjà sur le serveur, mais la caméra n'attend que 5 secondes pour la réponse. Cela peut entraîner le renvoi des mêmes données, car la caméra ne reçoit pas la réponse OK et l'entrée dans la base de données de caméras est toujours marquée comme non envoyée (ou non reçu).

Vérifiez l'extrémité de votre logiciel de point de terminaison (back-office) et assurez-vous que les réponses sont envoyées à la caméra immédiatement après avoir reçu les données avant de les traiter. Contactez le fabricant de la caméra pour plus d'informations.

### **Mode arrière-plan**

Background Mode Dark foreground, light background

- <sup>n</sup> Dans la liste déroulante, sélectionnez l'option qui définit le mieux la couleur de la plaque d'immatriculation cible. Il existe trois possibilités :
	- **Premier plan foncé, arrière-plan clair :** La couleur d'arrière-plan de la plaque est plus claire que les caractères (polices noires sur fond blanc, par exemple).
	- **Premier plan clair, arrière-plan sombre :** La couleur d'arrière-plan de la plaque est plus sombre que les caractères (polices blanches sur fond noir, par exemple)
	- **Les deux :** Les plaques peuvent prendre les deux formes.

**AVIS !** Sauf si cela est nécessaire, il est déconseillé de sélectionner la reconnaissance des deux types, car cela peut affecter les performances OCR.

### **Nombre minimal de caractères de plaque**

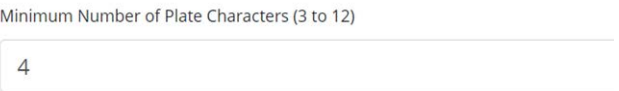

<sup>n</sup> Définissez le nombre minimal de caractères que vous souhaitez voir dans votre région.

### **Nombre maximal de caractères de plaque**

Maximum Number of Plate Characters (5 to 12)

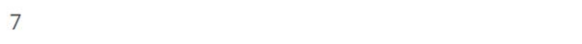

<sup>n</sup> Définissez le nombre maximal de caractères que vous souhaitez voir dans votre région.

# **Paramètres ALPR : Vidéo**

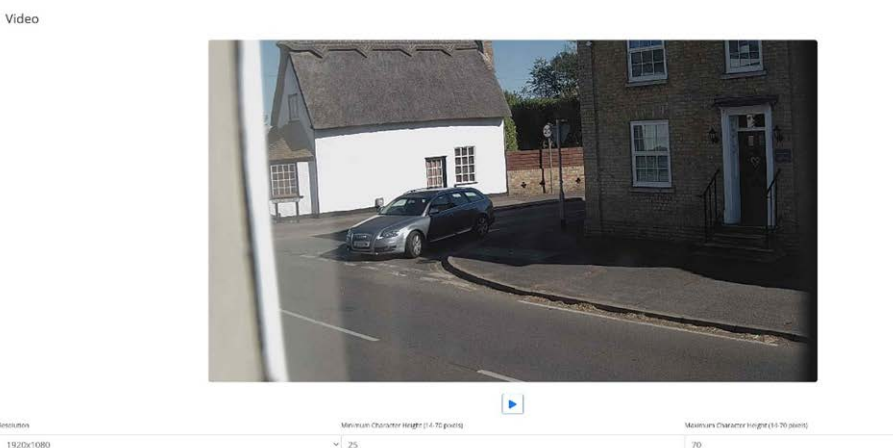

Cette section affiche la vidéo en temps réel en fonction des paramètres actuels. Lorsque certains paramètres sont modifiés (la résolution, par exemple), les modifications sont immédiatement reflétées dans le flux vidéo.

### **Lire/mettre en pause la vidéo**

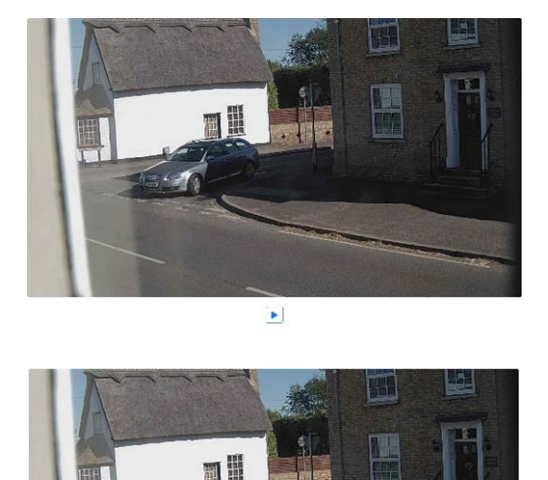

 $\sqrt{1}$ 

Pour sélectionner une image appropriée et vérifier la configuration Hauteur des caractères, vous pouvez interrompre la reproduction vidéo à l'aide du bouton de lecture/pause situé en bas de l'image.

### **Configuration de la résolution correcte**

Sélectionnez la Résolution de votre choix dans la liste déroulante. Toutes les modifications s'affichent immédiatement sur l'affichage en temps réel. Certaines caméras disposent d'un choix limité de résolutions disponibles.

#### **AVIS !**

- Lorsque la caméra est configurée pour lire les plaques sur une seule voie, une résolution de 1024 x 768 ou de 1280 x 720 est recommandée. Lorsque la caméra est configurée pour lire des plaques sur des voies larges ou sur plusieurs voies, une résolution de 1920 x 1080 est recommandée. Il se peut que toutes les options ne soient pas disponibles.
- Lorsque vous essayez de détecter des plaques d'immatriculation proches de la caméra, vous devrez peut-être réduire la résolution (voir ci-dessous).

#### **Hauteur minimale des caractères (14 à 70 pixels)**

Il s'agit de la hauteur minimale des caractères d'une plaque d'immatriculation avant la lecture. Si l'objectif (zoom) de la caméra est correctement configuré, la hauteur des caractères de la plaque doit être d'environ 20 à 30 pixels dans le champ de vision de la lecture. Si cette valeur est trop petite, la lecture des petites plaques peut être erronée.

**AVIS !** Pour les petites plaques (la plupart des plaques arabes, par exemple) ou les plaques comportant des caractères supplémentaires de petite taille (celles du Costa Rica, par exemple), une hauteur minimale de caractère de 30 pixels est recommandée.

<sup>n</sup> Définissez la hauteur minimale des caractères de la plaque en pixels.

**AVIS !** La différence recommandée entre les hauteurs minimale et maximale est d'environ 10 à 20 pixels.

#### **Hauteur maximale des caractères (14 à 70 pixels)**

<sup>n</sup> Définissez la hauteur maximale des caractères de la plaque en pixels.

#### **Vérification de la configuration de la hauteur des caractères**

Pour vérifier que les paramètres de hauteur sont corrects, cliquez sur la vidéo en direct pour afficher deux rectangles représentant les seuils minimal et maximal. La hauteur des caractères de la plaque doit se situer dans ces deux rectangles. Vous pouvez faire glisser ces rectangles autour de l'écran jusqu'à l'emplacement de vos plaques cibles.

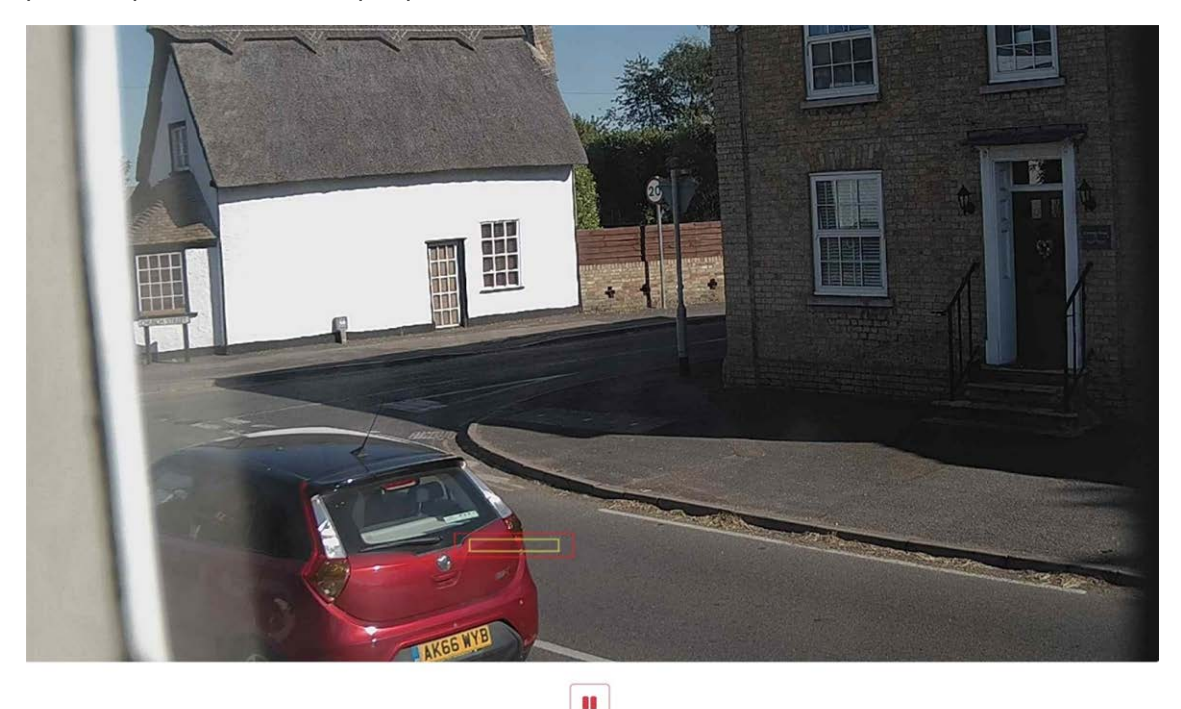

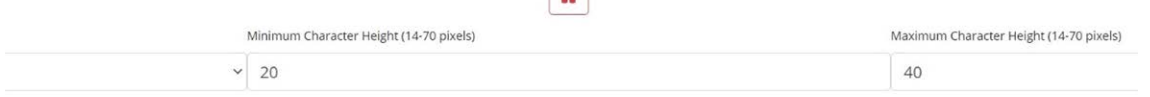

# **Paramètres ALPR : Options d'environnement**

#### Environment

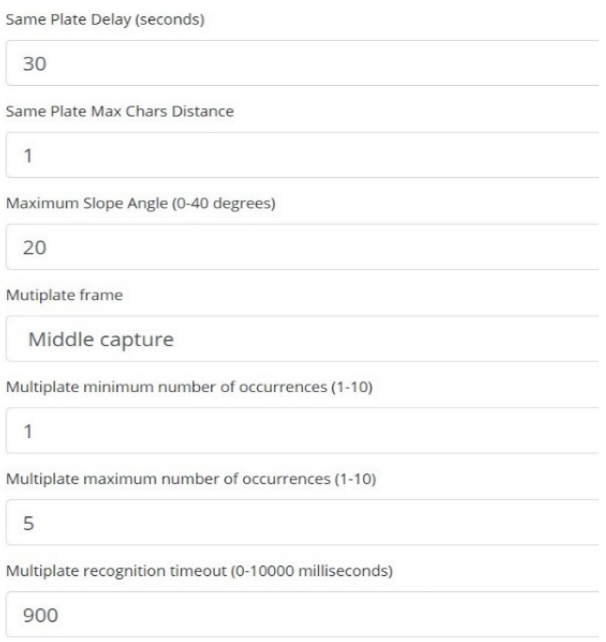

### **Même délai de plaque (max : 65 535 secondes)**

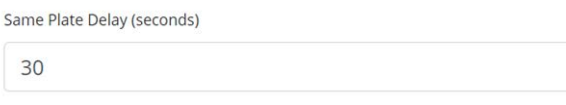

Définissez le nombre de secondes qui doivent s'écouler avant de lire deux fois la même plaque. Cela permet d'éviter plusieurs signalements de la même plaque lorsque la circulation est lente ou stationnaire. Par exemple, si un véhicule s'arrête à une barrière et que la plaque est signalée, mais que la voiture ne bouge pas pendant 30 secondes, ce délai doit être réglé, par exemple, sur 60 secondes ou plus pour éviter une lecture en double.

### **Distance entre caractères de la même plaque**

Same Plate Max Chars Distance

 $\overline{2}$ 

<sup>n</sup> Définissez le nombre de caractères qui doivent être différents pour que deux plaques soient considérées comme différentes.

La caméra MOBOTIX MOVE peut lire une plaque plusieurs fois lorsqu'elle traverse le champ de vision. Si un caractère est mal lu lors de l'une des lectures, définissez cette valeur sur 2 pour que les deux lectures contribuent au texte final de plaque signalé.

### **Angle d'inclinaison maximal (0 à 40 degrés) (option avancée – par défaut 20)**

Maximum Slope Angle (0-40 degrees)

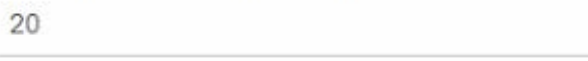

■ Réglez l'angle d'inclinaison d'une plaque que le moteur doit essayer de lire (0 à 30°).

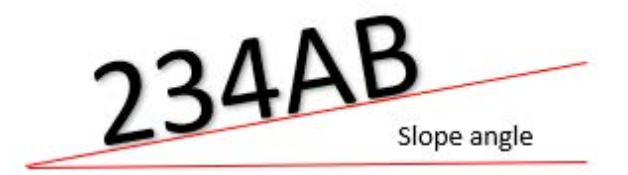

**AVIS !** Si vous savez que les plaques seront inclinées, vous pouvez faire en sorte que le moteur recherche des formes de plaques plus inclinées en réglant ce paramètre sur une valeur plus élevée. Toutefois, vous devez configurer votre caméra ALPR pour maintenir les plaques aussi près que possible de l'horizontale.

### **Image avec des plaques multiples signalée**

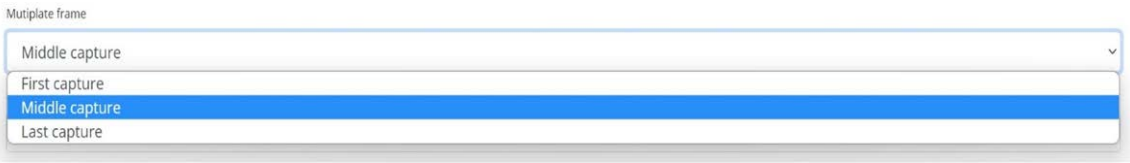

- <sup>n</sup> **Sélectionnez l'image de plaque à enregistrer dans la liste déroulante :**
	- Première capture.
	- Capture intermédiaire.
	- Dernière capture

Une même plaque est normalement lue plusieurs fois lorsqu'elle traverse le champ de vision de la caméra. Vous pouvez utiliser la plus grande (dernière) image pour les véhicules qui se dirigent vers la caméra et la première image pour ceux qui s'en éloignent.

### **Nombre minimal d'occurrences de plaques multiples (1 à 10)**

Multiplate minimum number of occurrences

```
\overline{1}
```
<sup>n</sup> définissez le nombre minimal de fois qu'une plaque doit être lue dans le délai d'expiration pour être considérée comme une plaque valide.

### **Nombre maximal d'occurrences de plaques multiples (1 à 10)**

Multiplate maximum number of occurrences

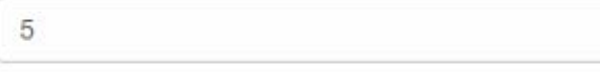

<sup>n</sup> définissez le nombre maximal de fois qu'une plaque peut être lue avant d'être signalée (cela peut se produire avant le délai d'attente).

### **Délai de reconnaissance de plaques multiples**

Multiplate recognition timeout (0-10000 milliseconds) 900

■ définissez le nombre de millisecondes que le moteur doit passer à analyser une plaque (1 000 millisecondes = 1 seconde).

En mode flux libre, le moteur analyse en continu les images vidéo et lit et signale les plaques. Il prend une décision finale sur la plaque lue après un intervalle de temps : le délai maximal de reconnaissance. Un compteur de temps dédié pour chaque plaque commence à compter après la première lecture. Lorsque le délai prédéfini est atteint, il s'arrête, vérifie le nombre d'échantillons lus sur la même plaque et renvoie le **meilleur** résultat.

Si une lecture instantanée de plaque n'est pas nécessaire, réglez ce temporisateur sur 1 000 ms (1 seconde), par exemple, de sorte que le moteur continue à rechercher la même plaque pour la lire à nouveau aussi longtemps que possible. Notez que si une nouvelle plaque est repérée pendant ce temps, l'ancienne est signalée et une nouvelle identification de plaque commence.

Le taux de plaques multiples est le nombre de lectures de la même plaque d'immatriculation dans la période de reconnaissance maximale. Plusieurs lectures de chaque plaque sont bonnes et produisent de meilleurs résultats.

# **Paramètres ALPR : options OCR**

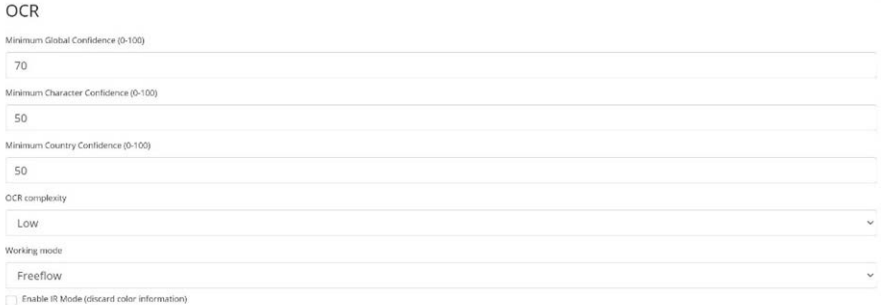

### **Confiance globale minimale (0 à 100)**

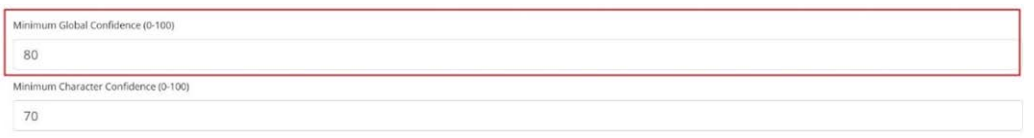

<sup>n</sup> définissez le niveau minimal de confiance que la plaque lue tout entière doit atteindre pour être acceptée. La confiance globale est la moyenne de la confiance de tous les caractères. La valeur recommandée est de 80. Définissez une valeur inférieure si certaines plaques sont en très mauvais état, mais que vous souhaitez les lire. (Si la valeur de confiance globale minimale est trop faible, le moteur tente de lire d'autres éléments tels que la signalisation des véhicules, etc.)

### **Confiance minimale des caractères (0 à 100)**

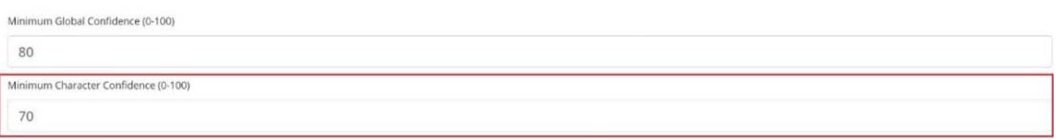

<sup>n</sup> définissez le niveau minimal de confiance qu'un seul caractère doit respecter pour être accepté. La valeur recommandée est de 70.

**ASTUCE :** Dans les zones géographiques où la grammaire est ouverte comme aux États-Unis, ces deux valeurs doivent rester élevées, par exemple 90 et 80 respectivement. Des valeurs élevées entraînent une probabilité plus faible de faux positifs, mais une probabilité plus faible de plaques manquantes.

### **Confiance minimale du pays (0 à 100)**

Minimum Country Confidence (0-100)

50

■ définissez le niveau de confiance minimal à appliquer lors de l'utilisation de l'analyse automatique du pays (voir les [Paramètres ALPR : Emplacement, p. 141](#page-140-0)). La valeur par défaut est 50 %.

### **Complexité OCR**

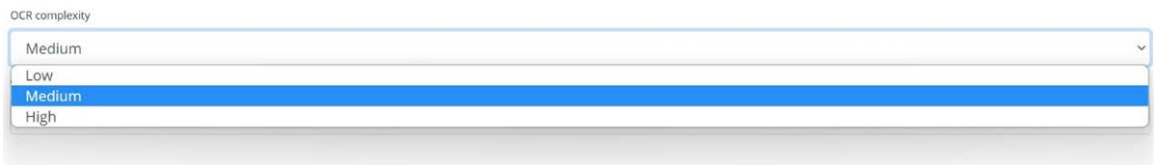

il s'agit de la complexité des analyses à appliquer pendant l'étape de lecture des plaques par le moteur ALPR. Définissez cette option en fonction du mode OCR et du type de circulation attendu.

#### **Il existe trois possibilités :**

- Low (Faible) : recommandé pour la circulation à très grande vitesse où l'OCR doit fonctionner plus rapidement, et lorsque vous préférez que les plaques soient détectées plutôt que la reconnaissance soit irréprochable.
- Moyenne, par défaut : recommandé lorsque le mode OCR est défini sur flux libre.
- High (Élevée) : recommandé lorsque le mode OCR est défini sur signalé (déclenché).

**AVIS !** Les complexités plus élevées permettent une lecture plus précise mais ralentissent le moteur ALPR.

### **Sélection du mode de fonctionnement**

### **Mode de fonctionnement**

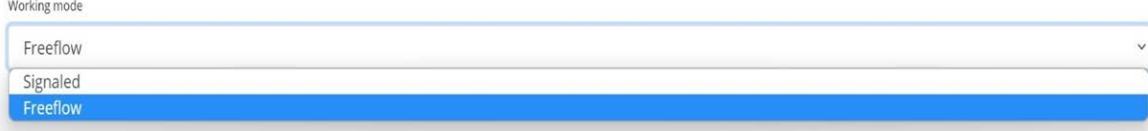

- Sélectionnez l'option appropriée dans la liste déroulante. Il existe deux options :
	- **Free flow (Flux libre) :** Le système analyse en continu la vidéo et signale les plaques détectées. Il s'agit du mode de fonctionnement normal.
	- <sup>n</sup> **Signaled (Signalé) :** le système analyse la vidéo uniquement lorsqu'un déclencheur est reçu.
- Si le Mode de fonctionnement sélectionné est défini sur Signalé, un port peut être spécifié.

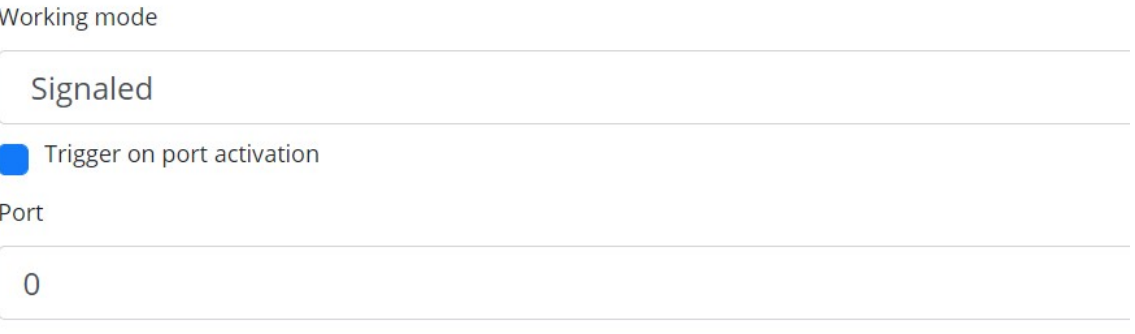

■ Si, lors du déclenchement, aucune plaque n'est trouvée dans le champ de vision, le mot AUCUN est transmis au fur et à mesure de la lecture de la plaque.

#### Mode Signalé

Vous pouvez utiliser le mode Signalé dans les scénarios de haute sécurité lorsque vous êtes en mesure de détecter un véhicule (par une boucle ou un faisceau, par exemple) et que vous souhaitez capturer une image même en l'absence de plaque ou si la plaque est endommagée ou déguisée, auquel cas, vous pouvez utiliser un port physique.

En mode Signalé, si le logiciel ne trouve pas de plaque dans l'image, il renvoie la plaque comme **AUCUNE**, ainsi que toutes les métadonnées normales, y compris l'ID de la source de signalisation.

### **Activer le mode IR (ignorer les informations de couleur)**

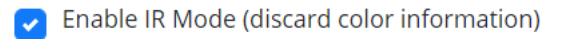

Activez ce mode pour analyser uniquement les plaques en monochrome (à partir du canal vert). Cela accélère le temps de traitement OCR, car moins de données doivent être manipulées, mais toutes les images enregistrées et transmises sont ensuite en monochrome.

# **Paramètres ALPR : Filtres de direction du véhicule**

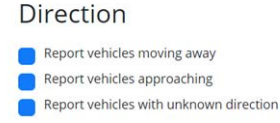

Si la caméra pointe vers une route ou une entrée où la circulation s'effectue dans les deux directions, cochez les cases pour traiter/signaler les plaques uniquement dans une direction. Notez qu'au moins deux lectures d'une plaque doivent avoir été obtenues pour déterminer la direction. Si une voiture manœuvre ou s'arrête (ou se déplace si rapidement que vous ne capturez la plaque qu'une seule fois), sélectionnez Signaler les véhicules dont la direction est inconnue pour vous assurer que toutes les plaques requises sont capturées.

Sélectionnez les trois options pour une utilisation normale.

## **Paramètres ALPR : MMC et classification de véhicule**

La MMC et la classification de véhicule sont incluses avec la version MOVE du logiciel ALPR qui ajoute une fonction de reconnaissance de marque, de modèle et de couleur à l'ALPR, en plus de la catégorie de véhicule. Elles peuvent être utilisées séparément ou ensemble.

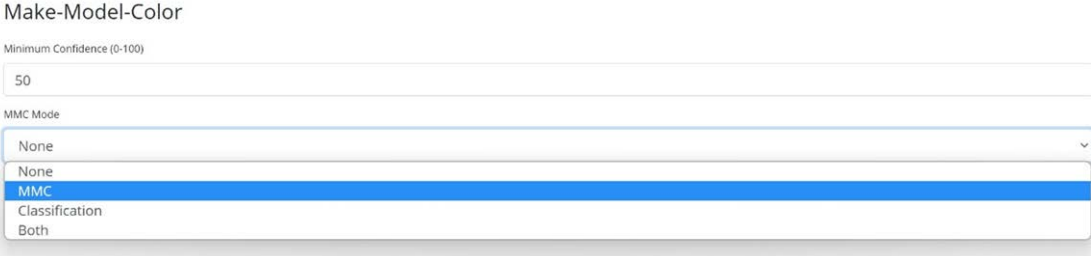

Lorsque la MMC est activée, le moteur trouve une plaque et le système d'analyse de la MMC tente d'identifier la marque, le modèle et, si possible, la couleur du véhicule à l'aide de la technologie Deep Learning.

Le logiciel a reconnu environ 680 constructeurs automobiles et 7 250 modèles. Il peut reconnaître la marque, le modèle, la couleur sur des vues avant et arrière avec une grande précision. Le moteur ne nécessite aucun étalonnage et détermine automatiquement l'orientation du véhicule. Le logiciel signale jusqu'à 11 couleurs, mais notez que les couleurs sont souvent déformées par l'éclairage et le reflet sur un véhicule.

La classification du véhicule ou VClass doit être utilisée avec des caméras configurées non seulement pour lire la plaque, mais aussi pour montrer autant d'éléments que possible de l'avant ou de l'arrière du véhicule selon un angle raisonnablement réduit. Le logiciel signale les types de véhicules, y compris les motos (si elle a une plaque), les voitures, les pick-up, les fourgonnettes, les camions et les bus.

■ Sélectionnez MMC/Classification ou les deux analyses.

**Dans le menu Plaques ou Base de données, vous pouvez utiliser l'icône des paramètres pour afficher les données MMC et Classe :**

#### Plates

 $\boxed{a}$ 

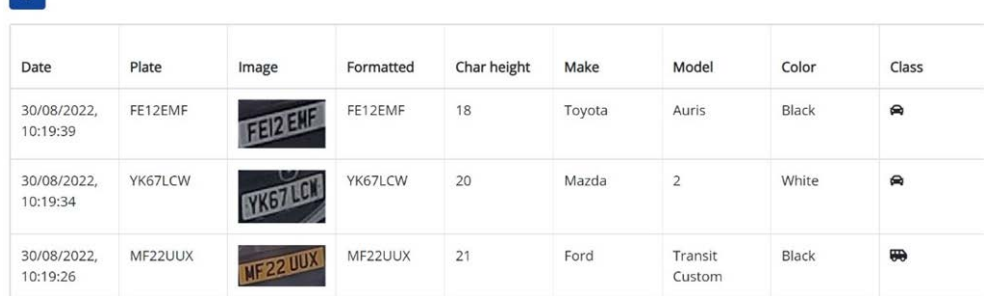

## **Options d'image**

Cette section permet à l'utilisateur de contrôler la compression de l'image et de définir un filigrane pour les images enregistrées/transmises.

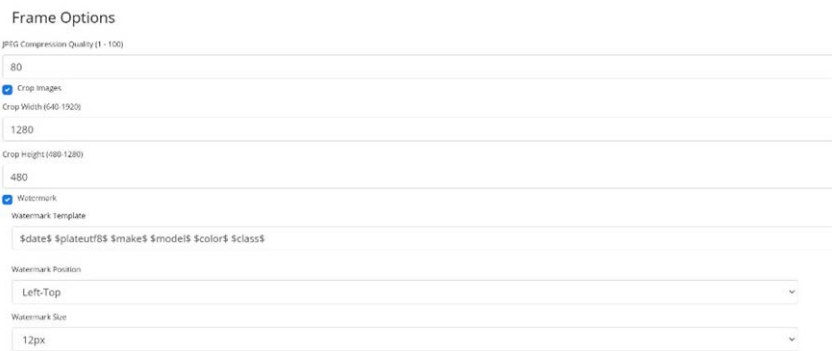

■ Sélectionnez le taux de compression requis pour les images enregistrées. Plus le nombre est faible, plus le taux de compression est élevé (et plus la taille de l'image est réduite), mais plus la qualité des images est faible. Un réglage à 80 est un bon compromis.

<sup>n</sup> Lorsqu'une taille de fichier d'image plus petite est nécessaire, vous pouvez utiliser le paramètre de rognage des images. Cela permet de rogner une zone autour de la plaque d'immatriculation à laquelle appliquer la compression. Cela évite de trop compresser l'ensemble de l'image, ce qui se traduirait par un résultat de piètre qualité ! Lorsque cette option est sélectionnée, une boîte de dialogue s'ouvre pour vous permettre de spécifier la largeur et la hauteur de l'image rognée à enregistrer/transmettre. **Dans ce cas, une image paysage de 1280 x 480 sera enregistrée :**

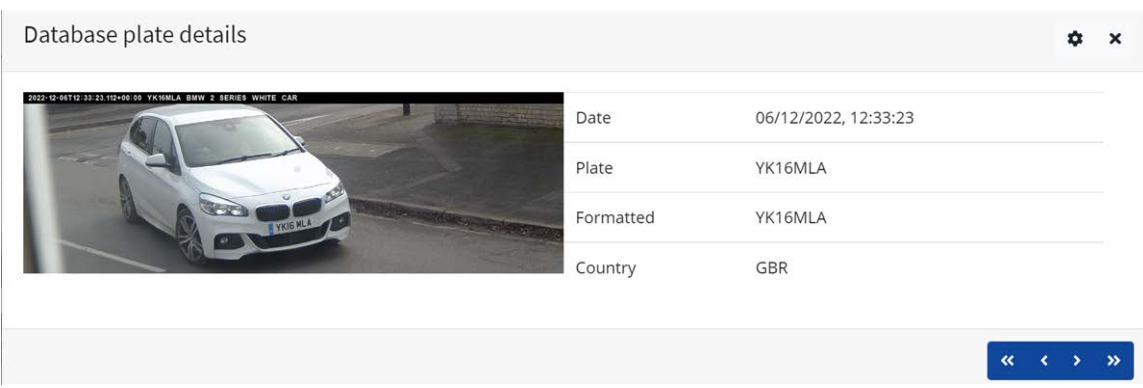

Lorsque des images fixes sont enregistrées et/ou transmises à MOBOTIX SYNC/Helix ou à un autre dispositif du back-office à l'aide de l'une des autres options de rapport, la fonction de filigrane peut être utilisée pour écrire, par exemple, le texte de la plaque et la date sur l'image fixe envoyée.

Le champ de modèle de filigrane vous permet d'insérer du texte dynamique qui sera superposé à l'image fixe de la plaque capturée. Choisissez dans la liste suivante de l'Annexe Mots [réservés](#page-206-0) pour le [remplacement](#page-206-0) dynamique de texte.

Vous pouvez ensuite spécifier la taille de police à utiliser dans une liste déroulante et sélectionner l'une des quatre positions prédéfinies pour le filigrane à superposer.

**Dans cet exemple, la date, l'heure au format UTC, les détails de plaque et la MMC ont été spécifiés :**

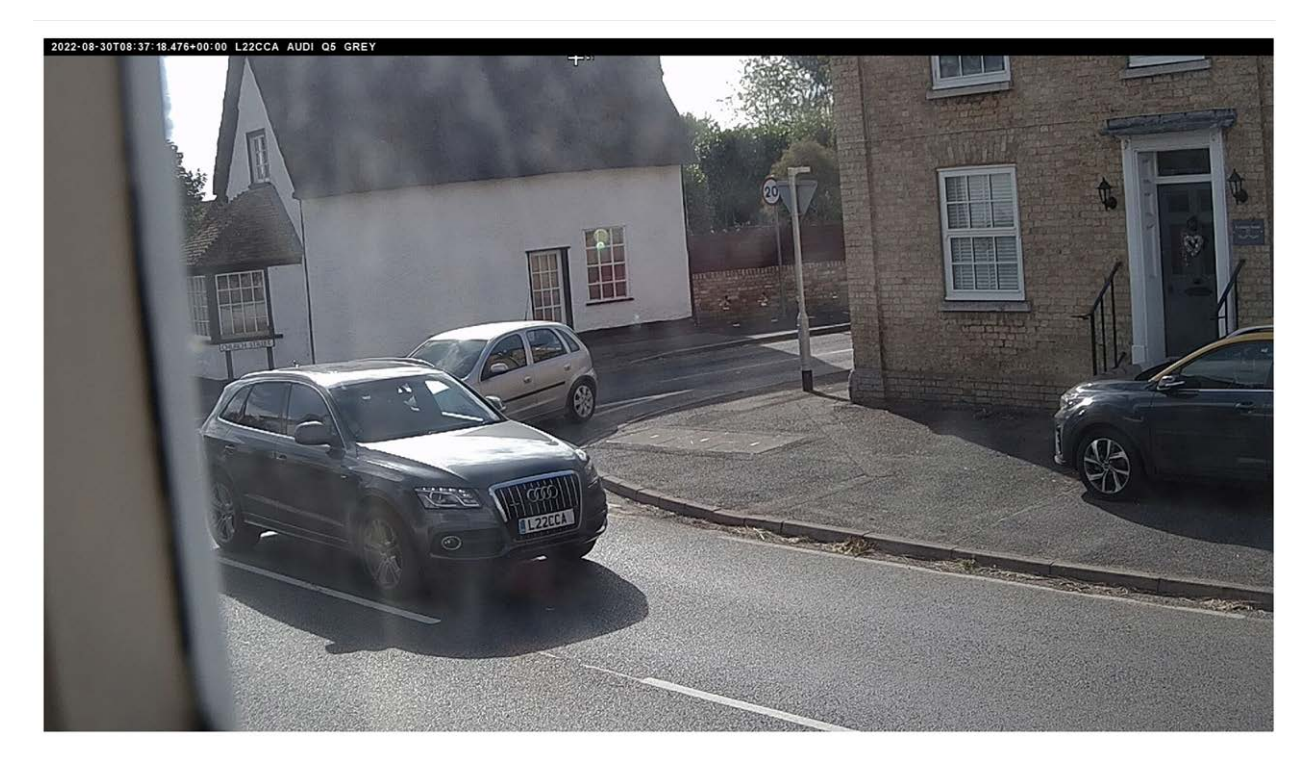

(Voir la [Remarque sur le format de l'heure UTC, p. 209.](#page-208-0))

# **Avancé**

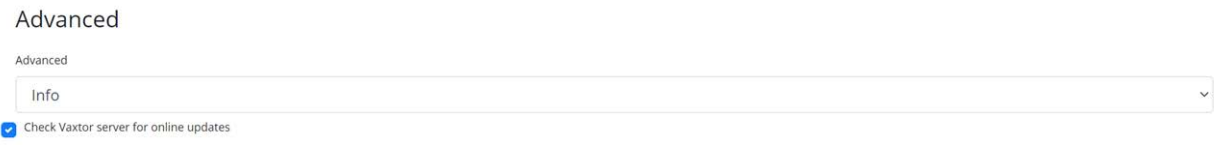

La liste déroulante Avancé entraîne la création du fichier journal avec différents niveaux de complexité afin de faciliter l'identification des problèmes tels que les erreurs de communication, etc.

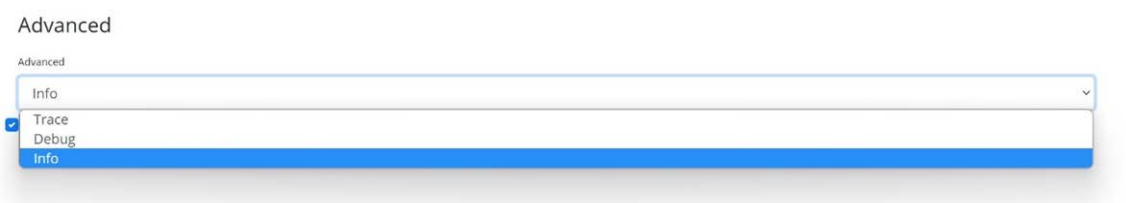

Vous ne

devez utiliser cette fonction qu'à la demande du support technique.

La deuxième option consiste à vérifier le serveur de téléchargement du fabricant pour les mises à jour en ligne.

Si cette option est sélectionnée et que la caméra a accès à Internet, chaque fois que l'application est lancée, elle vérifie en ligne la dernière version et offre la possibilité de procéder à un téléchargement et à une mise à jour.

#### Version 1.0.15 is available!

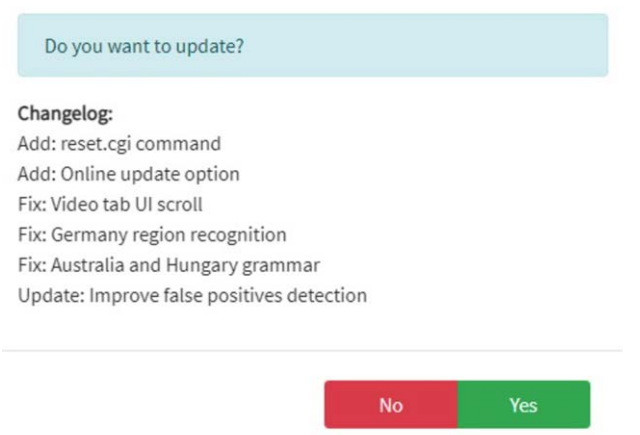

La boîte de dialogue affiche également le journal de modifications le plus récent pour vous aider à prendre une décision plus éclairée.

### **Paramètres ALPR : Enregistrer les modifications**

**IMPORTANT :** Pour éviter des problèmes inattendus, il est recommandé de sauvegarder la configuration actuelle sur votre PC en téléchargeant le fichier XML de configuration (voir [Configuration](#page-139-0)  [ALPR, p. 140](#page-139-0))

**Vous pouvez abandonner vos modifications et recharger le fichier de configuration actuellement enregistré en cliquant sur le symbole Recharger, en bas à droite :**

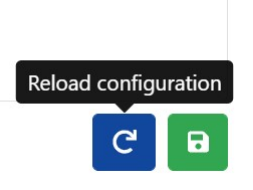

**Vous devez ensuite enregistrer les paramètres actuels en cliquant sur le symbole du disque, en bas à droite :**

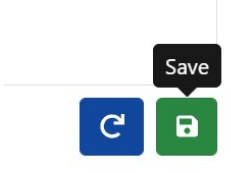

# **ALPR Plaques**

**Les lectures de plaque les plus récentes sont enregistrées dans la mémoire interne de la caméra et s'affichent lorsque le menu Plaques est sélectionné :**

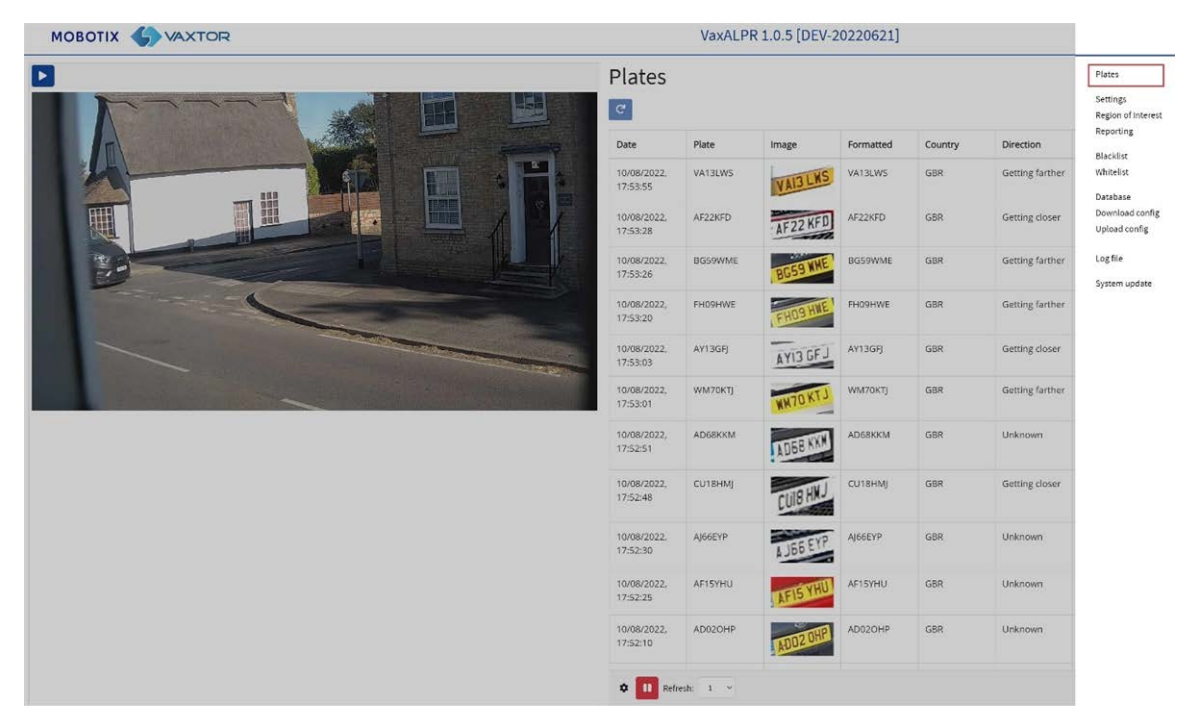

Il est possible d'en voir plus, car elles seront stockées dans la mémoire cache du navigateur. Si une carte SD est installée sur la caméra, il est possible de stocker l'activité LPR dans une base de données locale pouvant recevoir jusqu'à 100 000 enregistrements (voir [Base de données ALPR, p.](#page-160-0)  [161\)](#page-160-0).

#### **Cliquez sur une plaque pour afficher les détails de lecture de la plaque :**

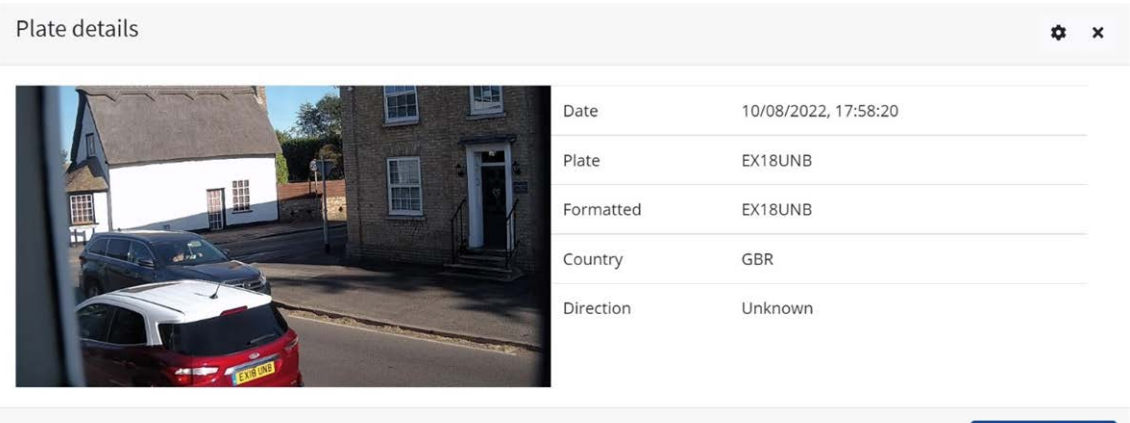

Cliquez sur l'icône d'engrenage (en haut à droite) pour afficher une liste de champs pouvant être affichés lorsqu'une plaque est sélectionnée :

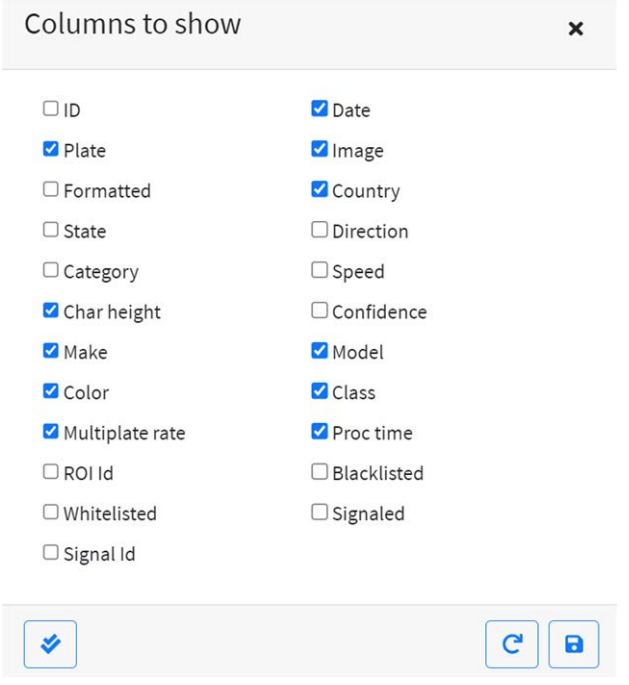

**AVIS !** Vous pouvez obtenir une vue plus complète du véhicule à partir de l'option Base de données décrite dans la section suivante. Vous devez disposer d'une carte SD pour utiliser cette fonction.

### **Temps de traitement (OCR)**

**AVIS !** Si aucune carte SD n'est installée, vous pouvez consulter le fichier journal pour connaître le temps de traitement OCR. Lorsque vous affichez le temps de traitement OCR, le taux de plaques multiples est également présenté à côté. Par exemple, si le taux de plaques multiples est de 5 et que le temps de traitement OCR est de 150 ms, cela signifie que L'UNE des 5 lectures (celle utilisée pour afficher la lecture en cours d'examen) a pris 150 ms.

# <span id="page-160-0"></span>**Base de données ALPR**

- Si une carte SD est installée sur la caméra, il est possible de stocker jusqu'à 100 000 lectures de plaques dans une base de données locale. Lorsque cette limite est atteinte, les nouvelles lectures de plaque remplaceront les plus anciennes. Toutefois, si la carte SD est pleine avant que la limite définie ne soit atteinte, les données ne pourront plus être enregistrées.
- $\blacksquare$  À titre indicatif, une carte SD 32 Go stocke environ 80 000 lectures.

# **Base de données**

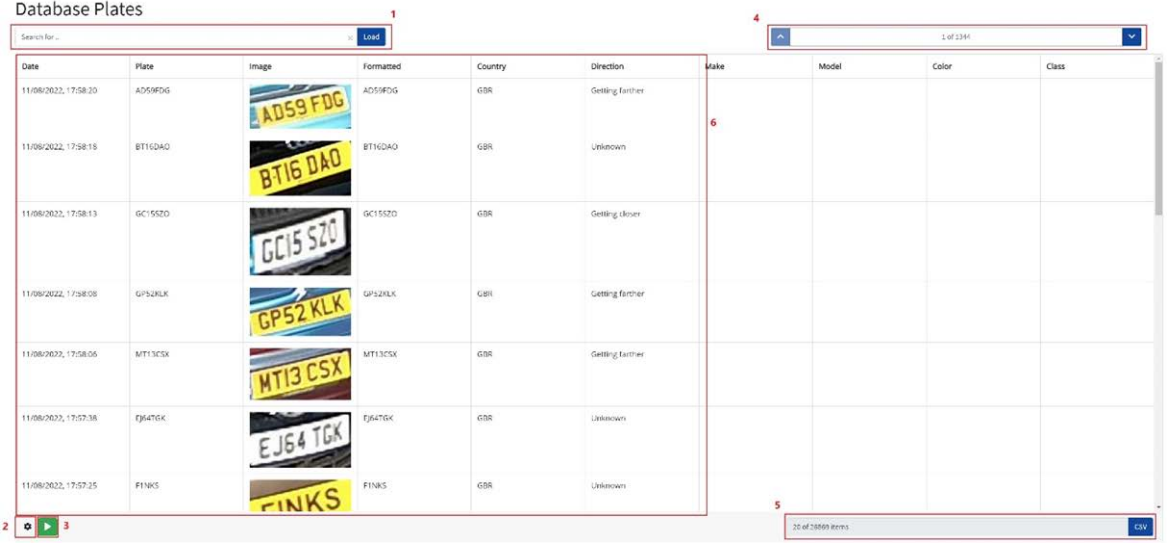

### **L'écran de base de données comprend :**

- 1. Zone de recherche et de chargement
- 2. Configuration
- 3. Lecture/Pause, mise à jour de la base de données avec de nouvelles lectures
- 4. Commande d'affichage de page
- 5. Nombre total d'éléments stockés et téléchargement CSV
- 6. Liste des plaques principales

# **Détails de la plaque**

Pour afficher les détails d'un élément, cliquez sur un enregistrement de plaque.

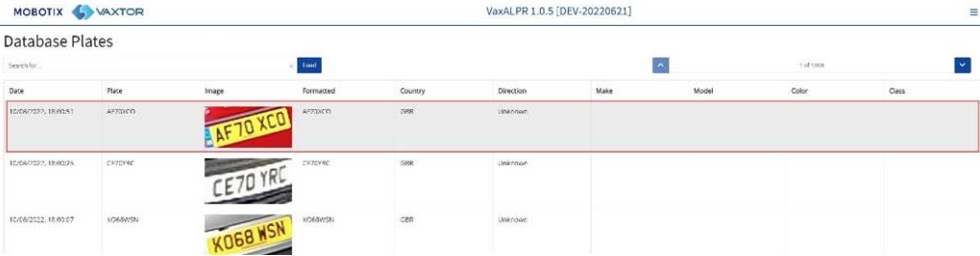

Une nouvelle fenêtre s'ouvre et affiche les détails du véhicule.

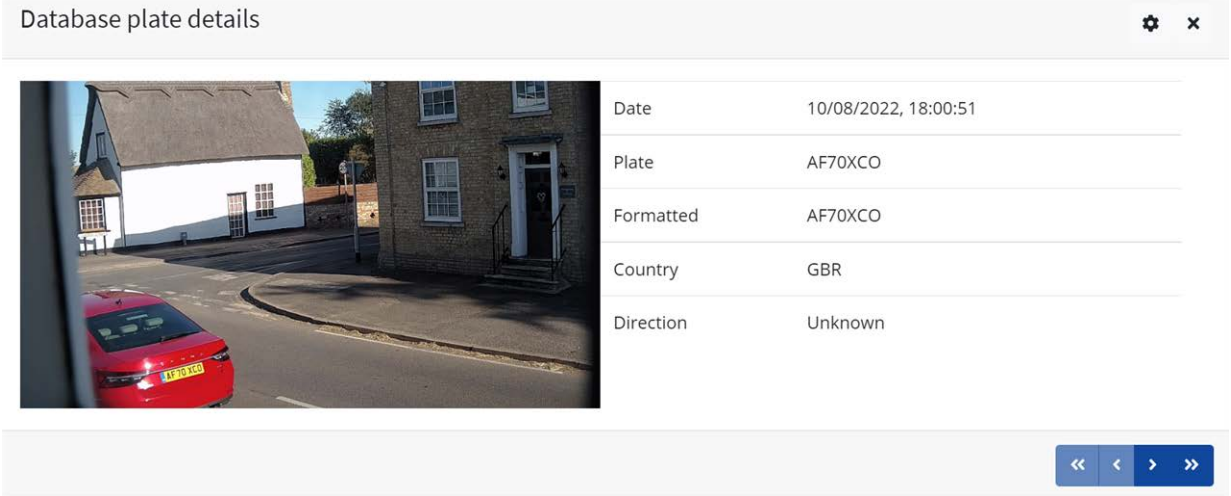

Vous pouvez déplacer l'ensemble de la base de données vers le haut et vers le bas à l'aide des flèches situées en bas de l'enregistrement de plaque.

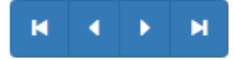

Utilisez les flèches doubles pour passer au premier des derniers enregistrements de la base de données.

**AVIS !** Si vous avez effectué une recherche (voir ci-dessous), vous pouvez parcourir ici toutes les plaques qui répondent à la recherche (toutes les plaques contenant les numéros **123**, par exemple).

Utilisez l'icône Paramètres en haut à droite pour contrôler les informations qui s'affichent lorsque vous sélectionnez une plaque, c'est-à-dire une liste des champs stockés disponibles :

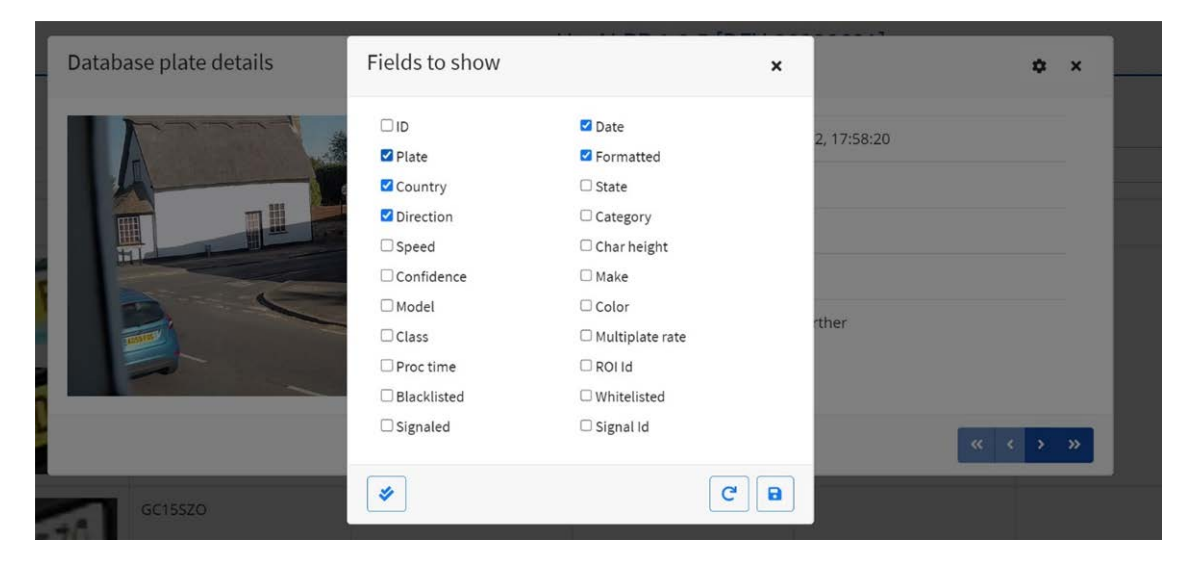

**AVIS !** Certains de ces champs peuvent ne pas être disponibles dans votre version du logiciel ou être utilisés à des fins internes, telles que la communication avec certaines applications tierces de back-offices ou de systèmes VMS tels que Genetec ou MOBOTIX HUB.

Lors de la configuration d'un système, l'affichage le plus utile comporte la hauteur (hauteur moyenne des caractères), l'OCR (temps de traitement), la confiance, la lecture de plaques multiples (nombre de lectures traitées), etc.

# **Contrôle de page**

Si plus de 20 lectures de plaques sont stockées, la caméra pagine les résultats. Utilisez la zone Contrôle de page pour naviguer dans les pages.

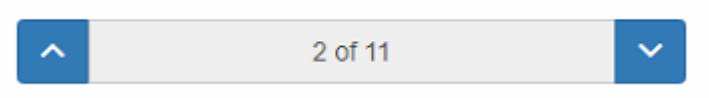

Utilisez les boutons HAUT et BAS pour faire défiler 20 plaques à la fois ou cliquez sur la partie centrale du bouton (dans ce cas sur 2/11) et entrez directement dans la page cible, puis cliquez sur GoTo :

8 ÷ Goto

# **Rechercher et charger des plaques**

### **Charger des plaques**

1. Pour charger toutes les plaques détectées stockées dans la caméra, laissez la zone de saisie Rechercher  $\vert$  search for plates...  $\vert \circ \vert$  vide et cliquez sur le bouton  $\vert$  Load  $\vert$ . La liste est actualisée avec les dernières captures.

### **Rechercher des plaques**

Pour rechercher une plaque spécifique ou une plaque partielle stockée dans la caméra, entrez la plaque dans la zone de recherche et cliquez sur le bouton . Utilisez le symbole **%** comme caractère générique.

**Exemple de toutes les plaques contenant les caractères :** 20 :

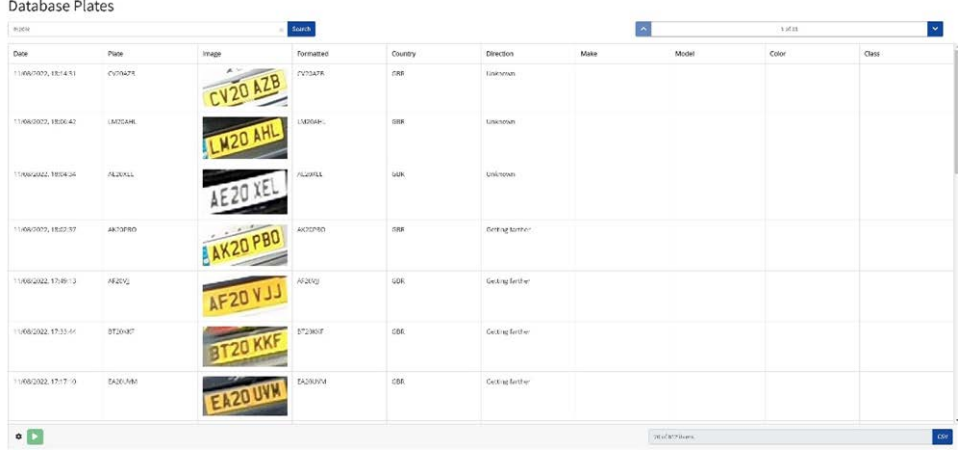

Pour effacer les critères de recherche, cliquez dans la zone de la fenêtre Rechercher 8, puis cli-

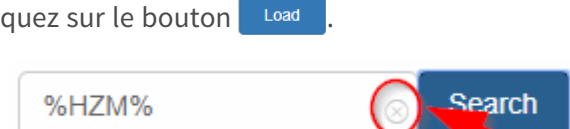

### **Télécharger la liste de plaques**

**Vous pouvez télécharger la liste de plaques actuelle en cliquant sur le bouton CSV :**

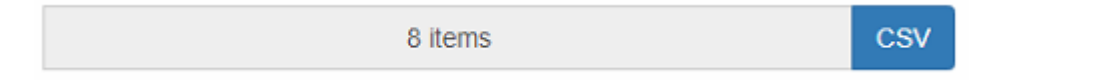

Le fichier.csv obtenu sera enregistré dans votre dossier de téléchargements.

**AVIS !** Dans cet exemple, seuls 8 éléments se trouvaient dans la liste de recherche, qui ont ensuite été téléchargés avec succès. Si vous devez télécharger la base de données complète, vous devez la télécharger page par page, 20 enregistrements à la fois.

Pour ce faire, mettez les lectures en temps réel en pause  $\Box$ , puis sélectionnez chaque page tour à tour et téléchargez-la.

Si vous souhaitez voir toutes les lectures de la caméra, il est recommandé d'envoyer toutes les lectures de plaque au fur et à mesure qu'elles se produisent à un back-office tel que MOBOTIX SYNC/Helix. Le programme contient de nombreux protocoles et méthodes de création de rapports (voir [ALPR Création de rapports, p. 173](#page-172-0)).

# **Listes noires et listes blanches ALPR**

Le logiciel peut être configuré pour faire correspondre les plaques capturées à une liste noire ou à une liste blanche ou pour déterminer si une plaque ne figure pas dans une liste. Cela génère un événement qui peut être capturé et traité.

#### **Ces listes sont stockées dans la caméra ou sur un emplacement partagé du réseau :**

- 1. Si une carte SD de caméra est installée, les listes y sont stockées en fonction de l'espace disponible. Environ 1 million de plaques peuvent être stockées.
- 2. Si aucune carte SD n'est disponible, la liste est stockée dans la mémoire interne de la caméra.

**AVIS !** La mémoire interne de la caméra étant limitée, vous pouvez stocker jusqu'à 200 plaques.

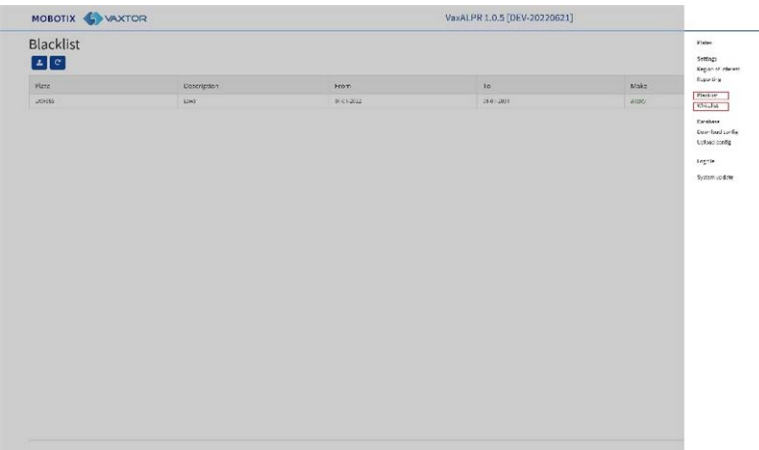

**AVIS !** Les listes peuvent désormais être automatiquement synchronisées avec un serveur Helix central. Si vous exécutez le Back Office MOBOTIX SYNC/Helix, vous pouvez choisir de fusionner, puis de synchroniser, toutes vos listes noires et, de la même manière, vos listes blanches avec un nombre illimité de caméras MOBOTIX MOVE connectées exécutant ALPR. Cela permet de procéder à des vérifications en temps réel ou à un contrôle d'accès sur la périphérie en cas de panne d'un réseau. Une fois reconnectées les listes se synchronisent une fois de plus. Vous pouvez procéder à la configuration dans Création de rapports (voir [Création de rapports dans MOBOTIX SYNC/Helix, p.](#page-173-0)  [174](#page-173-0)).

## **Liste noire/liste blanche ALPR désactivée**

N'oubliez pas d'activer la vérification des listes noires et/ou listes blanches dans les paramètres (voir [Activer les listes blanches/noires, p. 144\)](#page-143-0) :

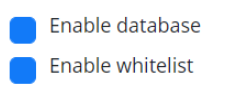

## **Liste noire ALPR : Charge initiale**

**Lorsque la liste noire est sélectionnée pour la première fois, si aucune plaque n'a été ajoutée à la liste, un message s'affiche :**

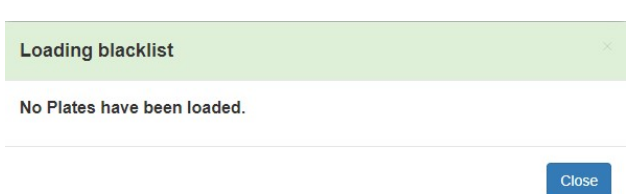

Mais si la liste noire contient déjà des plaques, un message s'affiche pour confirmer le nombre de plaques chargées dans la mémoire temporaire.

# **Liste noire ALPR : Recharger**

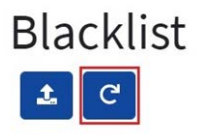

Pour recharger la liste noire enregistrée dans la caméra, cliquez sur l'icône Recharger et attendez le message de confirmation (ou d'erreur).

# **Liste noire ALPR : Ajouter une plaque**

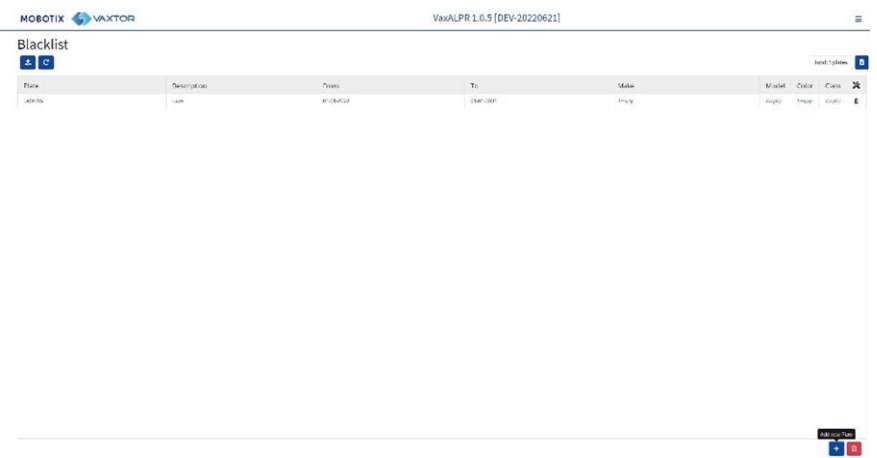

1. Pour ajouter une plaque à la liste noire, cliquez sur le bouton  $\mathbf{F}$  et entrez les détails de la plaque :

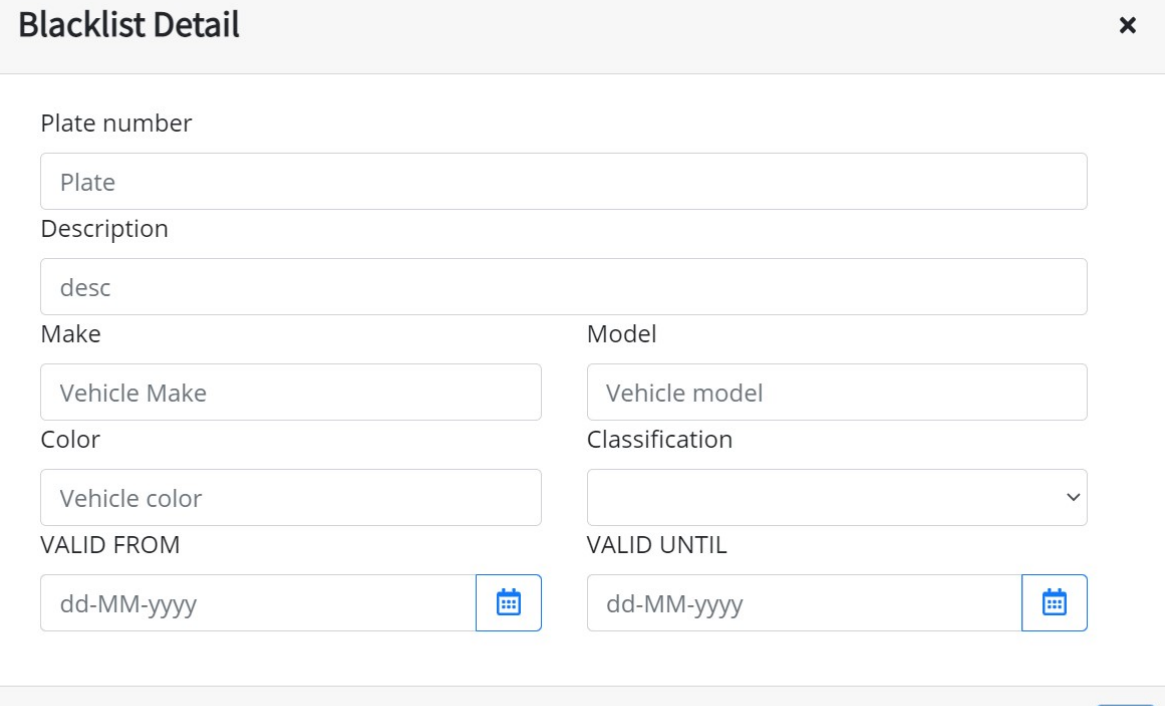

2. Écrivez un numéro de plaque valide (HA54ETR, par exemple) et ajoutez une description facultative. Les numéros de plaque ne doivent pas contenir d'espaces ni de caractères spéciaux tels que « – ».

 $\mathbb{B}$ 

3. Entrez les dates de début et de fin de validité auxquelles le véhicule sera vérifié. Dans le cas d'une liste blanche, il s'agit des dates auxquelles le véhicule serait autorisé à accéder à un site (de sorte que le relais MOBOTIX MOVE ne se déclenche qu'entre ces deux dates).

**AVIS !** La date de fin de validité maximale pouvant être définie actuellement est le 31/12/2030 (dans les années 2030 se produira un événement de type millénaire où le nombre de secondes depuis le 1<sup>e</sup> janvier 1970 dépassera une valeur de 16 bits).

- 4. Ajoutez une marque, un modèle et une couleur si nécessaire.
- 5. Ajoutez une catégorie de véhicule dans le menu déroulant (voiture, par exemple).

**AVIS !** Il peut s'agir de détails de MMCV différents de ceux générés par le programme à partir de la forme du véhicule.

6. Cliquez sur l'icône  $\boxed{\bullet}$  pour enregistrer la plaque ou fermez la fenêtre pour la supprimer.

### **Éditer une plaque**

- 1. Cliquez sur une entrée de plaque pour modifier de nouveau une plaque.
- 2. Modifiez les champs et cliquez sur Enregistrer, le cas échéant.

### **Supprimer une plaque de la liste**

Cliquez sur  $\Box$  pour supprimer une plaque, puis confirmez la suppression.

## **Liste noire ALPR : Supprimer toutes les plaques**

Cliquez sur l'icône **pour supprimer toutes les plaques de la liste noire locale**, puis confirmez.

# **Liste noire ALPR : Charger/télécharger une liste à partir d'un fichier CSV**

### **Charger un fichier CSV**

Le logiciel ALPR peut importer une liste blanche/liste noire à partir d'un fichier.csv en utilisant

l'icône de chargement **Backlist**. Il suffit de sélectionner le fichier.csv sur votre PC.

**AVIS !** Les champs d'en-tête requis sont CLASSIFICATION, COULEUR, DESCRIPTION, DE, ID, et À. La première ligne du fichier csv DOIT contenir des noms de champ incluant ces en-têtes.

#### **Par exemple :**

classification;COLOR;DESCRIPTION;FROM;id;MAKE;MODEL;plate number;TO CAR;red;Fred Bloggs;2022-07-31T23:00:00.000Z;10;Audi;Q3;VHY777;2023-03-01T00:00:00.000Z VAN;blue;Harry Oldham;2022-07-31T23:00:00.000Z;11;Ford;Kuga;ABC123;2022-08-30T23:00:00.000Z CAR;pink;Fozzie Bear;2022-01-01T23:00:00.000Z;12;VW;Golf;BCD234;2022-12-31T23:00:00.000Z

**AVIS !** Le fichier doit contenir des points-virgules comme délimiteurs et non des virgules, et le délimiteur de date doit être un tiret, format US).

### **Télécharger un fichier CSV**

- 1. Pour télécharger le fichier de liste noire de la caméra vers votre PC, cliquez sur l'icône  $\blacksquare$ .
- 2. Il sera téléchargé dans le dossier de téléchargements de votre PC en tant que fichier blacklist.csv.

# **ALPR : Listes blanches**

Toutes les opérations décrites ci-dessus s'appliquent également aux listes blanches.

# **Région d'intérêt ALPR**

Une région d'intérêt (ROI), parfois appelée zone de recadrage, est utilisée pour définir une zone dans l'image vidéo où l'analyse OCR a lieu. L'utilisateur peut définir un polygone et choisir s'il faut rechercher des plaques à l'intérieur ou à l'extérieur de cette région. Il peut ensuite définir plusieurs régions, c'est-à-dire plusieurs régions d'intérêt, dans des situations complexes, bien que cela soit rare.

L'utilisation de régions d'intérêt peut réduire le temps de traitement OCR, ainsi que les faux positifs. Par conséquent, si la caméra regarde sur une grande partie de la route comme dans l'exemple cidessous, la région d'intérêt peut être utilisée pour limiter l'OCR à la zone proche de la caméra, réduisant ainsi la charge du processeur.

Si une fenêtre de maison en forme de plaque ou un panneau routier, par exemple, se trouve dans le champ de vision de la caméra et ne cesse de se confondre avec une plaque d'immatriculation, ces faux positifs peuvent être éliminés en créant une zone de recadrage pour exclure cette partie de l'image.

Un identifiant numérique unique de la liste déroulante doit être attribué à chaque région d'intérêt.

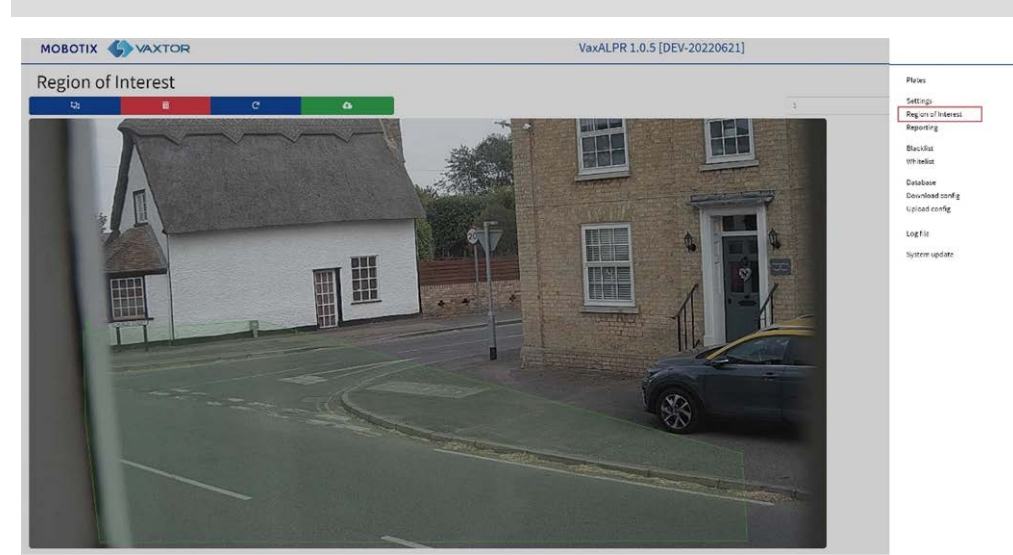

**AVIS !** La plaque d'immatriculation tout entière doit être à l'intérieur ou à l'extérieur de la région d'intérêt pour que le test réussisse.

**Qı** 

**IMPORTANT :** Les régions d'intérêt peuvent être configurées pour inclure les zones définies dans l'OCR ou les exclure. Si plusieurs régions d'intérêt sont ajoutées, elles doivent toutes être du même type.

# **Région d'intérêt ALPR : Ajouter des régions d'intérêt**

- 1. Pour ajouter une nouvelle région d'intérêt, cliquez sur l'icône principale.
- 2. Utilisez ensuite la fenêtre contextuelle pour attribuer un numéro d'ID à la région d'intérêt que vous ajoutez et, s'il s'agit de la première région d'intérêt, spécifiez le type de région d'intérêt entre : *Inclus* ou *exclus*.

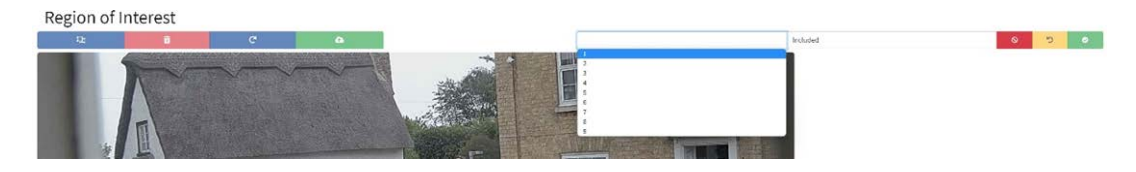

#### 3. **Dessiner des points :**

1. **Ajouter des points :** Cliquez sur l'image en direct pour ajouter de nouveaux points afin de définir le polygone.

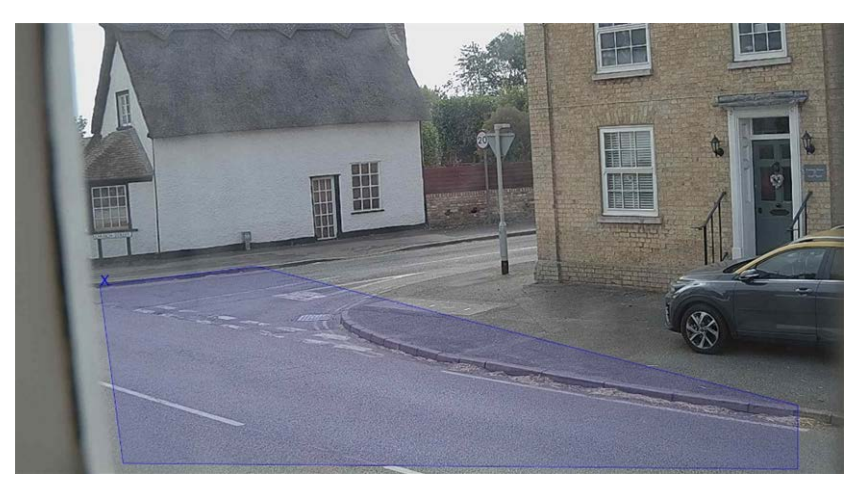

**AVIS !** Chaque région d'intérêt doit avoir au moins 3 points, mais peut également être assez complexe.

- 2. Pour recommencer, cliquez sur l'icône
- 3. Pour annuler la nouvelle région d'intérêt, cliquez sur l'icône **de la parte**.
- 4. Lorsque vous êtes satisfait de la forme, cliquez sur l'icône **...**.
- 4. Cliquez sur **ELICTE EN LACCE DE LACCE DE LACCE SURFE** d'autres régions d'intérêt si nécessaire, sans oublier de sélectionner un nouveau numéro d'ID.
- 5. Les régions d'intérêt ne sont pas stockées sur la caméra tant que les modifications ne sont pas soumises à l'aide de l'icône Soumettre les régions d'intérêt **August**

# **Région d'intérêt ALPR : Supprimer les régions d'intérêt**

- 1. Pour supprimer une région d'intérêt, sélectionnez le numéro de région d'intérêt et cliquez sur l'icône **.** .
- 2. Pour supprimer toutes les régions d'intérêt, cliquez sur l'icône Region of Interne

**AVIS !** Elles sont uniquement supprimées dans l'interface Web locale. Si elles ont été enregistrées dans la caméra, vous devrez soumettre une nouvelle fois des régions d'intérêt.

# **Région d'intérêt ALPR : Modifier une région d'intérêt**

- 1. Pour modifier une région d'intérêt existante, sélectionnez-la dans la liste et cliquez sur l'icône Edit ROL. .
- 2. **MOVE tous les points requis :**
	- 1. Ajoutez un point supplémentaire au dernier point ajouté en déplaçant le curseur et en cliquant avec la souris.
	- 2. Effacez tous les points existants
- 3. Pour confirmer les modifications, cliquez sur le bouton  $\bullet$  .
- 4. Pour rejeter les modifications, cliquez sur le bouton

# **Région d'intérêt ALPR : Enregistrer les modifications**

Une fois les régions d'intérêt configurées, elles doivent être enregistrées dans la mémoire de la caméra MOBOTIX MOVE.

Pour enregistrer toutes les régions d'intérêt, cliquez sur l'icône Soumettre les régions d'intérêt Region of Interest

et attendez le message de confirmation.

**AVIS !** Une fois supprimée, une région d'intérêt ne peut pas être récupérée. Pour éviter des problèmes inattendus, il est recommandé de sauvegarder régulièrement la configuration des régions d'intérêt en téléchargeant le fichier XML de configuration actuelle (voir [Configuration ALPR, p.](#page-139-0)  [140\)](#page-139-0).

### **Région d'intérêt ALPR : Recharger les régions d'intérêt**

1. Pour recharger les régions d'intérêt de la caméra dans l'interface Web pour les modifier, cli-

quez sur l'icône Region of Interest

# <span id="page-172-0"></span>**ALPR Création de rapports**

ALPR peut produire toutes les lectures de plaques en temps réel à l'aide de différents protocoles standard. Ainsi, les lectures de plaques peuvent être acceptées à distance par une variété de programmes, dont le puissant MOBOTIX SYNC/Helix Back Office, qui peuvent accepter et stocker des lectures de plaques en temps réel à partir de centaines de caméras MOBOTIX MOVE.

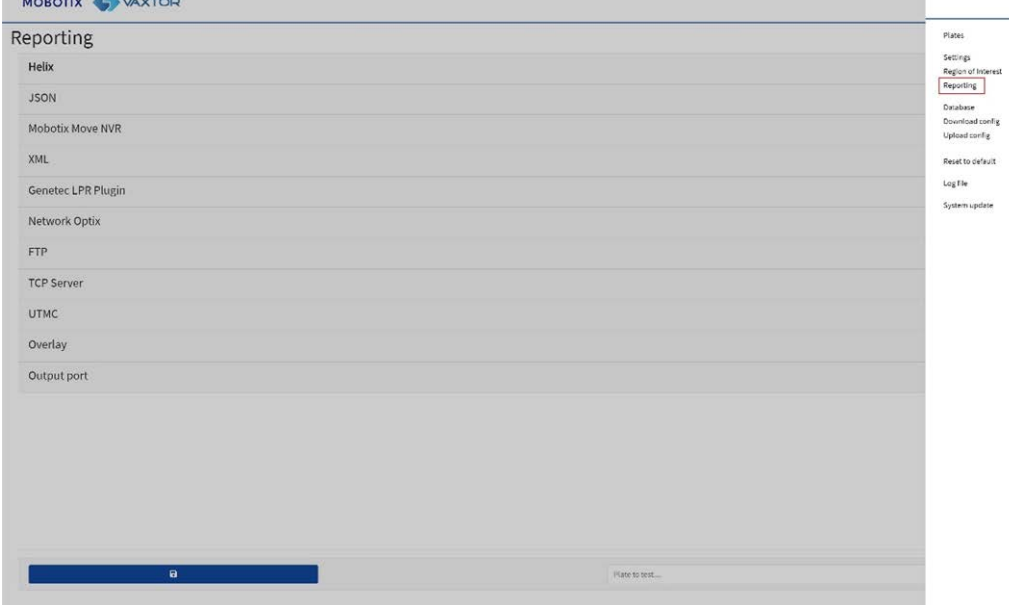

Lorsque vous sélectionnez l'un des protocoles répertoriés, un sous-menu s'affiche avec des champs permettant de configurer des paramètres tels que les adresses IP distantes, etc.

#### Reporting

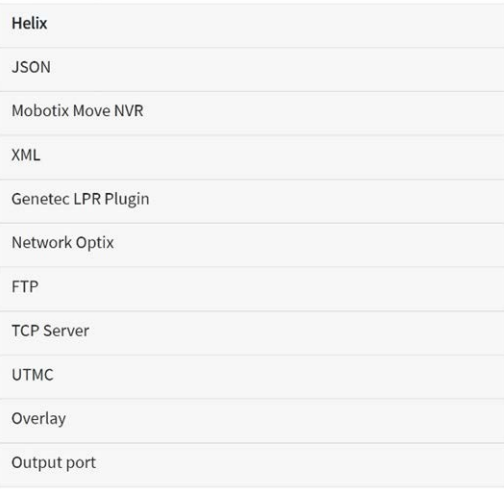

## <span id="page-173-0"></span>**Création de rapports dans MOBOTIX SYNC/Helix**

Pour envoyer des lectures chiffrées à MOBOTIX SYNC/Helix, sélectionnez MOBOTIX SYNC/Helix. Cette fonction prend en charge les caméras dans différents fuseaux horaires.

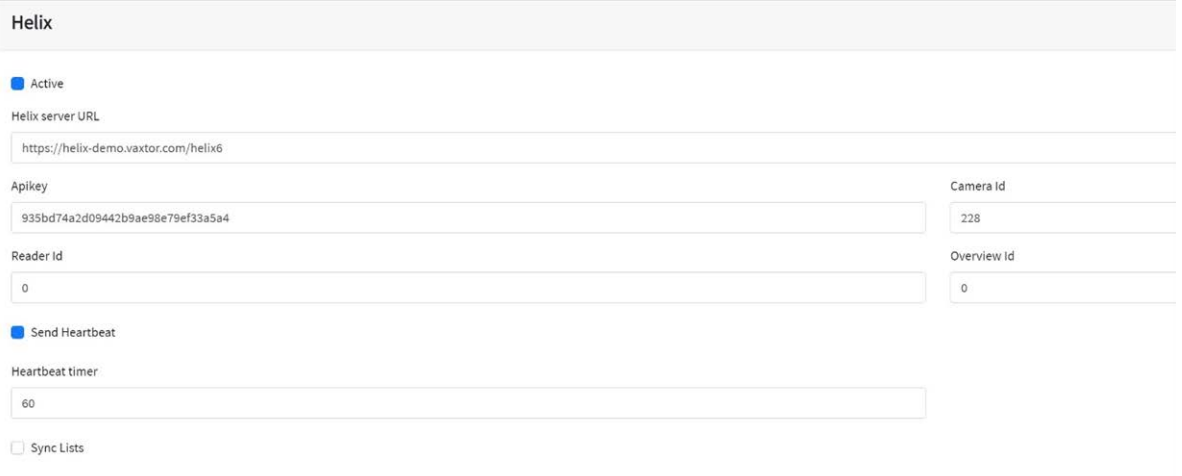

Sélectionnez Actif et entrez l'adresse IP (URL) du PC destinataire, par exemple 10.0.0.12 : 8080/helix6.

**AVIS !** Il peut s'agir d'une adresse http ou https prenant en charge le chiffrement des données.

Entrez la caméra (ou l'ID du lecteur – voir la documentation MOBOTIX SYNC/Helix) à envoyer à MOBOTIX SYNC/Helix et une clé API facultative à utiliser pour l'authentification. L'ID de vue d'ensemble est utilisé si la caméra doit être utilisée comme caméra de vue d'ensemble couleur à associer à une autre caméra ALPR (pas encore disponible).

#### **Envoyer une pulsation**

Sélectionnez cette option et un intervalle de temps pour que la caméra envoie une requête de pulsation à MOBOTIX SYNC/Helix. MOBOTIX SYNC/Helix peut également être programmé pour charger

une image de la caméra à un intervalle prédéterminé afin de surveiller la qualité de l'image.

### **Listes de synchronisation**

**Sync Lists** 

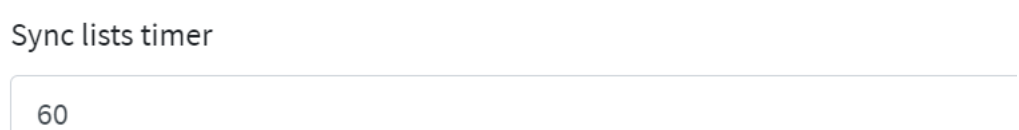

Les listes peuvent être automatiquement synchronisées avec un serveur MOBOTIX SYNC/Helix central. Si vous exécutez le Back Office MOBOTIX SYNC/Helix, vous pouvez choisir de fusionner, puis de synchroniser, toutes vos listes noires et listes blanches avec un nombre illimité de caméras MOVE connectées exécutant ALPR. Cela permet de procéder à des vérifications en temps réel ou à un contrôle d'accès sur la périphérie en cas de panne d'un réseau. Une fois reconnectées, les listes se synchronisent une fois de plus.

- Sélectionnez cette option, puis définissez un intervalle de temps pour que les listes soient resynchronisées.
- Cliquez sur Soumettre un rapport pour enregistrer la configuration dans la caméra.

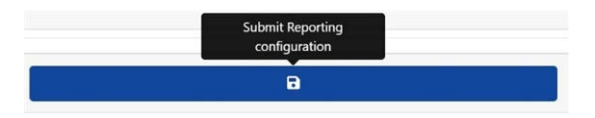

# **JSON (notation d'objet JavaScript)**

#### **Pour activer cette option :**

- 1. Cliquez sur l'en-tête XML pour développer le menu d'intégration HTTP Post XML.
- 2. Cochez la case Actif pour activer la sortie JSON et envoyer des messages POST HTTP/HTTPS dans un objet JSON.

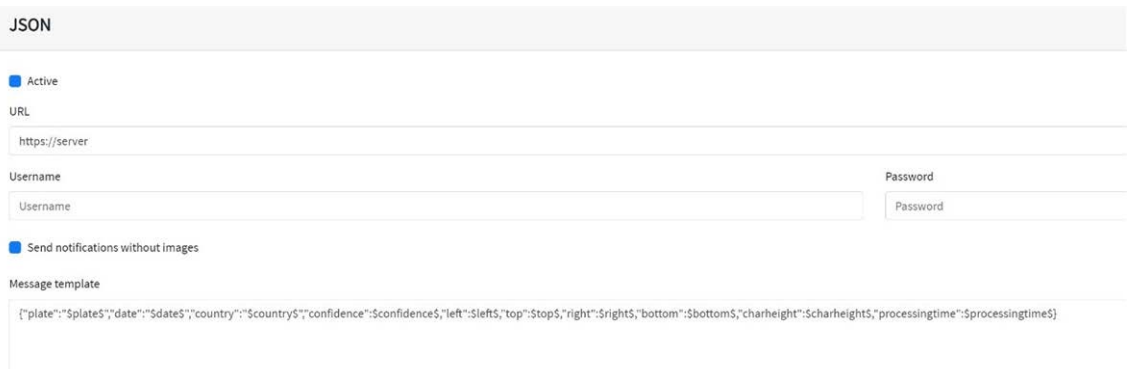

#### **Pour configurer cette option, procédez comme suit :**

- 1. Cliquez sur le bouton Actif pour développer le menu d'intégration HTTP Post JSON.
- 2. Saisissez l'URL de réception, par exemple :

http://monserveur.com/ ou

https://monserver.com :port/destination/mapage.php (les noms de domaine et les adresses IP peuvent être utilisés).

**IMPORTANT :** Si vous utilisez une URL plutôt qu'une adresse IP, assurez-vous d'avoir configuré un serveur DNS dans le menu principal des paramètres MOVE.

Dans le menu principal système MOVE, sélectionnez Réseau et Paramètres de base. Sélectionnez un serveur DNS tel que : 8.8.8.8 avec un serveur secondaire 8.8.4.4, par exemple. Ce sont des serveurs Google DNS gratuits qui mapperont vos noms d'URL.

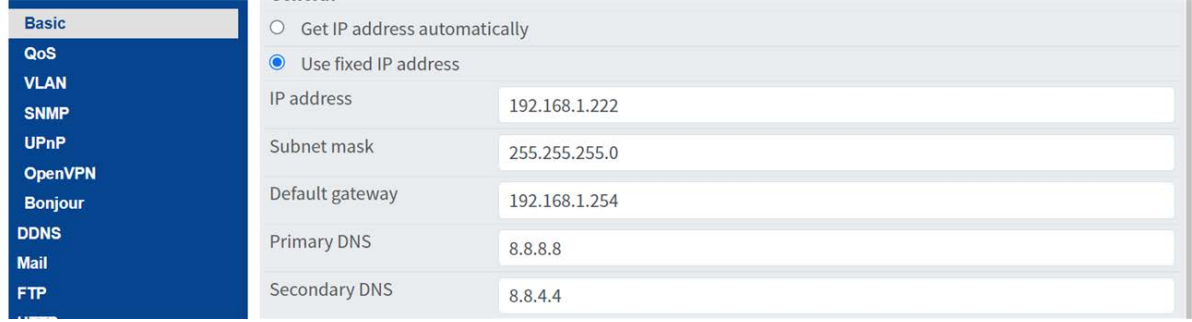

- 3. Définissez le nom d'utilisateur et le mot de passe du serveur de destination.
- 4. Choisissez d'envoyer ou non des images.

5. Modifiez le modèle de message selon vos besoins. Le message peut utiliser le texte dynamique.

**AVIS !**

- Vous pouvez utiliser le remplacement de texte dynamique pour correspondre aux informations de la plaque en cours : Une liste est fournie à la fin de ce manuel : Mots réservés pour le [remplacement](#page-206-0) dyna[mique](#page-206-0) de texte
- **Il existe également un document Liste exhaustive des mots réservés pour le remplacement dynamique** pour les derniers ajouts.

### **Exemples :**

- \$image\$ : Image JPEG complète encodée en base64
- **F** \$jpegsize\$ : Taille JPEG en octets.
- **5 Sdate\$** : Horodatage au format ISO8601
- **5 \$plate\$** : Numéro de plaque
- $\blacksquare$

**Vous pouvez ajouter vos propres paramètres dans le message. Par exemple, si vous souhaitez ajouter un ID de site, votre message peut ressembler à ceci :**

{"plate" :"\$plate\$", "date" :"\$date\$", "ip" :"\$ip\$", "country" :"\$ country\$", "sitecode" : 12345}

6. Cliquez sur Soumettre un rapport pour enregistrer la configuration dans la caméra.

<span id="page-176-0"></span>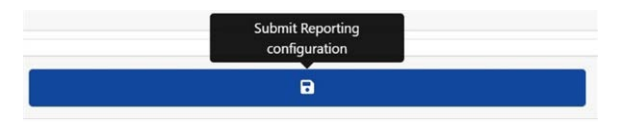

### **MOBOTIX MOVE NVR**

Cette option de rapport permet à ALPR d'envoyer chaque événement de plaque à un périphérique NVR MOBOTIX MOVE.

**Pour activer cette option :**

1. Cliquez sur l'en-tête MOBOTIX MOVE NVR pour développer le menu d'intégration NVR.

#### 2. **Cochez la case Actif :**

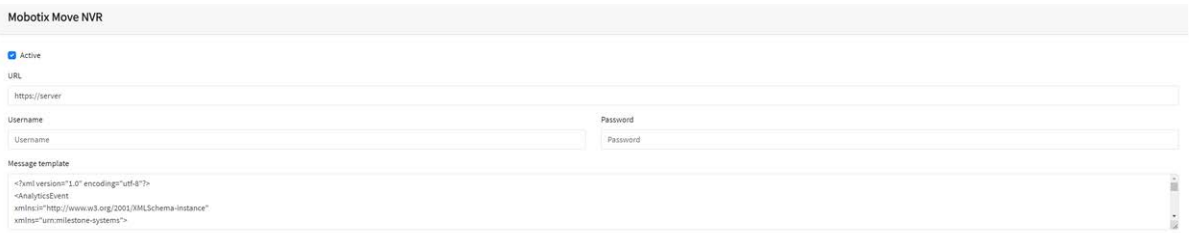

3. Saisissez l'URL et le port de destination à l'aide de cette syntaxe :

http://<nom du serveur ou adresse IP> :<port>/event\_notify (les noms de domaine et les adresses IP peuvent être utilisés).

Pour l'exemple ci-dessous [\(Configuration du NVR MOBOTIX MOVE, p. 179](#page-178-0)), vous devez saisir : http://<nom du serveur ou adresse IP> :51234/event notify.

**AVIS !** Si vous utilisez une connexion HTTPS, saisissez http**s** :// comme préfixe au lieu de http:// dans l'URL de destination.

- 4. Entrez le nom d'utilisateur et le mot de passe pour accéder au MOVE NVR.
- 5. Modifiez le message selon vos besoins.

#### **AVIS !**

- Vous pouvez utiliser le remplacement de texte dynamique pour correspondre aux informations de la plaque en cours : Une liste est fournie à la fin de ce manuel : Mots réservés pour le [remplacement](#page-206-0) dyna[mique](#page-206-0) de texte
- **Il existe également un document Liste exhaustive des mots réservés pour le remplacement dynamique** pour les derniers ajouts.

### **Exemples :**

- \$image\$ : Image JPEG complète encodée en base64
- **F** \$jpegsize\$ : Taille JPEG en octets.
- **5 date\$** : Horodatage au format ISO8601
- <sup>n</sup> **\$plate\$** : Numéro de plaque
- $\blacksquare$

6. Faites défiler vers le bas et enregistrez vos modifications en cliquant sur l'icône Soumettre un rapport.

<span id="page-178-0"></span>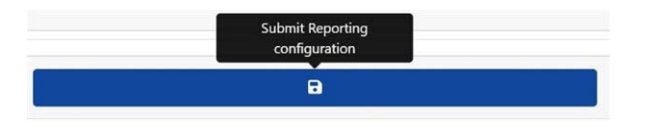

### **Configuration du NVR MOBOTIX MOVE**

Procédez comme suit pour configurer le périphérique NVR MOBOTIX MOVE.

- 1. Ouvrez l'interface utilisateur MOBOTIX MOVE NVR dans votre navigateur.
- 2. Ouvrez **Configuration > Réseau > Récepteur d'événements** et activez **Récepteur d'événements**.

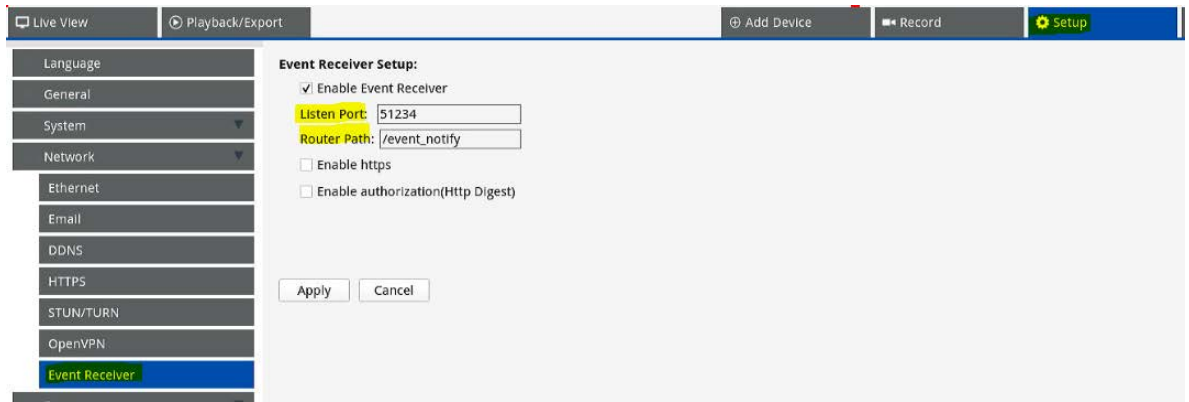

3. Entrez le port que vous avez spécifié à l'Étape 3 de [MOBOTIX MOVE NVR, p. 177](#page-176-0).

#### **AVIS !**

- <sup>n</sup> Assurez-vous d'utiliser le même port et le même chemin de routeur que dans la caméra (dans l'exemple ci-dessus, le port serait 51234, le chemin du routeur serait /event\_ notify).
- Si vous utilisez HTTPS sur la caméra, cochez la case **Activer https**.

4. Dans **Configuration > Système > Gestion des événements**, ajoutez la caméra au NVR MOVE.

![](_page_179_Picture_2.jpeg)

Ensuite, définissez les paramètres suivants sur la même page :

- Sélectionnez les types d'événements *Analyse vidéo* et *Reconnaissance des plaques d'immatriculation*.
- <sup>n</sup> Définissez **Action d'événement** sur *Ignorer* et sélectionnez *Pas dans la liste* dans le menu déroulant.
- <sup>n</sup> Activez **Déclencheur d'événement** et activez les déclencheurs d'événement si nécessaire.
- **E** Cliquez sur **Appliquer**.

### **Fonctions disponibles sur le MOBOTIX MOVE NVR**

■ Notifications d'événement

![](_page_179_Picture_10.jpeg)
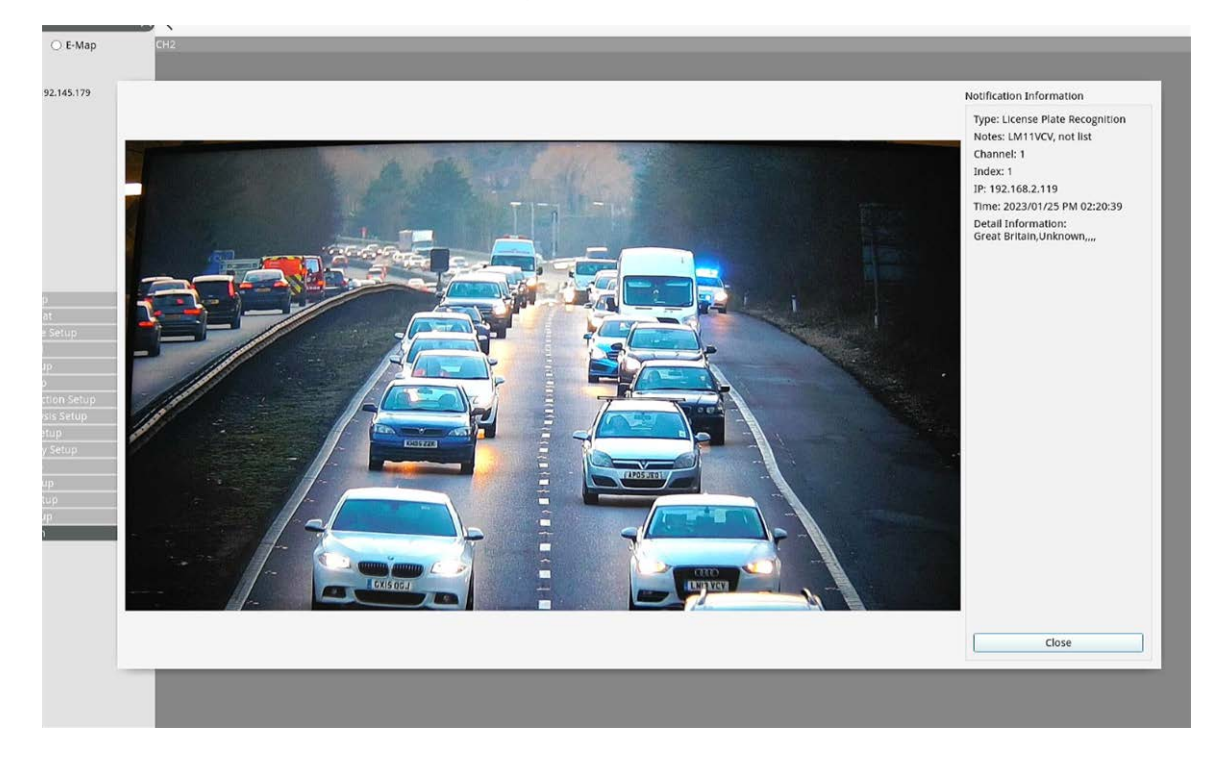

<sup>n</sup> Détaillez les informations en double-cliquant sur un événement.

#### $n$  Informations recueillies dans le journal.

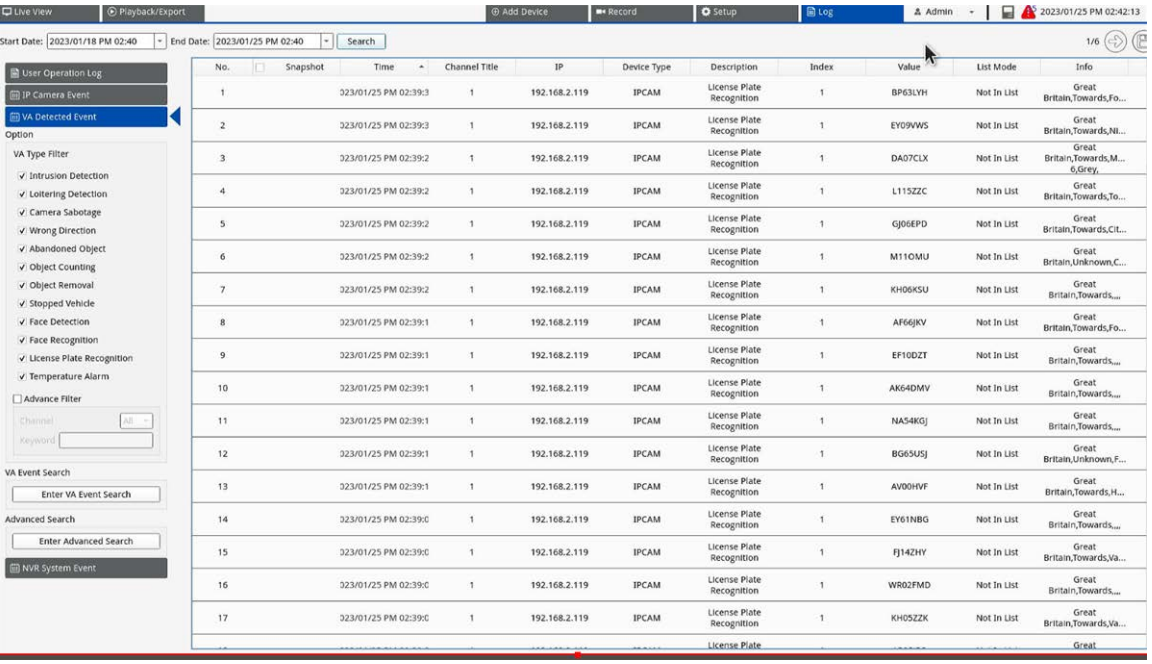

<sup>n</sup> Graphiques dans **Recherche d'événement VA**.

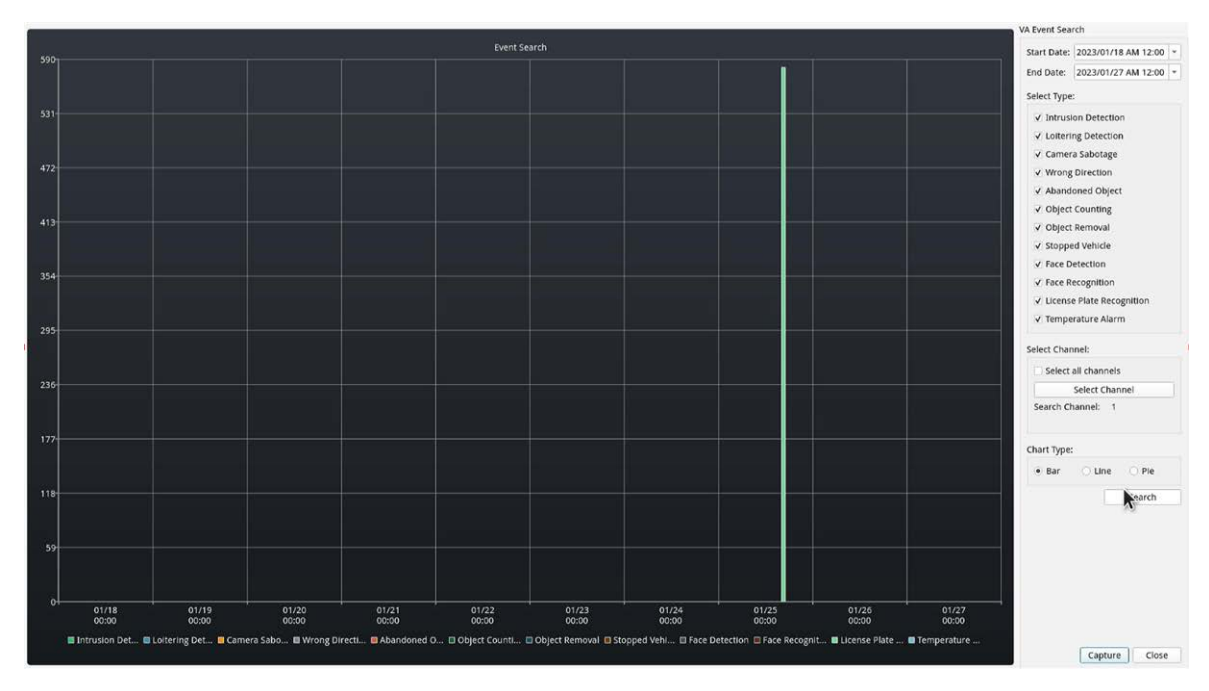

■ Fonctions de recherche avancée dans **Recherche avancée**.

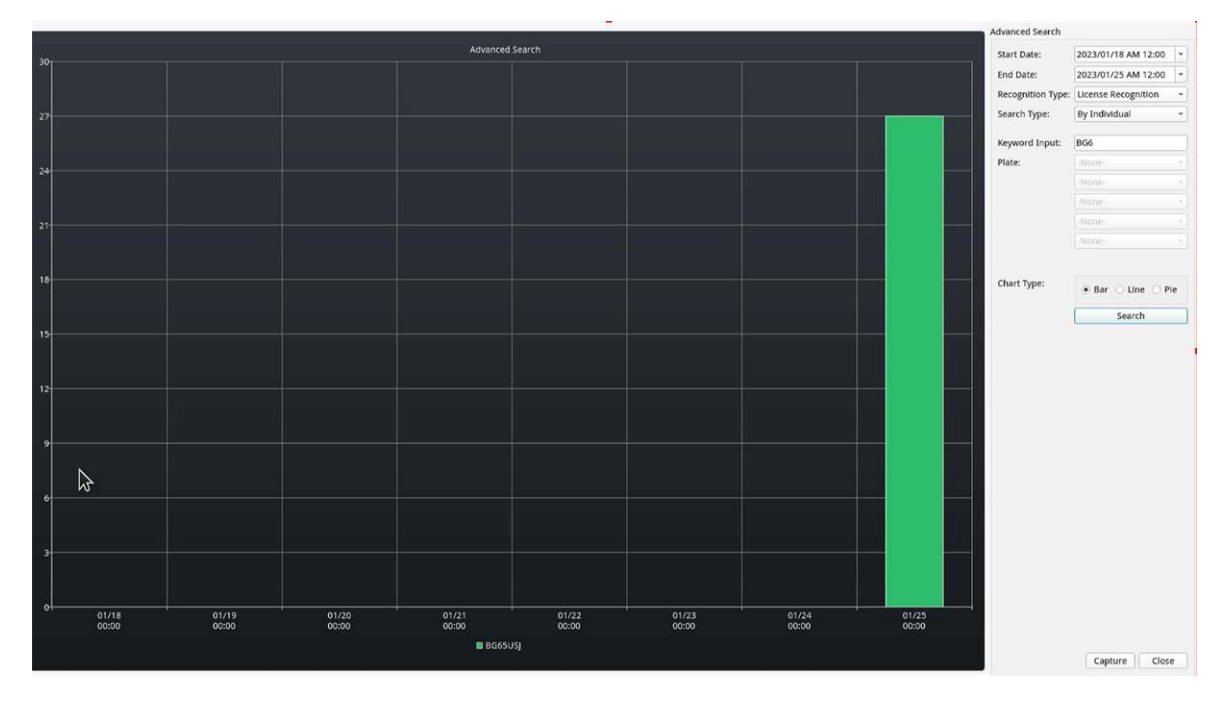

# **Envoi d'événements XML POST HTTP/HTTPS**

Cette option de rapport permet à ALPR d'envoyer chaque événement de plaque dans un paquet XML via un POST HTTP. Cette méthode peut également être utilisée pour envoyer des événements à MOBOTIX HUB.

#### **Pour activer cette option :**

1. Cliquez sur l'en-tête XML pour développer le menu d'intégration HTTP Post XML.

#### 2. **Cochez la case Actif :**

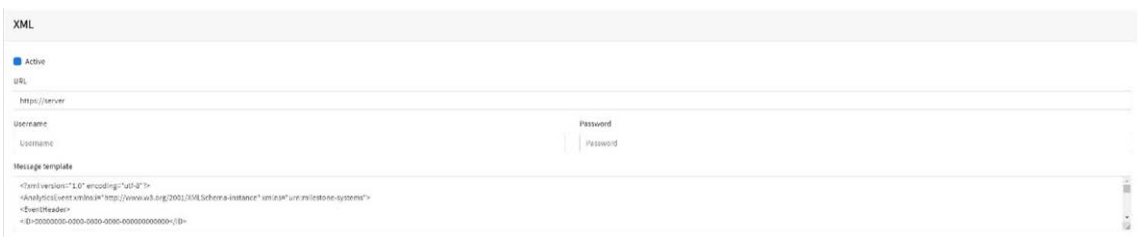

3. Saisissez l'URL de destination, par exemple :

http://monserveur.com/ ou

https://monserver.com :port/destination/mapage.php (les noms de domaine et les adresses IP peuvent être utilisés).

**Pour les connexions MOBOTIX HUB, l'URL doit être :** http://milestoneserver :9090/ (les noms de domaine et les adresses IP peuvent être utilisés).

- 4. Entrez un nom d'utilisateur et un mot de passe si nécessaire.
- 5. Modifiez le message selon vos besoins. Par défaut, le message est un événement analytique valide pour MOBOTIX HUB.

#### **AVIS !**

- Vous pouvez utiliser le remplacement de texte dynamique pour correspondre aux informations de la plaque en cours : Une liste est fournie à la fin de ce manuel : Mots réservés pour le [remplacement](#page-206-0) dyna[mique](#page-206-0) de texte
- **Il existe également un document Liste exhaustive des mots réservés pour le remplacement dynamique** pour les derniers ajouts.

## **Exemples :**

- **5image\$** : Image JPEG complète encodée en base64
- **F** \$jpegsize\$ : Taille JPEG en octets.
- **5 \$date\$** : Horodatage au format ISO8601
- <sup>n</sup> **\$plate\$** : Numéro de plaque
- $\blacksquare$

6. **Faites défiler vers le bas et enregistrez vos modifications en cliquant sur l'icône Soumettre un rapport :**

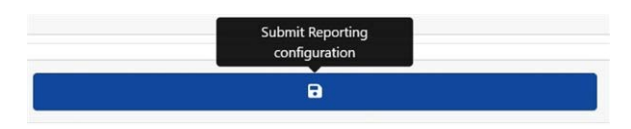

# **Connexion à MOBOTIX HUB**

**Voir le guide séparé : Connexion de ALPR à MOBOTIX HUB**.

# **XML bien formé**

Voici un exemple de XML bien formé par défaut envoyé dans un POST HTTP après la reconnaissance de la plaque numéro M8016LS.

(Un « document XML bien formé » est un document qui « respecte les règles de syntaxe de la [Spécification XML](https://www.w3.org/TR/xml/) 1.0 en matière de structure physique et logique ».)

**AVIS !** Les informations du cadre englobant font référence à l'instantané (image du cliché de la plaque d'immatriculation encodé au format Base64) envoyé dans le message.

#### **Exemple de XML bien formé envoyé dans un POST HTTP**

```
< ?xml version="1.0" encoding="utf-8" ?>
<AnalyticsEvent xmlns:i="http://www.w3.org/2001/XMLSchema-instance"
 xmlns="urn :milestone-systems">
 <EventHeader>
<ID>00000000-0000-0000-0000-000000000000</ID>
<Timestamp>2016-05-23T08 :39 :36.135998Z</Timestamp>
<Type>License Plate Recognition</Type>
<Message>VaxALPR On Camera Event</Message>
<CustomTag>M8016LS</CustomTag>
<Source>
<Name>192.168.0.100</Name>
</Source>
</EventHeader>
<Description>M8016LS</Description>
<ObjectList>
<Object>
<Name>Plate</Name>
<Confidence>0.972857</Confidence>
<Value>M8016LS</Value>
<AlarmTrigger>true</AlarmTrigger>
<Size>46</Size>
<BoundingBox>
<Top>0.42</Top>
<Left>0.23</Left>
<Bottom>0.54</Bottom>
<Right>0.55</Right>
</BoundingBox>
</Object>
</ObjectList>
<SnapshotList>
<Snapshot>
<TimeOffset>0</TimeOffset>
<Width>1280</Width>
<Height>960</Height>
<SizeInBytes>193656</SizeInBytes>
<Image>BASE64ENCODEDJPEG</Image>
</Snapshot>
</SnapshotList>
<Vendor>
<Name>Vaxtor Systems</Name>
```
**Meilleures pratiques ALPR Configuration de ALPR**

</Vendor> </AnalyticsEvent>

# **Configuration de MOBOTIX HUB**

Une fois l'option de rapport HTTP POST configurée, nous devons configurer MOBOTIX HUB pour recevoir et gérer nos événements. Pour ce faire, nous recommandons de suivre les étapes suivantes :

#### **Étape 1 : activer MOBOTIX HUB pour recevoir des événements ALPR**

Dans l'application de gestion MOBOTIX HUB, cliquez sur le menu Options, puis sélectionnez l'option Paramètres. Une nouvelle fenêtre s'ouvre.

Sélectionnez l'option Événements d'analyse et cochez la case Activé. Enregistrez les modifications en cliquant sur le bouton OK.

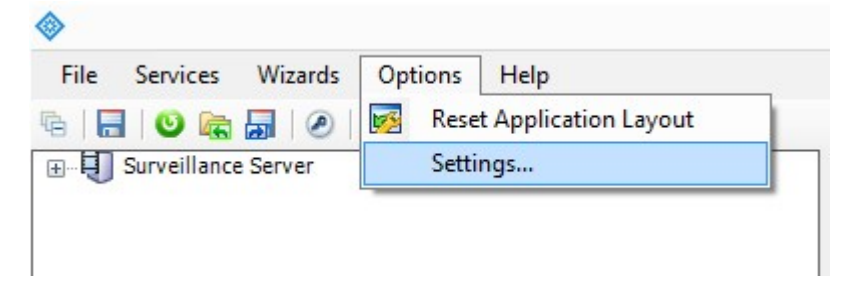

Application de gestion MOBOTIX HUB > Menu Options > Option Paramètres

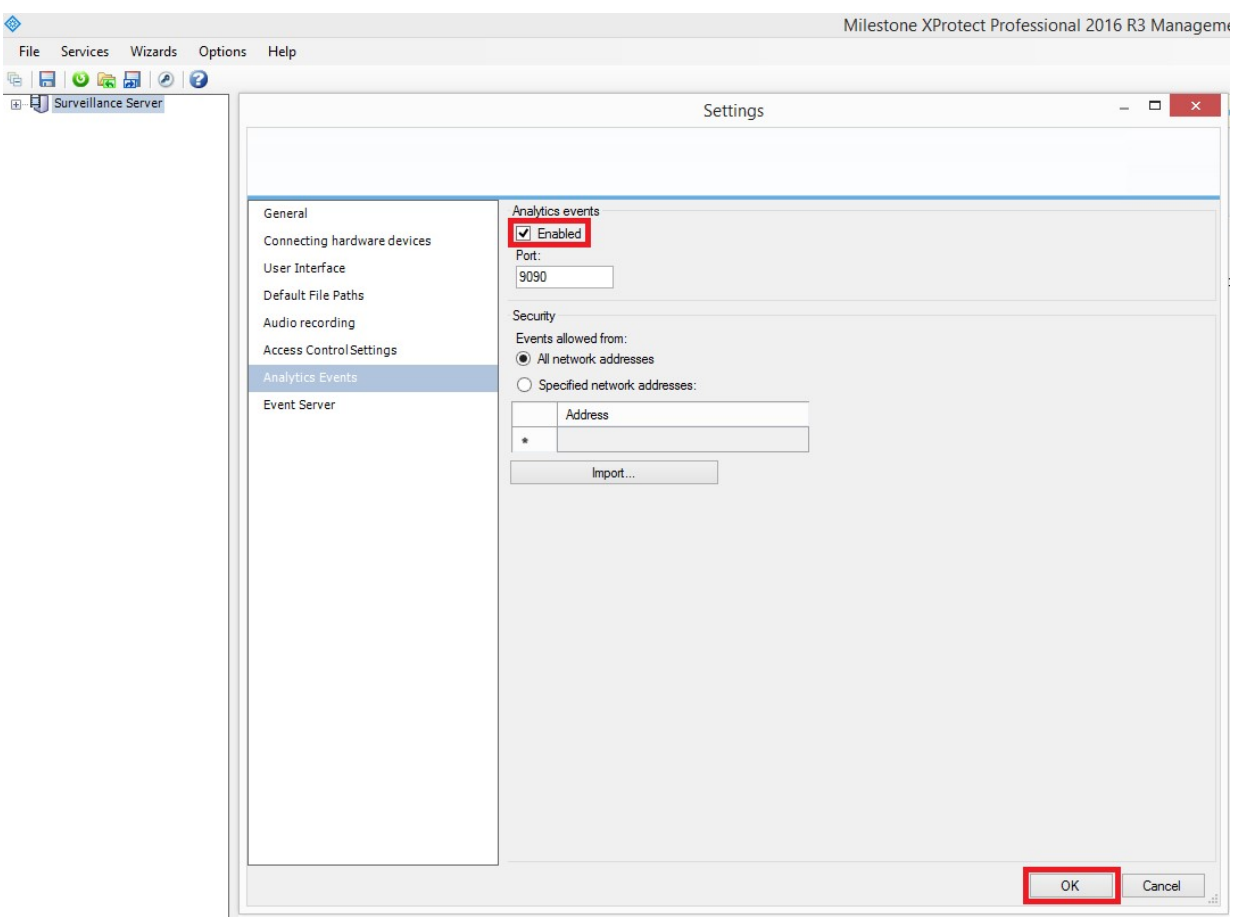

**Fig. 5 : Application de gestion MOBOTIX HUB > Options > Paramètres > Événements analytiques : Activé**

## **Étape 2 : créer l'événement ALPR dans MOBOTIX HUB**

Cliquez sur le menu déroulant Serveur de surveillance, sur le menu déroulant Configuration avancée, puis sur le menu déroulant Événements et sorties. Cliquez sur l'option Événements d'analyse et cliquez avec le bouton droit pour accéder au bouton Créer. Cliquez sur le bouton Créer pour configurer l'événement :

- <sup>n</sup> Entrez un nom pour l'événement d'analyse (Événement ALPR).
- Enfin, cliquez sur le bouton OK pour enregistrer les modifications.

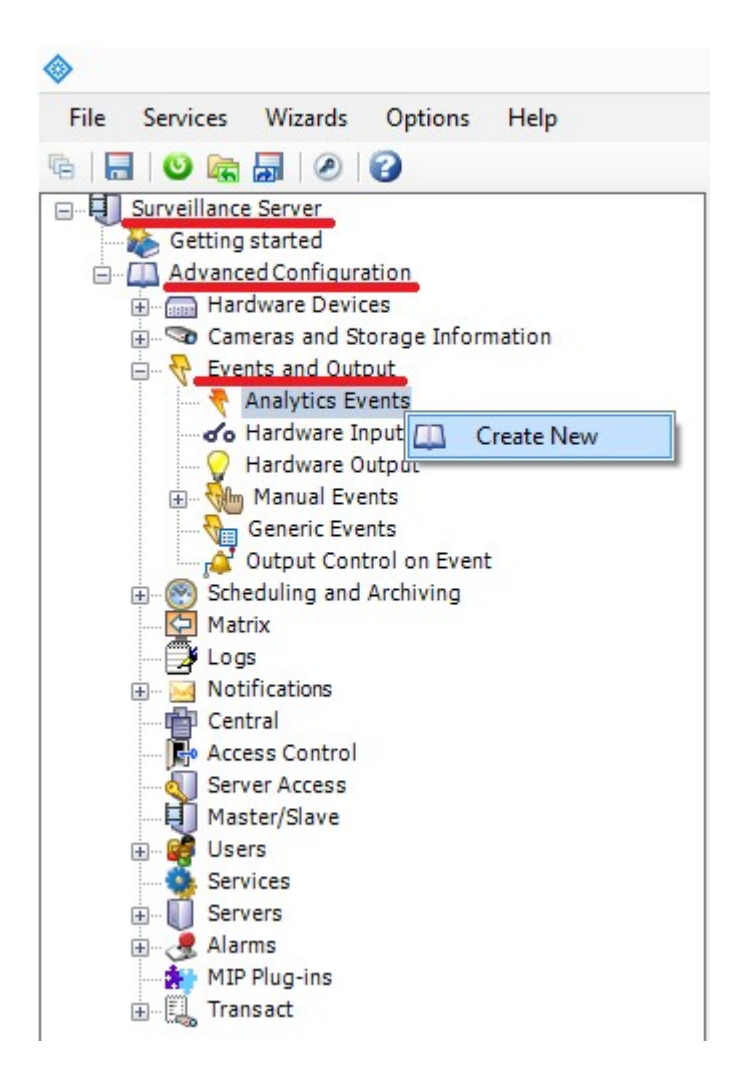

**Fig. 6 : Serveur de surveillance > Configuration avancée > Événements et sorties > Événements analytiques : Create New,**

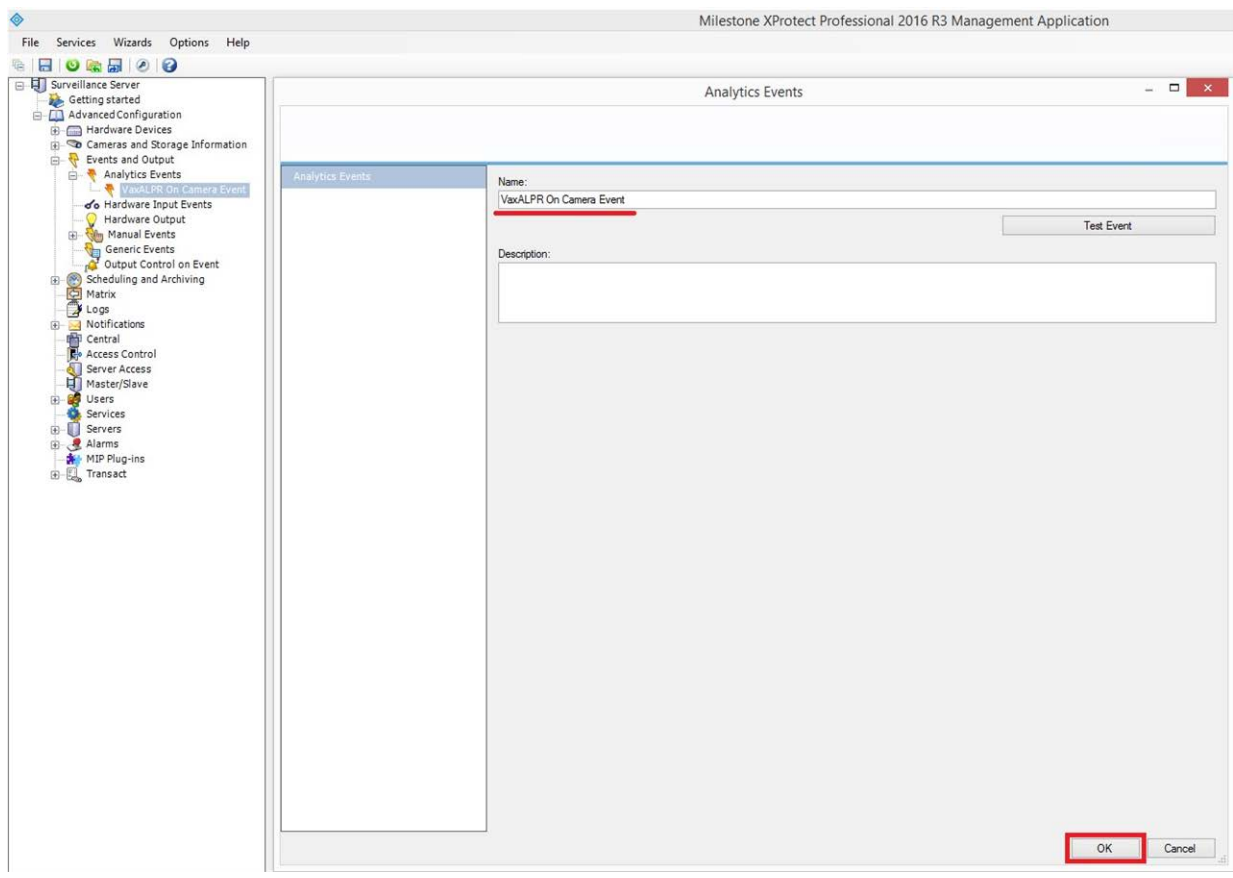

**Fig. 7 : Serveur de surveillance > Configuration avancée > Événements et sorties > Événements analytiques : Événement ALPR**

# **Étape 3 : créer l'alarme qui se déclenche lorsque MOBOTIX HUB reçoit l'événement ALPR**

Cliquez sur le menu déroulant Serveur de surveillance, sélectionnez le menu déroulant Configuration avancée, puis le menu déroulant Alarmes.

Cliquez sur l'option Définitions d'alarme et cliquez avec le bouton droit pour accéder au bouton Créer. Cliquez sur le bouton Créer pour configurer l'alarme :

- Cochez la case Activer pour activer l'alarme.
- Entrez le nom de l'alarme (Plaque détectée).
- <sup>n</sup> Sélectionnez un événement déclencheur dans la liste déroulante. L'événement déclencheur doit être l'événement d'analyse. Une deuxième liste déroulante s'affiche.
- Sélectionnez l'événement ALPR dans la seconde liste déroulante.
- Sélectionnez une source (la caméra sur laquelle le logiciel ALPR est installé).
- Enfin, cliquez sur le bouton OK pour enregistrer les modifications.

| File Services Wizards Options Help                |  |
|---------------------------------------------------|--|
| $\bullet$ $\bullet$ $\bullet$ $\bullet$ $\bullet$ |  |
| Surveillance Server                               |  |
| Getting started                                   |  |
| Advanced Configuration                            |  |
| <b>ED</b> Figure Hardware Devices                 |  |
| <b>EDIG Cameras and Storage Information</b>       |  |
| Events and Output                                 |  |
| Scheduling and Archiving                          |  |
| Matrix                                            |  |
| Logs                                              |  |
| Notifications<br>$+$ $-$                          |  |
| <b>I</b> Central                                  |  |
| Access Control                                    |  |
| <b>Server Access</b>                              |  |
| Master/Slave                                      |  |
| Users<br>$+ - 5$                                  |  |
| <b>Services</b>                                   |  |
| <b>Servers</b><br>田                               |  |
| Alarms                                            |  |
| <b>Alarm Definitions</b>                          |  |
| Alarm Data Setti [ Create New                     |  |
| Sound Settings                                    |  |
| <b>Time Profiles</b>                              |  |
| MIP Plug-ins                                      |  |
| Transact<br>田                                     |  |

**Fig. 8 : Serveur de surveillance > Configuration avancée > Alarmes > Définitions d'alarme : Create New,**

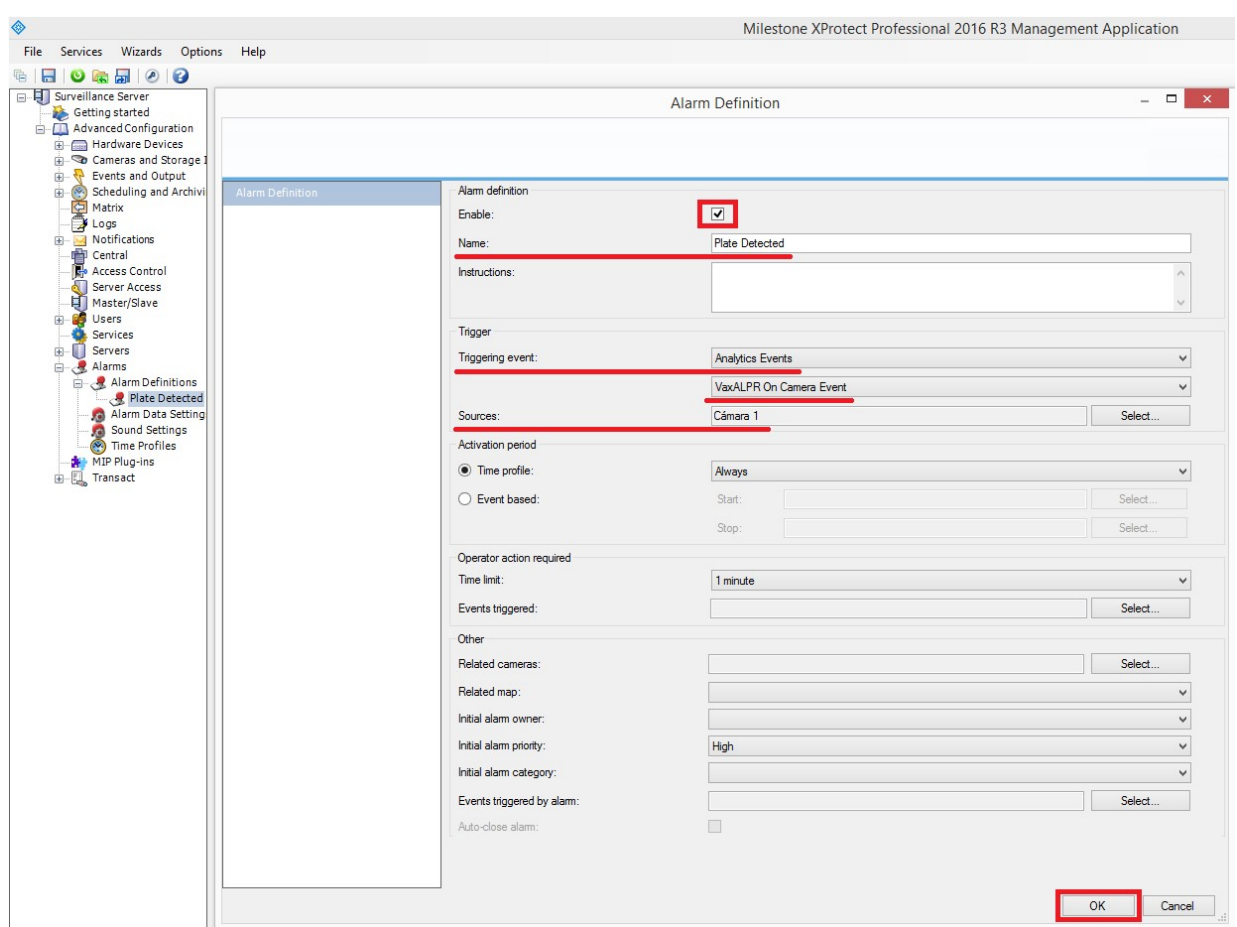

**Fig. 9 : Serveur de surveillance > Configuration avancée > Alarmes > Définitions d'alarme : Plaque détectée**

#### **Étape 4 : modifier les paramètres des données d'alarme**

Cliquez sur le menu déroulant Serveur de surveillance. Cliquez ensuite sur le menu déroulant Configuration avancée, puis sur le menu déroulant Alarmes.

Cliquez ensuite sur l'option Paramètres des données d'alarme, sélectionnez l'onglet Configuration de la liste d'alarmes et déplacez la colonne Objet des colonnes Disponible vers les colonnes Sélectionné. Cette colonne indique alors le numéro de plaque dans MOBOTIX HUB.

**Configuration de ALPR**

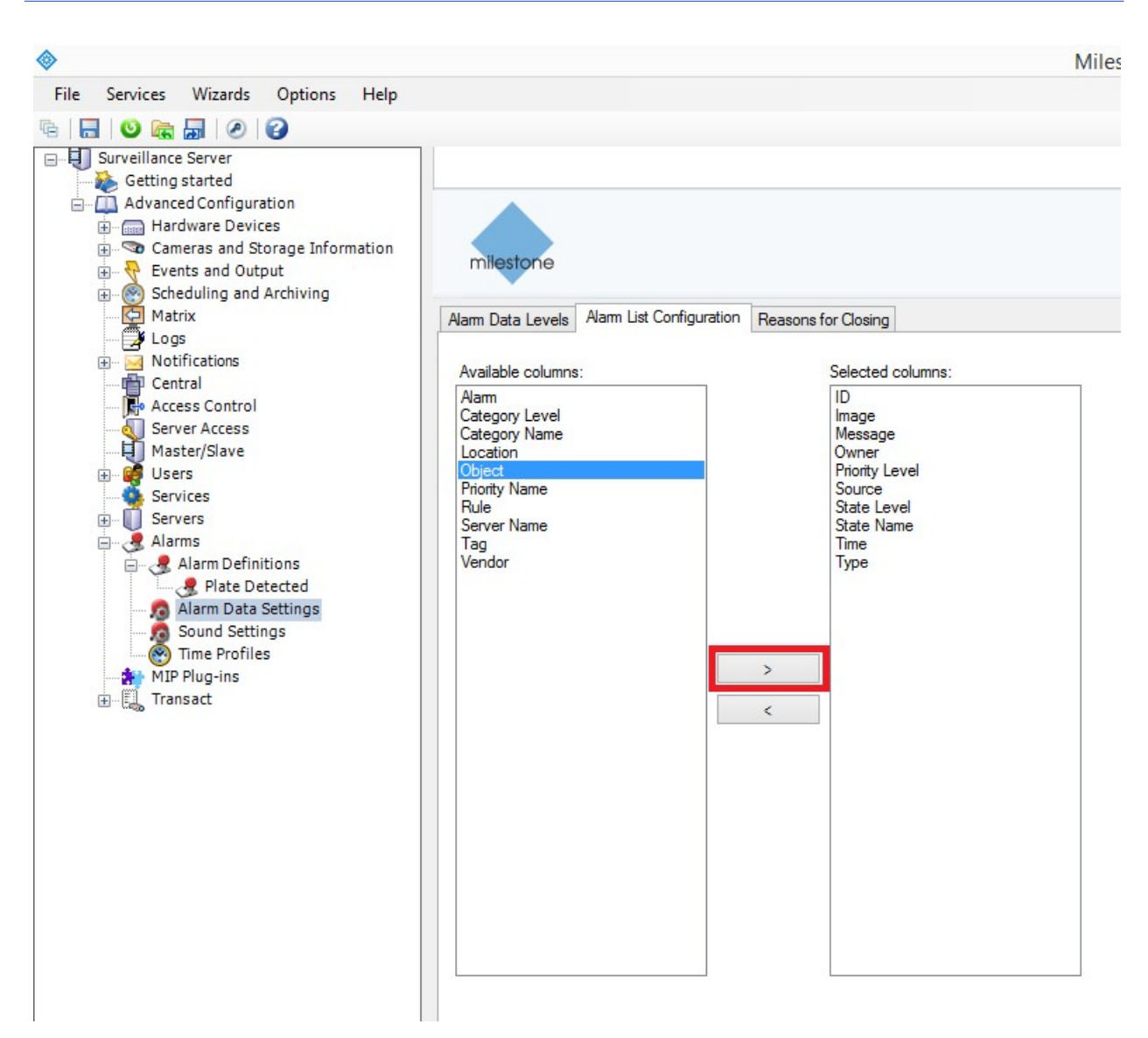

**Fig. 10 : Serveur de surveillance > Configuration avancée > Alarmes > Paramtres de données d'alarme : Configuration de la liste d'alarmes**

## **Plug-in Genetec LPR**

Cette option de génération de rapports permet à ALPR d'envoyer chaque événement de plaque à Genetec Security Centre en tant qu'événement ALPR (pas seulement en tant que signet). Les lectures reçues peuvent être utilisées dans Security Centre pour générer des alarmes, ouvrir des barrières, etc Contactez Genetec pour plus d'informations et pour obtenir une licence pour le logiciel Genetec.

#### **Pour activer cette option :**

1. Cliquez sur l'en-tête XML pour développer le menu d'intégration Plug-in Genetec LPR.

#### 2. **Cochez la case Actif :**

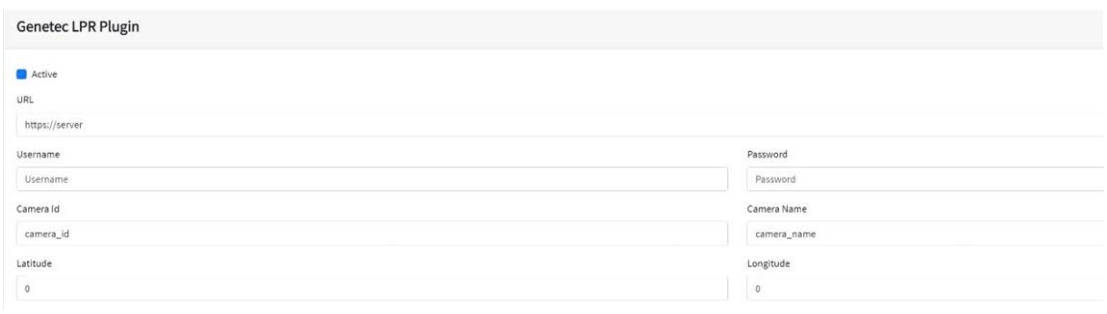

3. Saisissez l'URL de destination du serveur Genetec, par exemple :

http://monserveur.com/ ou https://monserver.com :port/destination/mapage.php (les noms de domaine et les adresses IP peuvent être utilisés).

4. Renseignez tous les autres champs si nécessaire et cliquez sur l'icône Soumettre un rapport :

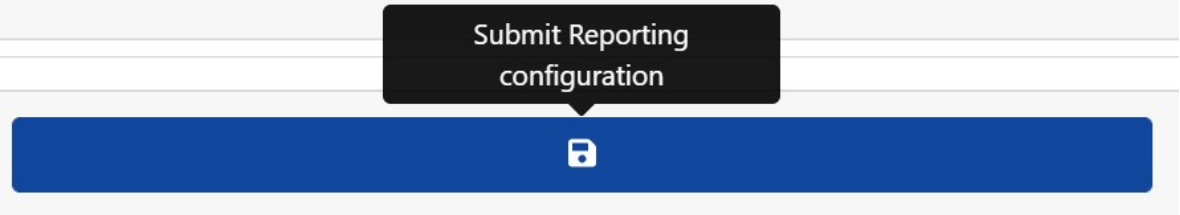

## **Réseau Optix Integration**

Cette option de rapport envoie des événements génériques et des données de signet au système Network Optix Nx Witness VMS.

#### **Pour configurer cette option, procédez comme suit :**

1. Dans Création de rapport, cliquez sur l'option Réseau Optix pour développer le menu d'intégration.

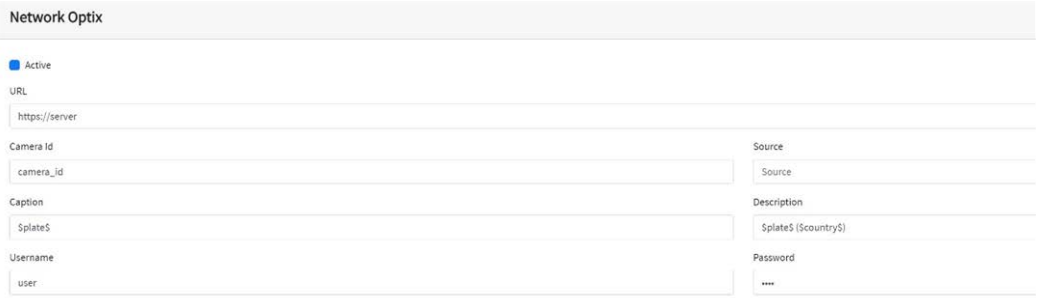

2. Cochez la case Actif.

3. Entrez l'URL. L'URL doit correspondre à l'adresse du serveur hôte Nx utilisant le port 7001 : http://nxserver :7001 par exemple : http://192.168.0.41 :7001

**AVIS !**

- La dernière version d'Optix NX applique https.
- <sup>n</sup> Assurez-vous que l'adresse IP de la caméra se trouve sur le même sous-réseau.
- 4. Saisissez votre nom d'utilisateur et votre mot de passe.
- 5. Entrez un paramètre **Source**. Il est utilisé par le serveur Nx pour référencer les événements reçus (**LPR**, par exemple). Tous les événements Nx seront marqués comme des événements **LPR**.
- 6. Entrez les modèles Légende et Description. Ces données seront enregistrées avec chaque événement.
- 7. Modifiez les deux messages selon vos besoins. Le message peut utiliser le remplacement de texte dynamique (dans l'option de rapport Superposition, par exemple).

**AVIS !**

- Vous pouvez utiliser le remplacement de texte dynamique pour correspondre aux informations de la plaque en cours : Une liste est fournie à la fin de ce manuel : Mots réservés pour le [remplacement](#page-206-0) dyna[mique](#page-206-0) de texte
- **Il existe également un document Liste exhaustive des mots réservés pour le remplacement dynamique** pour les derniers ajouts.

## **Exemples :**

- \$image\$ : Image JPEG complète encodée en base64
- **F** \$jpegsize\$ : Taille JPEG en octets.
- **5 date\$** : Horodatage au format ISO8601
- <sup>n</sup> **\$plate\$** : Numéro de plaque
- $\blacksquare$

**Vous pouvez ajouter vos propres paramètres dans le message. Par exemple, si vous souhaitez ajouter un ID de site, votre message peut ressembler à ceci :**

```
{"plate" :"$plate$", "date" :"$date$", "ip" :"$ip$", "country" :"$-
country$", "sitecode" : 12345}
```
- 8. Entrez l'ID de la caméra. Il s'agit de l'ID qui a été configuré dans les paramètres Nx VMS. Vous pouvez le trouver dans Paramètres de la caméra.
- 9. Lorsque vous avez terminé, cliquez sur l'icône Soumettre un rapport.

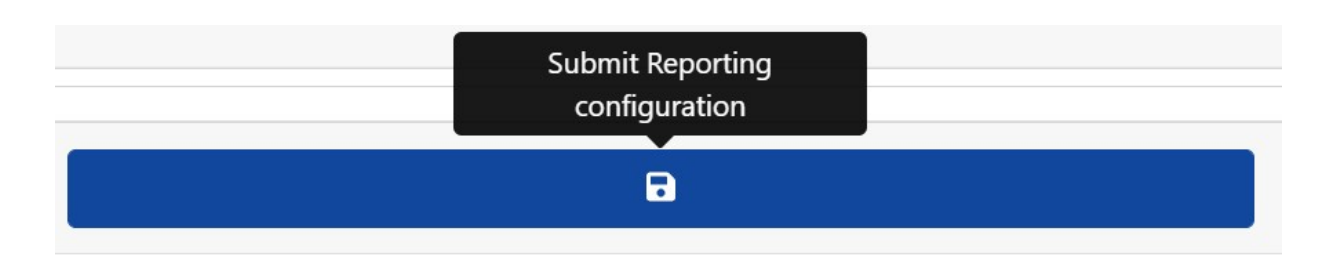

# **Transmission FTP**

**Choisissez cette option pour spécifier un site distant pour la réception des données et des images :**

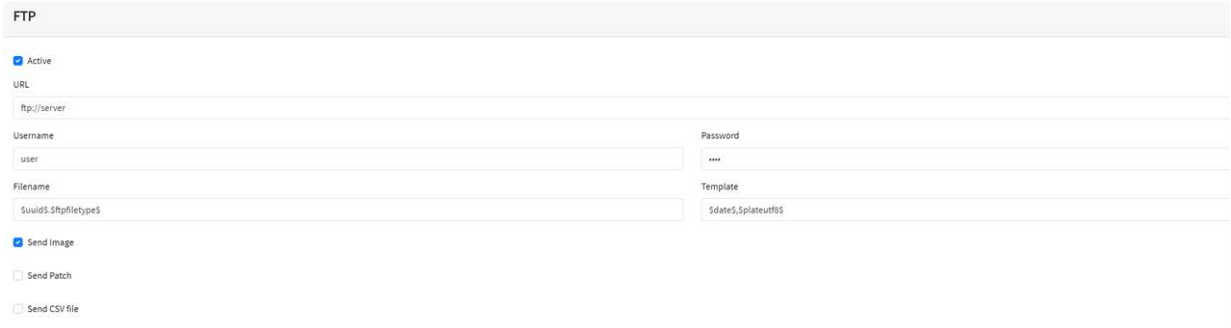

Entrez l'adresse du serveur FTP, ainsi que le nom d'utilisateur et le mot de passe requis, puis spécifiez un nom de fichier contenant l'image de la plaque actuelle.

Le modèle de nom de fichier par défaut est : \$uuid\$.\$ftpfiletype\$ où :

- <sup>n</sup> \$uuid\$ est l'identifiant unique de chaque image et
- \$ftpfiletype\$ est le type d'image. Ce mot est important, car il ajoute les mots « ocr », « path » ou « overview » aux noms de fichiers en fonction du type d'image.

Si ce mot n'est pas inclus, toutes les images seront nommées de manière identique, de sorte qu'une seule sera envoyée au stockage FTP.

Vous pouvez également utiliser d'autres mots réservés dans le champ Filename (Nom de fichier) pour former le nom de fichier jpg, chaque fichier étant une image du véhicule.

Entrez les données csv à envoyer dans le champ Modèle en utilisant le remplacement de texte dynamique séparé par des virgules et sélectionnez Envoyer un fichier CSV en bas de la boîte de dialogue.

Sélectionnez les images à envoyer à l'aide des deux cases à cocher. Sélectionnez l'image principale du véhicule et/ou l'image du cliché de la plaque.

**AVIS !**

- Vous pouvez utiliser le remplacement de texte dynamique pour correspondre aux informations de la plaque en cours : Une liste est fournie à la fin de ce manuel : Mots réservés pour le [remplacement](#page-206-0) dyna[mique](#page-206-0) de texte
- **Il existe également un document Liste exhaustive des mots réservés pour le remplacement dynamique** pour les derniers ajouts.

## **Exemples :**

- \$image\$ : Image JPEG complète encodée en base64
- **F** \$jpegsize\$ : Taille JPEG en octets.
- **5 \$date\$** : Horodatage au format ISO8601
- <sup>n</sup> **\$plate\$** : Numéro de plaque
- $\blacksquare$

## **Serveur TCP**

Choisissez cette option pour configurer la caméra MOVE en tant que serveur TCP.

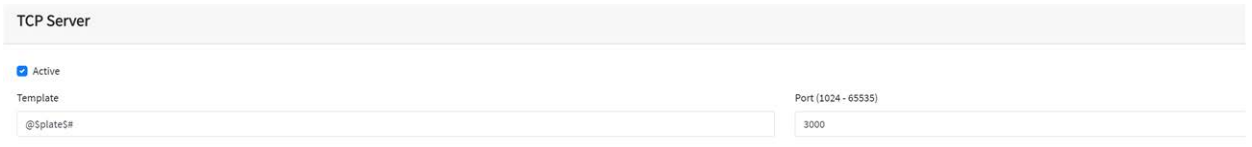

Plusieurs clients pourront ainsi se connecter au port configuré pour recevoir des données. La caméra envoie un type de données de chaîne configurable à tous les clients connectés.

La connexion reste ouverte tant que la caméra ne la ferme pas en cas de modification de la configuration.

Seuls le port et le message doivent être configurés. Comme précédemment, vous pouvez modifier le message si nécessaire en utilisant le remplacement de texte dynamique pour correspondre aux informations de la plaque en cours (voir l'exemple précédent).

# **Intégration UTMC**

Choisissez cette option de création de rapport si vous souhaitez que ALPR envoie des lectures de plaques à l'aide du protocole UTMC. Le programme Urban Traffic Management & Control (Gestion et de contrôle du trafic urbain) est une initiative britannique pour une méthode de communication plus ouverte dans le secteur ITS, en particulier dans les zones urbaines.

Les plaques peuvent être envoyées en temps réel (individuellement) ou par lots.

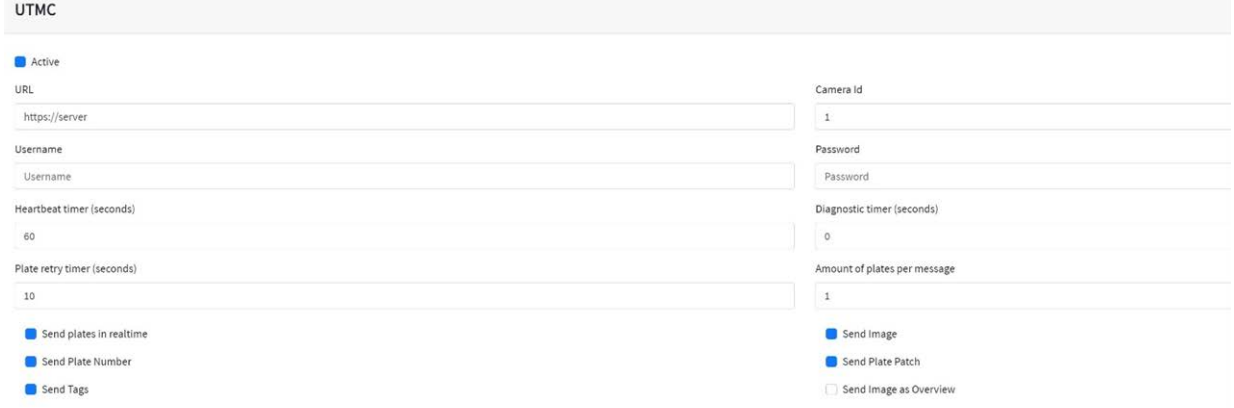

#### **Pour activer cette option, procédez comme suit :**

- 1. Cliquez sur l'en-tête du protocole UTMC pour développer le menu de configuration UTMC comme indiqué ci-dessus.
- 2. Cochez la case Actif.
- 3. Entrez l'URL du serveur de destination.
- 4. Entrez les intervalles Pulsation et Diagnostics pour surveiller la connexion.
- 5. Entrez un ID de caméra (identifiant unique pour chaque caméra).
- 6. Tous les autres champs sont explicites et définissent les données qui sont transmises à l'UTMC BOF. Notez que le délai par défaut est de 5 secondes. Si votre serveur prend plus de temps pour répondre, vous devez augmenter cette valeur.
- 7. Cliquez sur le bouton Soumettre un rapport pour enregistrer les informations dans la caméra.

8. Renseignez tous les autres champs si nécessaire et cliquez sur l'icône Soumettre un rapport.

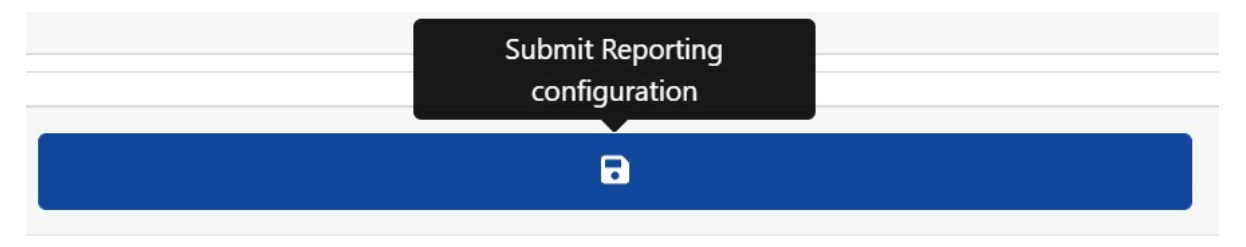

## **Superposition/filigrane**

La fonction Superposition permet à l'utilisateur de spécifier un texte qui sera écrit en filigrane sur le flux vidéo de la caméra, qui peut être envoyé aux systèmes de gestion vidéo (VMS) (MOBOTIX HUB, Genetec ou Network Optix, par exemple).

Il peut être utilisé pour créer un filigrane (l'heure, la date et la dernière plaque lue comme superposition vidéo, par exemple).

#### **Pour activer cette option :**

- 1. Cliquez sur l'en-tête Superposition pour développer le menu.
- 2. Cochez la case Actif :

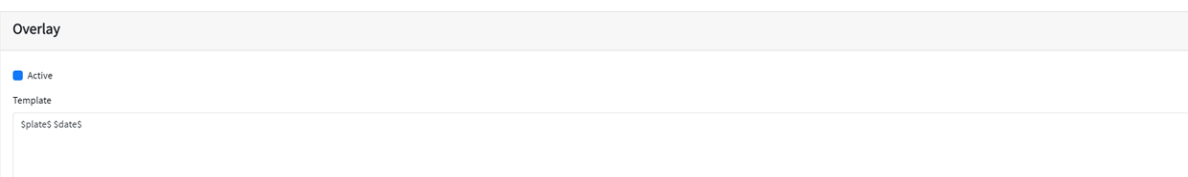

Le champ de modèle de filigrane vous permet d'insérer du texte dynamique qui sera superposé à l'image fixe de la plaque capturée.

#### **AVIS !**

- Vous pouvez utiliser le remplacement de texte dynamique pour correspondre aux informations de la plaque en cours : Une liste est fournie à la fin de ce manuel : Mots réservés pour le [remplacement](#page-206-0) dynamique de [texte](#page-206-0)
- **Il existe également un document Liste exhaustive des mots réservés pour le remplacement dynamique** pour les derniers ajouts.

# **Exemples :**

- **5image\$** : Image JPEG complète encodée en base64
- **F** \$jpegsize\$ : Taille JPEG en octets.
- **5 date\$** : Horodatage au format ISO8601
- <sup>n</sup> **\$plate\$** : Numéro de plaque
- $\blacksquare$

**Dans cet exemple, nous utilisons un texte dynamique simple avec la date au format ISO 8601 :**

#### \$plate\$ \$date\$

#### **La dernière plaque lue s'affiche alors dans la fenêtre Vidéo en direct :**

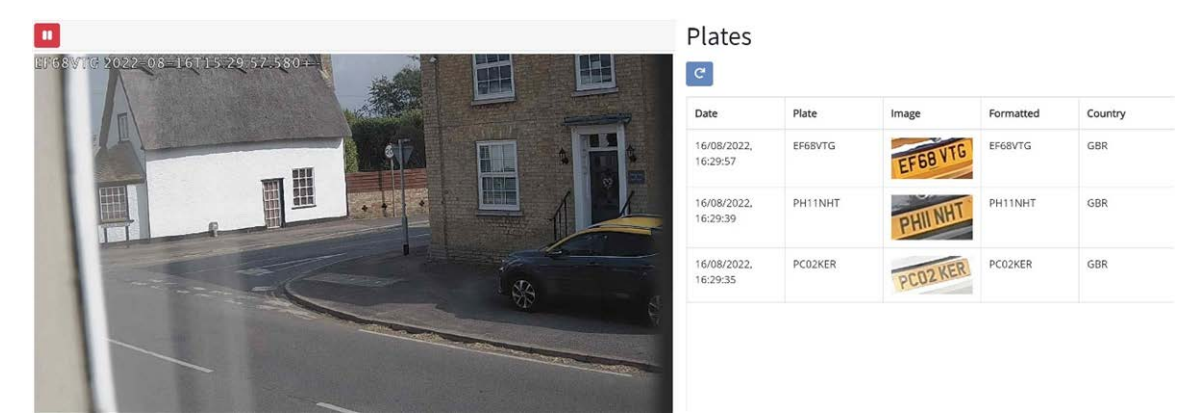

## **Port de sortie**

Cette option permet à l'utilisateur de déclencher le port de sortie (relais) de la caméra lorsque certains événements se produisent. Cela peut être utilisé par exemple pour ouvrir une barrière ou déclencher une alarme.

#### **Pour activer cette option :**

- 1. Cliquez sur l'en-tête Port de sortie pour développer le menu.
- 2. Cochez la case Actif :

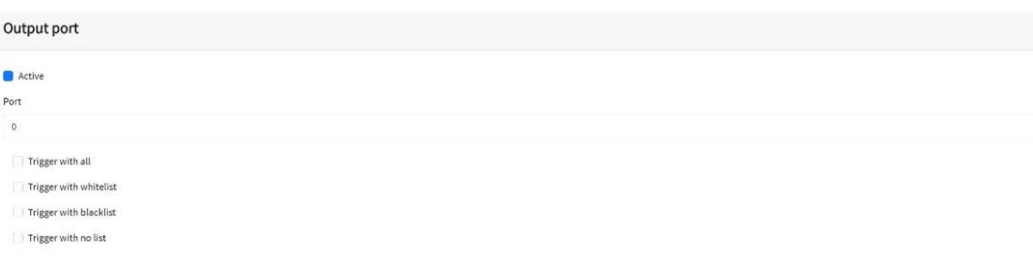

#### **L'utilisateur peut déclencher un événement Déclencher dans l'une ou l'autre des conditions suivantes :**

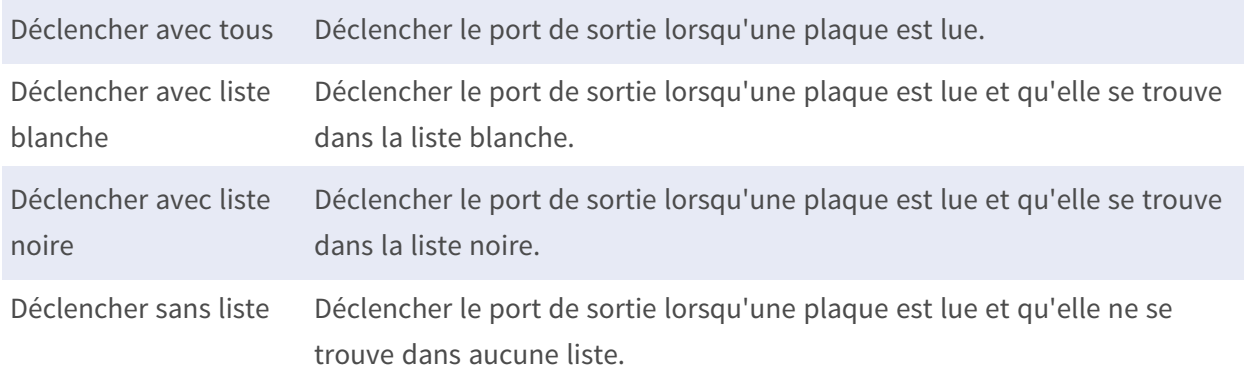

Sélectionnez le port de sortie à déclencher (voir la documentation MOBOTIX MOVE pour la configuration et le câblage du port de sortie).

# **Enregistrer les paramètres MOVE de création de rapport**

Une fois que vous avez configuré vos options de création de rapport, n'oubliez pas de les enregistrer en appuyant sur **Soumettre la configuration du rapport** en bas de l'écran.

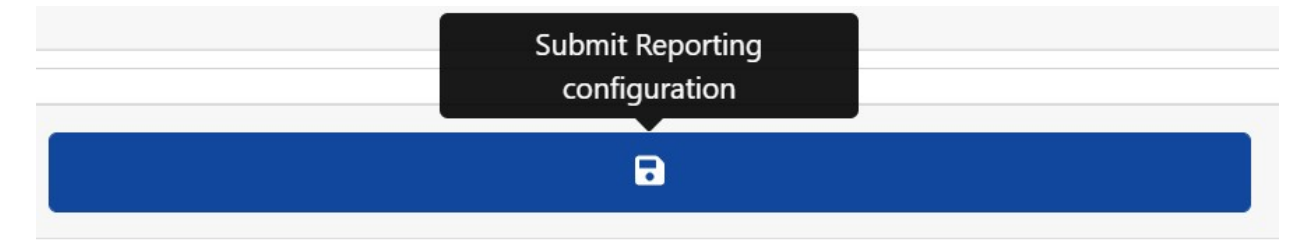

## **Test des rapports**

Après avoir configuré une notification, il est possible de simuler une transmission de lecture. Cette fonction peut être utilisée pour confirmer que la notification a été configurée et qu'elle fonctionne

 $\bullet$ 

#### correctement.

Plate to test....

#### **Pour simuler une notification de lecture de plaque :**

- 1. Entrez un numéro de plaque à tester dans la fenêtre de test en bas de l'écran (ABC123, par exemple).
- 2. Cliquez sur l'icône Test des rapports :  $\left\| \right\|$

La plaque sera envoyée à tous les points finaux de rapport activés.

Vous pouvez vérifier si les plaques ont été envoyées avec succès en vérifiant le fichier journal (voir [ALPR Afficher le fichier journal, p. 201\)](#page-200-0).

# <span id="page-200-0"></span>**ALPR Afficher le fichier journal**

Cette fonction affiche le journal système actuel pour les besoins du débogage et des tests.

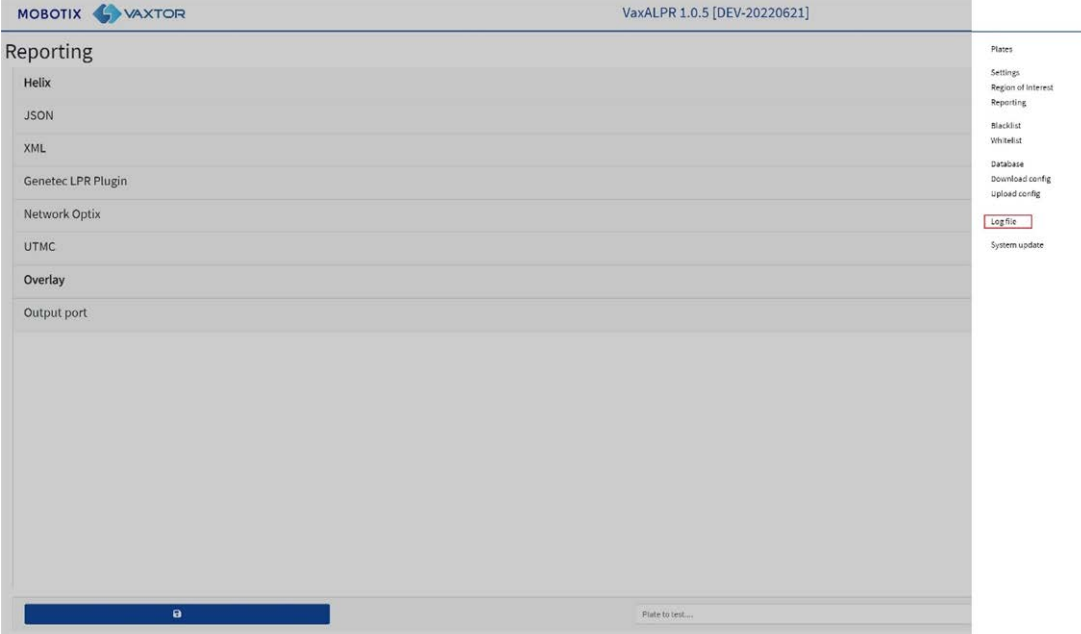

**Le journal de l'application s'affiche comme suit :**

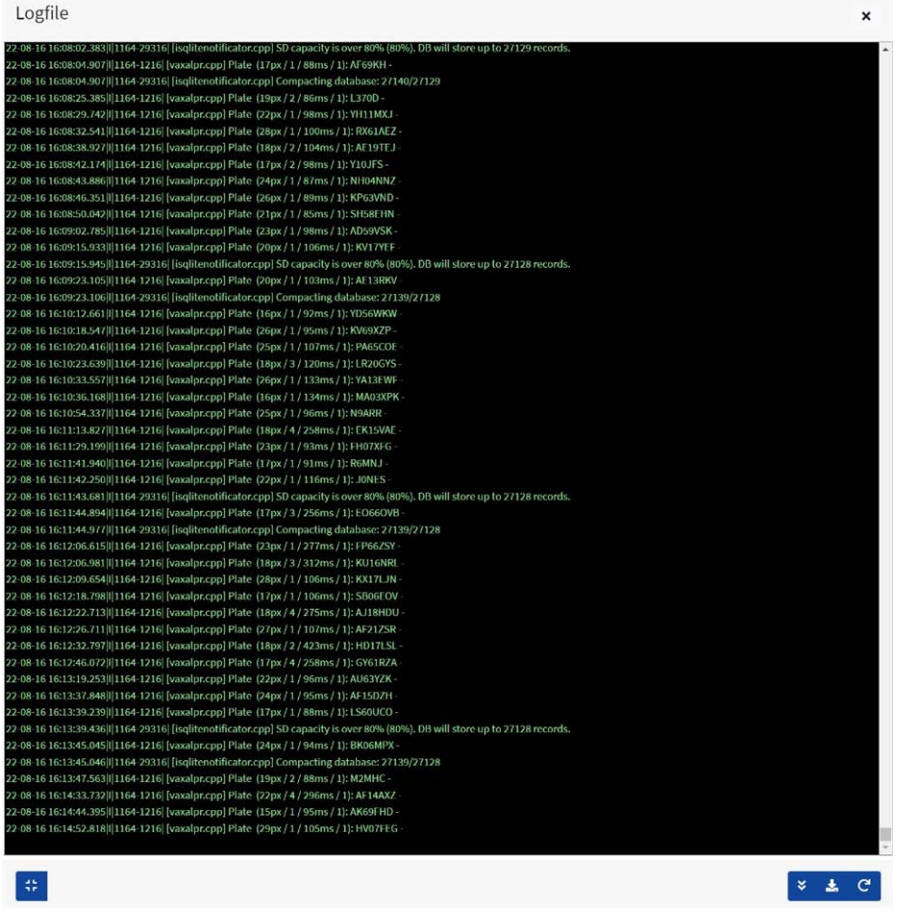

**AVIS !** Les dernières informations sont ajoutées au bas du fichier. Utilisez donc le curseur à droite pour naviguer vers le haut ou vers le bas. Utilisez l'icône Défilement vers le bas **passes** pour vous déplacer vers la fin du fichier.

Si de nouvelles données sont enregistrées pendant la navigation, utilisez l'icône Recharger vale pour rouvrir la dernière version du fichier.

Les messages d'erreur s'affichent ici, y compris si le programme n'a pas pu envoyer de données à une application tierce pour une raison quelconque ou s'il a été rejeté par un serveur.

Les données de base de la plaque comprennent la hauteur de plaque, le nombre de lectures, le temps de traitement, etc

Le fichier journal peut être téléchargé sur votre PC en sélectionnant l'icône Télécharger le fichier

journal **Franc** 

Appuyer sur l'icône  $\pm$  permet de repositionner l'affichage du fichier journal dans l'une des quatre positions de votre écran (pour vous permettre d'afficher les paramètres autour de la fenêtre).

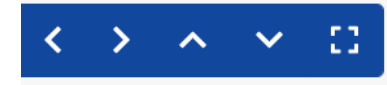

La sélection de cette option **::** élargit la fenêtre de l'écran central.

# **Mise à jour du logiciel système ALPR**

Sélectionnez Mettre à jour le système pour mettre à jour l'application ALPR vers la dernière version.

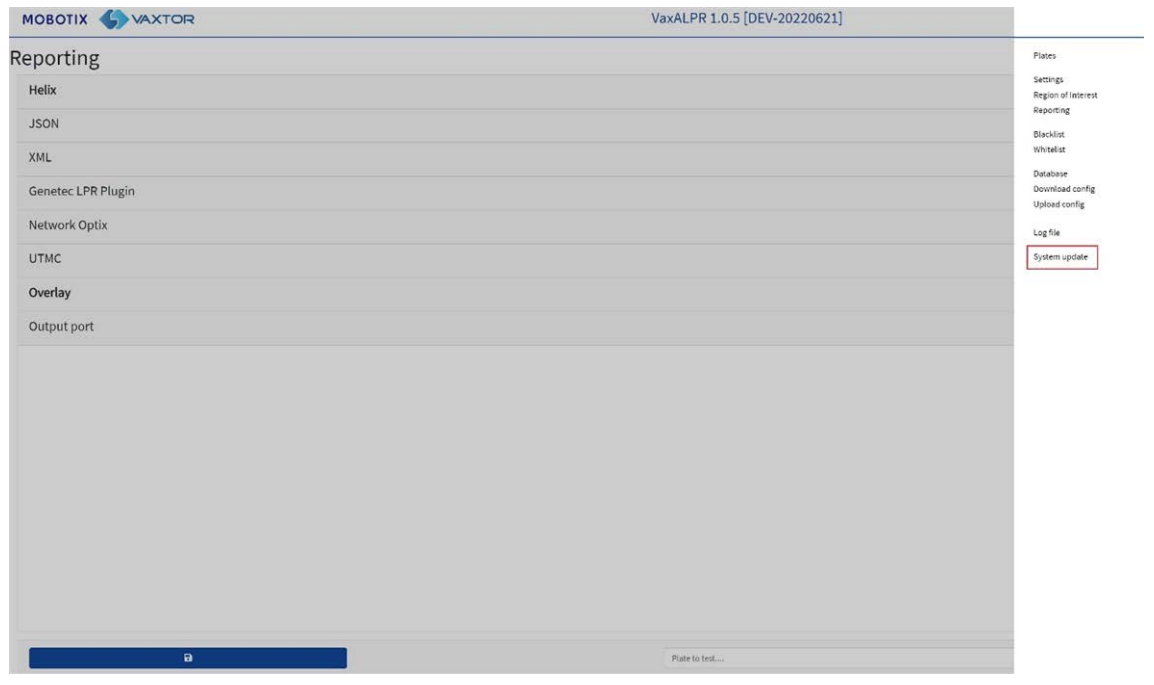

Sélectionnez une mise à jour sur votre PC local si le fabricant vous en a envoyé une.

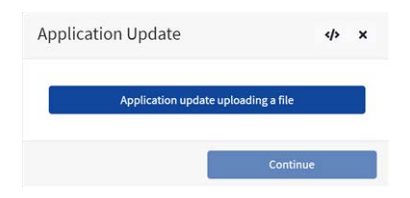

#### **Sélectionnez l'application sur votre PC et cliquez sur Ouvrir :**

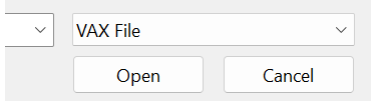

La nouvelle version sera chargée.

L'icône  $\Phi$  permet d'afficher le fichier journal.

# **Dépannage**

**De nombreux problèmes de lecture de plaque d'immatriculation sont dus à :**

- un positionnement incorrect de la caméra.
- un objectif de caméra (ou réglage du zoom) incorrect.
- un éclairage insuffisant.
- <sup>n</sup> des paramètres de caméra incorrects (la vitesse d'obturation, par exemple).
- des paramètres incorrects de l'application ALPR.

Dans cette section, nous allons étudier les problèmes les plus courants et la façon de les résoudre.

# **Le logiciel ALPR démarre, mais s'arrête soudainement**

#### 1. **Solution :**

2. Vérifiez que vous avez chargé la clé de licence et que la date et l'heure de la caméra MOBOTIX MOVE sont correctement réglées.

# **La licence ALPR est valide, mais un message du type « Vérifier la licence » s'affiche**

#### **Solution :**

Vérifiez que la date et l'heure de la caméra MOBOTIX MOVE sont correctement réglées.

# **ALPR fonctionne, mais pas la lecture des plaques**

#### **Solution :**

Vérifiez que la plaque d'immatriculation est visible sur l'image et que l'image est de bonne qualité, sans être sous-exposée ou surexposée. En règle générale, si vous ne parvenez pas à lire facilement les plaques, le logiciel ne pourra pas non plus les lire !

Tout repose sur l'image. Essayez donc d'abord de régler l'objectif de la caméra pour effectuer un zoom avant ou arrière. Sinon, vérifiez si la caméra elle-même peut être rapprochée ou éloignée du point de lecture. L'image capturée doit montrer l'ensemble du véhicule. Cela dépend toutefois de la résolution configurée de la caméra.

Si la qualité de la vidéo semble bonne, passez aux paramètres de l'appareil photo et assurez-vous que la vitesse d'obturation est suffisamment élevée (pour savoir comment régler les vitesses d'obturation, reportez-vous à la section [Réglage de la vitesse d'obturation et d'autres paramètres](#page-118-0)  [d'image importants, p. 119](#page-118-0) ).

**Si vous voyez CLAIREMENT la plaque d'immatriculation dans l'image et que le logiciel ne lit rien, essayez de modifier les paramètres suivants dans la section des paramètres de l'application pour qu'ils soient plus tolérants :**

- 1. Dans les options de pays, ne cochez pas la case Grammaire stricte.
- 2. Dans les options de vidéo, définissez la hauteur minimale des caractères sur 14 pixels.
- 3. Dans les options de vidéo, définissez la hauteur maximale des caractères sur 60 pixels.
- 4. Dans les options OCR, définissez la confiance globale minimale sur 50.
- 5. Dans les options OCR, définissez la confiance minimale des caractères sur 25.
- 6. Dans la section Région d'intérêt, supprimez toutes les régions d'intérêt (ROI) existantes.

Dès que vous pouvez voir l'image de la plaque d'immatriculation et que le logiciel les lit désormais, modifiez ces paramètres un par un.

# **ALPR est en cours d'exécution, mais ne lit pas certaines plaques**

#### **Solution :**

Dans la configuration ALPR, dans les options vidéo, vérifiez que la valeur de la résolution dans la liste déroulante est correcte.

**Affichez le fichier journal, faites défiler jusqu'à la fin et recherchez le message :**

```
[INFO] Vaxreader[xxxx] : -Plate 0 (<pixel height> - <milliseconds>) :
<plate>
```
Ensuite, vérifiez la valeur de la hauteur de pixel de caractère de la plaque enregistrée dans le journal. Si la résolution est de 1 280 x 960 et que la hauteur de pixel de la plaque est de 40, il est recommandé de définir la résolution sur une valeur inférieure.

# **Les clichés de plaques sont inversés dans la liste des plaques**

Après l'installation d'une nouvelle caméra MOBOTIX MOVE, il peut arriver que les plaques apparaissent à l'envers après lecture. Notez que la caméra dispose d'un capteur automatique pour

#### déterminer l'orientation.

#### **Solution :**

- 1. **Définissez l'orientation correcte requise dans la section Paramètres de la caméra MOBOTIX MOVE/flux :**
- 2. Après avoir modifié ce paramètre (ou un autre paramètre de la caméra), vous devez arrêter le démarrage et redémarrer dans l'application ALPR, et tout devrait être correct.

# **JSON ou XML a été configuré, mais les plaques ne sont pas reçues**

#### **Solution :**

Si vous utilisez une URL distante pour recevoir les données, vérifiez qu'un serveur DNS a été sélectionné dans la configuration principale MOBOTIX MOVE.

**IMPORTANT :** Si vous utilisez une URL plutôt qu'une adresse IP, assurez-vous d'avoir configuré un serveur DNS dans le menu principal des paramètres MOVE.

Dans le menu principal système MOVE, sélectionnez Réseau et Paramètres de base. Sélectionnez un serveur DNS tel que : 8.8.8.8 avec un serveur secondaire 8.8.4.4, par exemple. Ce sont des serveurs Google DNS gratuits qui mapperont vos noms d'URL.

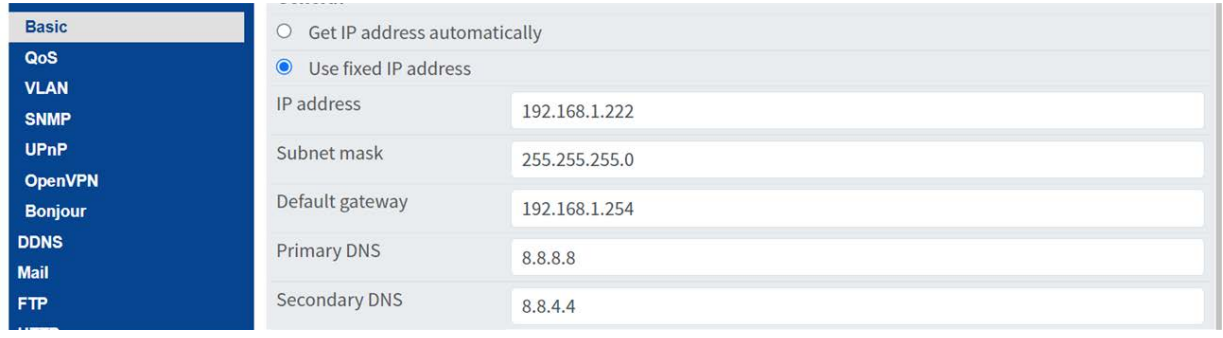

# <span id="page-206-0"></span>**Mots réservés pour le remplacement dynamique de texte**

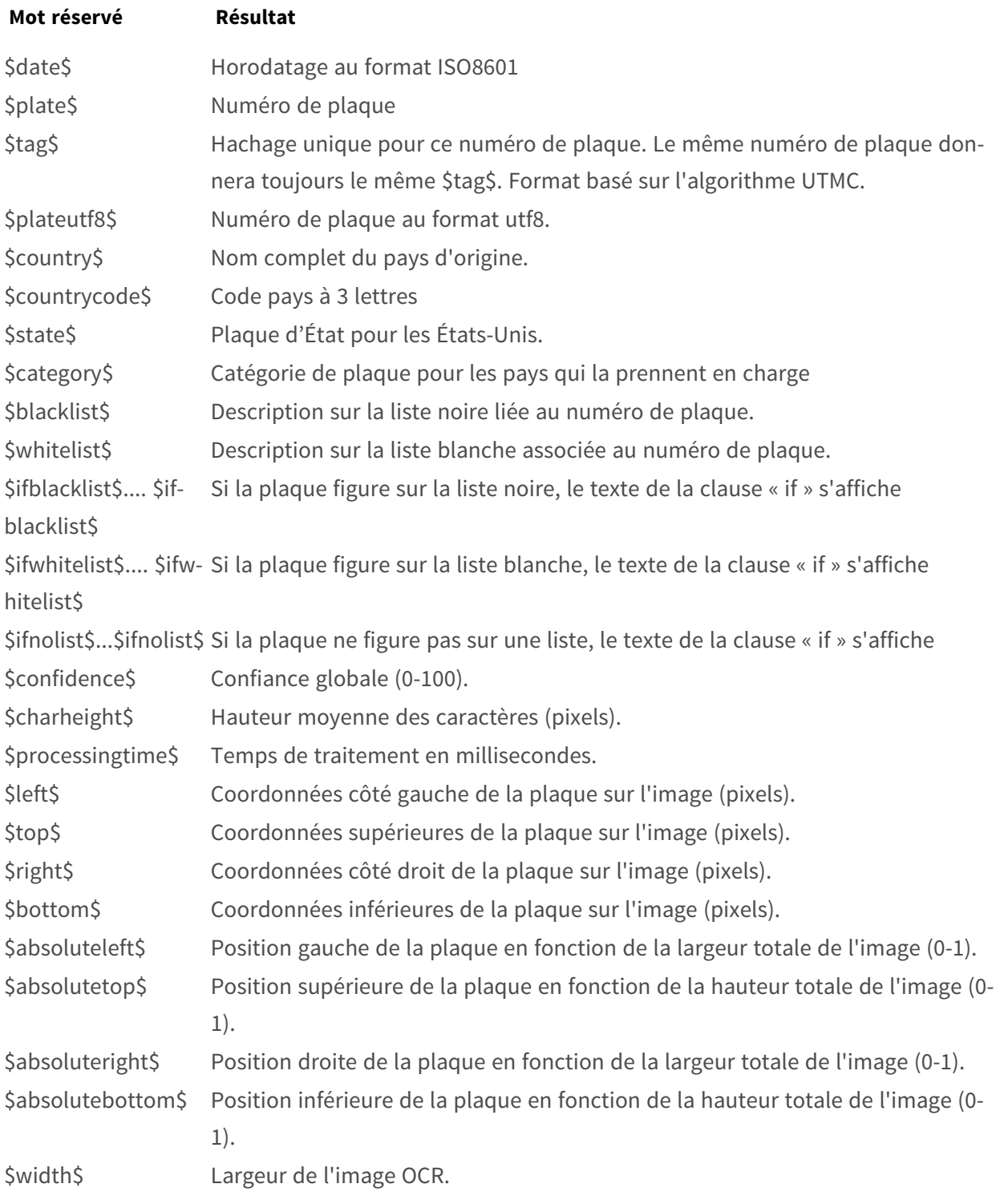

#### **Meilleures pratiques ALPR Mots réservés pour le remplacement dynamique de texte**

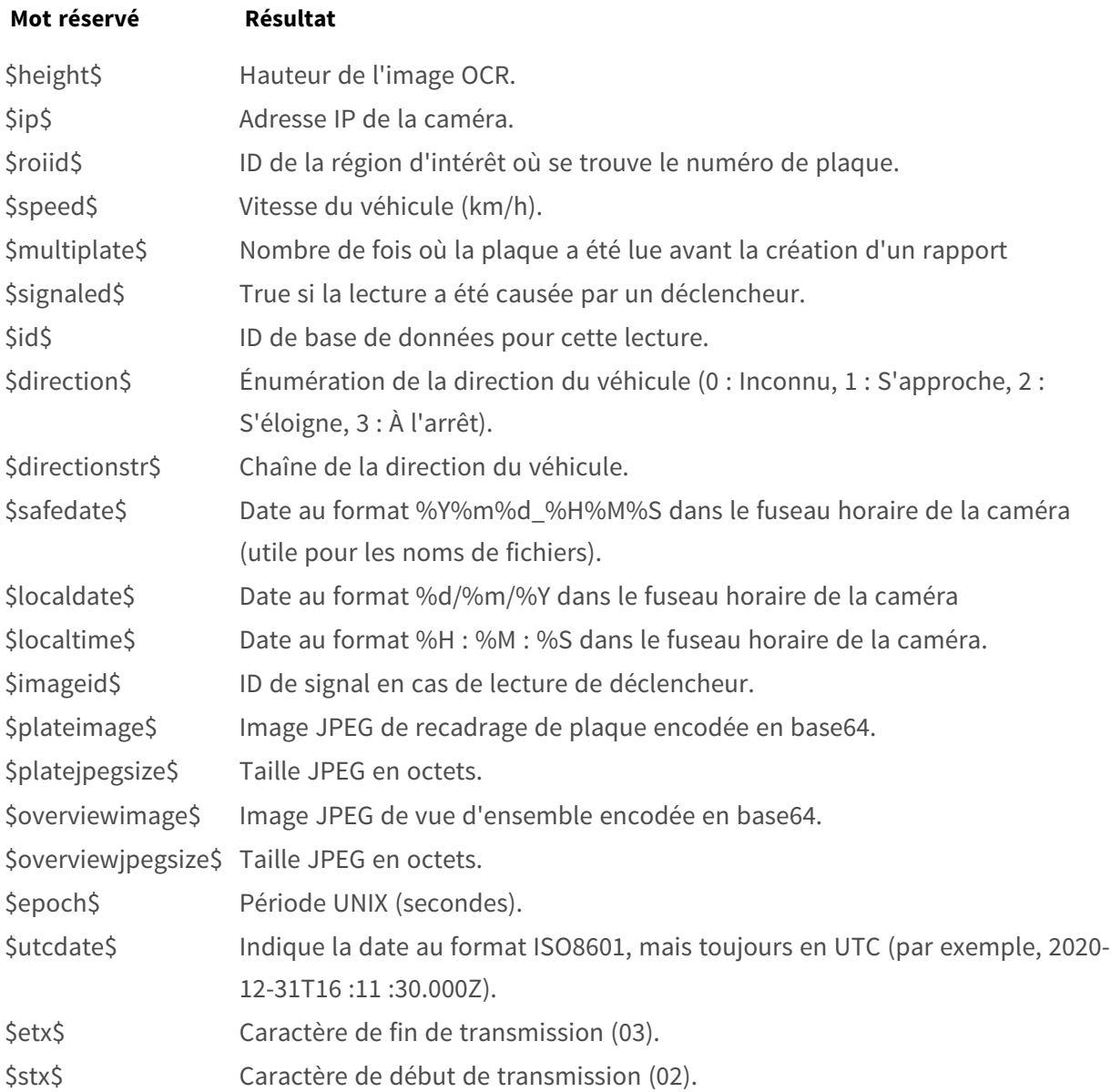

# **Valeurs supplémentaires**

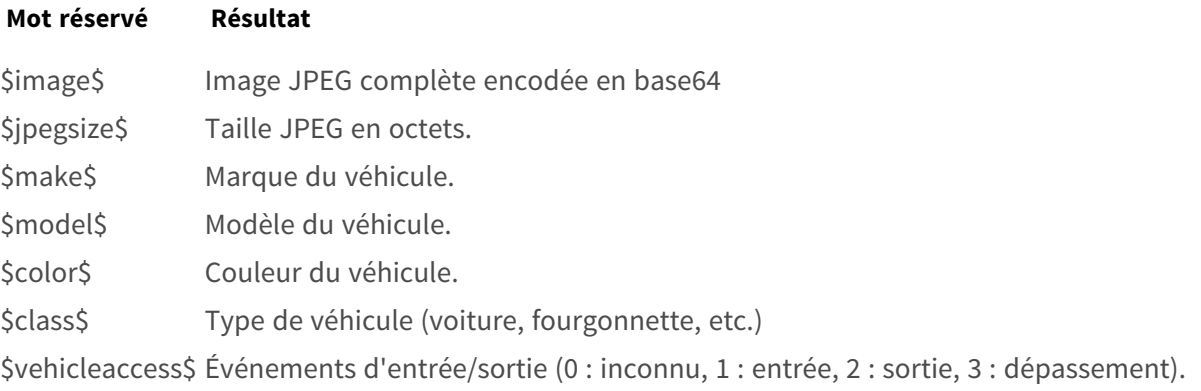

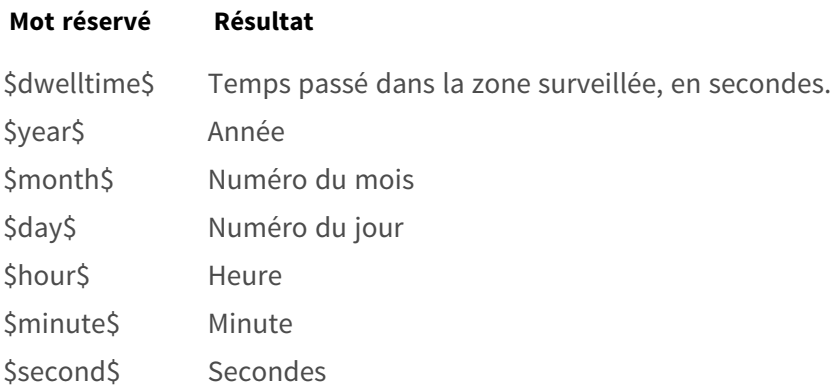

# **Remarque sur le format de l'heure UTC**

Le format est AAAA-MM-JJTHH :MM :SS.mmmZ, le dernier Z indiquant que l'heure est UTC. **Heure locale :** 2021-04-13T00 :50 :15.000-03 :00 Le format est AAAA-MM-JJTHH :MM :SS.mmm±hh :mm, la dernière ±hhmm étant la différence par rapport à l'heure UTC.

# 8

# **Informations d'assistance technique**

Ce chapitre contient les informations suivantes :

**[Spécifications techniques](#page-211-0) [212](#page-211-0)**

# <span id="page-211-0"></span>**Spécifications techniques**

#### **MOBOTIX EverClear Nano Coating (revêtement nanométrique)**

Le nouveau revêtement révolutionnaire MOBOTIX EverClear utilise une nanotechnologie spéciale qui transforme les gouttelettes d'eau en un film d'eau ultrafin immédiatement après l'impact. Cela garantit une qualité d'image optimale sous la pluie et dans des conditions environnementales difficiles, et réduit les coûts de maintenance grâce à son effet "autonettoyant".

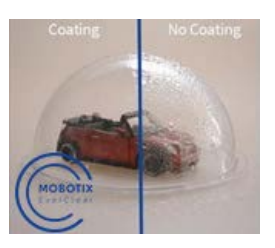

# **Informations sur le produit**

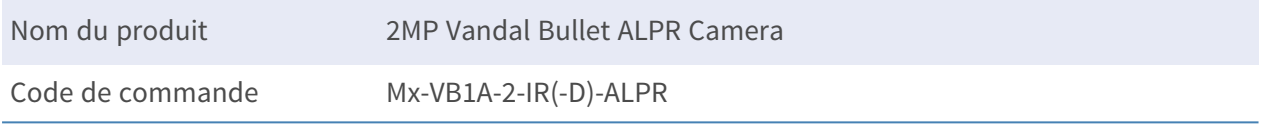

## **Conception du matériel**

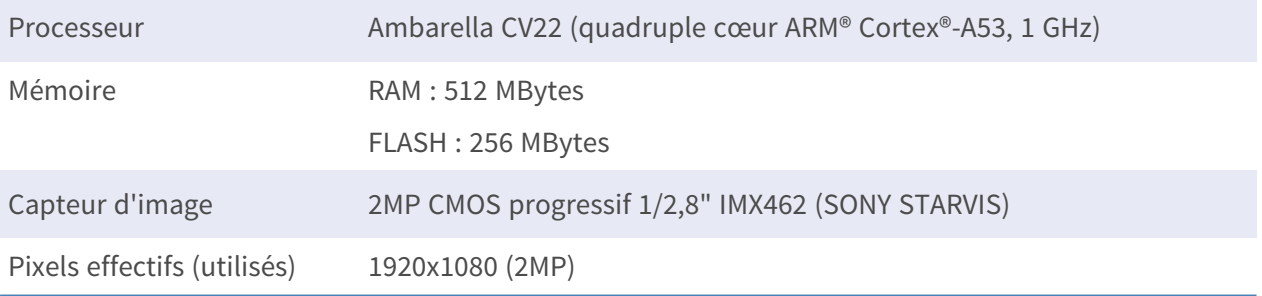

# **Objectif**

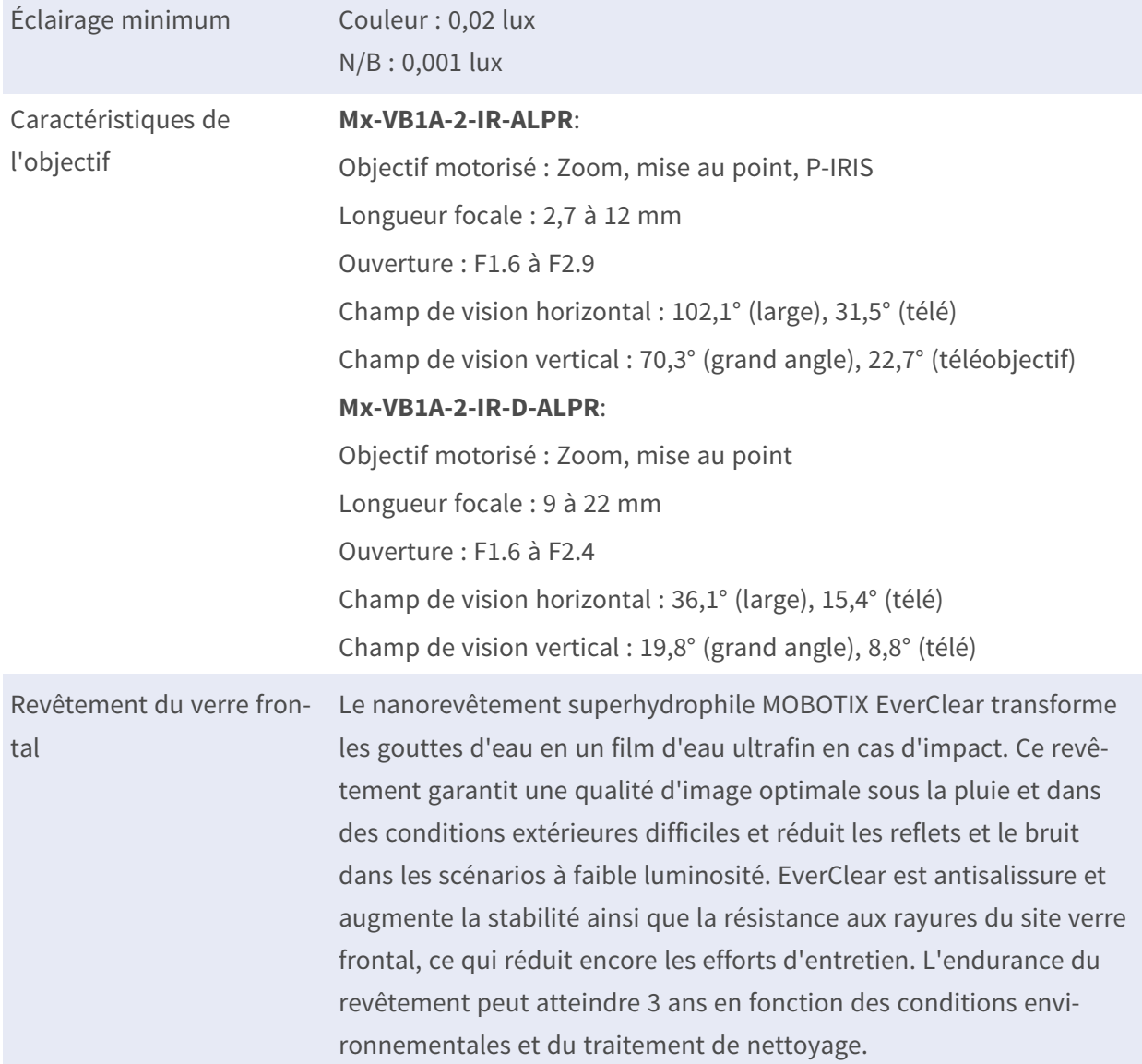

# **Caméra**

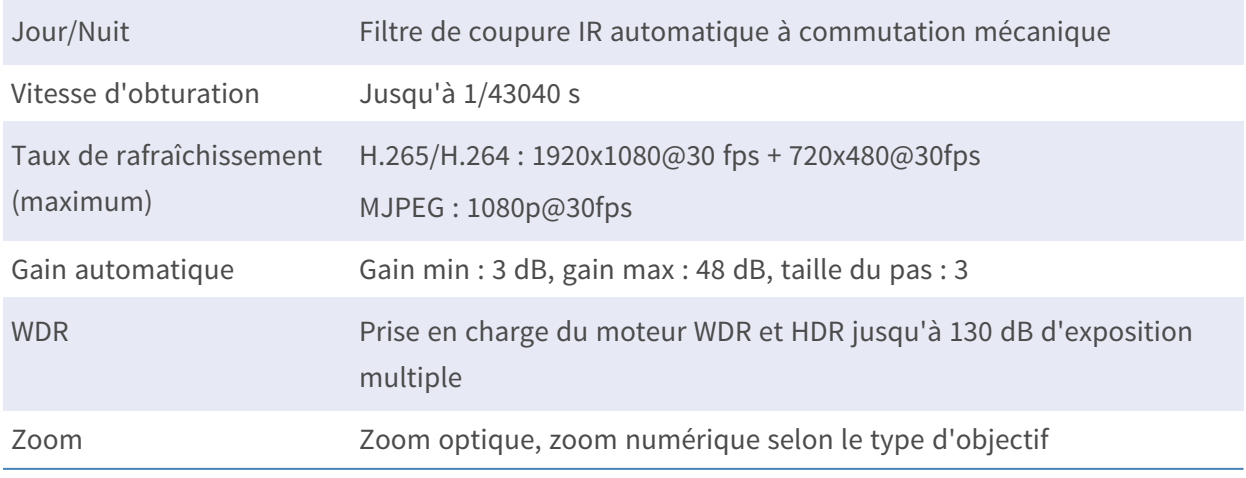

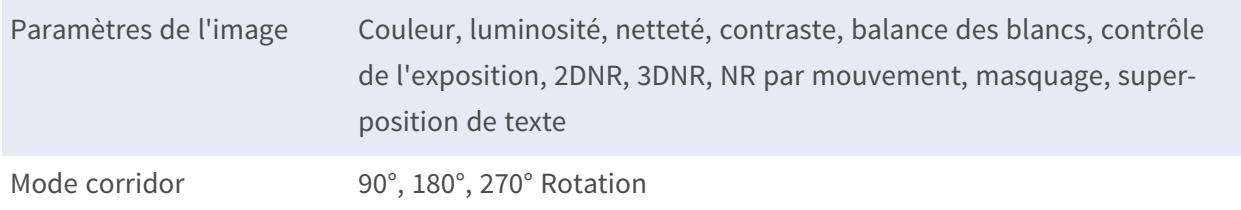

# **Codec vidéo**

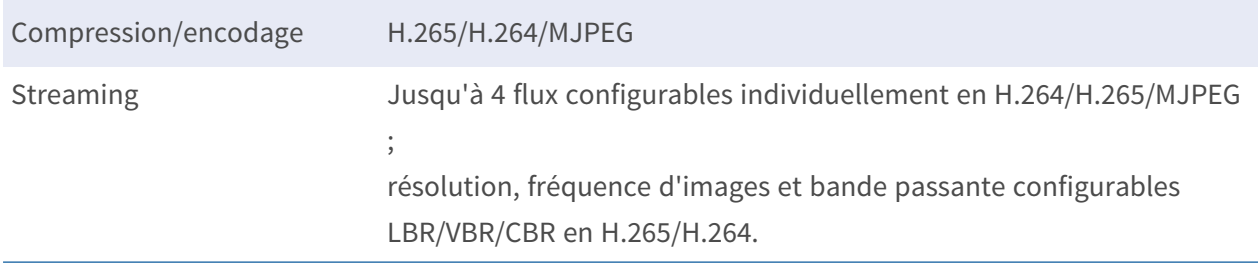

# **Codec audio**

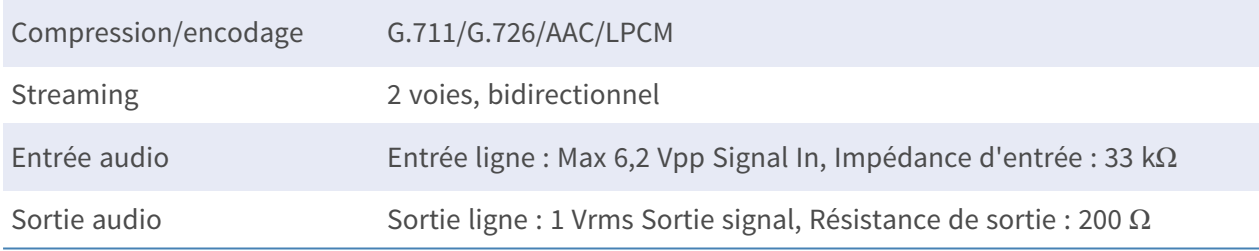

# **Caractéristiques de la cybersécurité**

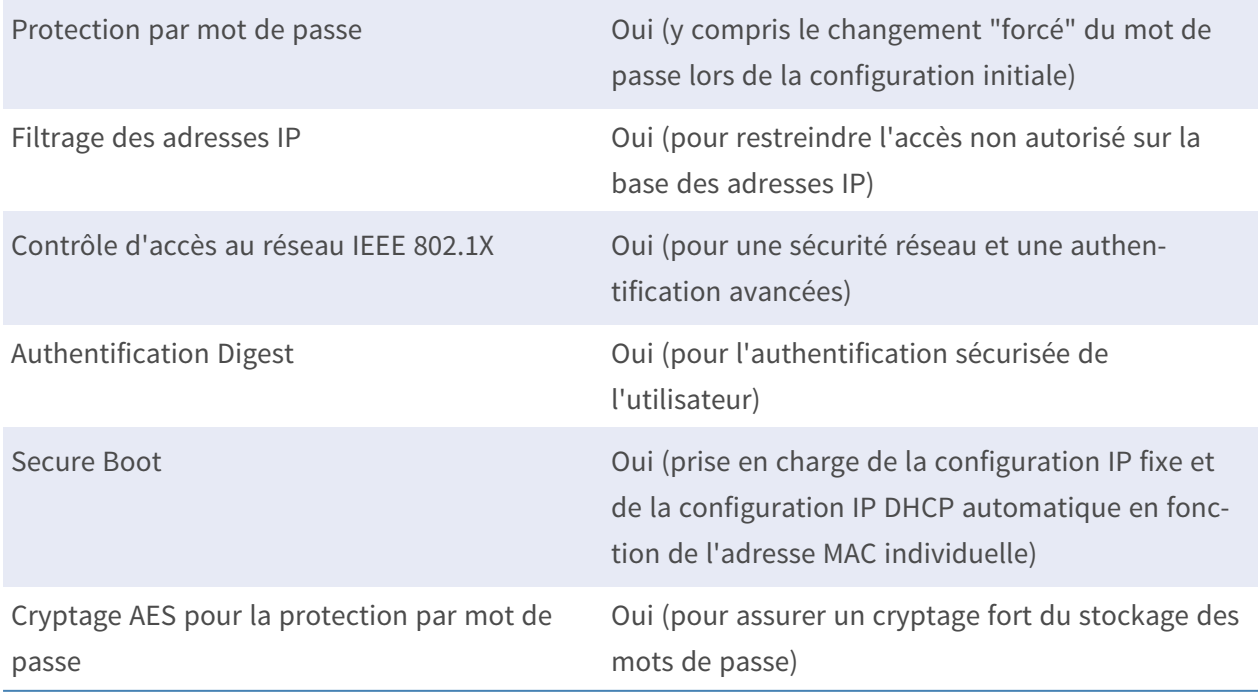

#### **Informations d'assistance technique Spécifications techniques**

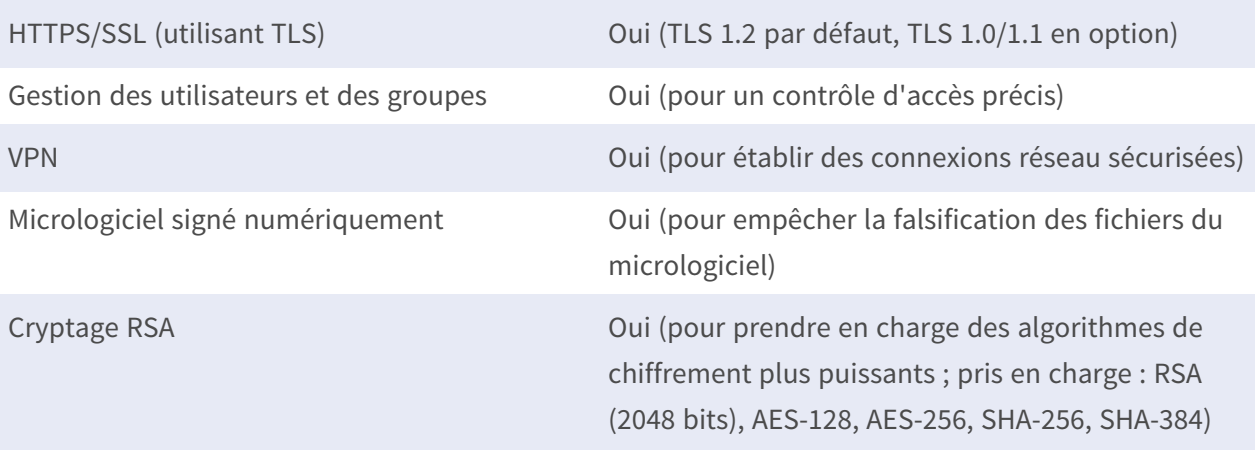

# **Réseau**

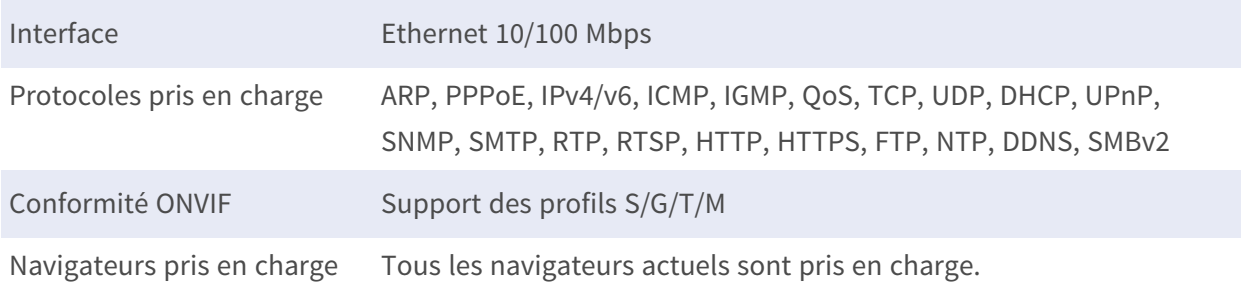

# **ALPR (Reconnaissance automatique des plaques d'immatriculation) Caractéristiques**

**AVIS !** La carte SD 64 GB formatée est préinstallée ! Pour les cartes de remplacement, il est recommandé d'utiliser une carte SD 64 GB ou plus grande. Voir le document **Cartes MicroSD pour les caméras MOBOTIX MOVE** sur **[www.mobotix.com](https://www.mobotix.com/support/download-center/documentation/white-lists) > Support > Centre de téléchargement > Marketing et [documentation](https://www.mobotix.com/support/download-center/documentation/white-lists) > Listes blanches**.

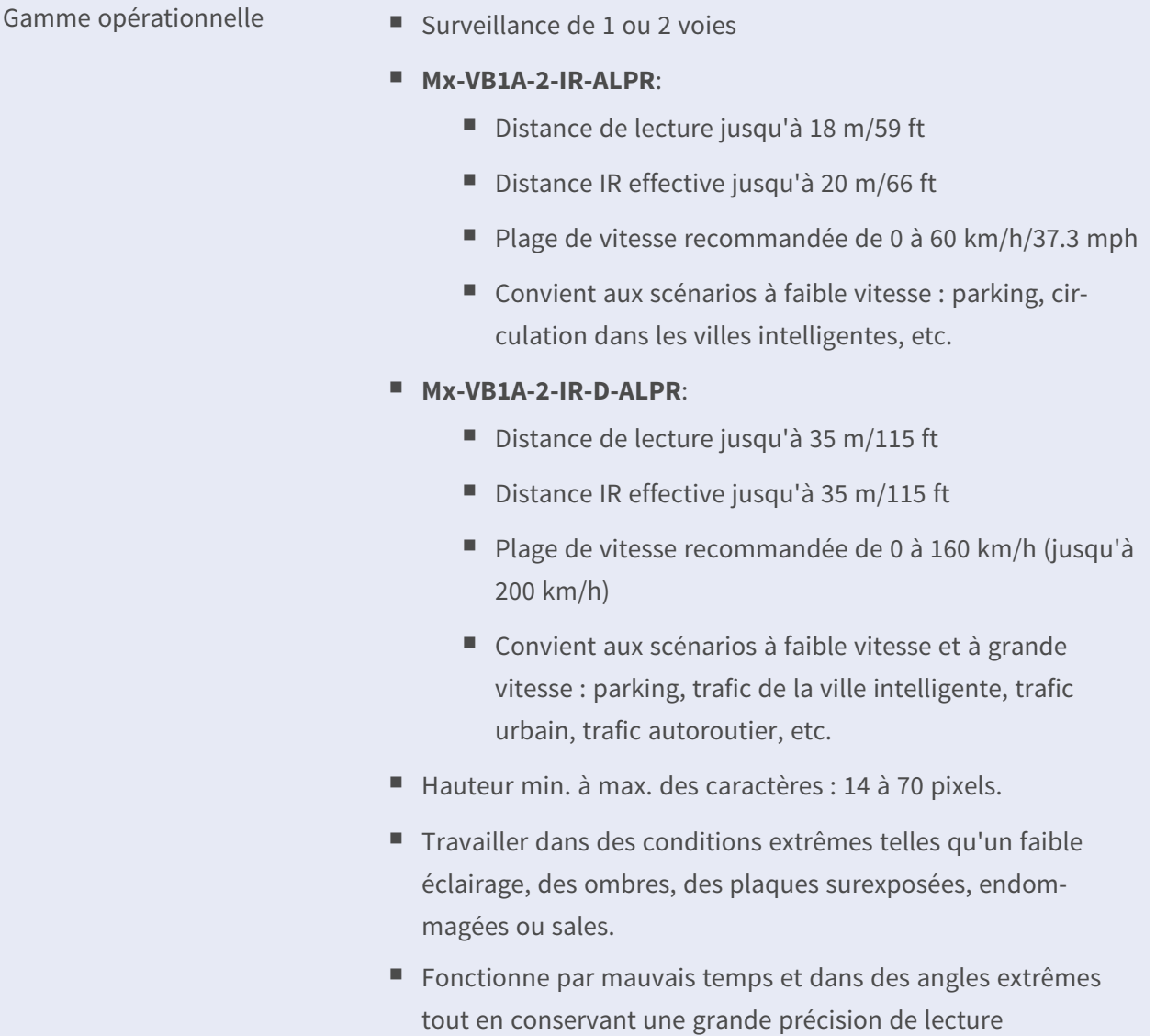
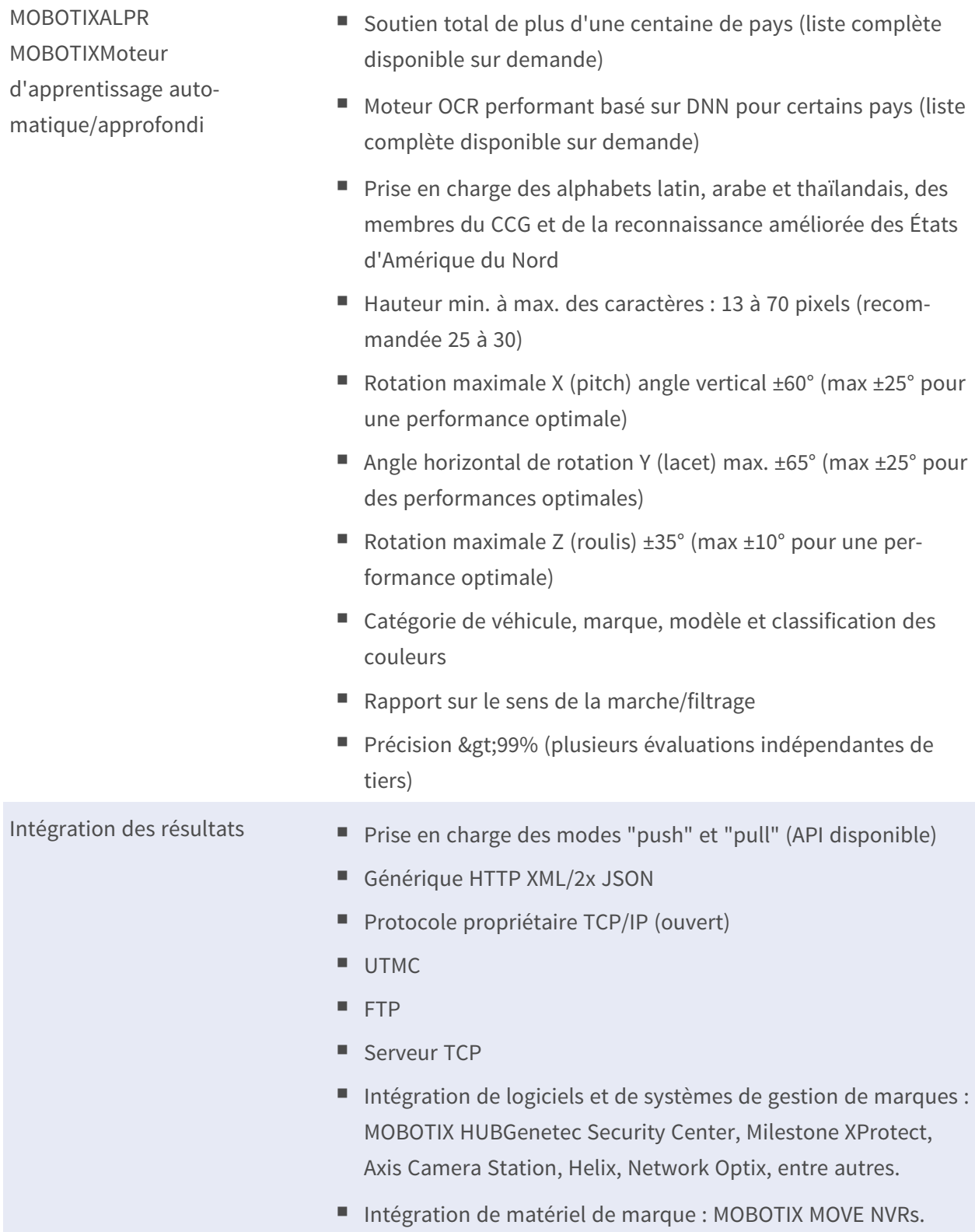

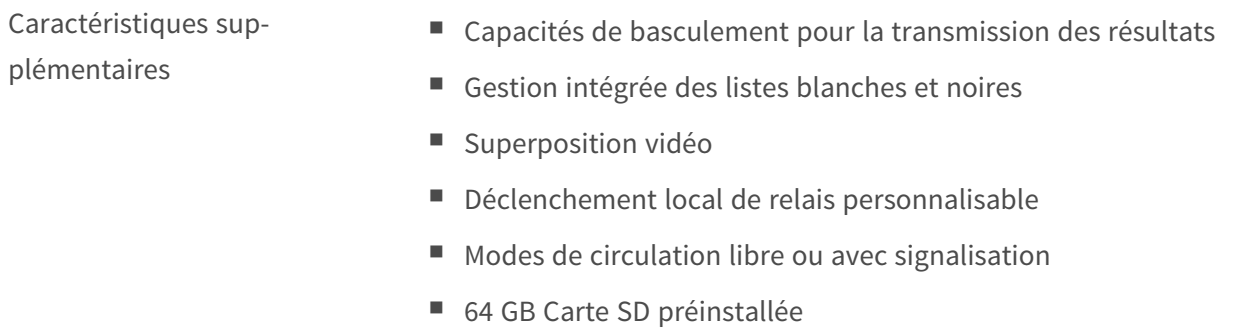

## **Intégration des systèmes**

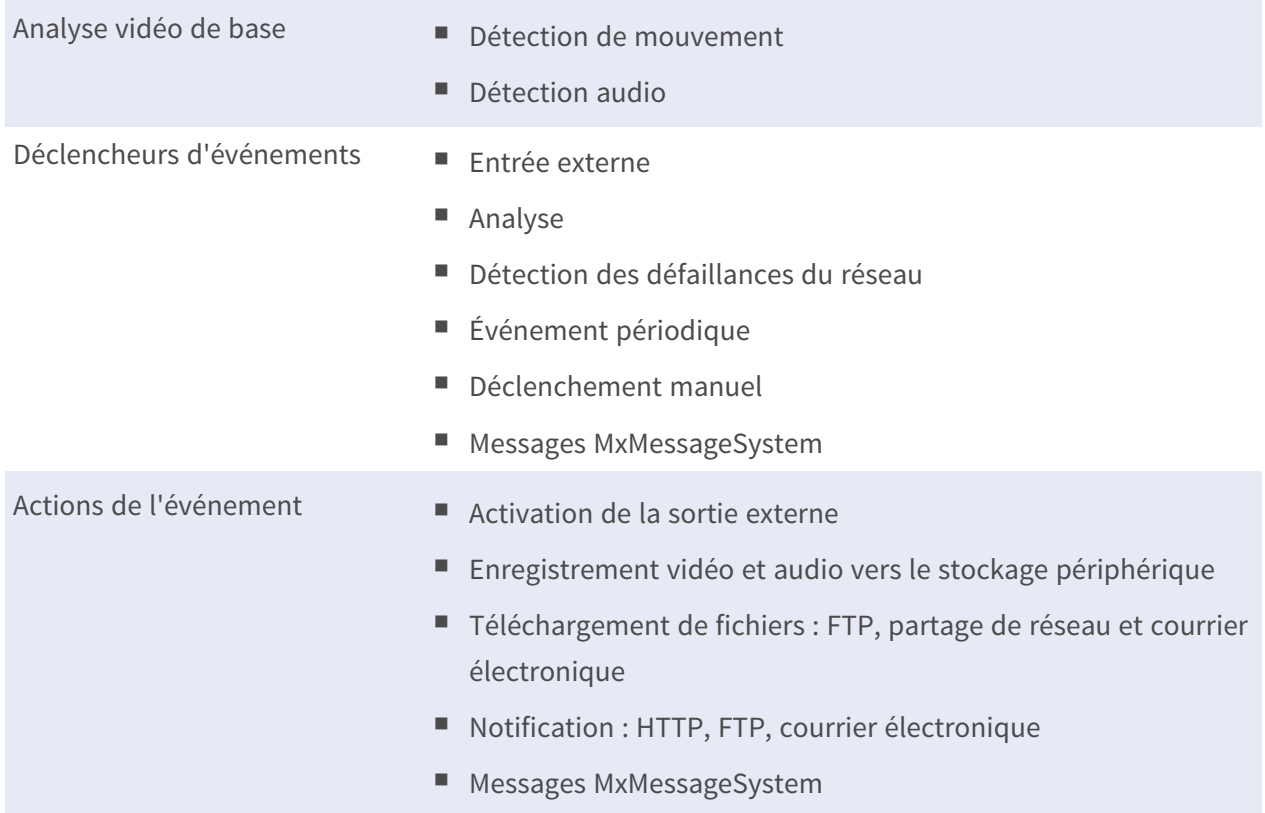

## **Général**

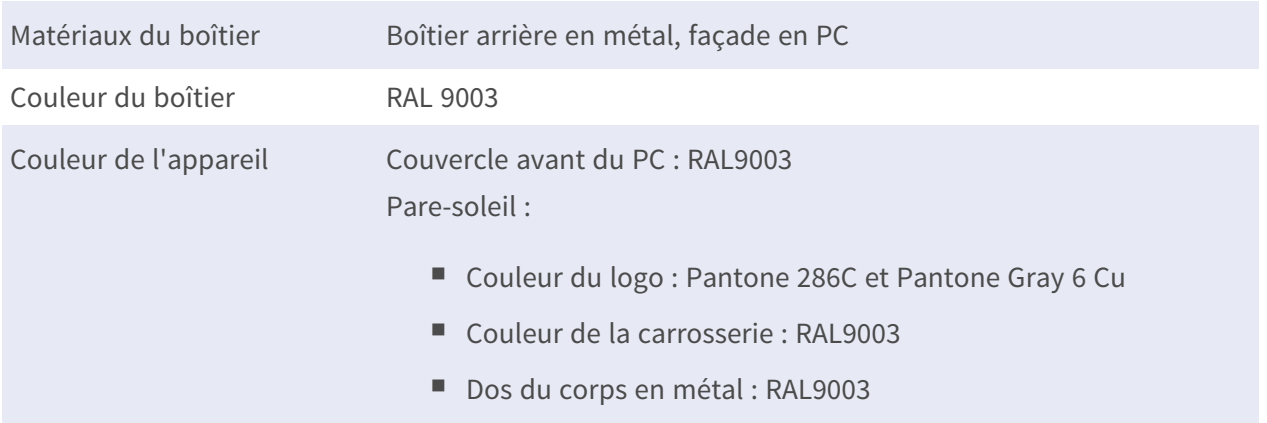

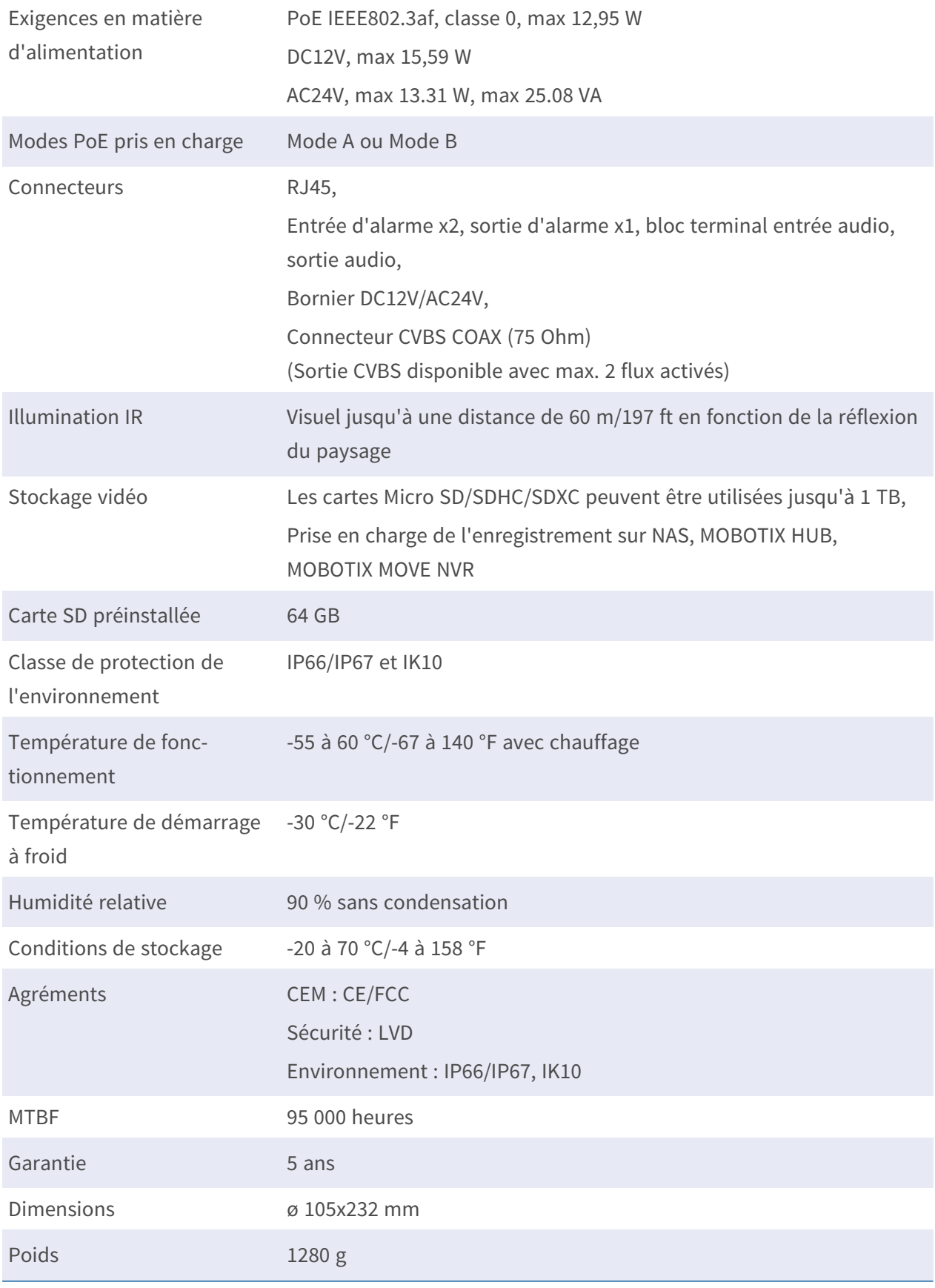

**AVIS !** Observez le document MOBOTIX MOVE Conseils [d'installation](https://www.mobotix.com/media/4346) pour garantir une performance optimale des fonctions de la caméra.

## **Entrée/sortie d'alarme Courant et tension**

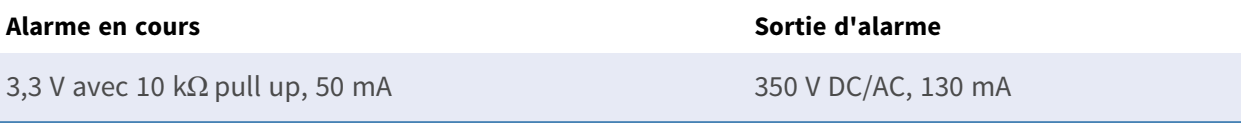

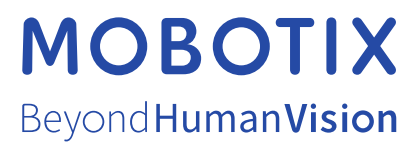

FR\_05/24

MOBOTIX AG • Kaiserstrasse • D-67722 Langmeil • Tél : +49 6302 9816-103 • sales@mobotix.com • www.mobotix.com MOBOTIX est une marque déposée de MOBOTIX AG enregistré dans l'Union européenne, aux États-Unis et dans d'autres pays. Sous réserve de modifications sans préavis. MOBOTIX n'assume aucune responsabilité pour les erreurs ou omissions techniques ou éditoriales contenues dans le présent document. Tous droits réservés. © MOBOTIX AG 2020